# 8810 Remote Terminal Unit

Next Generation Remote Terminal Unit for bulk liquid inventory management

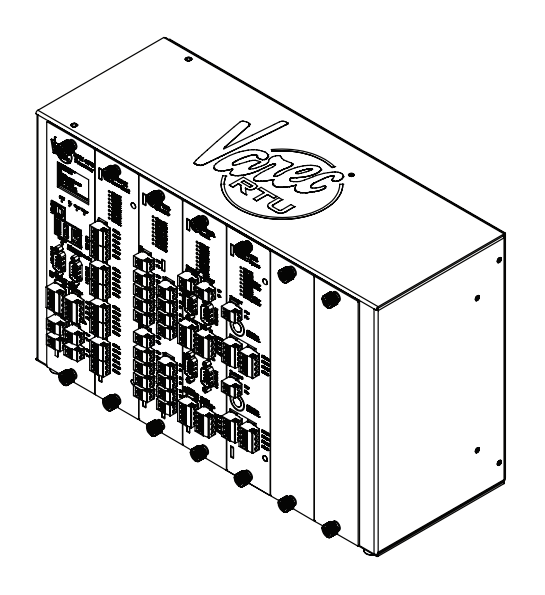

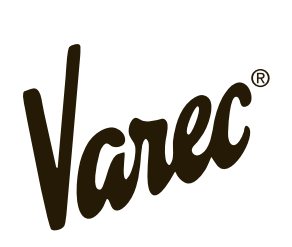

Automation Solutions for oil & gas, defense and aviation applications

# **Copyright**

© 2021. All rights reserved. Printed in the United States of America.

Except as permitted under the United States Copyright Act of 1976, no part of this publication may be reproduced, stored in a retrieval system or transmitted in any form or by any means electronic, mechanical, photocopying, recording, or otherwise - without the prior written permission of the Publisher:

Varec, Inc. 5834 Peachtree Corners East Peachtree Corners (Atlanta), Georgia 30092 http://www.varec.com Phone: (770) 447-9202 Fax: (770) 810-9456 24/7 Technical Support/Help Desk: (800) 999-6708

# **Trademarks Acknowledged**

Varec, Inc. recognizes all other trademarks. Trademarks of other products mentioned in this manual are held by the companies producing them.

Microsoft® is a registered trademark of Microsoft Corporation.

Acrobat® is a registered trademark of Adobe Systems Incorporated.

Modbus® is a registered trademark of Modicon, Inc.

FuelsManager® is a registered trademark of Varec, Inc. Copyright 2004

Vertue® is a registered trademark of Varec, Inc. Copyright 2019

Varec® is a registered trademark of Varec, Inc. Copyright 2003

Green Hills® is a registered trademark of Green Hills Software

All other product and service names mentioned are the trademarks of their respective companies.

# **Disclaimer of Warranties**

The contract between the Seller and the Buyer states the entire obligation of the Seller. The contents of this instruction manual shall not become part of or modify any prior or existing agreement, commitment, or relationship between the Seller and Buyer. There are no express or implied warranties set out in this instruction manual. The only warranties that apply are those in the existing contract between the Seller and Buyer.

The 8810 RTU has not been tested by Varec under all possible operational conditions, and Varec may not have all the data relative to your application. The information in this instruction manual is not all inclusive and does not and cannot take into account all unique situations. Consequently, the user should review this product literature in view of his or her application. If you have any further questions, please contact Technical Support at (800) 999-6708.

## **Limitations of Seller's Liability**

In the event that a court holds that this instruction manual created some new warranties, Seller's liability shall be limited to repair or replacement under the standard warranty clause. In no case shall the Seller's liability exceed that stated as Limitations of Remedy in the contract between the Seller and Buyer.

**Warning!** Use of parts that are not manufactured or supplied by Varec voids any warranty and relieves Varec of any obligation to service the product under warranty. Varec recommends the use of only Varec manufactured or supplied parts to maintain or service the 8810 RTU.

**Warning!** The only physical repairs that may be done by the end users are module and fuse replacement by qualified personnel. All other repairs shall be done by Varec, Inc.

# **Terms of Use**

The information provided in this document is provided "as is" without warranty of any kind. Varec, Inc. disclaim all warranties, either express or implied, including the warranties of merchantability and fitness for a particular purpose. In no event shall Varec, Inc. or its suppliers be liable for any damages whatsoever including direct, indirect, incidental, consequential, loss of business profits or special damages, even if Varec, Inc. or its suppliers have been advised of the possibility of such damages.

This manual is solely intended to describe product installation and functions and should not be used for any other purpose. It is subject to change without prior notice. This manual was prepared with the highest degree of care. However, should you find any errors or have any questions, contact one of our service offices, your local sales agent, or the Varec Help Desk at (800) 999-6708.

# **Safety Precaution Definitions**

Caution! Damage to equipment may result if this precaution is disregarded.

**Warning!** Direct injury to personnel or damage to equipment which can cause injury to personnel may result if this precaution is not followed.

Note A statement pointing out something that the reader needs to pay attention to when dealing with what is described in the general text.

# **Safety Precautions**

Before you install, configure, operate, or maintain this product, read this document and familiarize yourself with installation, wiring instructions, and in addition all applicable codes, laws, and standards. Follow all instructions and safety guidelines presented in this manual when using this product. If the user does not follow these instructions properly, Varec cannot guarantee the safety of the system.

Note This device complies with part 15 of the FCC Rules. Operation is subject to the following two conditions: (1) This device may not cause harmful interference, and (2) this device must accept any interference received, including interference that may cause undesired operation.

Note Comply with all applicable regulations, codes, and standards. For safety precautions, the user should refer to the appropriate industry or military standards.

Caution! Electrical Hazard! Read and understand static and lightning electrical protection and grounding described in API RP 2003. Make certain that the installation, operation, and maintenance conforms with the practice set forth therein.

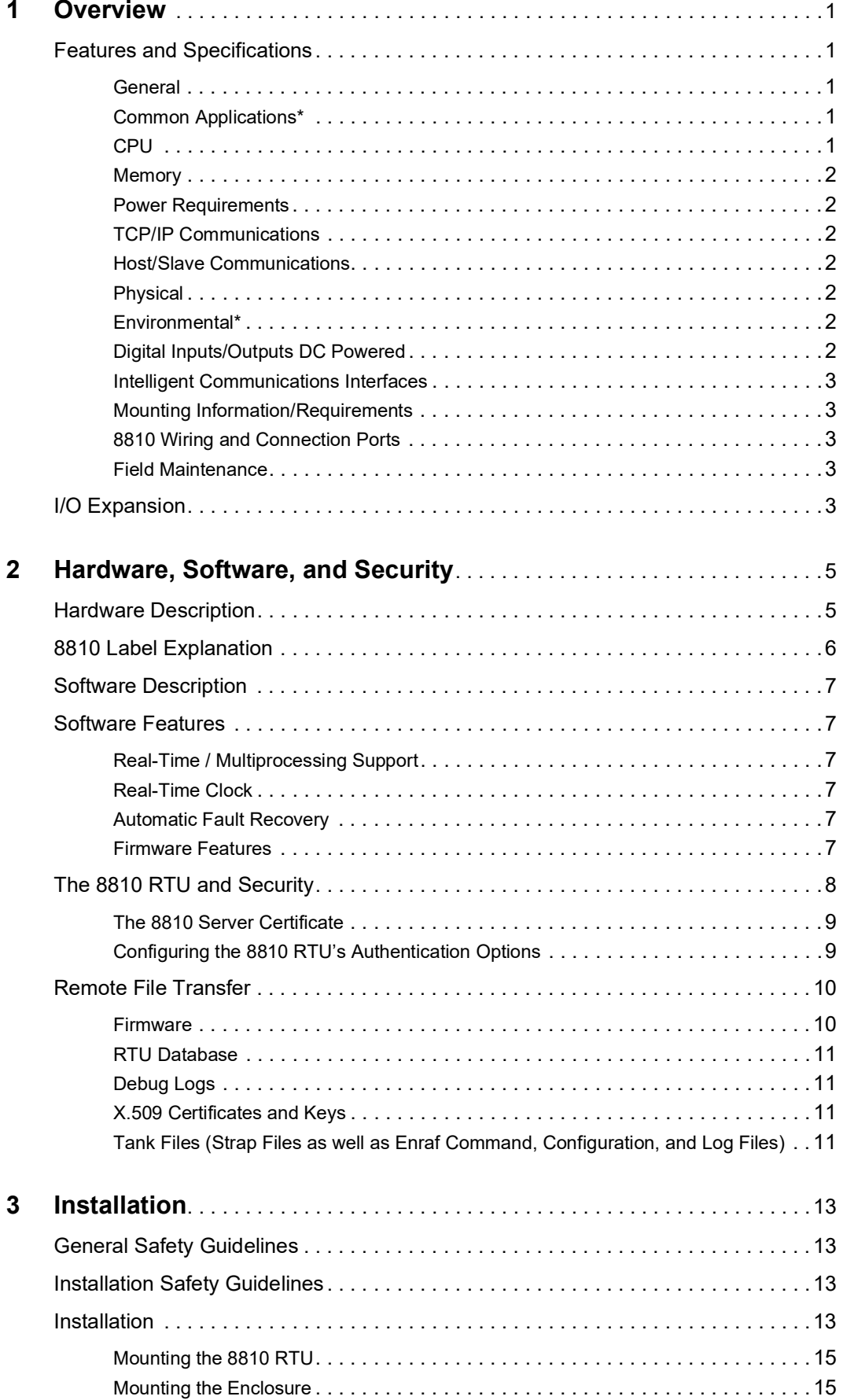

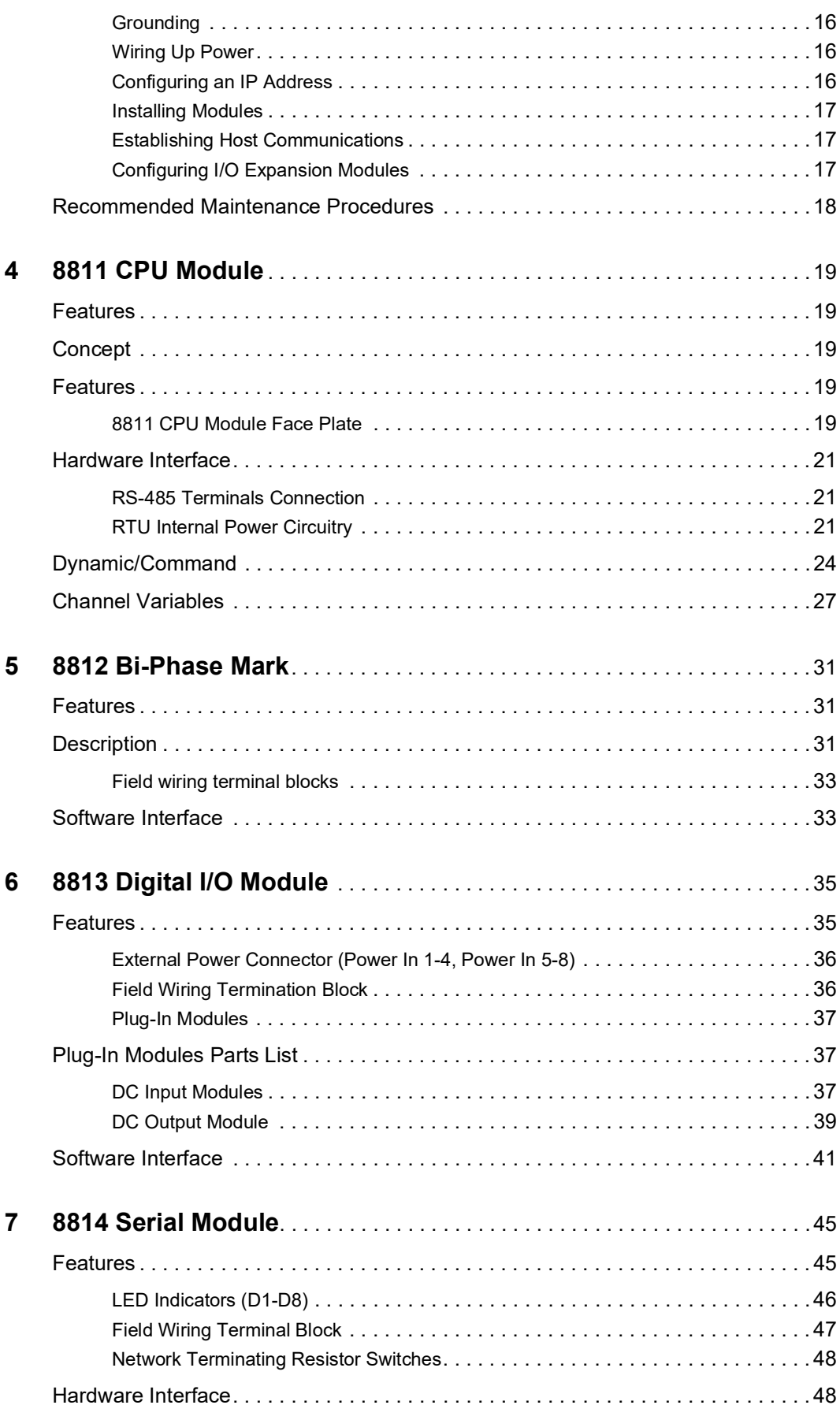

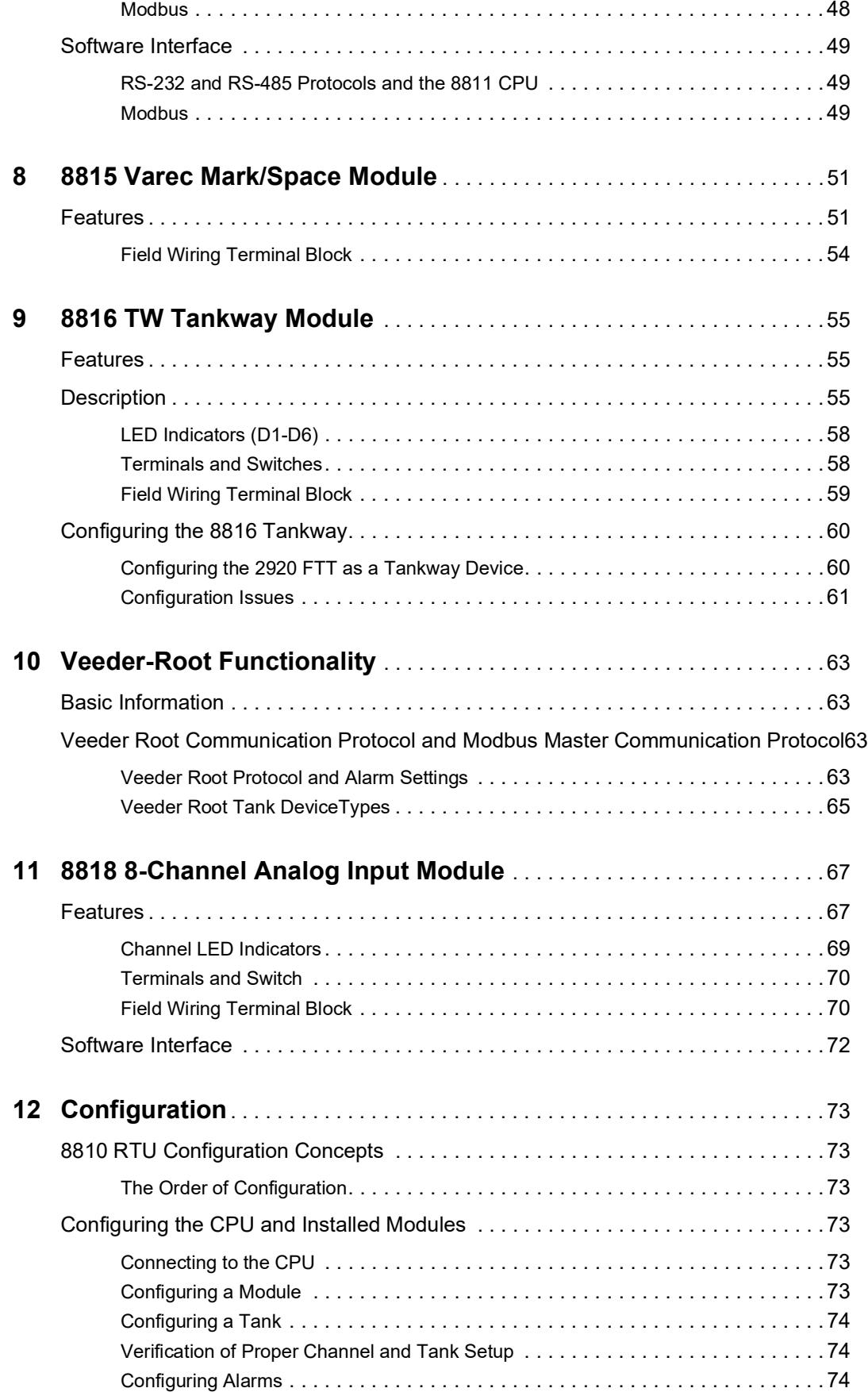

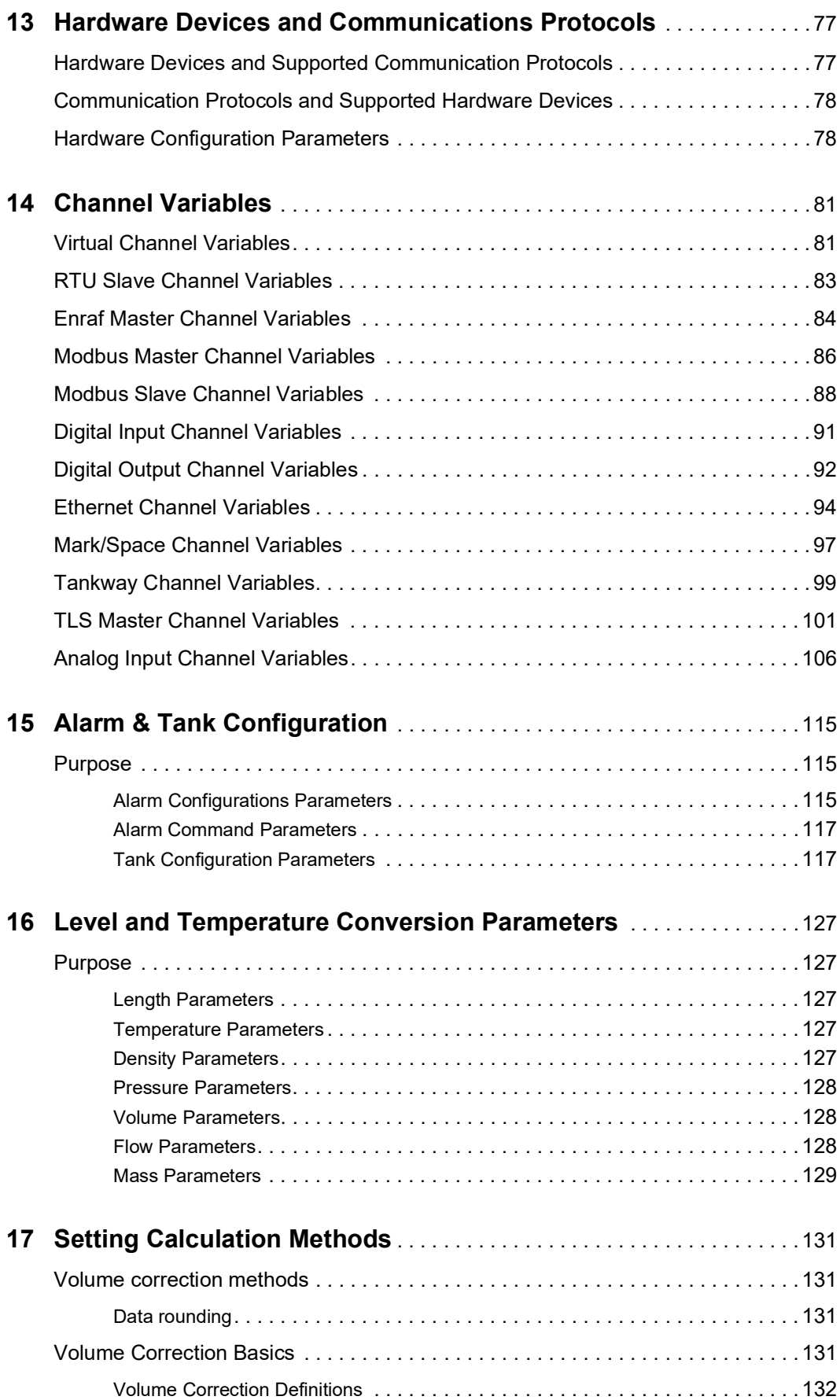

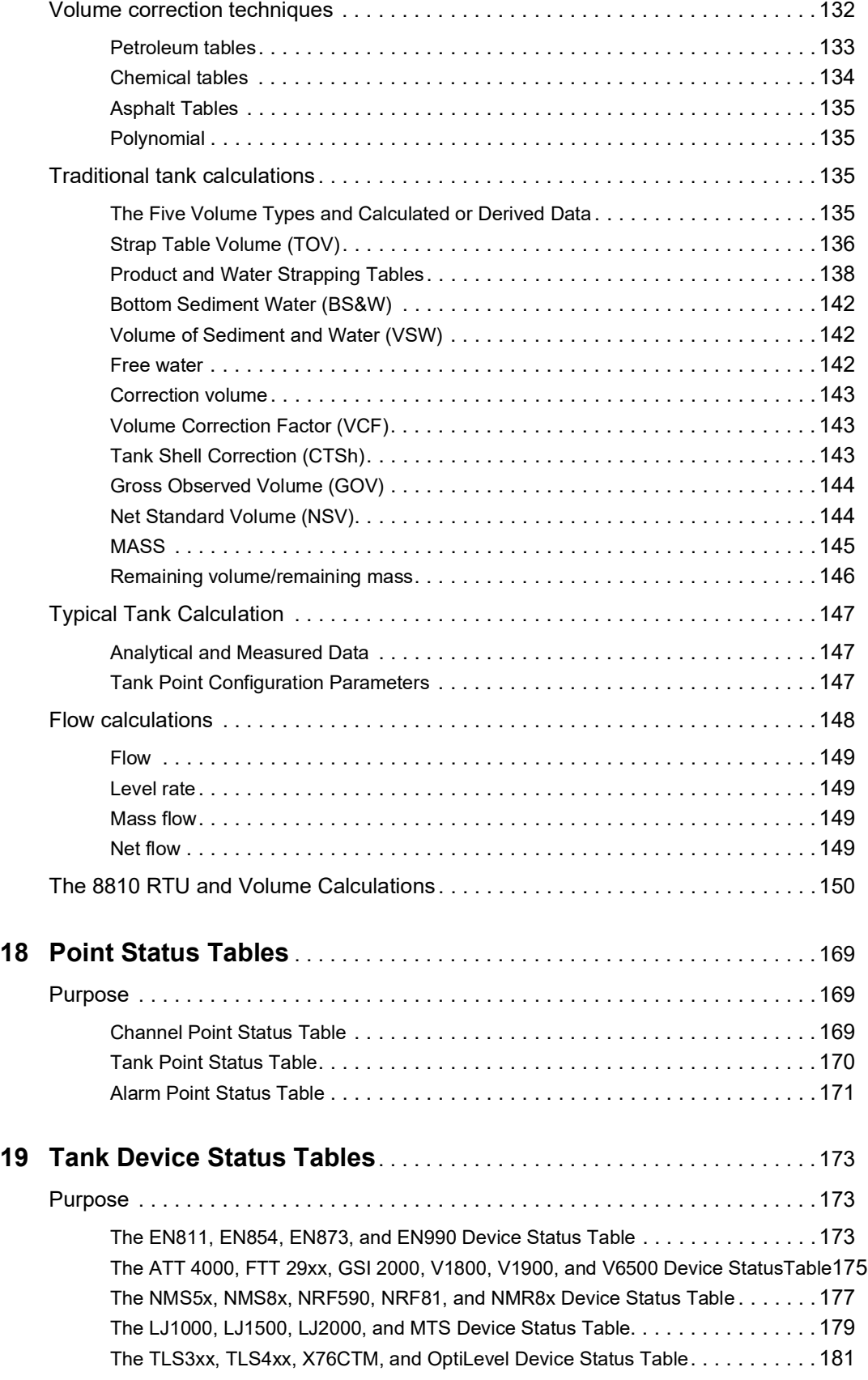

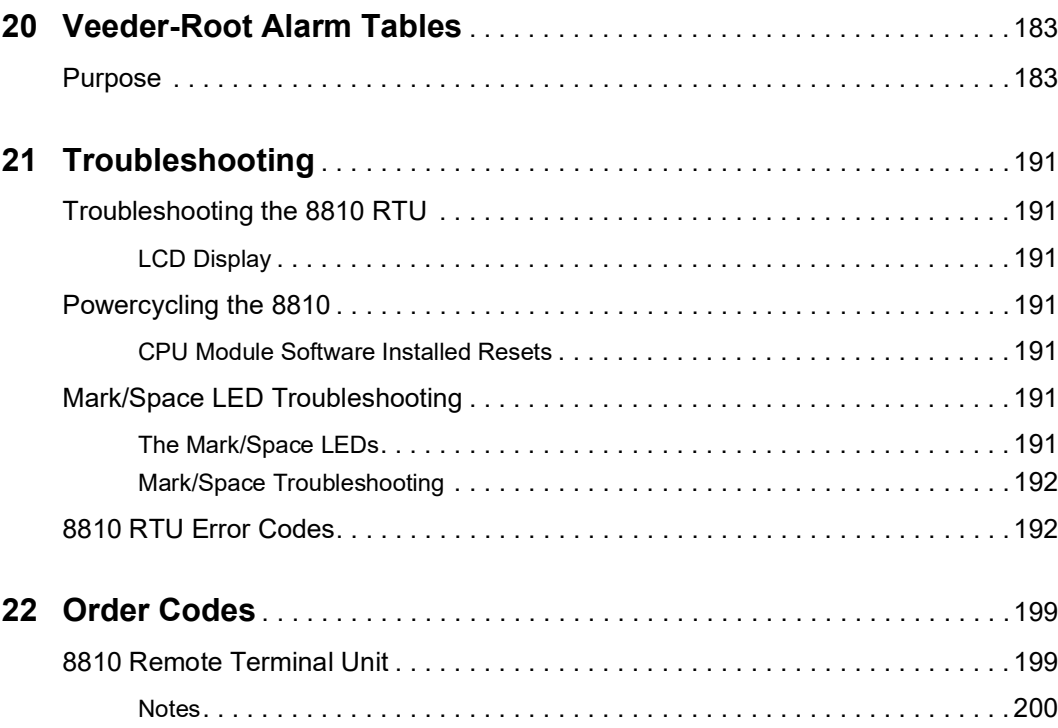

# **Change History**

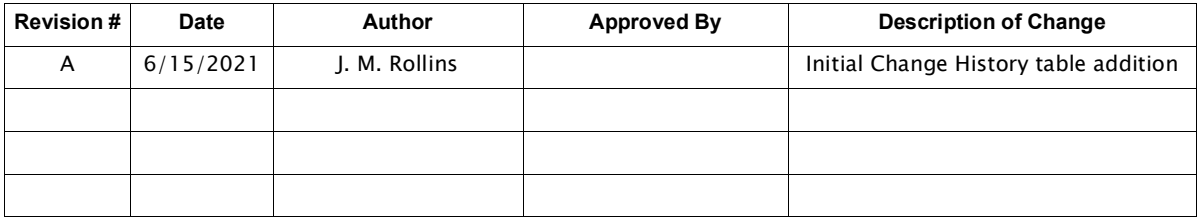

## <span id="page-14-0"></span>1 Overview

The 8810 RTU is a member of Varec's complete line of industrial control systems and products. The 8810 RTU is primarily designed for applications where a cost-effective control system is needed for remote collection of field data and control of equipment.

The 8810 RTU is ideally suited for Tank Farm, Terminal, Pipeline, and Refinery and other industrial applications. It is an effective solution intended to be used in supervisory control and data acquisition (SCADA) or stand-alone programmable control unit applications.

## <span id="page-14-2"></span><span id="page-14-1"></span>Features and Specifications

## **General**

- Built-in software function library
- Field problem surge protection circuits
- Host communication via Ethernet RS-232 and RS-485
- Industry standard protocols: Modbus and OPC UA
- I/O interfaces: DI, DO
- Quick-disconnect I/O terminations
- Modular construction for optimum expandability
- Non-volatile database
- Redundant power inputs
- 6 expansion slots
- 27+ channels (more for DIO)
- Supports up to 400 tanks
- 100,000+ OPC UA objects

## <span id="page-14-3"></span>**Common Applications\***

- Low, Low-Low, High, and High-High alarms
- Pressure, temperature, level, and flow
- Bottom sediment & water (BS&W)
- Pump status & control
- Valve status & control
- Emergency shut-off
- Leak detection
- Local indication & alarms

\* There are many other common applications and the full list is too long to list.

## <span id="page-14-4"></span>**CPU**

- 800 MHz quad-core CPU
- Green Hills INTEGRITY RTOS with ARINC-653 partitioning
- NIST SP 800-53 & FIPS 140-2 compliant (future)

## <span id="page-15-0"></span>**Memory**

- 1 x 32 GB USB flash drive
- 2 x 32 GB micro SD cards
- 2048 MB high-speed RAM

## <span id="page-15-1"></span>**Power Requirements**

- 24 VDC, nominal, input power shall be limited to 20 W with current protection device
- 18 60 VDC operational range, 20 W max; supplied by SELV source

Note Input power shall be limited to 20 W with a circuit protection device.

## <span id="page-15-2"></span>**TCP/IP Communications**

• 100 Mbps Ethernet interface using OPC UA over TCP/IP and Modbus over TCP

## <span id="page-15-3"></span>**Host/Slave Communications**

- Selectable data rate, 2400 to 115200 baud
- RS-232 or RS-485 communications
- RS-485 maximum cable length (18 AWG), 4000 feet
- RS-485 maximum multi-dropped units, 32

## <span id="page-15-4"></span>**Physical**

• 8810 RTU Case: 15.50" W x 9.85" H x 6.05" D

## <span id="page-15-5"></span>**Environmental\***

- Operating temperature: -40°F to 176°F; -40°C to 80°C
- Storage temperature: -40°F to 212°F; -40°C to 100°C
- Humidity: 5% to 95% RH non-condensing
- Altitudes up to 2000m (6600 ft) without de-rating of fuses. Refer to IEEE C37.13.2015 for how to de-rate 8810 RTU fuses at higher altitudes.
- Pollution degree rating 3: Conductive pollution or dry nonconductive pollution that becomes conductive due to condensation occurs. To be found in industrial environment or constructive sites (harsh environments).

\* For Outdoor Use: The product shall be enclosed in either an IP 55 minimum rated or NEMA 3R rated enclosure.

## <span id="page-15-6"></span>**Digital Inputs/Outputs DC Powered**

- Maximum quantity: 48
- Isolation voltage: Up to 4000 Vrms\*
- Operating voltage:
	- Output: 60 VDC max, 1A max\*
	- Input: 8813 input module P111-41-013 is rated 60 VDC max, 6 mA max. All other 8813 input modules are rated 32 VDC max., 18 mA max.

Note Each channel is different. Refer to the 8814 Digital I/O module's chapter for more information.

### <span id="page-16-0"></span>**Intelligent Communications Interfaces**

- Tank gauge communications via expansion modules
- Automatically scans for level, temperature and status information
- Industry standard protocols: Modbus
- Tank gauge interfaces: Enraf, Modbus, Mark/Space

#### <span id="page-16-1"></span>**Mounting Information/Requirements**

- Use 18 AWG or larger diameter wires for power connections
- Limit the input power to 20W using a fuse or circuit breaker
- A grounding conductor of 14 AWG or larger shall be wired to the grounding terminal on the left side of the RTU.

#### <span id="page-16-2"></span>**8810 Wiring and Connection Ports**

The 8810 RTU contains RS232/485, USB, and RJ connections ports that are low level signal lines. The 8810 RTU input power and modules utilize Phoenix contact type connectors which are intended to interconnect with external signals and low-voltage sources limited to less than 100VA. No electrical shock can arise.

See each individual module sections in this manual for a description of each of the connectors on the modules.

- Note All terminal connections are rated for 60 VDC max., 1 A max.
- Note Use 18 AWG (0.82 mm<sup>2</sup>)/ 300 V min. wiring on all terminals.

## <span id="page-16-3"></span>**Field Maintenance**

Field maintenance should be performed by authorized personnel only.

Field maintenance of the 8810 RTU is simplified by several built-in features. The modular design of the computer control system, in conjunction with quick-disconnect connectors, allows for on-site replacement of questionable components.

Note Replace fuses with correctly rated fuses.

## <span id="page-16-4"></span>I/O Expansion

The 8810 RTU can interface to a variety of field devices and intelligent instrumentation via expansion modules. Many diverse products are available to serve a variety of needs. The available expansion modules are listed below:

- 8812 BPM: Bi-Phase Mark
- 8813 DIO: Digital I/O
- 8814 SER: Serial
- 8815 M/S: Mark/Space
- 8816 LJ: L&J Tankway
- 8817 VR: Veeder-Root
- 8818 AI: Analog Input

## <span id="page-18-0"></span>2 Hardware, Software, and Security

In addition to the Input/Output functions of the 8810 RTU, several other standard features are provided. These features include multitasking, partitioned architecture, an embedded OPC UA server, 1000 user-configurable alarm conditions, a built-in software library, data-scanning routines, and database management as well as being field upgradeable.

The 8810 RTU is designed to be supported by modern digital I/O interfaces such as the Bi-Phase Mark, Mark/Space, and Digital I/O cards as well as others. Through these interfaces, the 8810 RTU can connect most signals encountered in industrial environments. The 8810 RTU can also interface to Host systems using a variety of industry standard protocols.

## <span id="page-18-1"></span>Hardware Description

The 8810 RTU consists of an enclosure, a high-performance CPU module containing a 800 MHz quad-core CPU, communication subsystems, and with a full complement of digital input/output circuitry.

The basic 8810 RTU is constructed as an 8811 CPU module connected to a backplane slot with an additional space for six expansion modules. The modules are described and illustrated in Chapters 5 through 8. An illustration of the 8810 RTU is shown below.

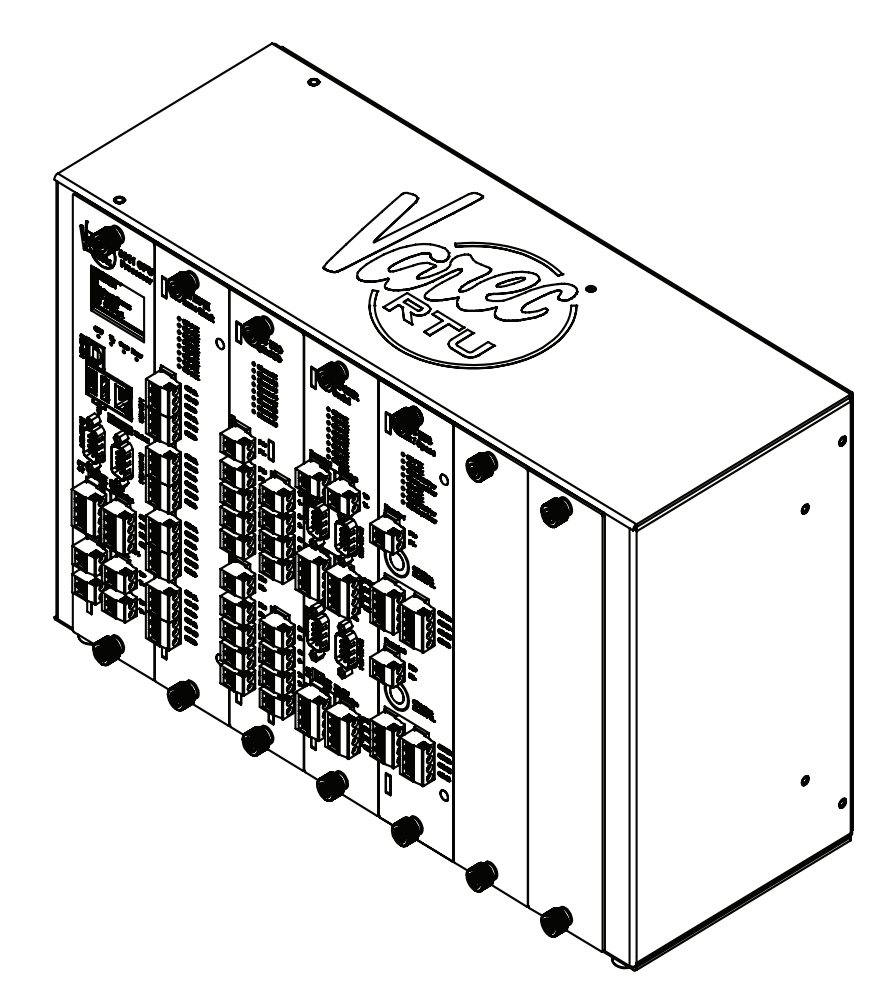

Figure 2-1: 8810 RTU Isometric View

## 8810 Modules

An example of the 8810 RTU is shown below with four optional modules installed. The CPU module (8811) cannot be installed in any other slot other than slot 0. Other types of modules can be installed in slots 1 through 6 in the 8810 RTU.

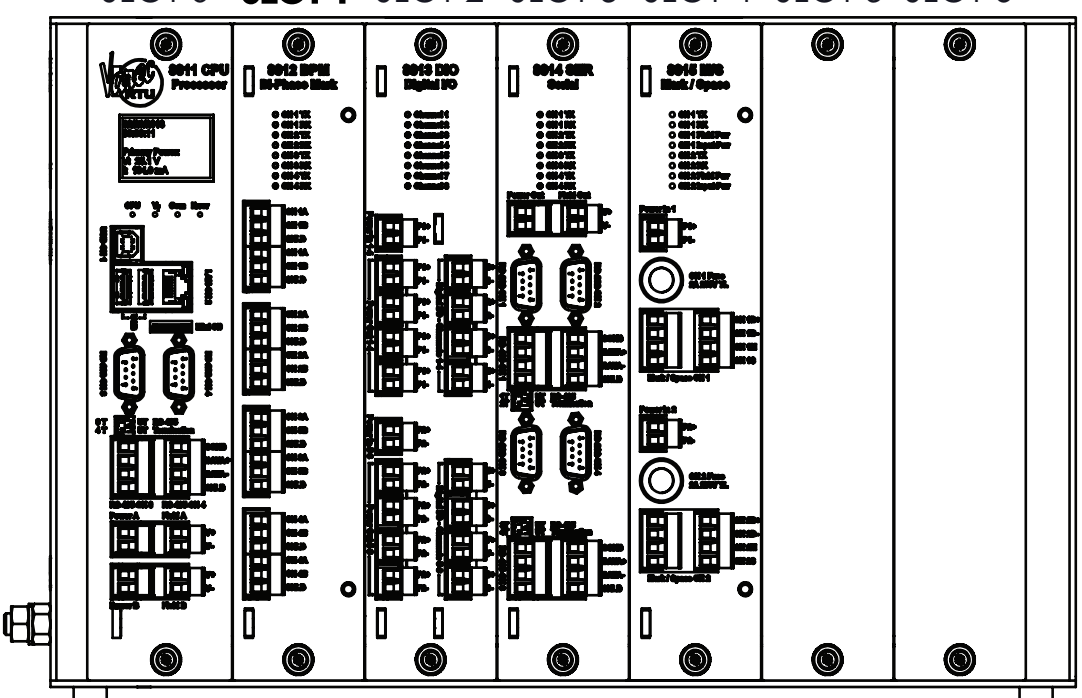

SLOT 0 SLOT 1 SLOT 2 SLOT 3 SLOT 4 SLOT 5 SLOT 6

Figure 2-2: 8810 RTU Front View with Four Modules with Slot 1 Highlighted

The 8811 CPU Module in Slot 0 incorporates an 800 MHz quad-core CPU with 2048 MB of highspeed RAM with expansion for two 32 GB USB flash drive and one 32 GB micro SD card drive. The optional modules in the above view are the 8812 Bi-Phase Mark module in Slot 1, 8813 Digital I/O module in Slot 2, 8814 Serial module in slot 3, and 8815 Mark/Space module in slot 4. The above configuration is just an example of what can be used in each slot.

### <span id="page-19-0"></span>8810 Label Explanation

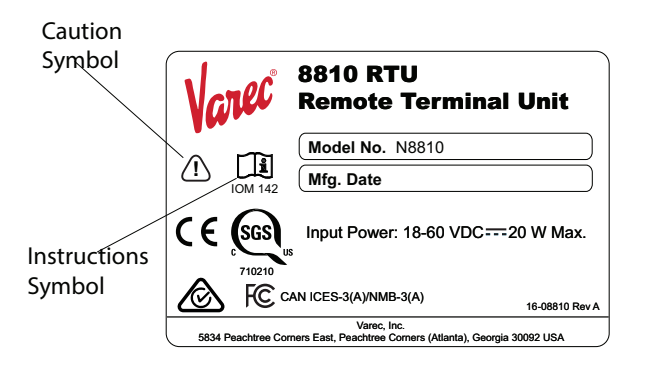

Figure 2-3: 8810 Chassis Label with Caution and Instruction Symbols

- Caution Symbol: Consult accompanying documents
- Instructions Symbol: Refer to the operating instructions manual IOM142

## <span id="page-20-0"></span>Software Description

The 8810 RTU software platform is based on a real-time, multi-tasking operating system. The software consists of I/O scanning functions for data acquisition, a configuration database, and communication functions for data transfer. The software incorporates a variety of protocols allowing the 8810 RTU to interface as a master or slave device.

## <span id="page-20-2"></span><span id="page-20-1"></span>Software Features

#### **Real-Time / Multiprocessing Support**

The operation of the 8810 RTU is based on a highly reliable, field-proven real-time multiprocessing design built into the real-time operating system (RTOS) to get the most out of the 8811's multicore processors.

## <span id="page-20-3"></span>**Real-Time Clock**

Integral to the RTOS is the system's real-time clock. All timed events of the 8810 RTU are coordinated by this clock. In addition to the real-time executive interaction, all field data scanning is coordinated by the real-time clock. This clock is accurate to within three minutes per year.

#### <span id="page-20-4"></span>**Automatic Fault Recovery**

The 8810 RTU is designed so that system resources will have the CPU time and memory to fulfill their tasks without other demands on the software and RTU interfering with processes. Even if an unintended event occurring that impacts one thread, the rest of the system processes can make use of the multithreading capabilities of the CPU to continue to run without issues and keep the operating system's integrity as a whole intact.

## <span id="page-20-5"></span>**Firmware Features**

The 8810 RTU firmware can be updated via the USB flash drive inserted into the CPU module. This capability allows for future field installation of product enhancements. As new features are released, the user can install new firmware.

Using Vertue, the process of updating the firmware is straightforward. First the administrator or Varec service technician inserts a USB flash drive with the updated firmware and Vertue enables the admin or service technician to start the process. The 8811 CPU's LED screen displays the status of the process and will state when to remove the USB flash drive to start the 8811's reboot process so it can start up with the updated firmware.

#### *Real-Time Operating System*

The 8810 uses the Green Hills Software INTEGRITY real-time operating system which is designed around reliability via hardware memory protection to isolate and protect applications. The security of the OS is designed to keep malicious code or errors from interfering with processes. The Green Hills OS is also designed to take full advantage of the CPU's capabilities

for computing performance to not be affected by demanding processes as well as system taxing information flows on the 8810's monitoring capabilities.

#### *Communications*

There are two COM/serial ports built into the 8811 CPU module and four on each of the six possible 8814 Serial Modules for a total of up to 26 serial ports. In addition, the 8811 CPU Module has a USB Type B port that can be used for communications. Refer to Chapter 4 for the location of these ports. Finally, the 8811 has an Ethernet port for TCP/IP communications.

The serial ports (on both the CPU and the serial modules) support the following data protocols:

- RTU Slave
- Enraf Master
- Modbus Slave
- Modbus Master

Each serial port has a maximum baud rate of 115,200 bps. The OPC UA uses the Ethernet port at 100 Mbps to communicate.

On the 8811 CPU Module, the default configuration for channels 1, 3, and 4 is set to "RTU Slave" with the above-mentioned baud rate of 115,200 bps for channel 1, while ports 3 & 4 default to 19200 baud. (Channel 2 is the Ethernet port.)

For all other channels, the default configuration is "Virtual Channel" which has no baud rate.

#### *Tank, Alarm, Module, CPU, and Port Points*

The 8810 RTU allows users to create points to monitor the status of and also communicate with tanks, alarms, modules, the CPU, and port points to provide insight into their tank farms and other equipment.

Note If the values of NumberOfMfpreg, NumberOfMireg, NumberOfGwblk, and Number-OfTanks add up to more than 160, the default number of points for the MFPREG, MIREG, GWBLK, and TANKA point types will be reported through the "RTU Slave" protocol."

#### *Compatibility*

The 8810 RTU is compatible with FuelsManager® software. It is also compatible with a variety of other host systems through Modbus protocols. Several types of protocols are available for assignment to the communication ports.

For example, if FuelsManager® is connected using a serial channel to the 8810 RTU, then FuelsManager® is the master and the 8810 RTU is the slave. If using OPC UA, the 8810 RTU is the server and FuelsManager is the client.

#### <span id="page-21-0"></span>The 8810 RTU and Security

The 8810 RTU also allows for encryption of communications between Itself and any OPC UA Clients—no authentication (Anonymous), simple username and password, and certificates. Below are the different ways to configure the 8810's security modes to connect to the 8810 RTU: via use of X.509 certificates or simple username and password (which is the default method to connect).

#### Anonymous

Select Security Mode of None, then User Identify of Anonymous in order to connect without any authentication.

## User Name

Select Security Mode of None, then User Identify of User Name in order to connect with a username and password.

## <span id="page-22-0"></span>**The 8810 Server Certificate**

When a client first connects to the 8810, the Server Certificate will be presented. The user will be prompted as to whether to add the certificate to the Trusted Store. The user must click Yes in order for this client to be able to communicate with the 8810.

This self-signed certificate is used for any connection that requires Sign or Sign & Encrypt, even if the User Identity is set to Username. Make sure to copy this self-signed certificate into one of the 8810's certificate slots.

Client certificates must have a .pfx file present and located in C:\ProgramData\Softing\OpcClient\pki\own\private. Client certificates are only used when Mode is set to Sign or Sign & Encrypt and User Identity is set to Certificate. This certificate must also be copied into one of the 8810's certificate slots.

Note The Security Mode, Security Policy, and User Identity parameters are stored in the .rtuconfig file. When working with saved files, be sure to confirm the parameters are set properly for your RTU prior to doing a Write To RTU.

Note Use the pwreset file to restore default security on the RTU if you are unable to connect to it. The pwreset file will set Security Mode back to None, Security Policy to None, and User Identity to Username. It will restore the default admin and user1 passwords so those accounts can be used to connect.

## <span id="page-22-1"></span>**Configuring the 8810 RTU's Authentication Options**

1. Select the SecurityMode to use for authentication between users and the 8810 RTU.

Note With the use of X.509 certificates, the 8810 RTU can ensure three different levels of security: None, Signed, and SignedAndEncrypted.

Administrators are able to configure the RTU to use the three listed methods:

- None which means using no security: no certificates and the data is transmitted unencrypted
- Sign where the client and the 8810 have confirmed their identities using X.509 certificates allowing for unencrypted data transfer
- SignAndEncrypt where the client and the 8810 have confirmed their identities using X.509 certificates and are exchanging encrypted data so only the 8810 and the confirmed client can understand the encrypted data being transferred

Note There are five communication options that the 8810 RTU use with or without the use of X.509 certificates through the following settings:

- Anonymous is where the client connects to the 8810 with no form of verification
- (Default) Unsigned & Unencrypted Username Login is where only a username and password are required for verification like the default 8810 RTU login listed in this manual.
- Signed & Unencrypted Certificate Login is where both the 8810 and the client have connected server and client X.509 certificates to allow secure, but unencrypted data communication
- Signed & Encrypted Username Login is where the client can connect with the 8810 via username and password, but the communications are encrypted
- Signed & Encrypted Certificate Login is where both the 8810 and client have connected server and client X.509 certificates, allowing for secure and encrypted data communication
- 2. Set the SecurityPolicy which is what form of encryption the 8810 RTU will use which gives the options of Basic256Sha256, Aes128Sha256Oae, and Aes256Sha256Pss.

**Note** The following list explains the basic concepts of the three SecurityPolicy choices:

- Basic256Sha256 is the standard OPC UA security policy designed for high security needs
- Aes128Sha256Oae is one of the two choices for the gold standard of encryption using 128 bit variable encryption method
- Aes256Sha256Pss is the second choice for the gold standard of encryption, but uses a more robust 256-bit variable encryption method
- 3. Set the User Identity by selecting one of the following choices:
	- Anonymous for allowing people to log in with no username and password or certificate
	- UserName for requiring a username and password combination to log in

### <span id="page-23-0"></span>Remote File Transfer

File Transfer allows users to upload files similar to how the 8810 RTU can use USB flash drives to upload firmware and files to the device, except with a wider range of options other than just the firmware. The maximum file size is just under 20 MB which is 4 MB larger than the largest 8810 RTU file (the boot.uimage).

Note Vertue is required to perform any remote file transfers with the 8810 RTU. Users can still use USB flash drives to transfer files such as firmware, ipconfig files, database, and the Debug Log file.

Note Very large files can take over 30 seconds to read or write depending upon the connection. To prevent the client from timing out, change the client's "Browse Timeout" and "Call Timeout" to 60 seconds.

Remote File Transfer allows the users to upload and update the following types of files:

- Boot firmware
- Application firmware
- RTU database
- Debug log
- X.509 certificates
- X.509 server private keys (write only)
- Tank calculation strap files
- Tank Enraf item command files
- Tank NNN Enraf configuration files
- Tank NNN Enraf log files

## <span id="page-23-1"></span>**Firmware**

The firmware consists of two executable files—the boot firmware and the application firmware. The larger of the two files, the boot.uimage (the boot firmware) contains the operating system, libraries, and Board Support Package (BSP). The smaller of the two files, the ngrtu (the application firmware) contains the application. It is possible to upgrade either one or both at the same time.

The firmware is only write-only and cannot be read from the RTU.

## <span id="page-24-0"></span>**RTU Database**

The 8810 RTU's configuration database is contained in a single file called RTUdb. By having the database as a single file, reading the RTUdb speeds up the loading of the database, takes 10 seconds to back up or to restore via an external USB flash drive, and only takes 1-2 minutes to update through Vertue's remote file transfer capabilities.

## <span id="page-24-1"></span>**Debug Logs**

Using the remote file transfer function or using a USB flash drive, debug logs (DebugLog.txt) can be exported and analysed to see what issues could have impacted the proper functionality of the 8810 RTU to help Varec understand and fix any problems.

## <span id="page-24-2"></span>**X.509 Certificates and Keys**

X.509 certificates and private keys can be uploaded to the 8810 RTU.

For X.509 certificates, the.der file extension must be used to download an X.509 certificate. If the filename matches the name in the first X.509 certificate CertFile parameter, then the file will be treated as the 8810 RTU server certificate. Otherwise, it will be treated as a client certificate.

For X.509 private keys, .pem file extension must be used to download an X.509 Private Key. If the filename matches the name in the first X.509 certificate **PrivateKeyFile** parameter, then the file will be treated as the 8810 RTU server private key. Otherwise, it will be rejected. This file is write-only.

Note Client private keys should not be installed on the 8810 RTU.

## <span id="page-24-3"></span>**Tank Files (Strap Files as well as Enraf Command, Configuration, and Log Files)**

The 8810's Strap File (also known as the tank strapping file or chart) can be read or written over by making sure the **FileName** is set to the same value as the TANK's **StrapFile** parameter.

To read or write a TANK's Item Command File, the FileName should be set to the same value as that TANK's ItemCmdFile parameter.

Enraf Command Files have associated configuration and log files. These filenames are named in the form <NNN>\_<Label>.cfg or <NNN>\_<Label>.log, where <NNN> corresponds to the 3 digit tank number (i.e., 001 to 400) and <Label> refers to the ASCII string defined in the Label parameter.

Note The underscore ("\_") and ".cfg" or ".log" are part of the filename.

## <span id="page-26-0"></span>3 Installation

Note Installation and maintenance should be performed by qualified service personnel.

Before attempting installation, review the Safety Precautions below. Installation and maintenance personnel should become familiar with any hazards present as well as any agency requirements before working with any equipment.

### <span id="page-26-1"></span>General Safety Guidelines

The 8810 RTU is certified to be used in nonhazardous (unclassified) locations.

The user should follow safety guidelines provided by the Occupational Safety and Health Administration (OSHA) for additional protection. Information may be obtained from the following sources:

- International Electrotechnical Commission (IEC)
- National Electrical Code (NEC)
- National Fire Protection Association (NFPA)
- Instrument Society of America (ISA)
- FM Approvals (FM)
- Underwriters' Laboratories Incorporated (UL)
- Canadian Standards Association (CSA)

When in doubt about the safety of an area, the user should check with the local safety authorities. Always observe warning signs posted in the area and all labels on equipment.

## <span id="page-26-2"></span>Installation Safety Guidelines

Note Maintenance should be performed only by authorized personnel.

The 8810 has been designed so that cables, wires, modules, SD cards, and USB flash drives can be added or removed while the device is powered on. The one component that needs to be powered off is the 8811 CPU since the incoming power connects to the 8811 CPU, and through it to the rest of the RTU. Without the 8811's power, the rest of the RTU will not be able to function.

To prevent shock hazards, the housing of all units shall be properly grounded in accordance with the National Electrical Code. A grounding conductor shall be wired to the grounding terminal provided on the 8810 RTU. Make sure to install 14 AWG or larger diameter wire from Earth stud on the unity to dedicated Earth Ground on the left side of the RTU.

Caution! Do not bring in unfiltered outside air. It may introduce harmful contaminants that could damage the 8810 RTU and components.

Caution! Be careful of sharp edges on the 8810 RTU and associated components.

## <span id="page-26-3"></span>Installation

A standard system is shipped with an 8811 CPU module and any requested optional modules. The 8810 RTU installation procedure includes the installation of these individual components. 8810 RTU installation includes the following steps:

- 1. Mounting the 8810 RTU
- 2. Mounting the Enclosure
- 3. Grounding the 8810 RTU
- 4. Wiring up Power
- 5. Configuring an IP Address
- 6. Installing Modules
- 7. Configuring I/O Expansion Modules

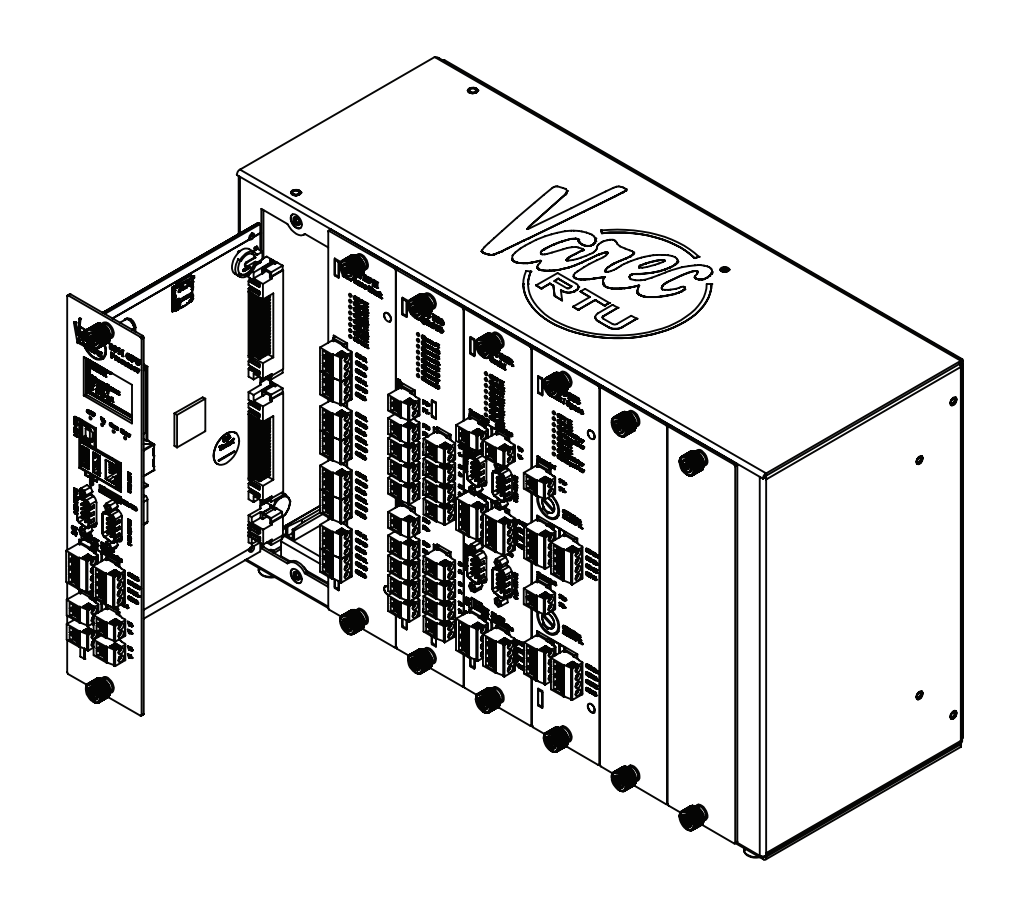

Figure 3-1: 8810 RTU with 8811 CPU Module pulled out

### <span id="page-28-0"></span>**Mounting the 8810 RTU**

Before mounting the 8810 RTU, make certain that the enclosure can house the 8810 RTU. Refer to the dimensional drawing below (all dimensions are in inches).

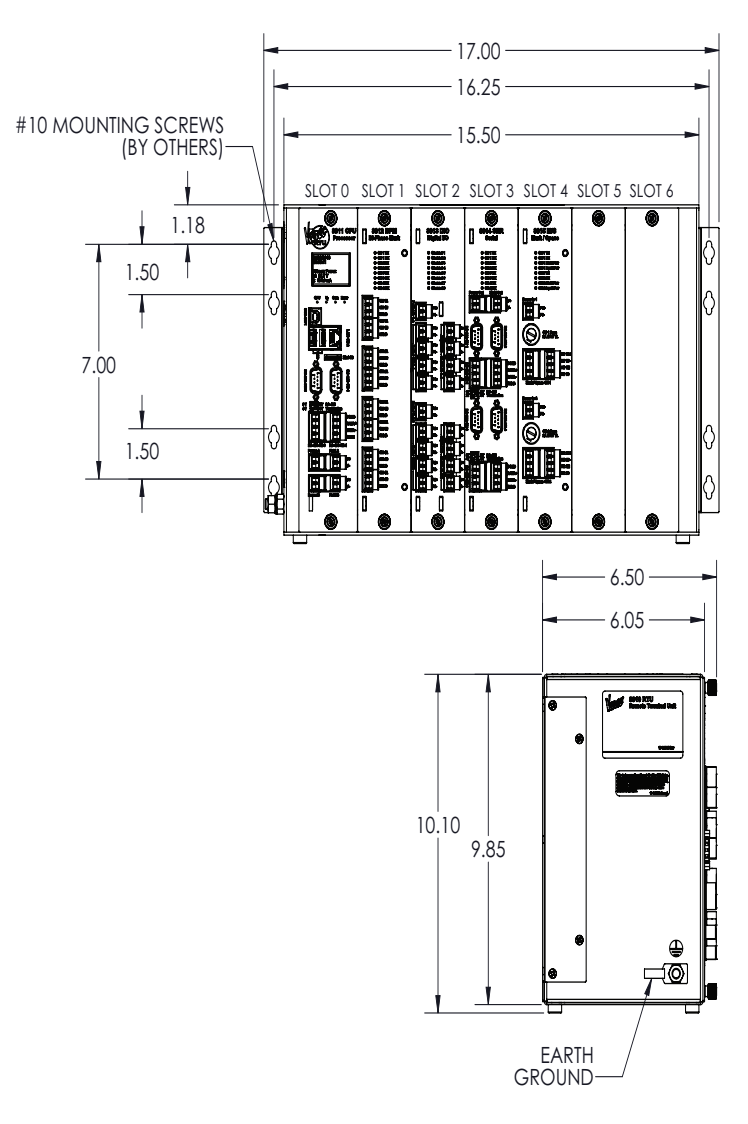

<span id="page-28-2"></span>Figure 3-2: 8810 RTU Dimension Drawing

Warning! The RTU must be installed in an electrical cabinet, an electrical enclosure, or a controlled location to avoid accidental or incidental damage from non-qualified technicians.

## <span id="page-28-1"></span>**Mounting the Enclosure**

Companies purchasing the 8810 RTU will be able to request either having Varec mount the 8810 into an optional, and sold separately, enclosure for them or to install the 8810 into an enclosure themselves.

Note The 8810 RTU shall be mounted in an external cabinet, with a minimum of IP Type 20 or NEMA 12 is recommended for indoor use and either an IP Type 55 or NEMA Type 3R for outdoor use.

## <span id="page-29-0"></span>**Grounding**

Grounding the 8810 RTU is an essential step to ensure the safety of anyone who will interact with the hardware as well as protect the electronic components from electrical damage. To allow use in harsh industrial environments, the 8810 RTU incorporates IEEE surge protection. In solidstate control systems, grounding helps limit the effects of noise due to electromagnetic interference (EMI) and provides additional safety through surge protection when high voltage switching circuits are connected to the unit. The grounding path for the 8810 RTU and its enclosure is provided by the equipment earth grounding connector at in the bottom left corner of the enclosure as shown in Figure 3-[2 on page 15.](#page-28-2)

### *Grounding connector*

- The 8810 RTU enclosure is supplied with a ground stud on the left side of the unit.
- A 14 AWG minimum copper wire shall be connected between this ground bar and a good earth ground before connecting any other wires.
- The resistance from the 8810 RTU ground to the grounding electrode must not exceed 1 ohm.
- Limit the input power to 20W using a fuse or circuit breaker.

All applicable codes and ordinances must be observed when wiring the 8810 RTU.

## <span id="page-29-1"></span>**Wiring Up Power**

Warning! Power to the RTU must be limited externally to 20 W.

Warning! RTU connectors may have voltages up to 60 VDC.

The 8810 RTU is externally powered by a 24 VDC nominal power supply. The 8810 RTU can operate over an operation range of 18 to 60 VDC. In addition, the RTU has redundant power input connections.

The input power can be connected to Power A  $(+,-)$  or Power B  $(+,-)$ . Typically, primary power is connected to Power A and backup (redundant) power is applied to Power B. Power is applied using a 18 AWG/300 V wire.

Note Use 300 V/18 AWG or larger diameter wires for power connections.

## <span id="page-29-2"></span>**Configuring an IP Address**

To configure an IP address for an 8810 RTU, use the following steps:

1. Create a text file named "ipconfig" (no file type suffix at the end) with the following 3 ASCII strings: IpAddress, SubnetMask, Gateway. Each value needs to be on a new line. For example, here are the factory default IP addresses for the 8810 RTU:

192.168.1.1 255.255.255.0 192.168.0.1

Each value needs to be on a new line.

- 2. Copy the ipconfig file onto a USB flash drive, and then plug it into one of the two USB ports located on the 8810 RTU CPU Module faceplate.
- 3. The 8810 will auto detect the insertion of this flash drive. If the flash drive contains the file named "ipconfig", then the 8810 will attempt to update the IP Address, Gateway, and Subnet Mask configuration.
- 4. If the update succeeds, the 8810 will rename the file to ipconfig.<IpAddress>, where <IpAddress> represents the IP address found in the file.

Note This is to prevent the flash drive from being inserted into another 8810 and inadvertently updating that 8810's IP address with one already used.

- 5. If the update succeeds, "IP Update Succeeded" will display on the CPU's module LCD for 5 seconds.
- 6. If the update succeeds and the above message displays, "Remove External USB" will display on the CPU's module after 5 seconds. Once the external USB flash drive is removed, the RTU will automatically reset itself.

Note The IP address is read by the bootloader; a system reset is required in order for the new IP address to take effect.

#### <span id="page-30-0"></span>**Installing Modules**

**Warning!** Maintenance on the RTU shall only be performed by qualified technicians following appropriate safety guidelines.

Excluding the 8811 CPU module, all of the other modules can be hotswapped even while the RTU is powered on.

Note Before removing any non-CPU interface module, disconnect all cables.

Remove the appropriate slot's blank face and insert the module, ensuring the main circuit board aligns with the card guides on top and bottom. Press firmly while inserting the module to ensure a good electrical connection. Once the module has clicked into place on the 8810 backplane face, use the screws to secure the module into place.

#### *Power-Up*

Before the field cables are attached, perform an initial system verification.

## *Initial system verification*

- Connect the power cable to power connector Power A or Power B.
- Power up the unit.

The CPU indicator LED will go green and start to flash. At power-up, the RTU displays the Varec logo followed by a product identifier ("8810 Remote Terminal Unit"). After this, the LCD displays the current date and time, and alternates between the unit's IP address and the number of active alarms. If the CPU LED is not flashing or the LCD does not display the sign-on message, turn off system power and proceed with the Troubleshooting section of this manual.

## <span id="page-30-1"></span>**Establishing Host Communications**

When the system power is turned on, the Host communications status is set to On-line by default. The 8810 RTU then waits for a valid poll from the Host computer. If the communication cable is installed and the Host is running, a communications link is established.

## <span id="page-30-2"></span>**Configuring I/O Expansion Modules**

The 8810 RTU is supported by a full range of I/O interfaces. I/O expansion modules are available for connection to almost every type of signal encountered in industrial applications. See the individual chapter for the specific module for instructions on how to configure and connect wiring for each module.

## <span id="page-31-0"></span>Recommended Maintenance Procedures

The following standard procedure is used for replacing the 8810 RTU's CPU module (the 8811) as all other 8810 modules are hot swappable and do not require the system to be powered down to replace them:

## *Replacing the CPU module (the 8811 module)*

- 1. Disconnect power to the RTU.
- 2. Unscrew the bolts that hold the module in place.
- 3. Remove the old 8811 CPU module.
- 4. Install the new 8811 CPU module and make sure it is clicked into place on the circuit board.
- 5. Tighten the screws to secure the module into place.
- 6. Turn on power and check the status on the LCD to verify the system is working properly.

## <span id="page-32-0"></span>4 8811 CPU Module

The 8811 CPU Module is the heart and brains of the 8810 RTU. It executes the 8810's firmware, stores the 8810's configuration in nonvolatile memory, communicates internally to interface modules over the backplane, communicates externally with various devices using physical ethernet & serial ports, distributes power to itself and other installed modules, and controls inserted USB flash drives and Micro SD cards. It collects information from these various modules and communicates with external systems such as FuelsManager.

## <span id="page-32-1"></span>Features

Here are some of the base functions and features of the 8811 CPU Module in terms of how it

connects and relates to the 8810 and other modules as a whole:

- Displays the current status on the LCD
- Displays the networking information on the LCD
- Displays date and time on the LCD
- Provides an interface for Ethernet connection
- Manages all the configured tank points
- Monitors the quantity and configured status of connected devices
- Monitors power and temperature of the 8810
- Monitors for fault conditions as configured
- Keeps track of what protocols each installed module uses
- Keeps track and communicates with each installed module
- Keeps track of communication status of each installed module
- Keeps track of commands sent and status of each installed module
- Keeps track of and communicates with inserted USB flash drives and SD cards

## <span id="page-32-2"></span>Concept

The concept behind the 8811 CPU module is to manage and facilitate communication between Interface Modules and FuelsManager. The following settings communicate the status of the 8811 CPU module and any other connected module to FuelsManager.

## <span id="page-32-4"></span><span id="page-32-3"></span>Features

## **8811 CPU Module Face Plate**

- An LCD screen which displays the current date and time, the RTU address, the IP address, as well as the error message the 8810 RTU is experiencing if an issue is occurring with the device
- Four LED indicators which displays the CPU, Vf, Com, and Error
- A USB Type B connector (Channel 1)
- 2 USB Type A connectors
- An Ethernet RJ45 connector (Channel 2)
- A micro SD card reader
- An RS-232 DB9 Male connector (Channel 3)
- An RS-232 DB9 Male connector (Channel 4)
- An RS-485 Termination Switch (Channel 3)
- An RS-485 Termination Switch (Channel 4)
- An RS-485 connection point (Channel 3)
- An RS-485 connection point (Channel 4)
- A primary Power In connection (Power A)
- A primary Field power input connection (Field A)
- A secondary Power In connection (Power B)
- A secondary Field power input connection (Field B)

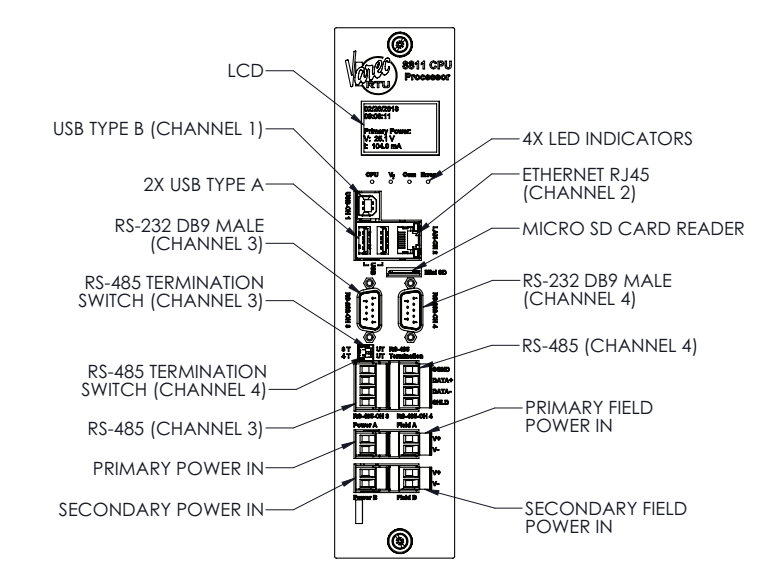

Figure 4-1: 8811 CPU Module Face Place

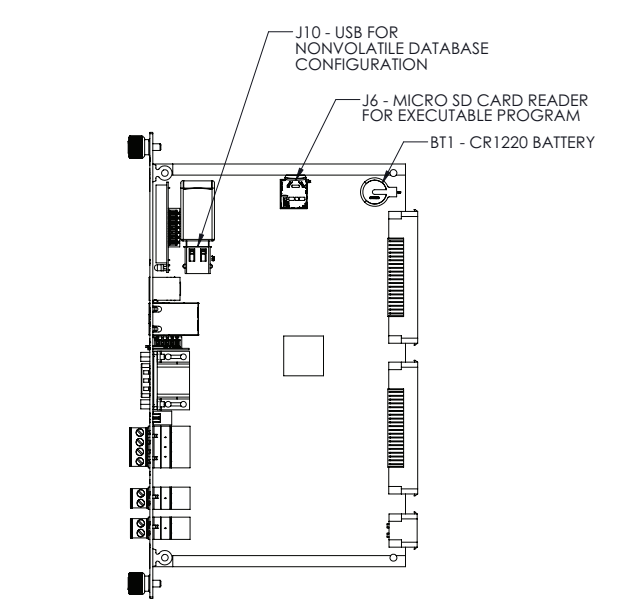

Figure 4-2: 8811 CPU Module Side View

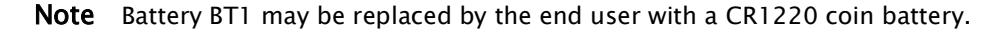

Caution! Care must be taken to install the battery in its correct orientation with the positive (+) side up (i.e., visible when installed).

## <span id="page-34-1"></span><span id="page-34-0"></span>Hardware Interface

**RS-485 Terminals Connection**

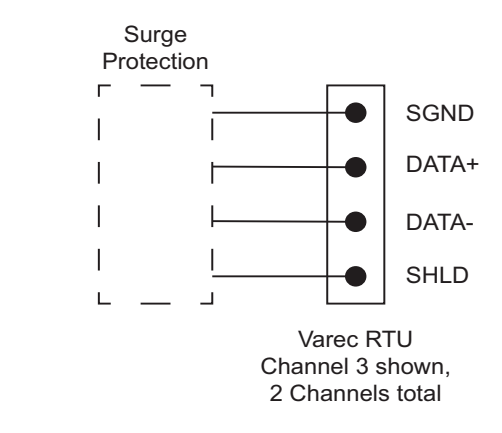

Figure 4-3: 8811 CPU RS-485 Terminals Connection

Note All 8811 terminal connections are rated for 60 VDC max., 1 A max.

Note Use 18 AWG (0.82 mm<sup>2</sup>)/ 300 V min. wiring on all 8811 connecting terminals.

<span id="page-34-2"></span>**RTU Internal Power Circuitry**

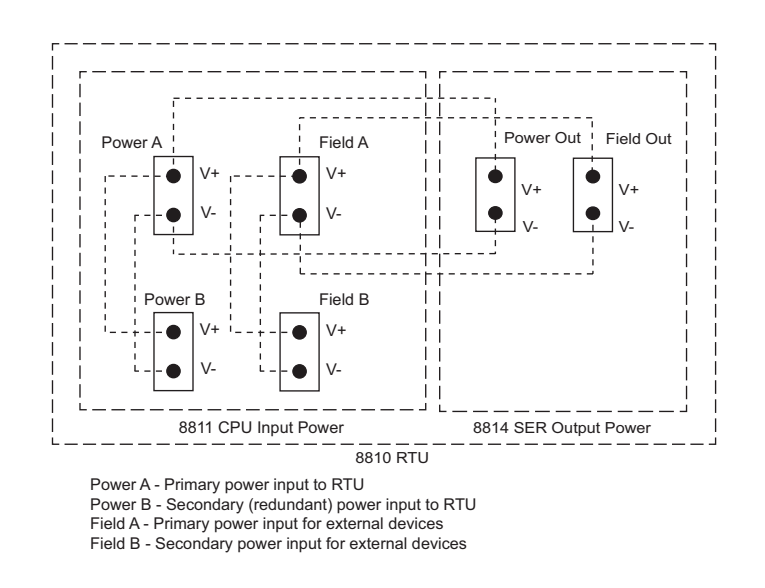

Figure 4-4: RTU Internal Power Circuitry

The above RTU internal power circuitry graphic describes how power is routed from the 8811 CPU module to another module.

## Configuration

In the below listed tables, each variable is defined to explain the concept behind it and how it fits together in the 8810 RTU/Vertue ecosystem. See the Vertue manual for more information.

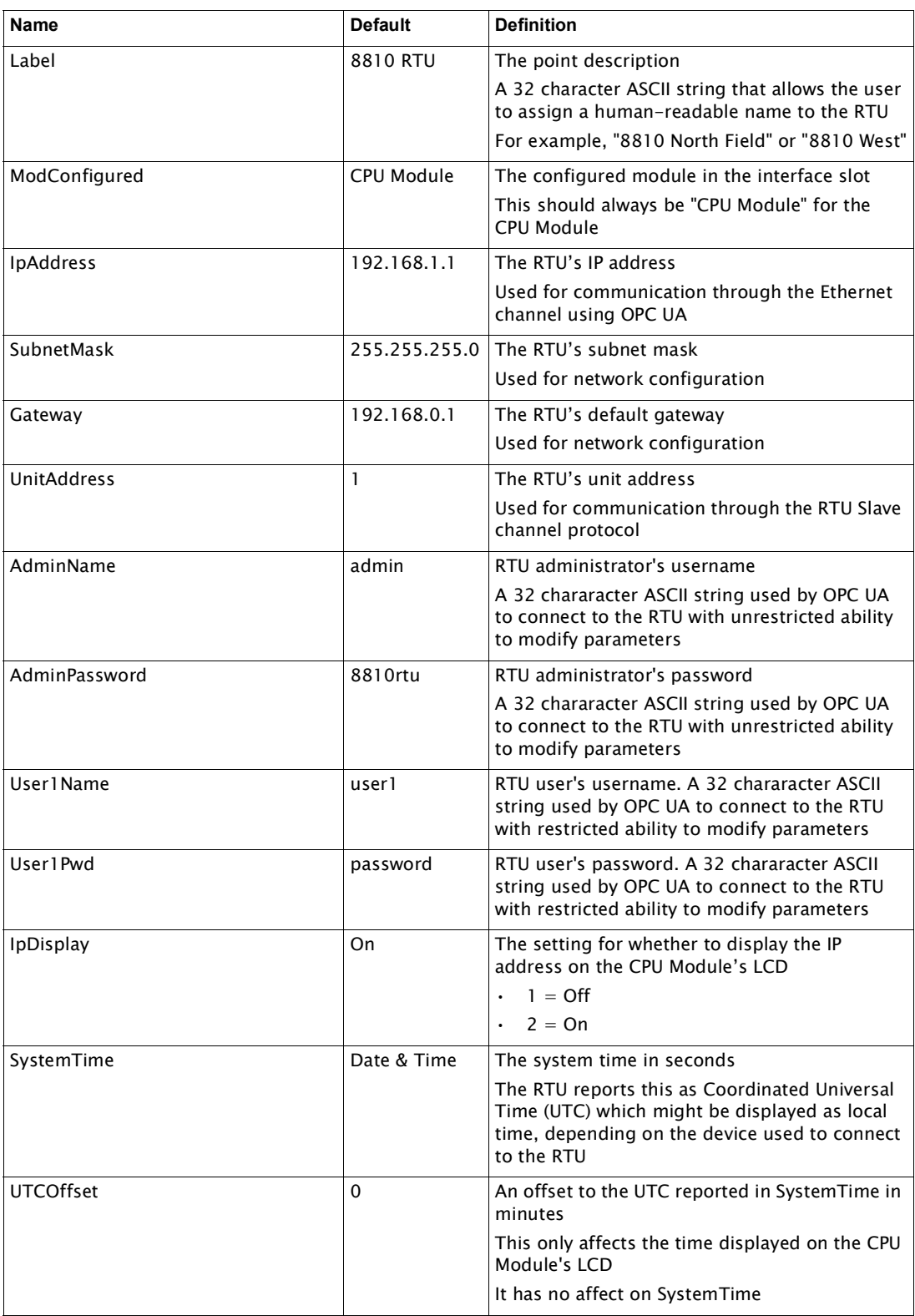
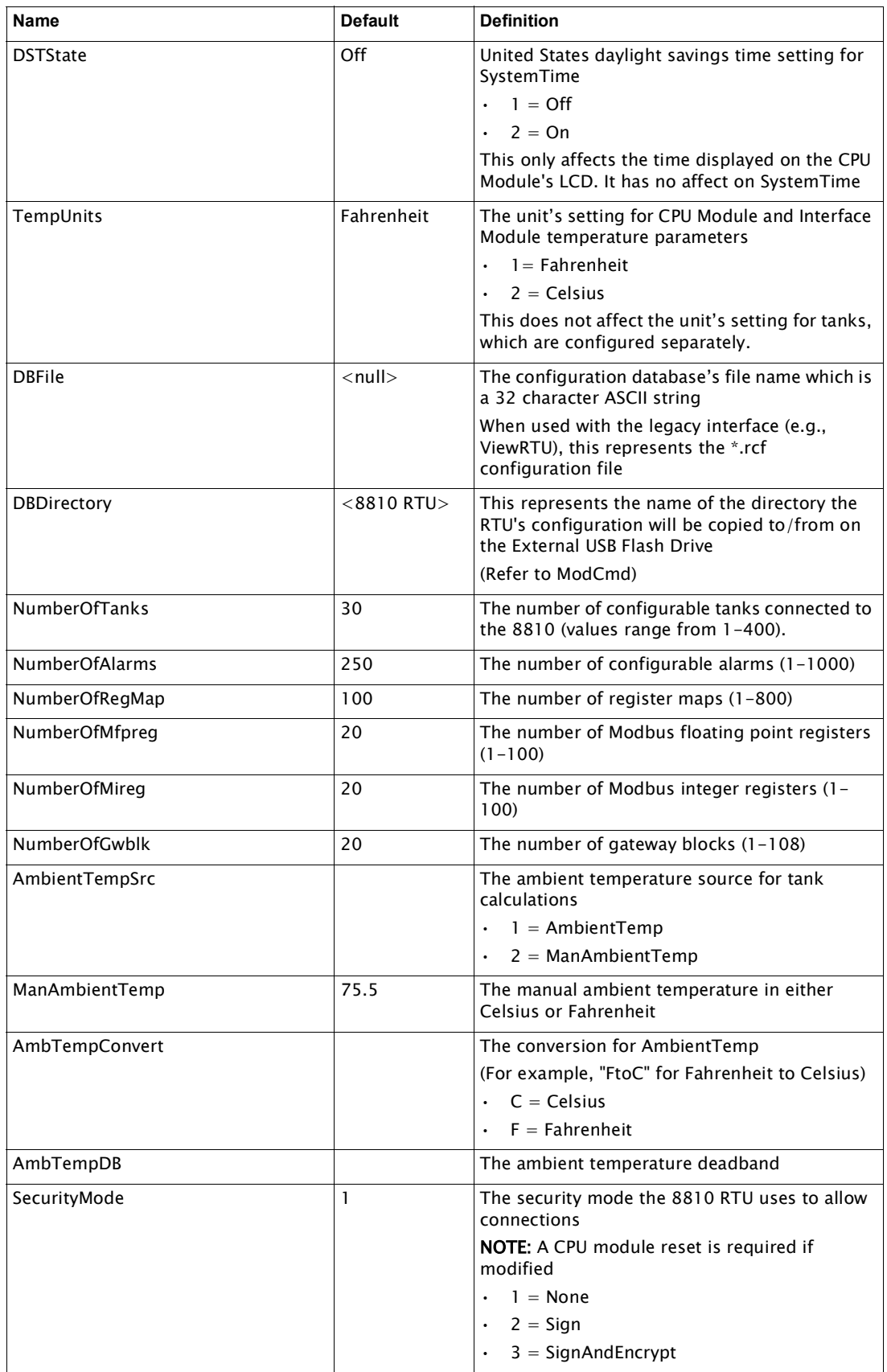

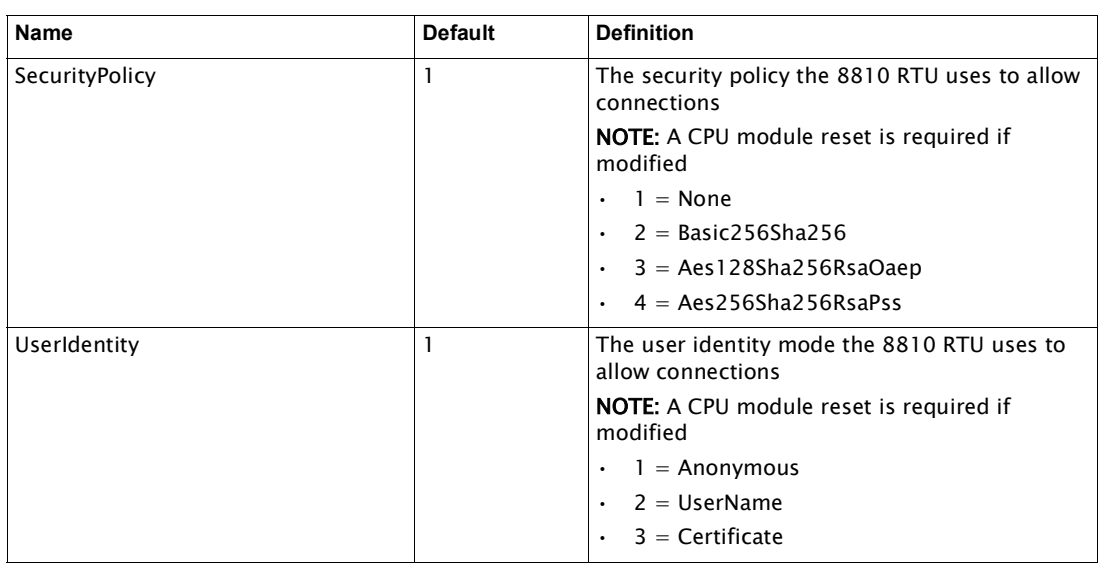

## Dynamic/Command

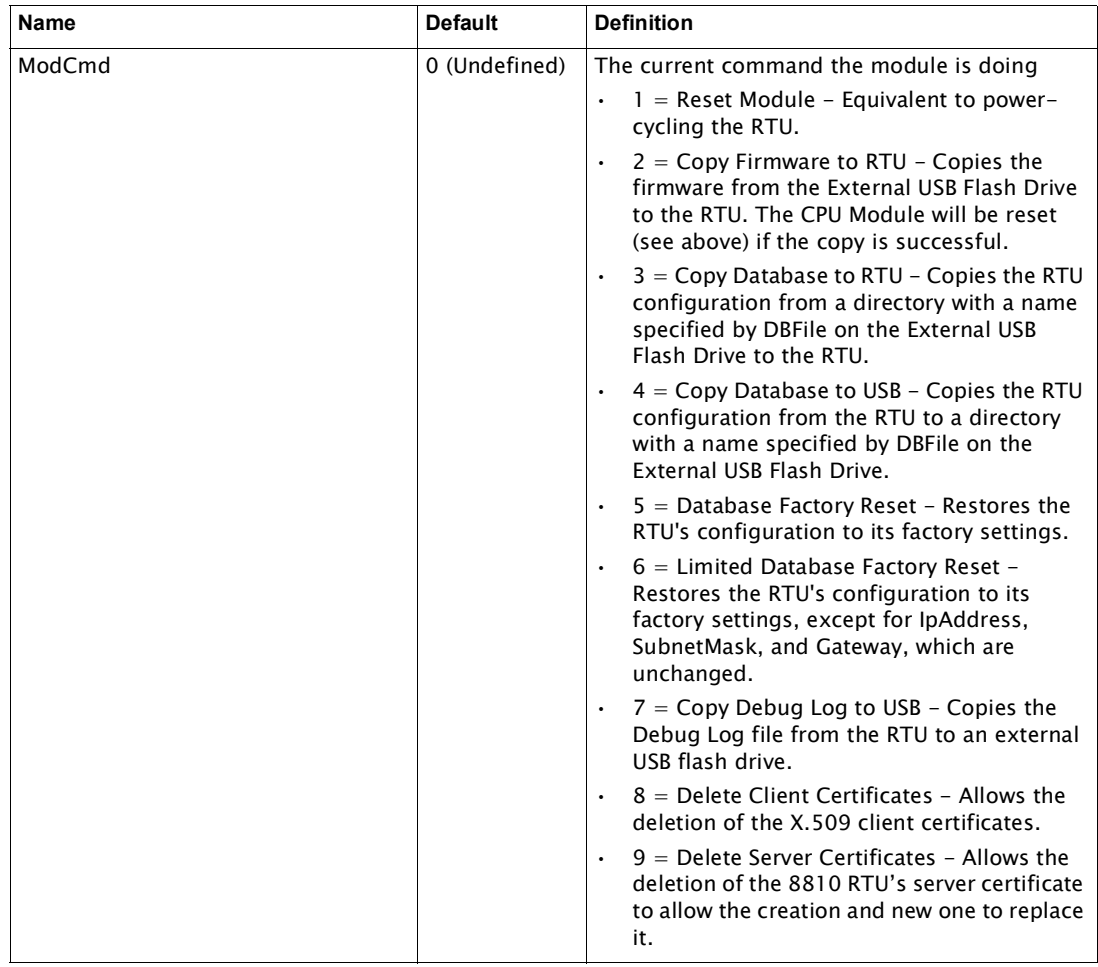

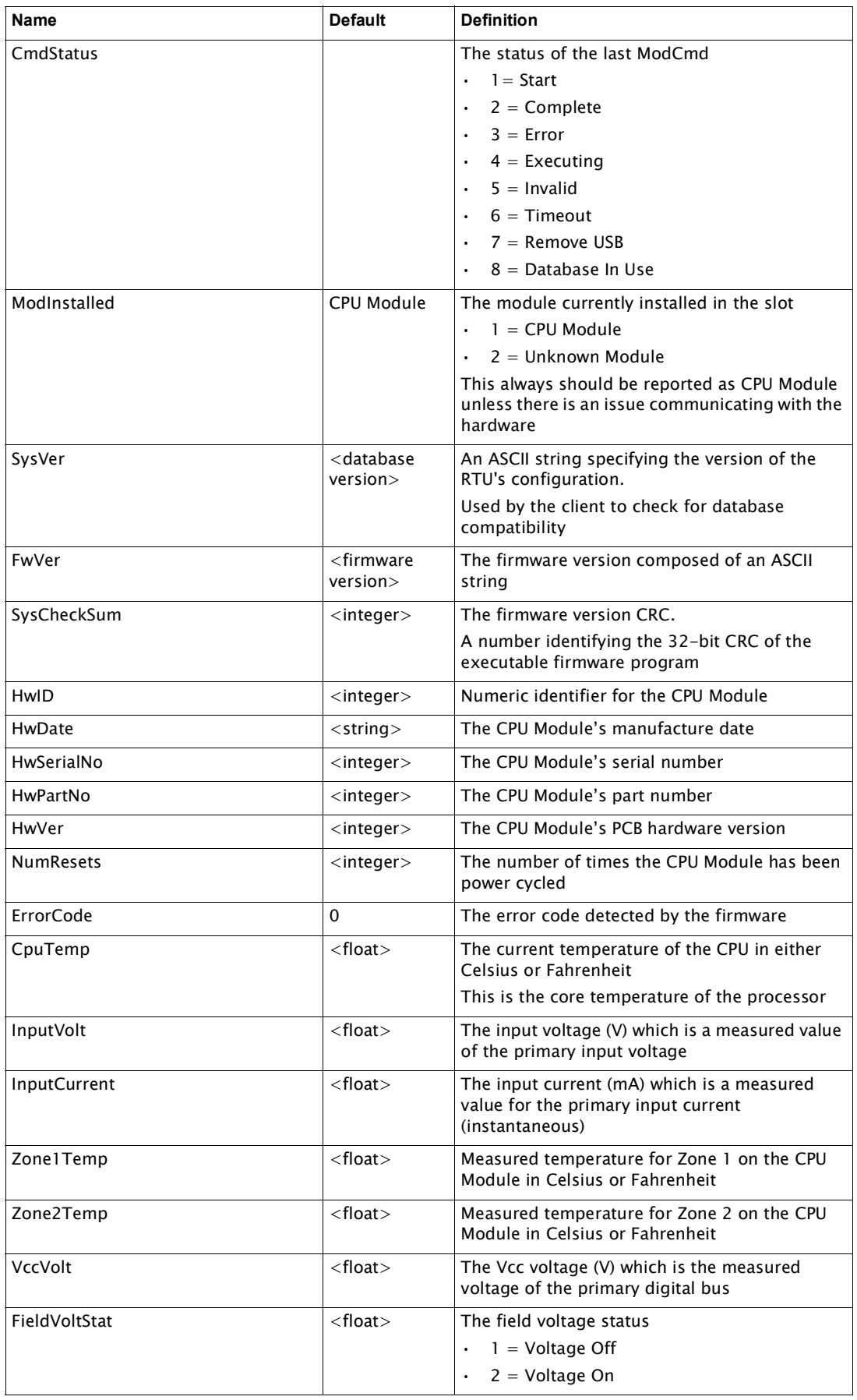

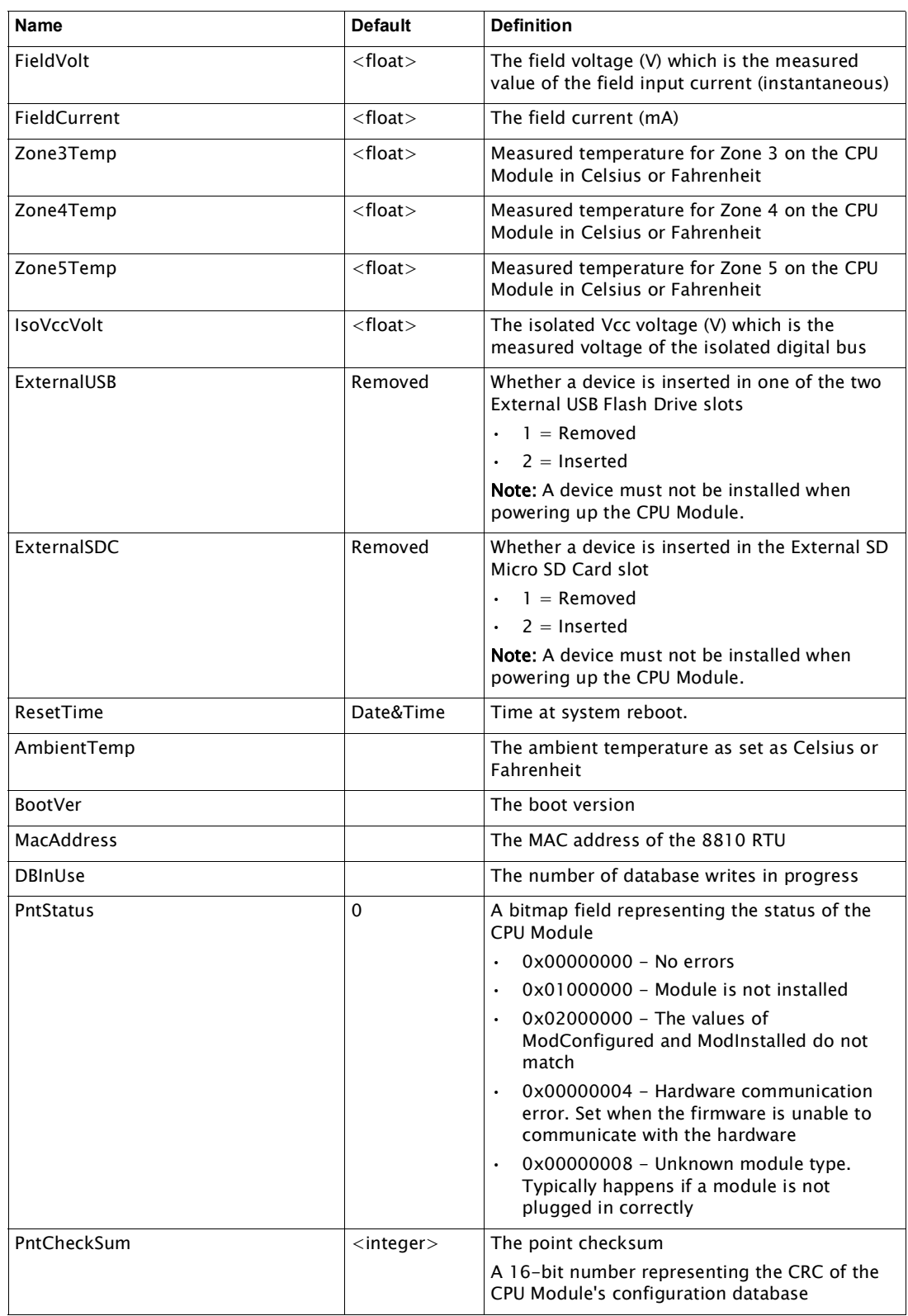

## Channel Variables

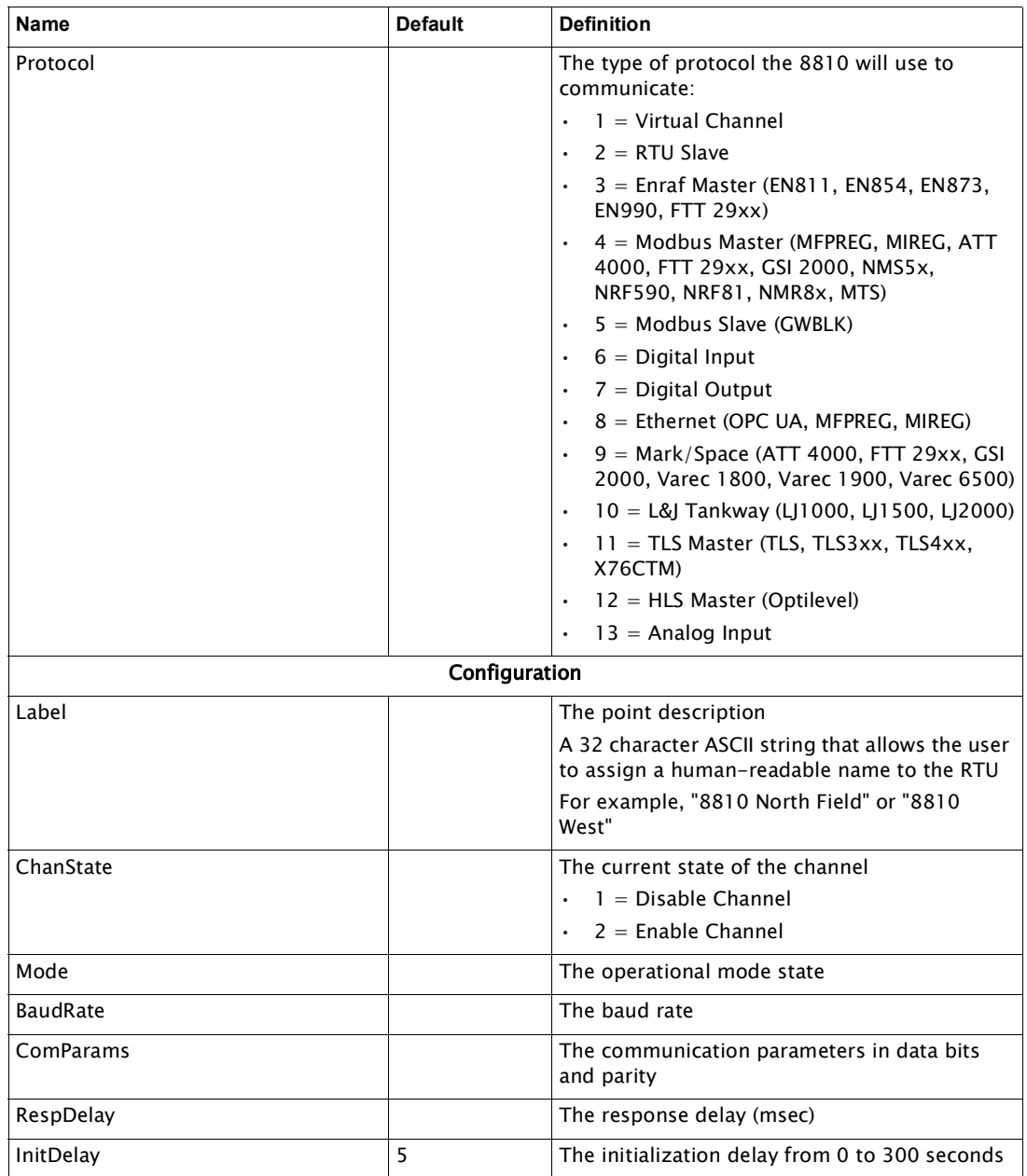

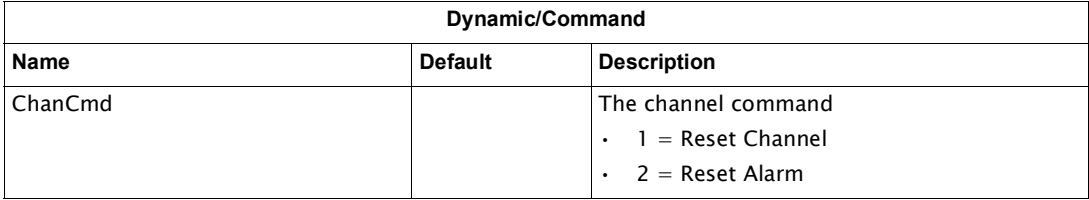

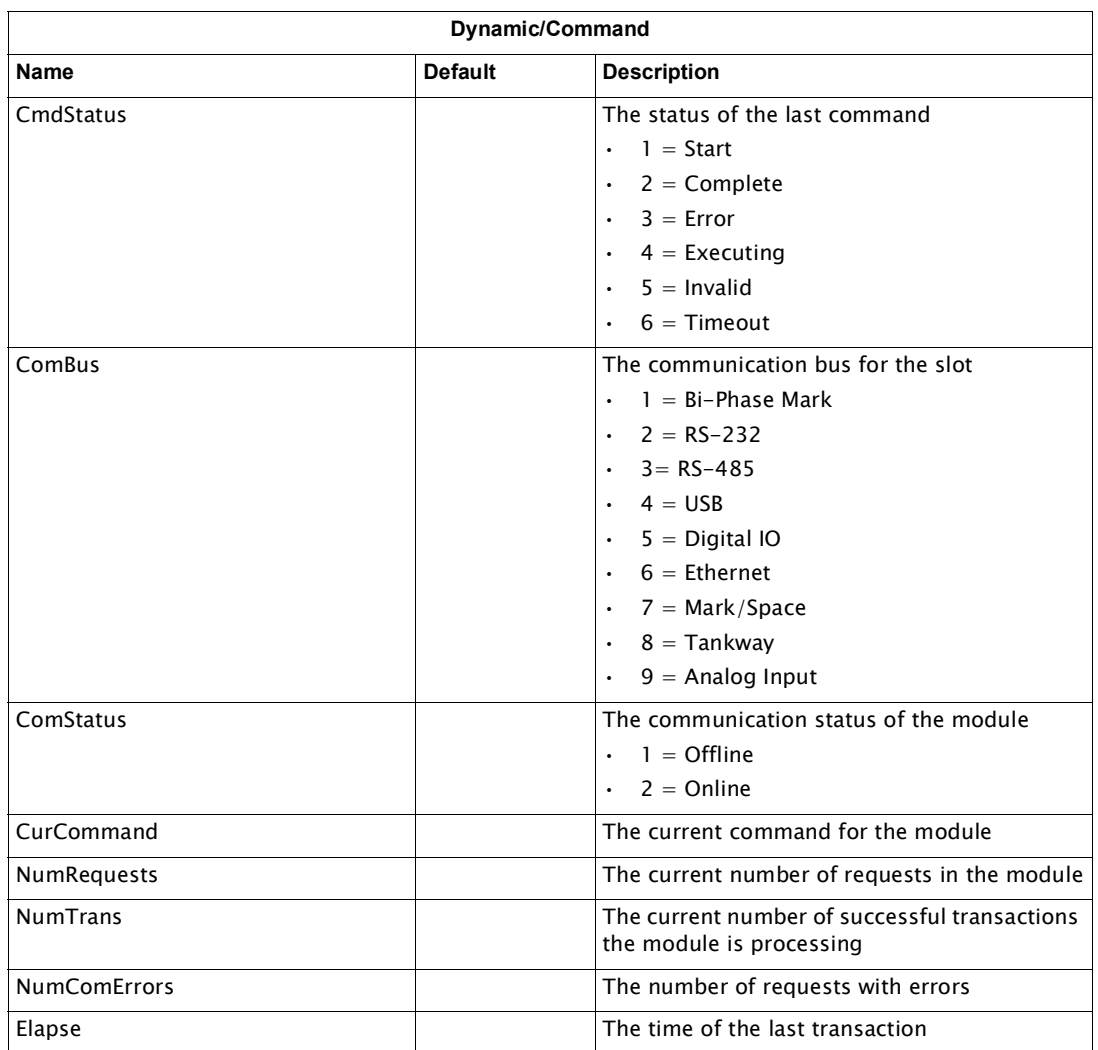

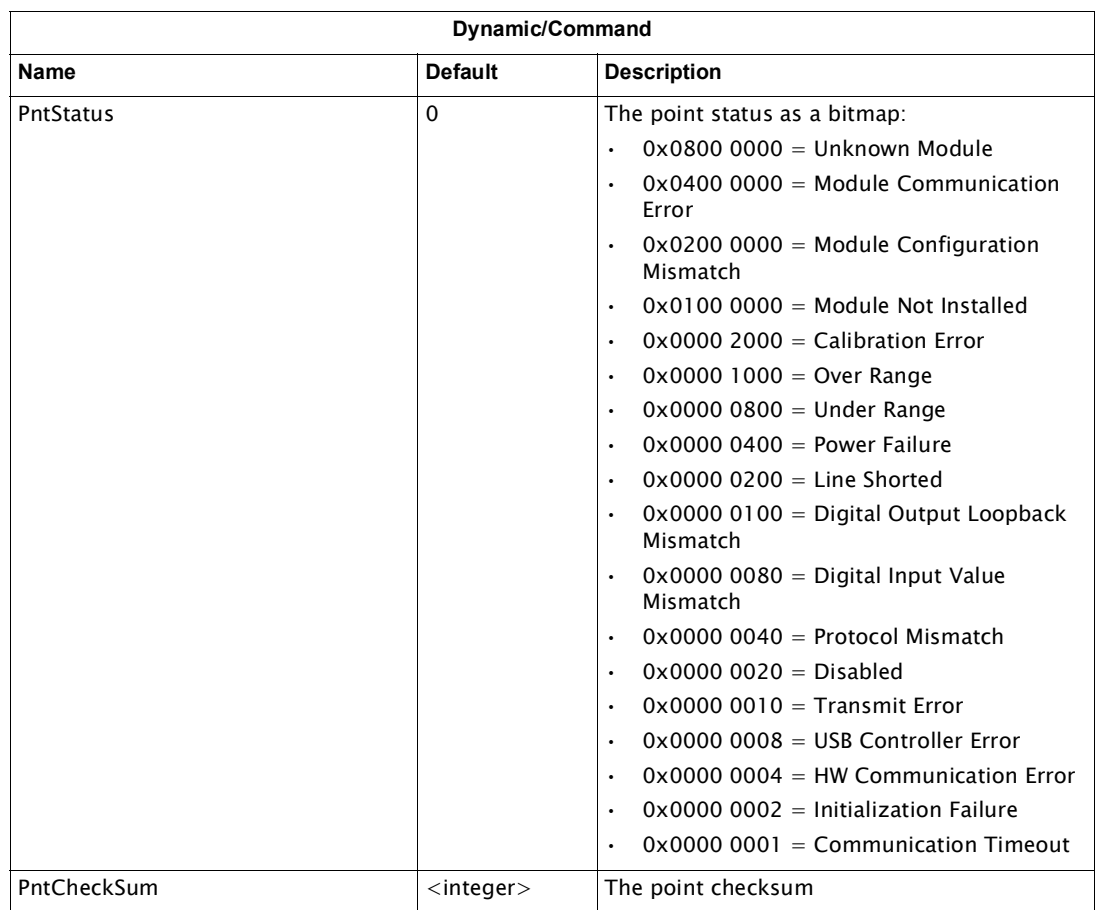

## Features

- Transformer isolated
- Up to 10 tanks per channel
- Four channels per interface module
- Two 3 position pluggable (removable) terminal block per channel for convenient connection of field wiring
- Communications with Enraf 811, Enraf 854, Enraf 872, Enraf 873. Enraf 954, and Enraf 990 Smart Radar tank gauges

The 8812 Bi-Phase Mark Module is used to communicate with Enraf GPU-based tank gauges. A maximum of 40 tanks may be connected on a single interface module. The 8812 communicates using a Bi-Phase Mark protocol. The following figure illustrates how the Model 8812 appears when installed on the 8810 RTU.

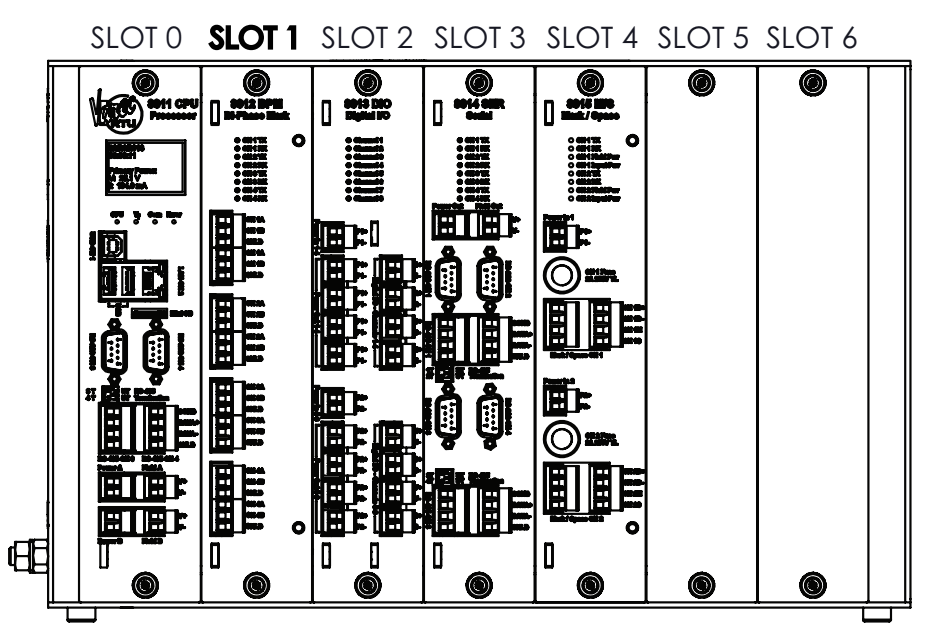

Figure 5-1: 8810 RTU with the 8812 Bi-Phase Mark Module in Slot 1

As seen in the above figure, the slots start with the 8811 CPU Module always in Slot 0 on the far left and goes to Slot 6 on the far right. Interface modules can be added in Slots 1-6, even while the 8810 is powered on.

### **Description**

The components of the 8812 are illustrated in the following figure. This section explains how to connect field wiring.

- 8 LED Indicators (CH1 CH4, Tx (Transmit), Rx (Receive)
- Field wiring terminal blocks (CH1 CH4)

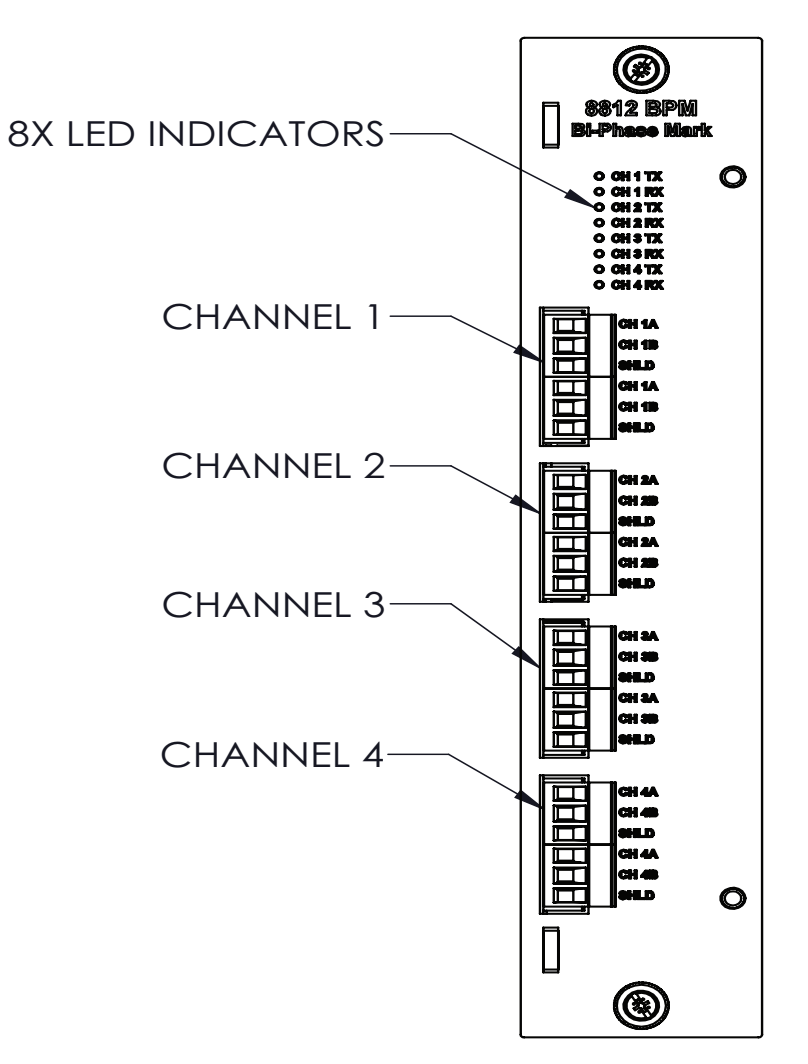

Figure 5-2: 8812 Bi-Phase Mark Module Face Plate

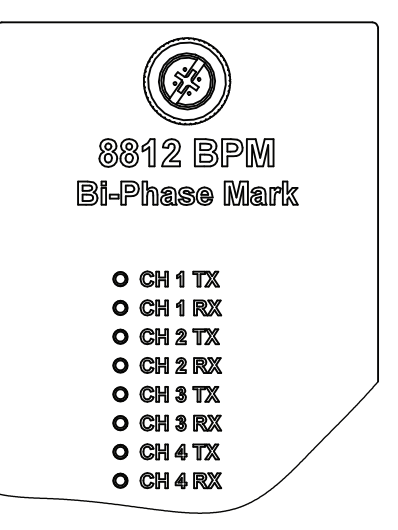

Figure 5-3: 8812 Bi-Phase Mark Module LED Indicators

#### **Field wiring terminal blocks**

The 8812 Bi-Phase Mark has three termination points for each of the four channels—two termination signal connections and a shield. A schematic illustrating the terminal connections of any single channel is shown below:

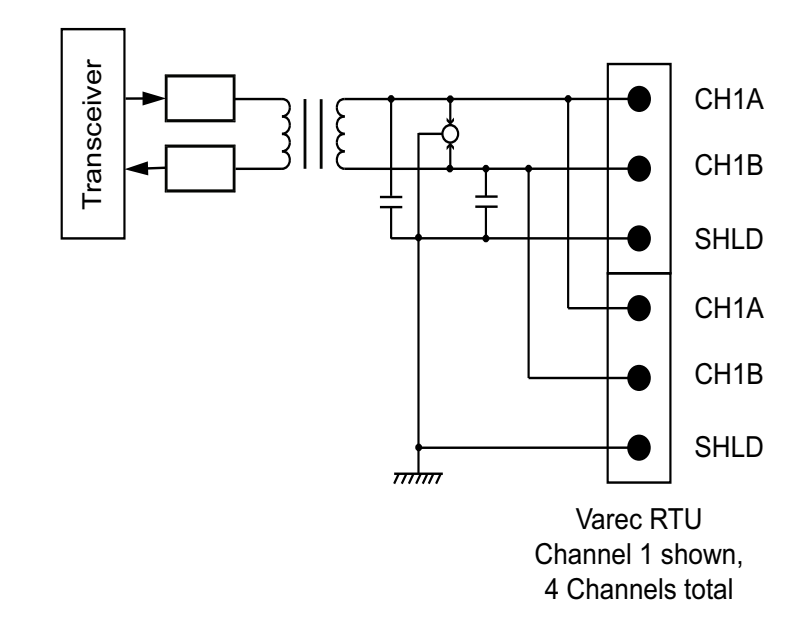

Figure 5-4: 8812 Bi-Phase Mark Terminals

#### *Connect the field wiring*

Wire the 8812 BPM module according to the following diagram.

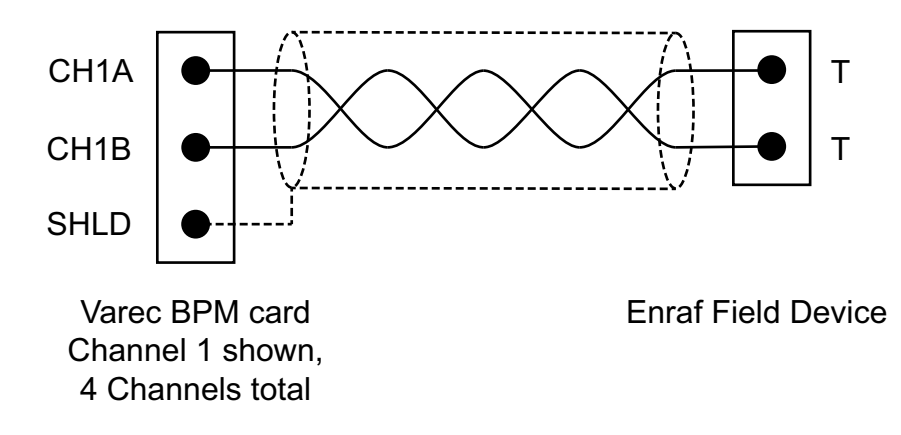

Figure 5-5: 8812 Bi-Phase Mark Field Wiring

Note All 8812 terminal connections are rated for 60 VDC max., 1 A max.

Note Use 18 AWG (0.82 mm<sup>2</sup>)/ 300 V min. wiring on all 8812 connecting terminals.

## Software Interface

Use Varec's Vertue software to configure the 8812 Bi-Phase Mark module to work with any tanks or other storage requirements as needed. Vertue allows the user to configure the 8812 to work with any tanks and set up any alarms as needed.

# 6 8813 Digital I/O Module

## Features

- 8 digital I/O channels
- Optically isolated solid state relays
- Each channel individually configurable for Input or Output
- Dedicated status LED
- Dedicated fuse for each channel
- Hardware watchdog built in

The following figure illustrates how the 8813 Digital I/O module appears when installed on the 8810 RTU.

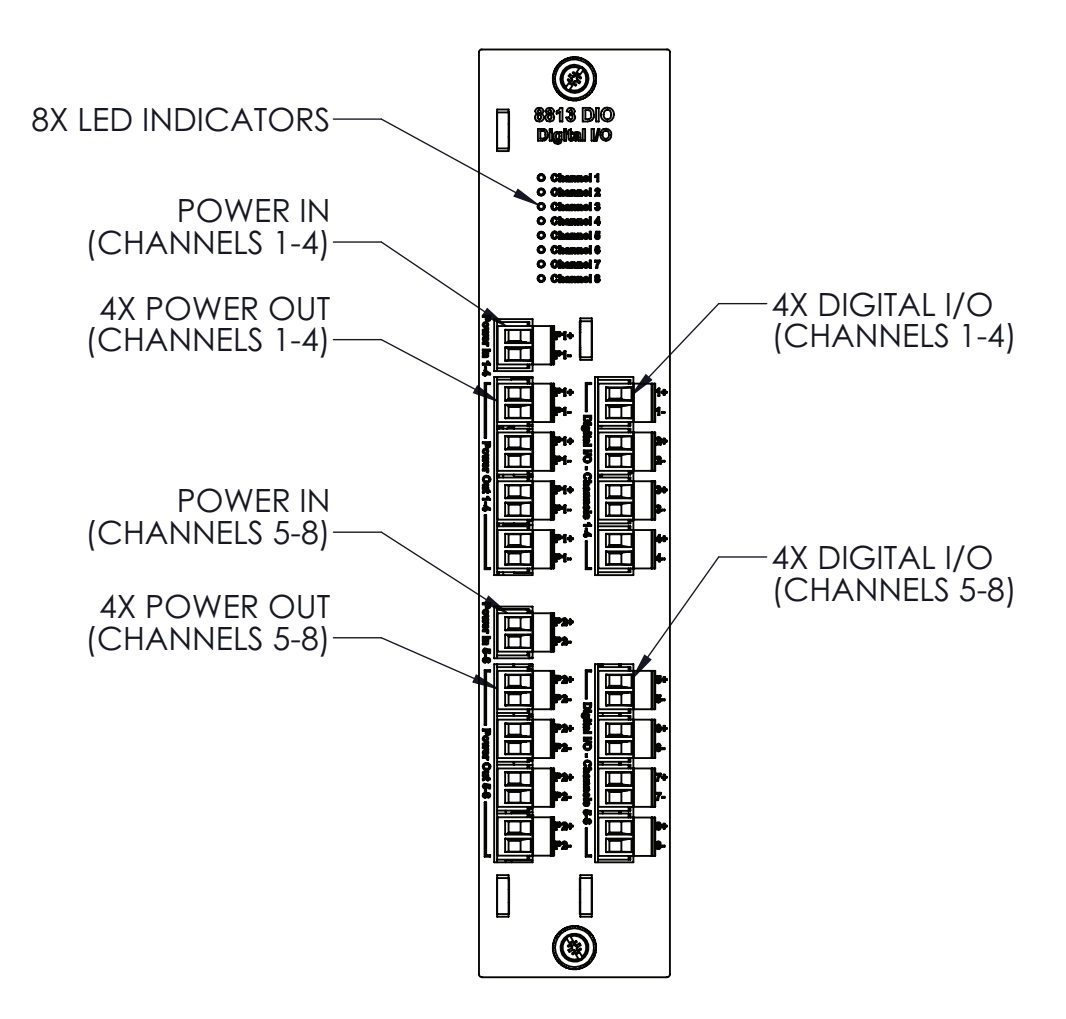

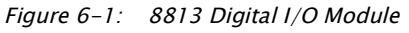

The module is placed into one of the six slots on the 8810 RTU. The only slot a Digital I/O module cannot be put into is Slot 0—the only location for the 8811 CPU Module.

## **Description**

A diagram of the 8813 Digital I/O module with internal plug-in modules is shown in the following figure. This section explains how to connect field wiring relay. A thorough description of the allowable I/O plug-in modules has also been included.

- Fuses (1.6A 250V TR5) (F1-F8)
- **External Power Connector**
- Field Wiring termination block
- Plug-in Module (M1 M8)

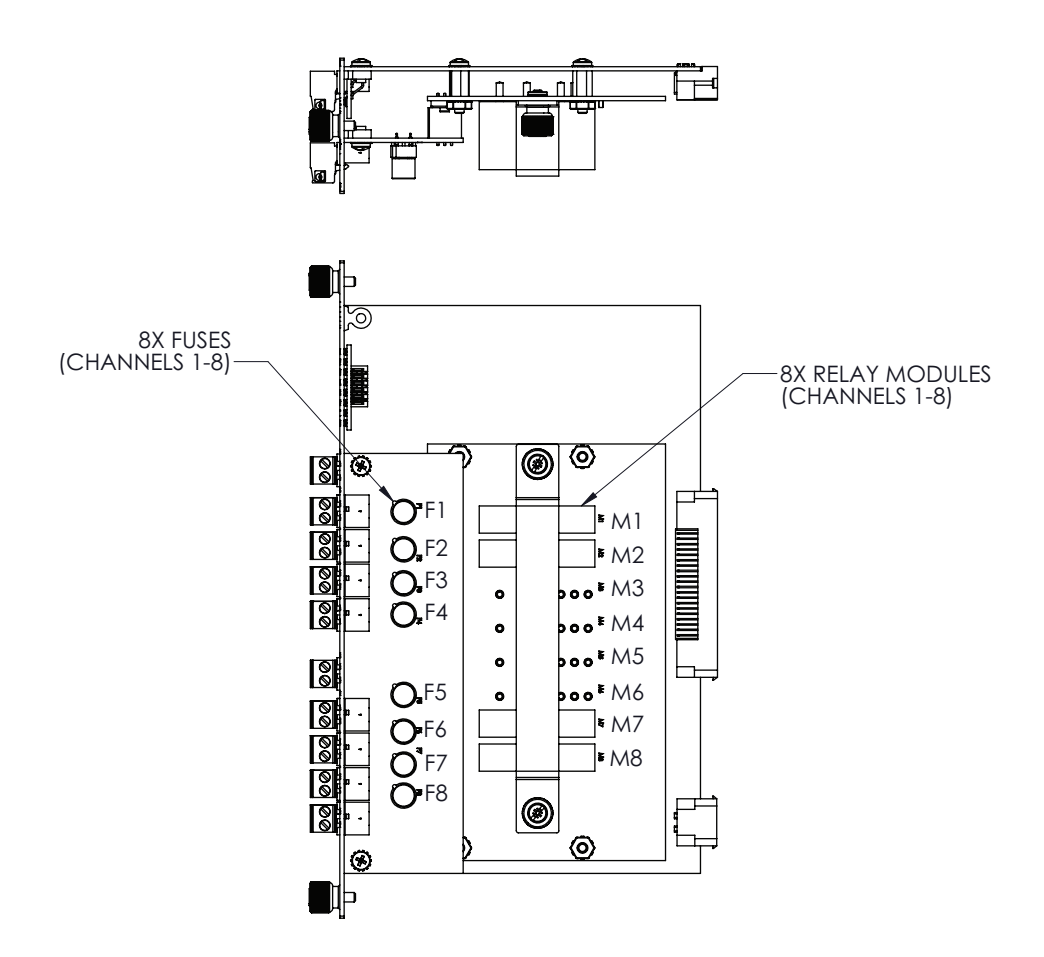

Figure 6-2: Digital I/O Module circuit boards and top view

#### **External Power Connector (Power In 1-4, Power In 5-8)**

The External Power Connector is a connection point to the Power Bus. There are two independent power buses. Only DC power can be used.

Warning! Digital I/O connectors may have voltages up to 60 VDC.

#### **Field Wiring Termination Block**

The 8813 Digital I/O module has two termination points per channel. Refer to the provided tables for channel assignments at the end of this section.

Note All 8813 output module terminal connections are rated for 60 VDC max., 1 A max.

Note 8813 input module P111-41-013 is rated 60 VDC max, 6 mA max. All other 8813 input modules are rated 32 VDC max., 18 mA max.

#### **Plug-In Modules**

Plug-in input and output relay modules are used for interfacing to field circuits and devices. The modules are used in receiving digital signals for data acquisition, as well as monitoring and controlling devices. Several different types of plug-in modules are supported by the 8-Channel Digital I/O. These module types are listed below:

- DC Output Module
- DC Input Module

The user can mix and match module types on the same 8813 Digital I/O board. These plug-in modules can be placed at any location on the 8813 board. In order to minimize EMI, the similar module types should be grouped together.

The color of each module identifies the function. The industry standard case colors are listed below:

- DC Input..................White
- DC Output................Red

Each plug-in module is described in detail below.

Note Refer to the end of the section for a listing of manufacturers and part numbers.

### Plug-In Modules Parts List

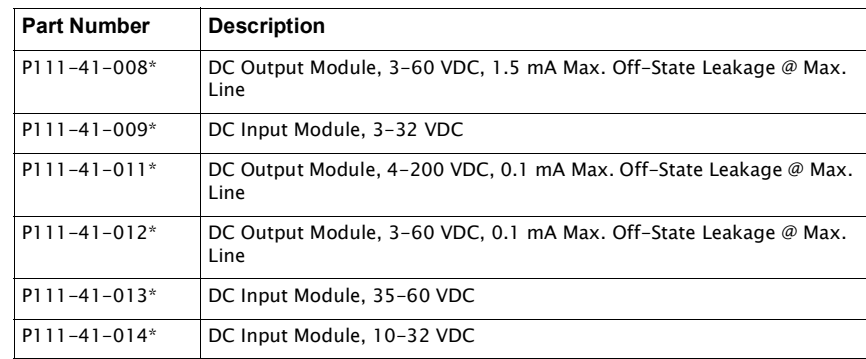

\* These mini I/O modules all have an isolation voltage of 4000 V rms, a storage temperature range of -40 to 125° C, and an operating temperature range of -40 to 100° C

Note All 8813 output module terminal connections are rated for 60 VDC max., 1 A max.

Note 8813 input module P111-41-013 is rated 60 VDC max, 6 mA max. All other 8813 input modules are rated 32 VDC max., 18 mA max.

#### **DC Input Modules**

DC input modules are used for sensing ON/OFF DC voltage levels. Modules can provide up to 4000 Vrms of optical isolation between the field inputs and field circuit.

### *Application*

Typical uses and applications include sensing the presence or absence of voltage or sensing contact closures from sources such as the following:

- Proximity Switches
- Limit Switches
- Selector Switches
- Push-buttons
- Photoelectric Switches
- TTL Compatible Devices

#### *Internal Circuitry*

The following figure shows the circuitry of a typical DC input plug-in module.

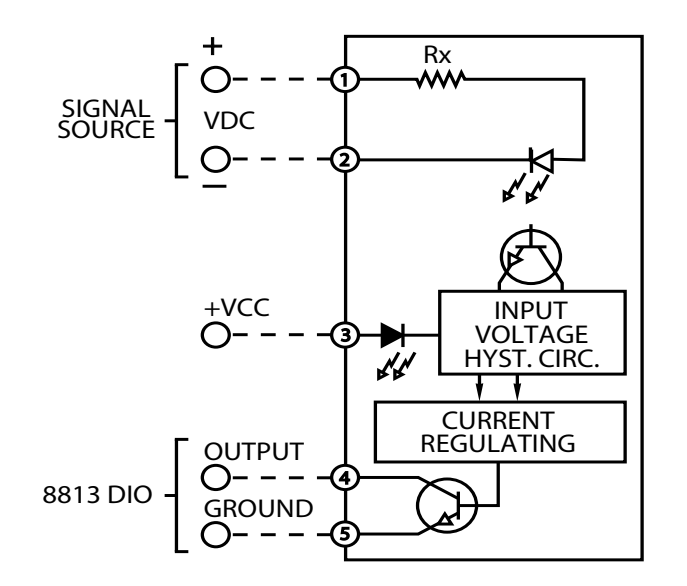

Figure 6-3: 8813 Digital DC Input Solid-state Relay

Note This is representative of an input module, but the user should refer to module documentation for details of the specific module ordered.

## *Wiring Diagram*

The following figures illustrate how the DC input plug-in module is wired to a termination block.

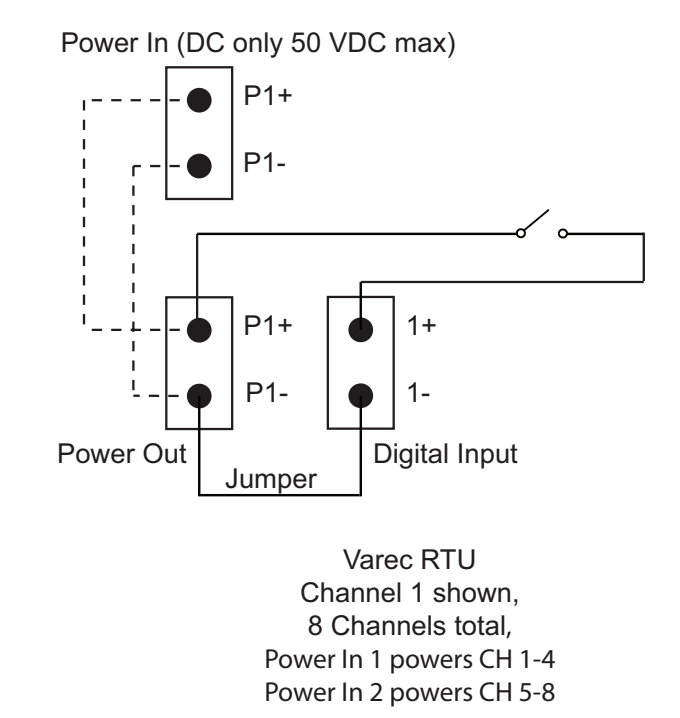

Figure 6-4: 8813 DC Input Wiring Diagram

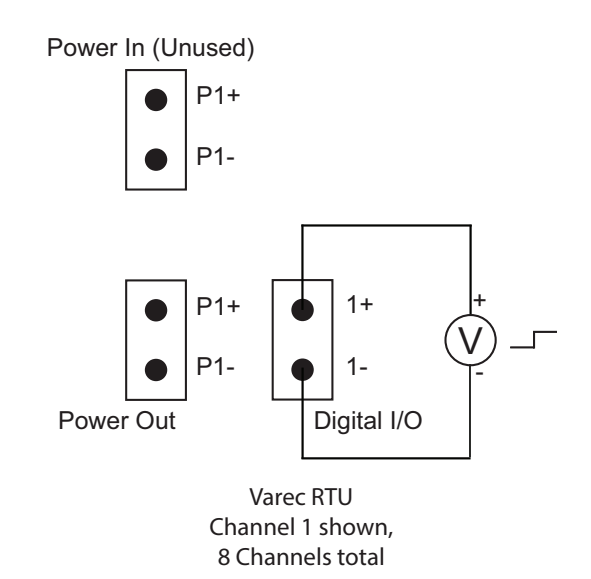

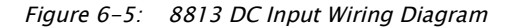

## **DC Output Module**

DC Output Modules are used for controlling or switching DC loads. Modules can provide 4000 Vrms of optical isolation between the field devices and the control logic. These modules can operate DC load over a wide voltage range.

#### *Application*

Typical uses and applications for DC output modules include switching the following loads:

• DC Relays

- DC Solenoids
- Motor/Pump Starters
- DC Lamps or Indicators

## *Internal Circuitry*

The following figure shows the circuitry of a typical DC output plug-in module.

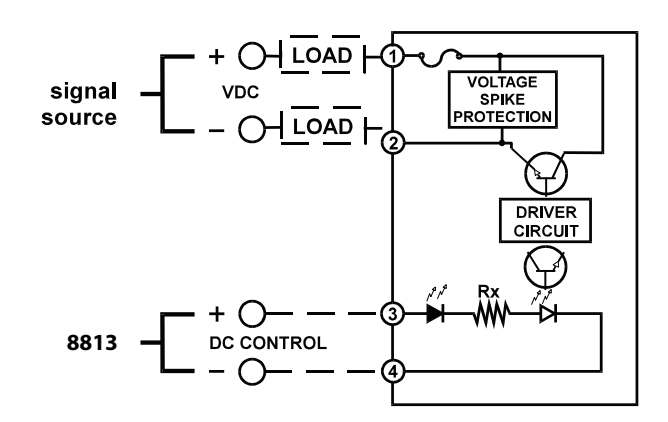

Figure 6-6: 8813 Digital DC Output Solid-state Relay

#### *Wiring Diagram*

The following figure illustrates how the DC output plug-in module is wired to a termination block.

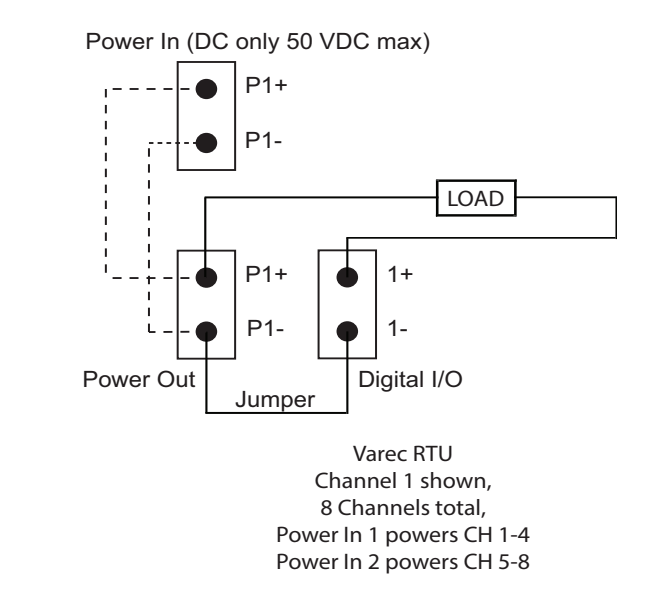

Figure 6-7: 8813 DC Output Wiring Diagram - RTU Powered

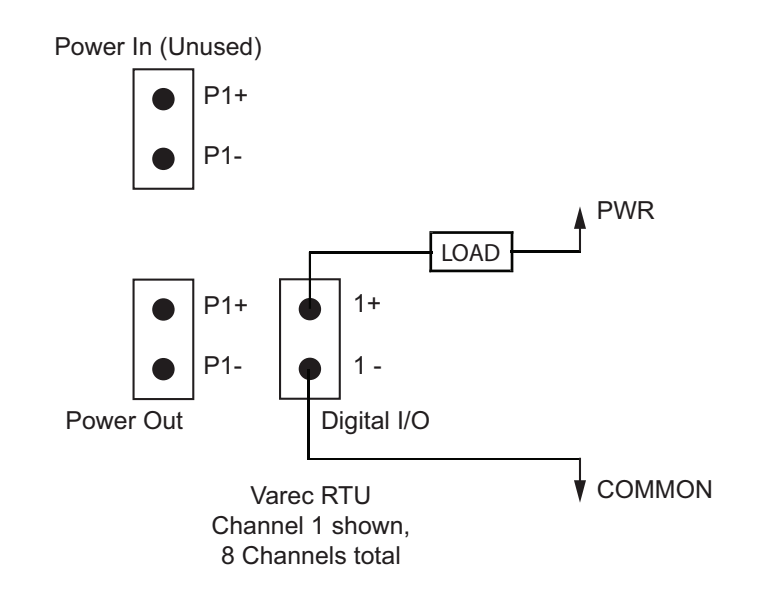

Figure 6-8: 8813 DC Output Wiring Diagram

#### Software Interface

The 8813 Digital I/O module is used in conjunction with port points.

The Digital Input point interfaces to discrete input signals such as contact closures and proximity switches. The Digital Output point interfaces to digital output signals such as pumps, valves, annunciators, or any other type of actuators.

Use Varec's Vertue software to configure the 8813 Digital I/O module to work with any tanks or other storage requirements as needed. Vertue allows the user to configure the 8813 to work with any tanks and set up any alarms as needed.

## Hardware Watchdog Timer

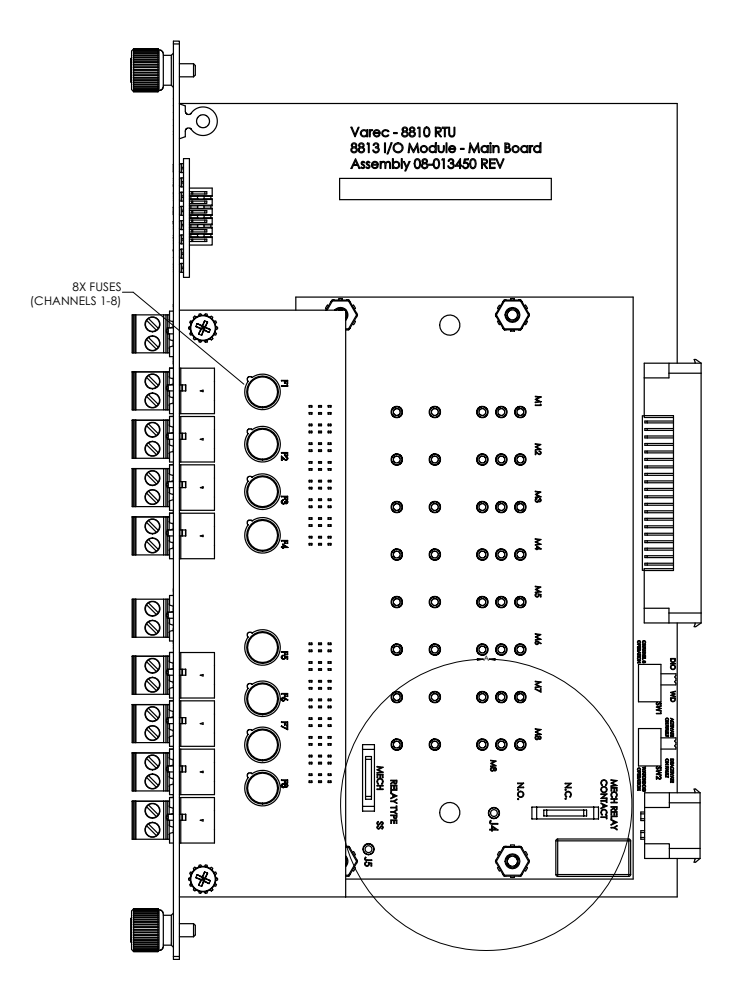

Figure 6-9: 8813 Digital Input/Output Module Circuit Board with Hardware Watchdog

A watchdog timer is an electronic timer designed to check for any hardware issues or malfunctions and then notify users of a potential hardware issue. The 8810's watchdog mechanism monitors the 8810's CPU to determine that it is working as expected and will create an alert to notify the users and the monitoring system.

The 8810 has a firmware component that activates the watchdog with every scan the RTU does if the watchdog is inactive so it can, in turn, keep checking on the 8810's health and functionality.

When the watchdog feature scans the 8811 CPU and doesn't receive the expected response, it sends a signal to alert the user by activating or deactivating the circuit to which it is connected. When the watchdog trips, it could be any of the 60 various tasks that the CPU performs, which causes the watchdog to alert the user. The watchdog will trip (or timeout) between 10 seconds (at the minimum) and 20 seconds (at the maximum).

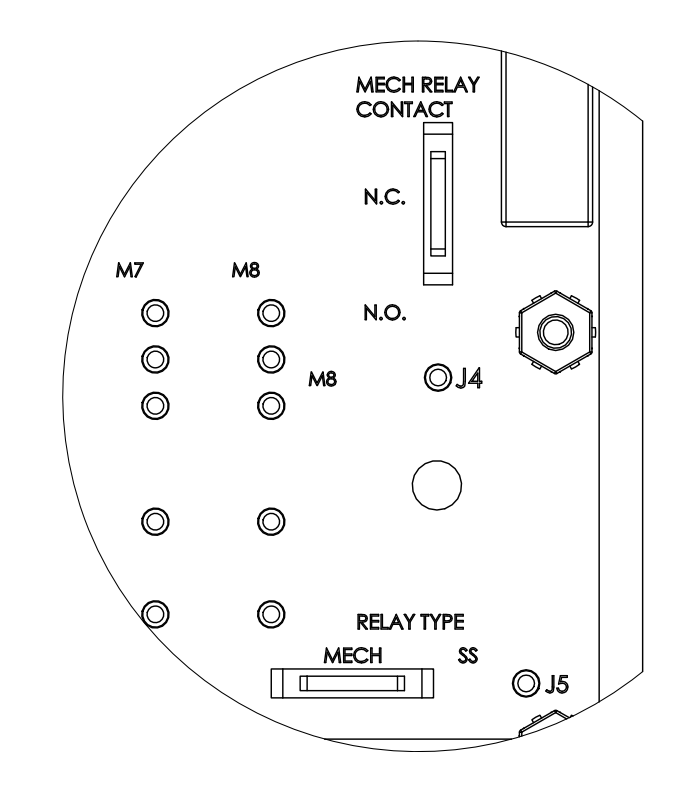

Figure 6-10: 8813 Digital Input/Output Module Watchdog Switch Details

There are four switches that are part of the hardware component of the watchdog:

- Switch 1: Sets the Digital I/O Channel 8 to either be only working as a Digital I/O (off) or activates the watchdog feature (on).
- Switch 2: Sets the watchdog to either be deactivated on fault (off) or activated on fault (on).
- Switch 3: Sets the mechanical relay to be either normally open (off) or normally closed (on).
- Switch 4: Sets Channel 8 (DIO or watchdog) to work with either a solid state relay (off) module or the built-in mechanical relay module (on).

The software component of the watchdog can be set up on Channel 8 on the 8813 Digital I/O. It can be configured to either be an alarm watchdog or a CPU watchdog. Channel 8 must be enabled for the watchdog feature to work. Also, Channel 8's Protocol must be set to Digital Out (choice 7) to use it.

Any of the 8810 modules can be set up to work as a software watchdog by setting a channel on the module to Virtual Channel and enabling the watchdog feature to either work as Alarm Watchdog or CPU Watchdog. This will allow the 8810 to monitor for any potential software task failures.

The following are the three configurations for the watchdog feature in Vertue under the Config setting for the channel:

- 1. Disable
- 2. Alarm Watchdog
- 3. CPU Watchdog

Under the Dynamic settings for the channel, the WatchdogTimer settings displays in milliseconds the amount of time since the watchdog was last serviced. If the watchdog parameter is set to Disable, this WatchdogTimer parameter will continually increase.

## *How to Reset (Clear) a Watchdog Timeout*

Any of these methods can be used to reset the watchdog timer:

- Power cycle the RTU
- Set the Watchdog parameter under Config on the channel to Disable
- Remove and reinstall the interface module

## Features

- Four high-speed communications channels
- Up to 31 devices per channel (RS-485)
- ANSI/IEEE surge protection
- Is the physical component that allows the CPU software to communicate with RS-232 and RS-485 protocols.

The 8814 Serial Module can communicate with a variety of devices using RS-232 or RS-485 interfaces. The current available protocols are Modbus, RTU Slave, Enraf Master, TLS Master, and HLS Master.

Each channel automatically switches between using RS-485 or RS-232. By default, each channel uses RS-485. If a cable is correctly connected to an RS-232 channel from another RS-232 device, the hardware automatically switches to use RS-232.

Currently, the 8814 Serial module is configured to use the Varec Advance Technology Transmitter 4000 and the Float & Tape Tank 29xx gauges with more serial gauges in the future.

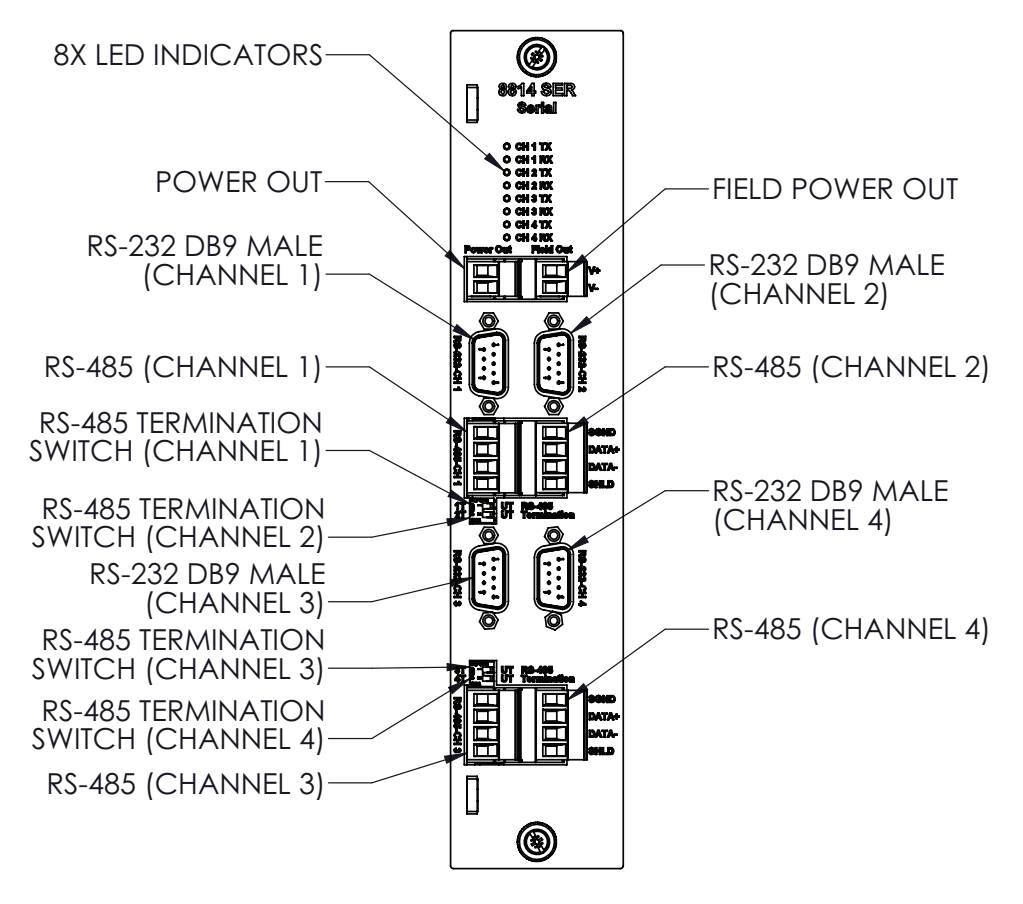

Figure 7-1: 8814 Serial Module Front View

# **Description**

The components of the 8814 are illustrated in the following figure. This section explains how to connect field wiring.

- LED indicators (CH1 CH4,  $Tx$  and  $Rx$ )
- DB-9 male RS-232 connectors (CH1 CH4)
- Field wiring terminal block for RS-485 (CH1 CH4)
- Switches for enabling termination resistors for RS-485 (CH1 CH4)

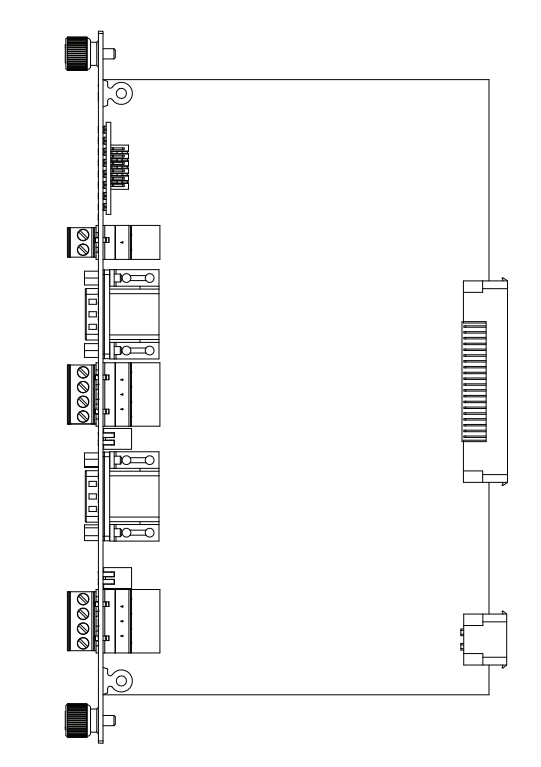

Figure 7-2: 8814 Serial Module Side View

## **LED Indicators (D1-D8)**

The LEDs indicate the status of four channels for transmitting and receiving data for the 8814 Serial Module.

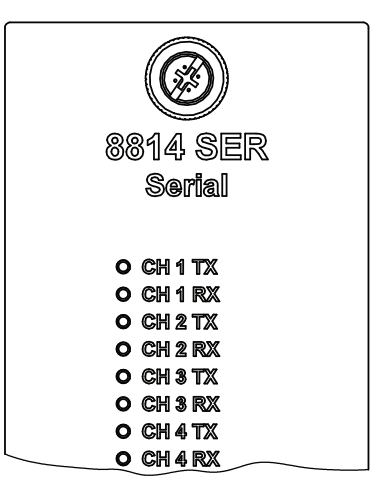

Figure 7-3: 8814 Serial Module LED Indicators

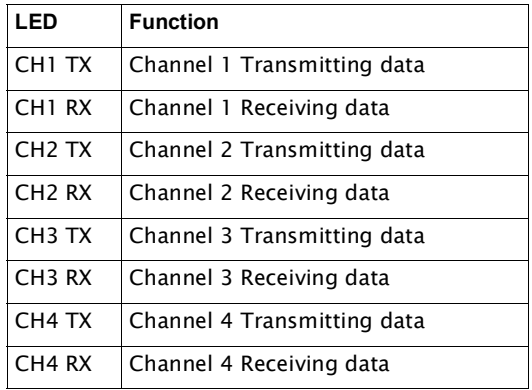

## **Field Wiring Terminal Block**

The 8814 Serial Module has 4 termination points per RS-485 channel. The following schematic illustrates the terminal channels:

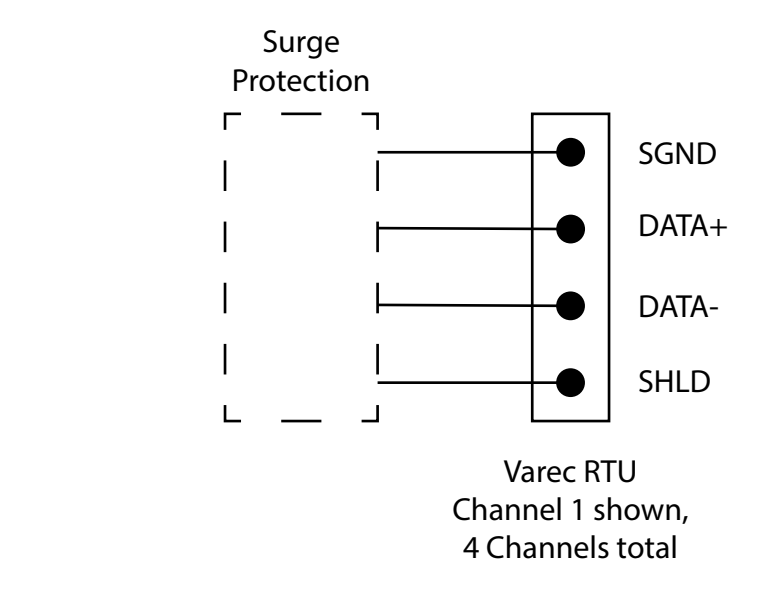

Figure 7-4: 8814 Serial Module RS-485 Terminals

Note All 8814 terminal connections are rated for 60 VDC max., 1 A max.

Note Use 18 AWG (0.82 mm<sup>2</sup>)/ 300 V min. wiring on all 8814 connecting terminals.

## **Network Terminating Resistor Switches**

Close the appropriate network termination switch to enable network termination resistors for the RS-485. Follow the RS-485 network termination guidelines.

## Hardware Interface

## **Modbus**

The following diagram shows how to use the 8814 Serial Module with Modbus devices such as the Varec 2920 FTT or 4000 ATT.

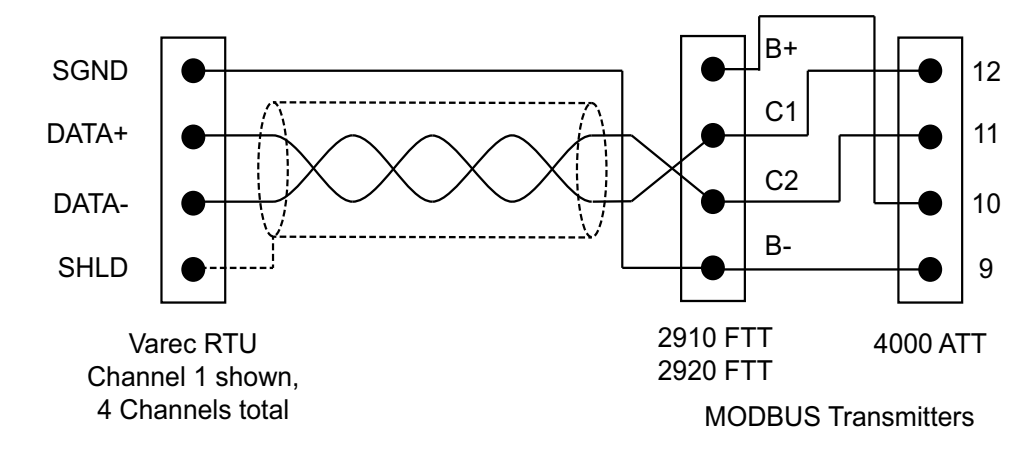

Figure 7-5: 8814 Serial Module RS-485 Field Wiring

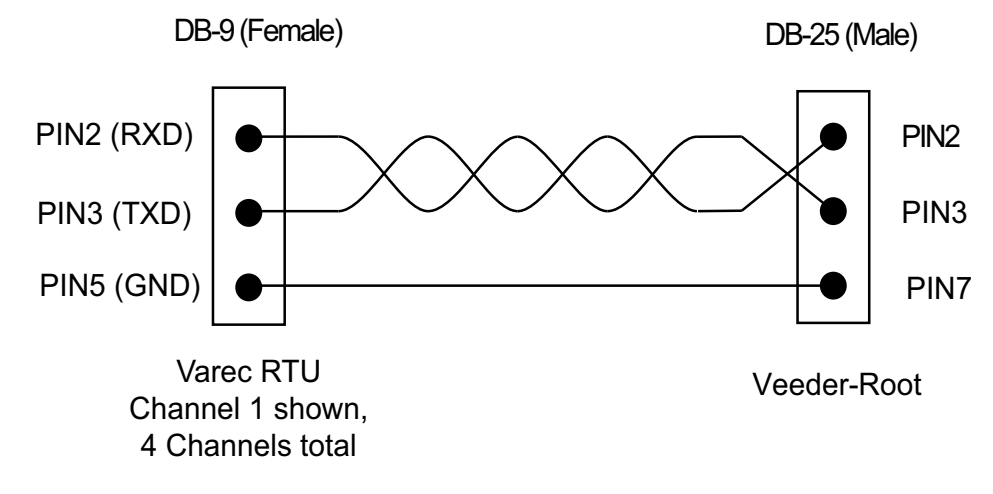

The following diagram shows how to use the 8814 Serial Module with Veeder-Root Modbus devices such as the TLS-3xx gauge line.

Figure 7-6: 8814 Serial Module Veeder-Root Field Wiring

## Software Interface

#### **RS-232 and RS-485 Protocols and the 8811 CPU**

The 8814 Serial Module is the hardware used by the 8810 RTU to communicate with various RS-232 and RS-485 protocols. The 8811 CPU Module is the hardware device that has the software and protocols the 8814 module uses to communicate with devices out in the field or in the office. The 8811 CPU module also has two serial ports built into it for Modbus communication if needed.

#### **Modbus**

The 8814 Serial Module is used as a physical conduit for the CPU to communicate with the Modbus interface in conjunction with Vertue to configure pre-defined subprograms known as Modbus Maps. These bits of programming allows the 8810 RTU to perform various tasks, such as temperature and status information from a tank gauge. 18 different functions are part of a Modbus Map.

Points are the individual instances of a Modbus Map. At the I/O level, a point is needed to manage the operation of each input, output, or communications channel. The user configures the Config parameters and is provided real time data through the Dynamic parameters.

The Series 8810 RTU contains 18 built-in software functions. These functions can be implemented by configuring a Modbus Map in Vertue.

# 8 8815 Varec Mark/Space Module

## Features

- Supports up to 50 tanks
- Communicates using Mark/Space protocol
- Interfaces to Varec 1900 MWT compatible Tank Gauge transmitters
- ANSI/IEEE surge protection

The 8815 module interface with tank gauge transmitters uses Varec's Mark/Space protocol to communicate. There are a number of transmitters that are Mark/Space compatible, including:

- Varec 1800
- Varec 1900 MWT
- Varec 4000 ATT
- Varec 4200 MFT
- Varec 2900 FTT, 2910 FTT, and 2920 FTT
- Varec 6000/6500 Servo Tank Gauges
- Gauging Systems Inc. Model 2000

The following figure illustrates how the 8815 Mark/Space module appears when installed on the 8810 RTU.

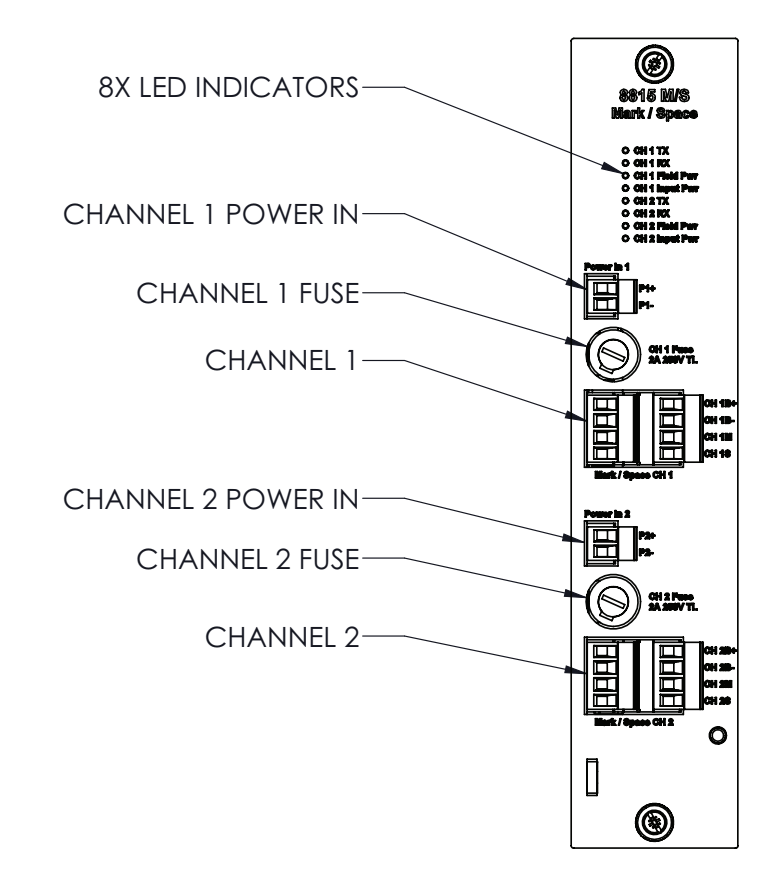

Figure 8-1: 8815 Varec Mark/Space Interface Module

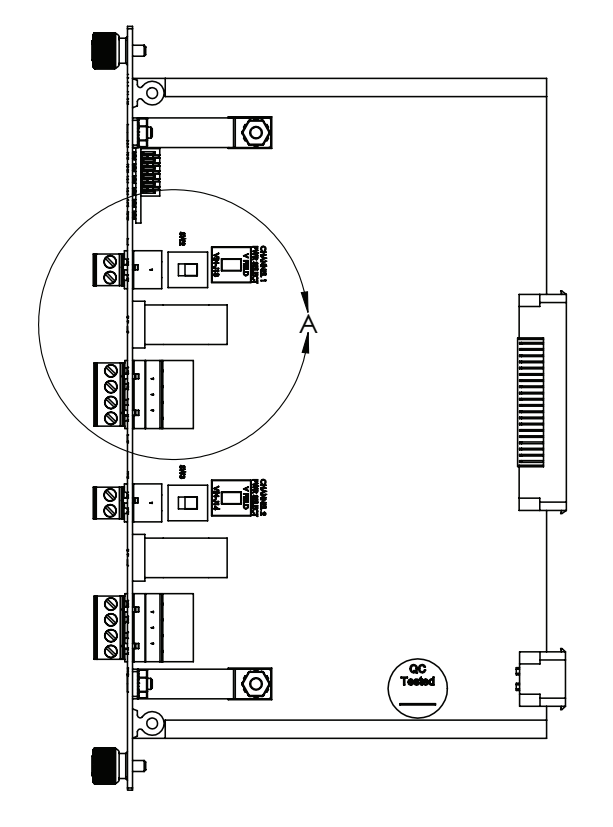

Figure 8-2: 8815 Mark/Space Module Side View

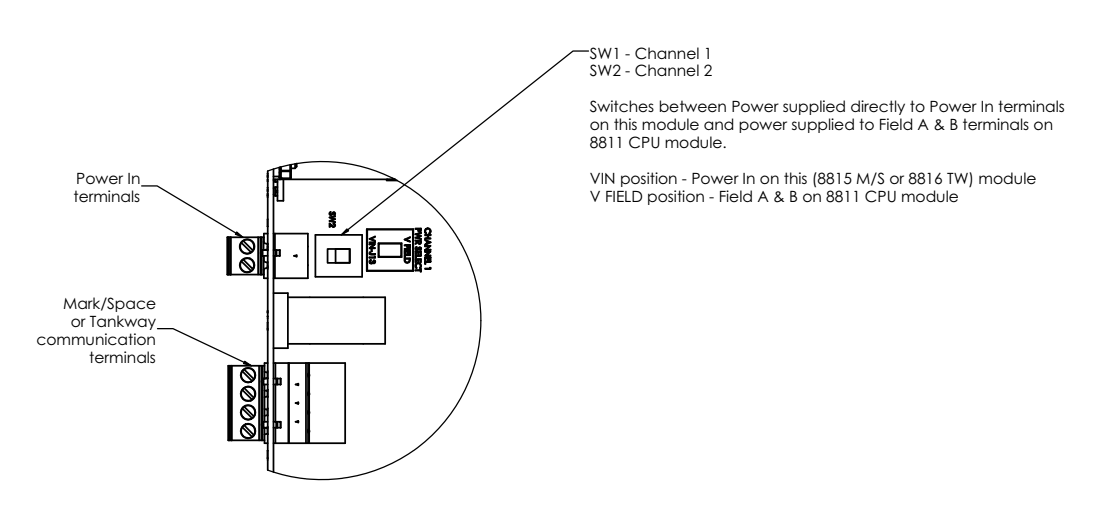

Figure 8-3: 8815 Mark/Space Module Terminals and Switches Closeup

Switches SW2 and SW3 switch between power supplied directly to the Power In terminals on the Mark/Space module and power supplied through the Field A & B terminals on the 8811 CPU module.

- VIN Position: Power In on 8815 Mark/Space module
- V FIELD position: Field A & B on the 8811 CPU module

The module is placed into one of the six slots on the 8810 RTU. The only slot a Mark/Space module cannot be put into is Slot 0—the only location for the 8811 CPU Module.

## **Description**

The components of the 8815 are illustrated in the following figure. This section explains how to connect field wiring.

- Power in 1 & 2
- **LED Indicators**
- Channel 1 & 2 Fuses
- Channel 1 & 2 Communication terminals

The LED displays indicate the status of the 8815 Mark/Space module. The LED that is adjacent to the External Power Connector indicates that external power is applied.

- TX: Transmitting data to tank gauge
- RX: Receiving data from tank gauge
- Field Pwr: Field power (Backplane Power) is being used to power the bus
- Input Pwr: Input Power (front power connector) is being used to power the bus

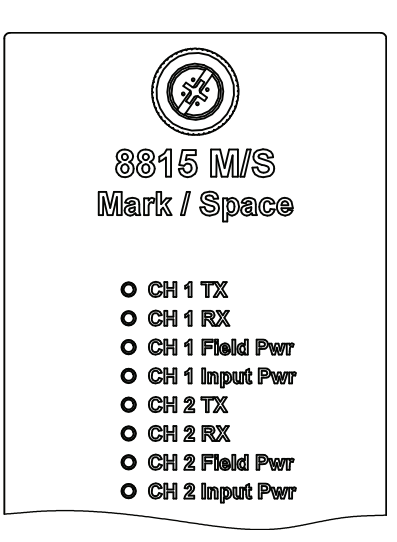

Figure 8-4: 8815 Mark/Space Module LED Indicators

A power LED (Field or Input) will light up when power is applied correctly, selector switch is set correctly, and the fuses are good.

Set switches SW2 (Channel 1) and SW3 (Channel 2) on the 8815 module to select the correct power source.

Power for the Mark/Space bus can be provided by the Power In connectors on the 8815 card. Power for the Mark/Space bus (48 VDC typically) can be provided through the Backplane using Field A or Field B connectors on the CPU module.

Note All 8815 terminal connections are rated for 60 VDC max., 1 A max.

Note Use 18 AWG (0.82 mm<sup>2</sup>)/ 300 V min. wiring on all 8815 connecting terminals.

## **Field Wiring Terminal Block**

A schematic illustrating the terminal connections of the 8815 Mark/Space module is shown below:

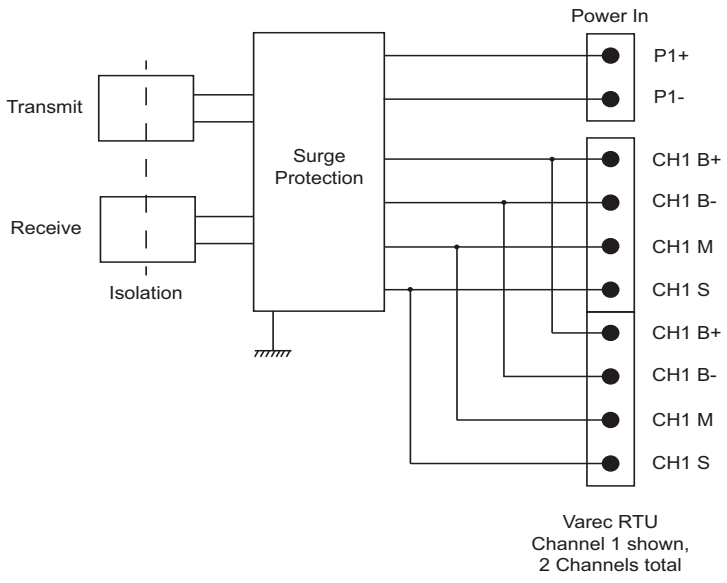

Figure 8-5: 8815 Mark/Space Module Terminals

To connect the field wiring

- 1. Connect the wiring from the 8815 Mark/Space module to the appropriate device.
- 2. The 8815 can be connected to a variety of different transmitters. Three examples are shown below.

Note Refer to your tank transmitter user's manual for instruction on wiring the devices to the 8815. The following schematics are provided only as examples:

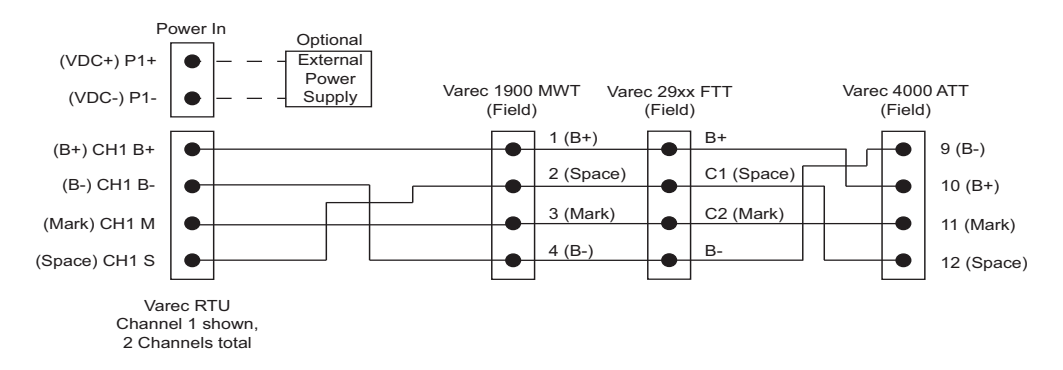

Figure 8-6: 8815 Mark/Space Module Field Wiring

# 9 8816 TW Tankway Module

## Features

- Supports up to 50 tanks
- Communicates using L&J Tankway protocol
- Interfaces to L&J Tankway compatible Tank Gauge transmitters
- ANSI/IEEE surge protection
- Supports tank level range of up to 96 feet

The 8816 TW Tankway Module uses two Tankway busses to communicate. There are a number of transmitters that are compatible, including:

- L&J MCG 1000
- L&J MCG 1200
- L&J MCG 1500
- L&J MCG 2000

Note A Varec 2920 Float & Tape Transmitter can emulate an L&J MCG 2000 and can interface with the Tankway module.

## **Description**

The components of the 8816 are illustrated in the following figure. This section explains how to connect field wiring.

- Power in 1 & 2
- LED Indicators
- Channel 1 & 2 Fuses
- Channel 1 & 2 Communication terminals

The LEDs indicate the status of the 8816 Tankway module.

- TX: Transmitting data to tank gauge
- RX: Receiving data from tank gauge
- Field Pwr: Field power (Backplane Power) is being used to power the bus
- Input Pwr: Input Power (front power connector) is being used to power the bus

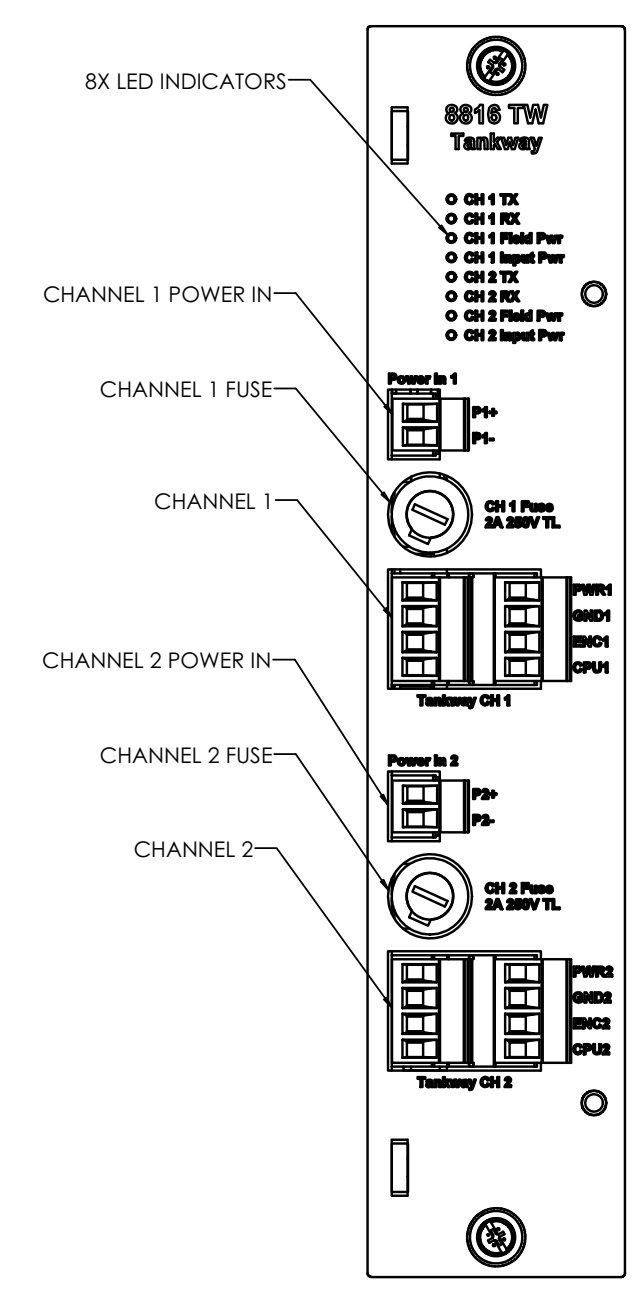

Figure 9-1: 8816 TW Tankway Module Face Plate

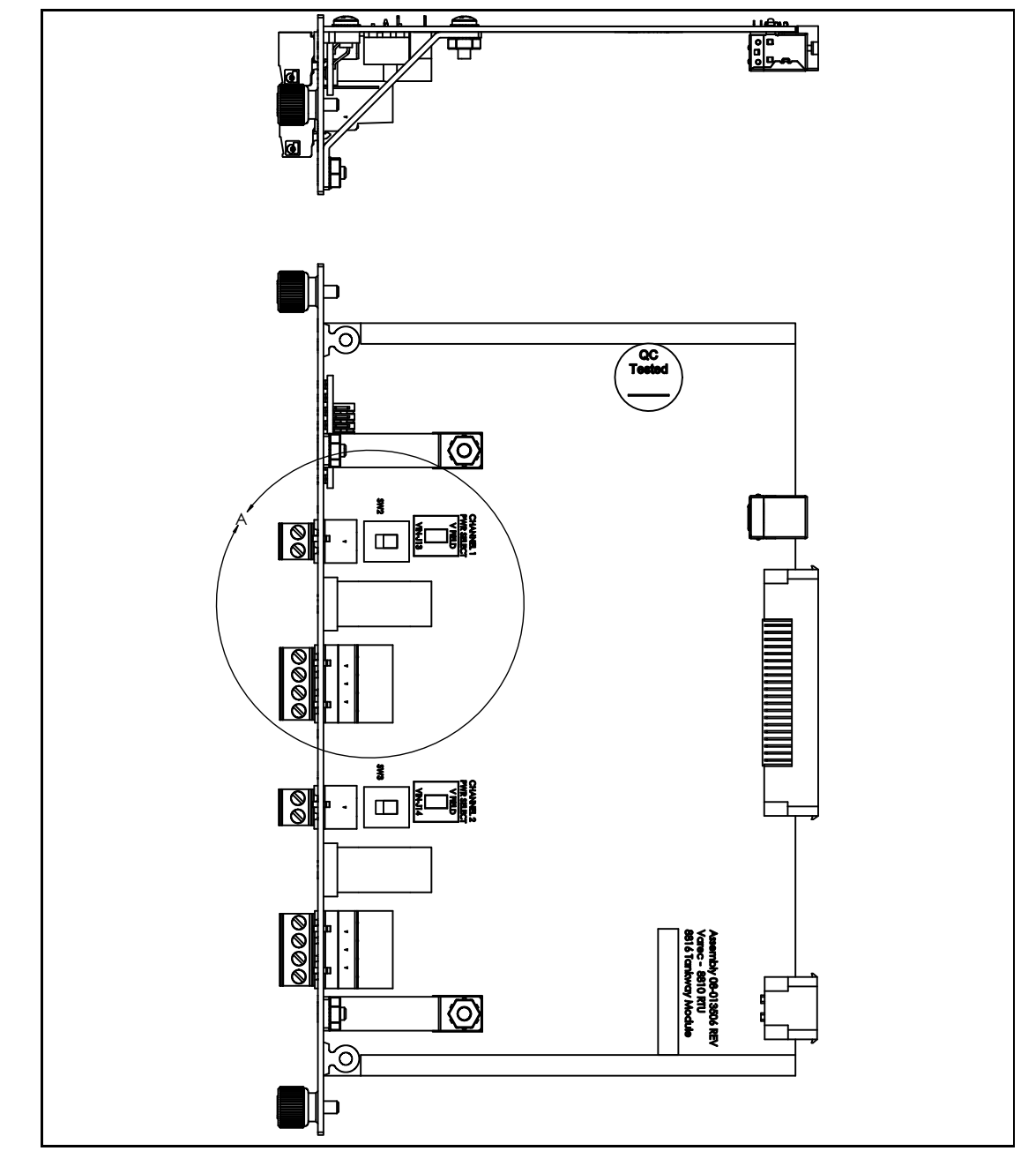

Figure 9-2: 8816 TW Tankway Module Top and Side Circuit Boards

## **LED Indicators (D1-D6)**

The LED displays indicate the status of the 8816's communications and power status of the two channels. The indicators are identified in the following figure.

- CH x TX: Transmitting data to tank gauge
- CH x RX: Receiving data from tank gauge
- CH x Field Pwr: Field power (Backplane Power) is being used to power the bus
- CH x Input Pwr: Input Power (front power connector) is being used to power the bus

Figure 9-3: 8816 TW LED Indicators

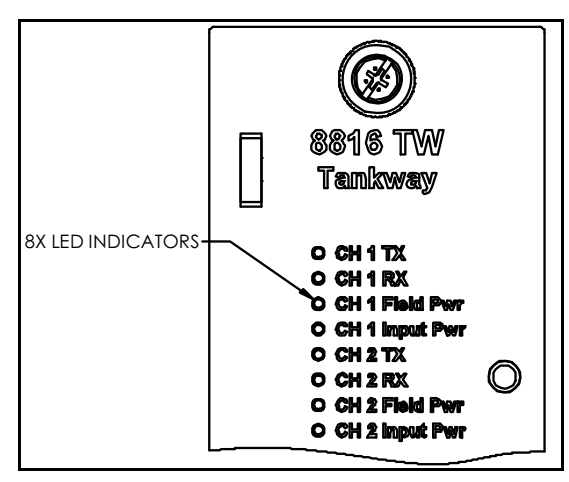

## **Terminals and Switches**

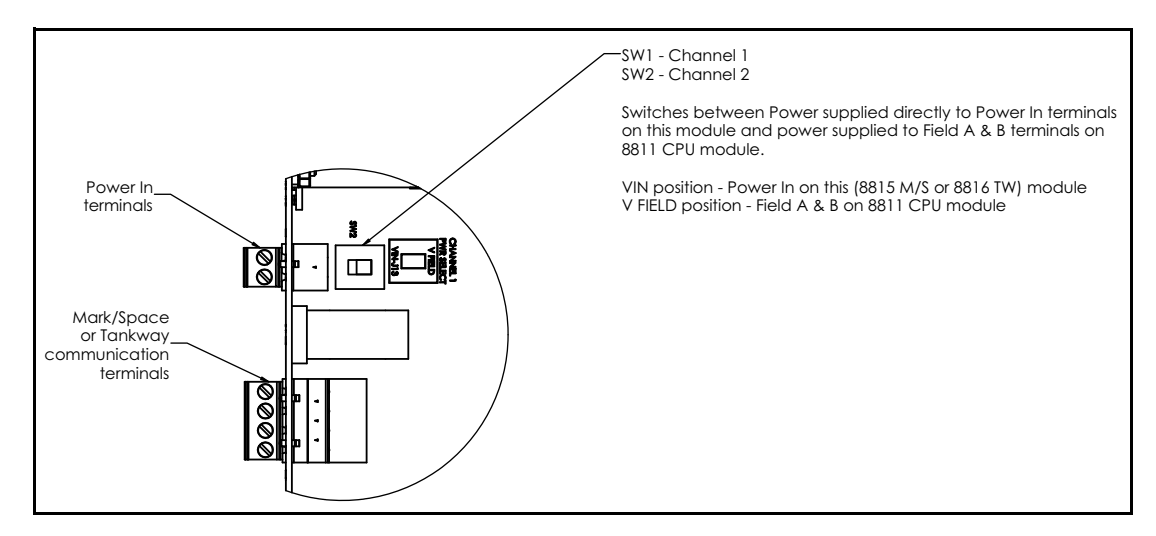

Figure 9-4: 8816 Tankway Module Terminals and Switches Closeup

Switches SW2 and SW3 switch between power supplied directly to the Power In terminals on the Tankway module and power supplied through the Field A & B terminals on the 8811 CPU module.

- VIN Position: Power In on 8816 Tankway module
- V FIELD position: Field A & B on the 8811 CPU module

The module is placed into one of the six slots on the 8810 RTU. The only slot a Tankway module cannot be put into is Slot 0—the only location for the 8811 CPU Module.

A power LED (Field or Input) will light up when power is applied correctly, selector switch is set correctly, and the fuses are good.

Set switches SW1 (Channel 1) and SW2 (Channel 2) on the 8816 module to select the correct power source.

Power for the Tankway bus can be provided by the Power In connectors on the 8816 card. Power for the Tankway bus (48 VDC typically) can be provided through the Backplane using Field A or Field B connectors on the CPU module.

Note All 8816 terminal connections are rated for 60 VDC max., 2 A max.
Note Use 18 AWG (0.82 mm²)/ 300 V min. wiring on all 8816 connecting terminals.

## **Field Wiring Terminal Block**

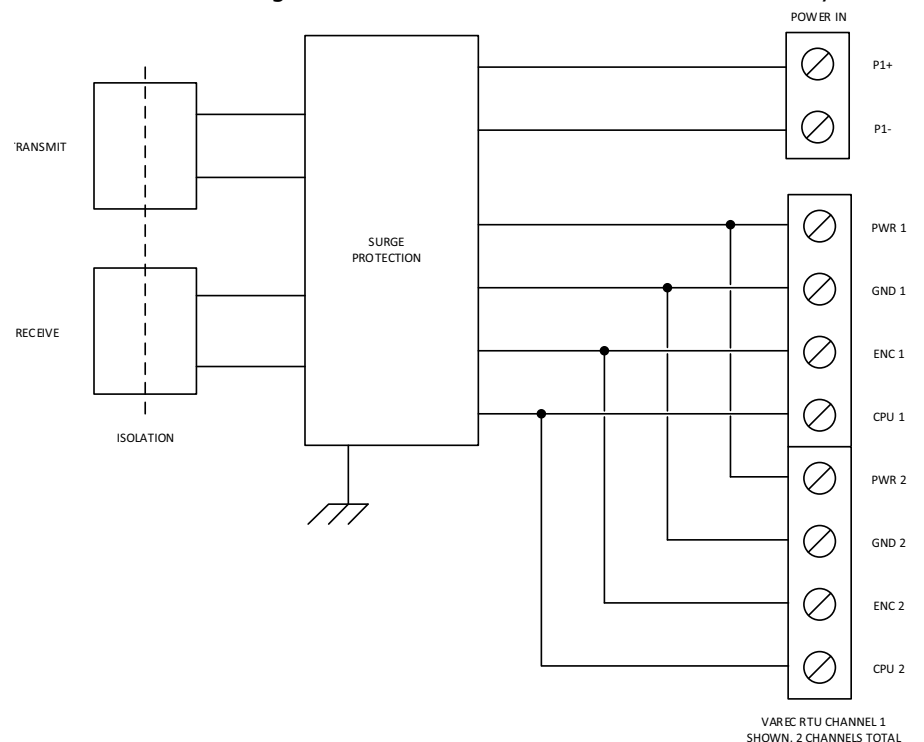

A schematic illustrating the terminal connections of the 8816 Tankway module is shown below:

Figure 9-5: 8816 Tankway Module Input Circuitry

To connect the field wiring

- 1. Connect the wiring from the 8816 Tankway module to the appropriate device.
- 2. The 8816 can be connected to a variety of different transmitters. Three examples are shown below.

Note Refer to your tank transmitter user's manual for instruction on wiring the devices to the 8816. The following schematics are provided only as examples:

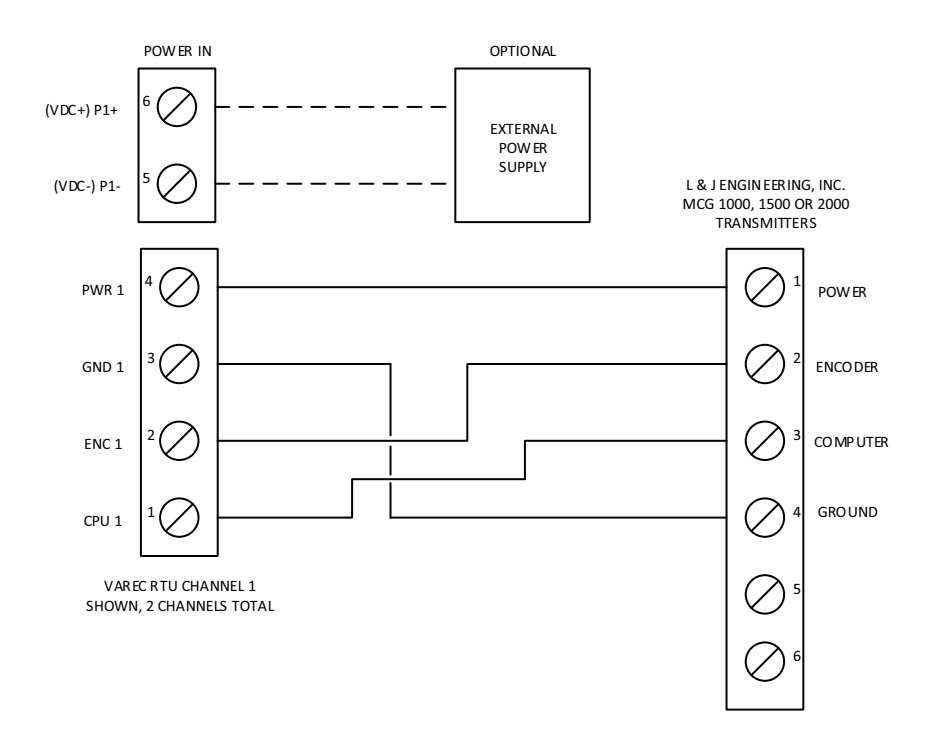

Figure 9-6: 8816 Tankway Module Field Wiring

#### Configuring the 8816 Tankway

When configuring the 8816 Tankway module, make sure to set the protocol to "Tankway."

If you are working with the LJ2000, there are some points to consider when setting up both the Tankway module and the LJ2000 itself.

- Turning the LJ 2000 shaft clockwise results in the transmitted tank level increasing, while turning the shaft counterclockwise results in the transmitted level decreasing.
- Setting the Reverse Bit in the DataMode parameter is comparable to setting the DevType to 2 in the legacy LJ2000 point, while clearning the Reverse Bit in the DataMode parameter is comparable to setting the DevType to 1 in the legacy LJ2000 point.
- For a typical interface with an LJ2000 transmitter connected to a Shand and Jurs level gauge, the Reverse Bit should not be set.

#### **Configuring the 2920 FTT as a Tankway Device**

The Varec 2920 Float & Tape Transmitter can interface with the 8816 Tankway module.

Things to note:

- The Reverse Bit must be set in order for the level to be displayed on the 2920 to match the value transmitted over the Tankway protocol.
- If the 2920 FTT is installed on a Varec 2500 level gauge, the encoder type should be set to Forward. This is in the 2920 configuration.
- If the 2920 FTT is installed on a Shand and Jurs level gauge, the encoder type should be set to Reverse.

## **Configuration Issues**

Because the Tankway protocol only works with a distance of 96 feet and the Varec 2920 FTT operates with a range of 120 feet, the 2920 will give an invalid level value if the 2920 is a level over 96 feet away and will give an invalid level in the "PntStatus of the 8810.

# 10 Veeder-Root Functionality

The 8810 RTU works with Veeder Root automatic tank gauges and communicates with Veeder Root communication protocols through firmware in the 8810's CPU module's Serial port or through the 8814 Serial module. There are no changes needed to the physical makeup of the CPU or the 8814 Serial module to enable the module to communicate with any of the Veeder Root tank gauges.

#### Basic Information

Veeder Root uses the RS-232 serial channel available on the 8811 CPU module (channels 3 and 4) and the 8814 Serial module.

The Serial module is able to communicate with the following Veeder Root automatic tank gauges:

- TLS-300 Automatic Tank Gauge
- TLS-300i Automatic Tank Gauge
- TLS-300C Automatic Tank Gauge
- TLS-350R Automatic Tank Gauge
- TLS-350PLUS Automatic Tank Gauge
- TLS-450PLUS Automatic Tank Gauge

#### Veeder Root Communication Protocol and Modbus Master Communication Protocol

Adding Veeder Root functionality to the CPU and the 8814 Serial module done is through configuring CPU or 8814 to use the "TLS Master" protocol. Part of the specific functionality of the TLS Master protocol are two specific functions: a "# of Stop Bits" option to ComParams and the lack of the DetectTime configuration parameter.

Each TLS can connect to a maximum of 16 tanks which means that an 8814 Serial module can connect to a total of 64 tanks with the Veeder Root device.

Otherwise, the Veeder Root functions are identical to the Modbus Master protocol. See the 8810 Remote Terminal Unit Service Manual for the Modbus Communication Protocol for more information on how Modbus Master communication works.

#### **Veeder Root Protocol and Alarm Settings**

The Veeder Root protocol enables the 8810 to understand and connect with the TLS-3XX automatic tank gauges through a point designed to communicate specifically with the gauges called "TLS." The Serial module's Veeder Root firmware allows the Serial module to perform Veeder Root scanning on the TLS automated tank gauges and send that information back to the 8810.

Veeder Root has a specific function code (Function Code 101) to keep track of three types of alarms: Major, Minor, and System using a set of numbers in the AANNTT format (Alarm, Alarm Type Number, and Tank/Sensor Number. Below is a list of the types of alarms Function Code 101 keeps track of:

#### AA - Alarm/Warning Category

• 00 = All Functions Normal

- $\cdot$  02 = Tank Alarm
- $\cdot$  14 = Auto-Dial Fax Alarm

#### NN - Alarm Type Number

If AA is 02 and the NN is:

- $\cdot$  03 = Tank High Water Alarm
- 04 = Tank Overfill Alarm
- $\cdot$  05 = Tank Low Product Alarm
- 08 = Tank Invalid Fuel Level Alarm
- $\cdot$  09 = Tank Probe Out Alarm
- $\cdot$  11 = Tank Deliver Needed Warning
- $\cdot$  12 = Tank Maximum Product Alarm
- 13 = Tank Gross Leak Test Fail Alarm
- $\cdot$  14 = Tank Periodic Leak Test Fail Alarm
- 15 = Tank Annual Leak Test Fail Alarm
- 27 = Tank Cold Temperature Warning

If AA is 15 and NN is:

 $\cdot$  02 = Autodial Failed Alarm

Tanks and sensors are numbered from 00 to 16 which the 8810 RTU calls the TT number. The following is a list of the TLS parameters and what they each mean:

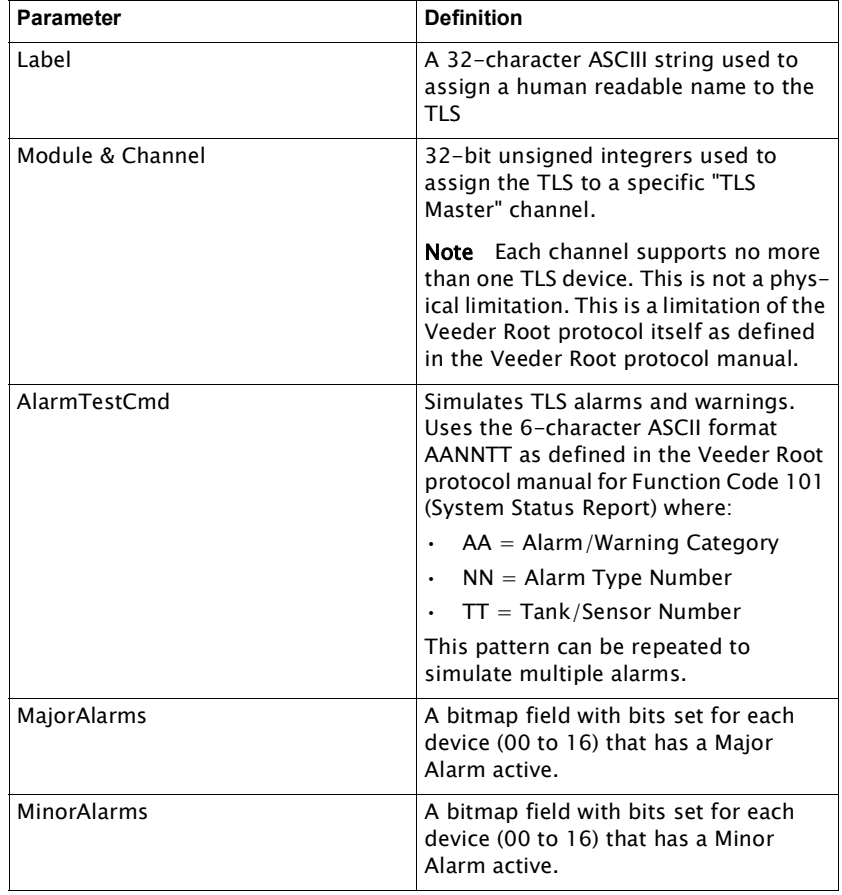

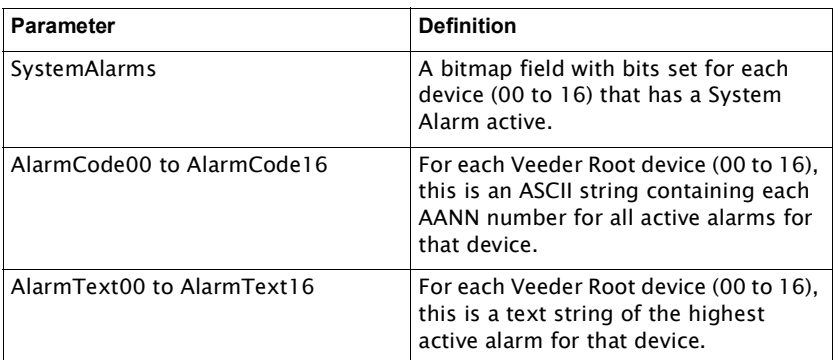

## **Veeder Root Tank DeviceTypes**

The Veeder Root functionality in the 8810 RTU works through the "TLSx" and "Ronan" DeviceTypes.

The TLS DeviceTypes are the TLS3xx and the TLS4xx devices. Both devices have the full Veeder Root TLS functionality.

The Ronan DeviceType is the X76CTM device. It supports many of the same functions as the TLS, but not all of them. The Ronan device supports the following functionality:

- Level
- Temp
- WaterLevel
- TLSVolume
- TLSTCVolume
- TLSWaterVolume
- TLSUllage
- TLSStatusBits
- TLSTankAlarms
- System Status Report

# 11 8818 8-Channel Analog Input Module

## Features

- 8 Channel Analog Input
- 23 bit resolution
- ANSI/IEEE surge protection on each channel
- Each channel individually configurable (4 modes)
	- Loop-powered 4-20 mA input
	- Self-Power 4-20 mA (single-ended)
	- Self-Power 4-20 mA (differential)
	- 0-5V Voltage mode (single-ended or differential)
- Each channel has current limited (short circuit protection) for loop-powered devices
- Noise reduction (hardware low-pass filters)

The 8810 RTU can interface to analog input signals using standard transmitter signal levels such as 4-20 mA or 0-5 V.

# **Description**

The components of the 8818 are illustrated in the following figure. This section displays the physical aspects of the 8810 AI module, as well as the terminals and switch, and explains how to connect field wiring and to configure jumper settings.

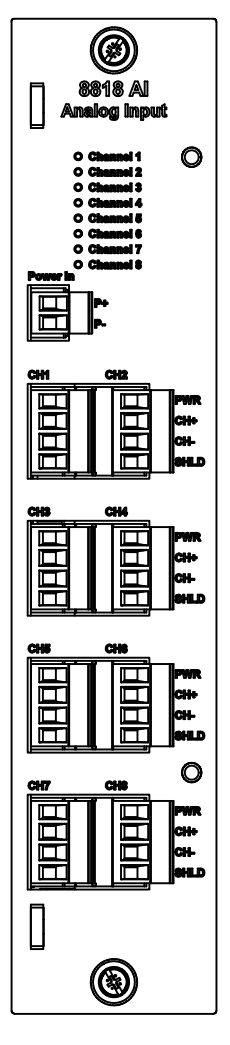

Figure 11-1: 8818 AI Analog Input Module Face Plate

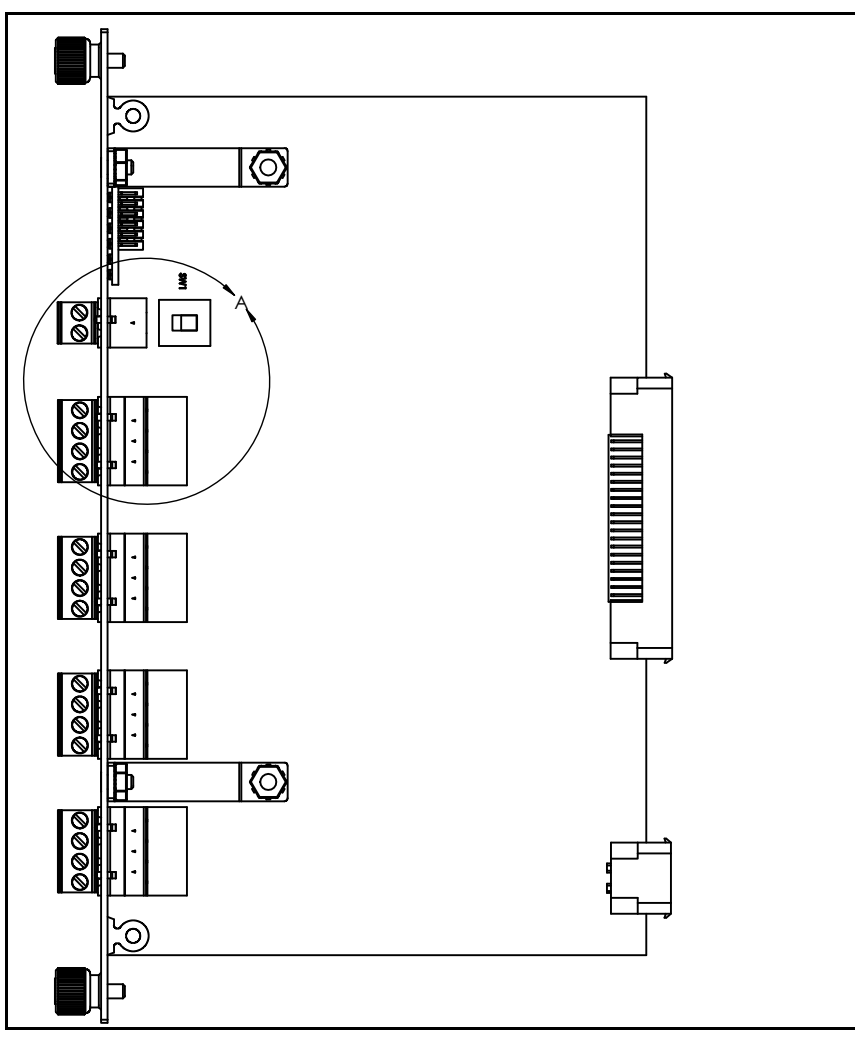

Figure 11-2: 8818 AI Analog Input Module Circuit Board Side View

## **Channel LED Indicators**

The LEDs display channel configuration and indicate when the channel is enabled. When the channel is set to current mode, the current must bet between 3.6 - 21 mA.

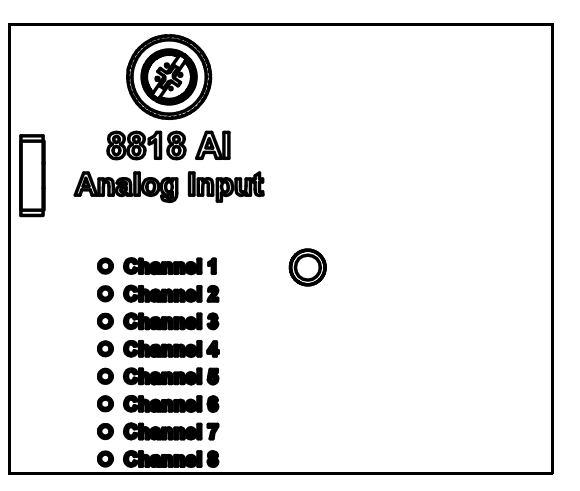

Figure 11-3: 8818 AI LED Indicators

#### **Terminals and Switch**

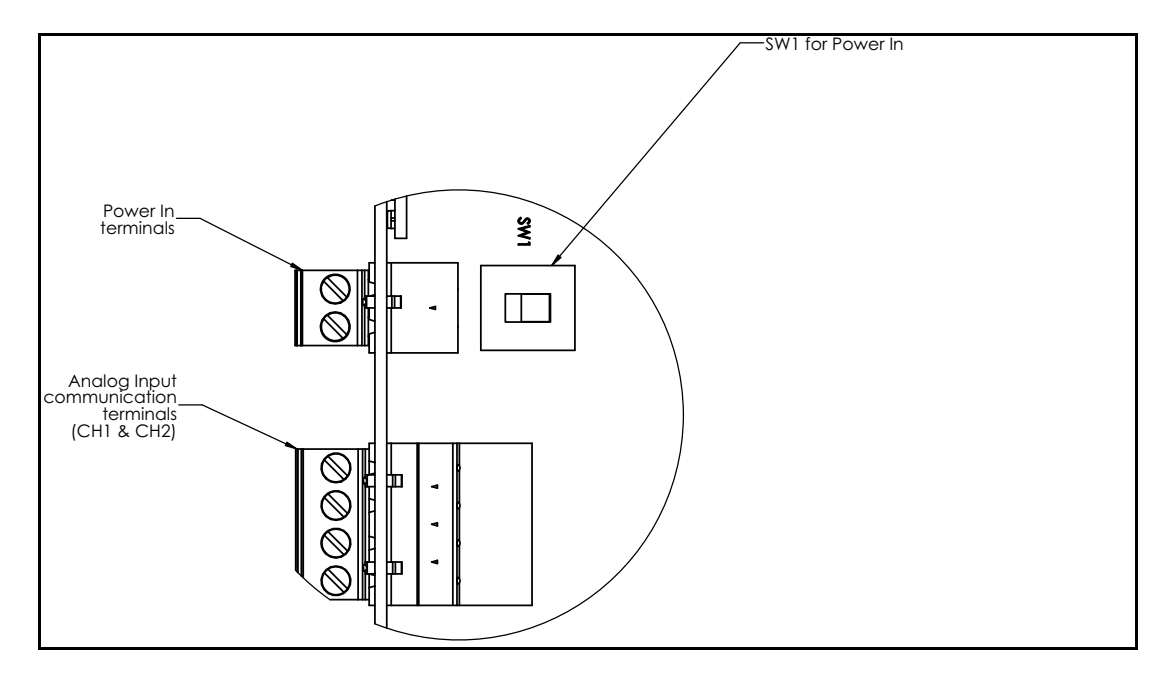

Figure 11-4: 8818 Analog Input Module Terminals and Switch Closeup

The SW1 switch between power supplied directly to the Power In terminal on the Analog Input module and power supplied through the Field A & B terminals on the 8811 CPU module.

- VIN Position: Power In on 8818 AI module
- V FIELD position: Field A & B on the 8811 CPU module

The module is placed into one of the six slots on the 8810 RTU. The only slot an Analog Input module cannot be put into is Slot 0—the only location for the 8811 CPU Module.

Set the SW1 switch on the 8818 module to select the correct power source.

Note All 8818 terminal connections are rated for 60 VDC max., 2 A max.

Note Use 18 AWG (0.82 mm<sup>2</sup>)/ 300 V min. wiring on all 8818 connecting terminals.

#### **Field Wiring Terminal Block**

To connect the field wiring:

- 1. Connect the wiring from the 8818 Analog Input module to the appropriate device.
- 2. The 8818 can be connected to a variety of different transmitters.

Refer to your tank transmitter user's manual for instruction on wiring the devices to the 8818.

The 8818 Analog module has four termination points per channel. The cables should be routed to the terminal blocks so that the whole assembly can be removed easily in the event of system or component failure.

The following four wiring diagrams illustrate the possible ways the terminal connections of the 8818 Analog Input module should be configured depending up the needed connection:

LOOP POWERED 4 - 20 mA

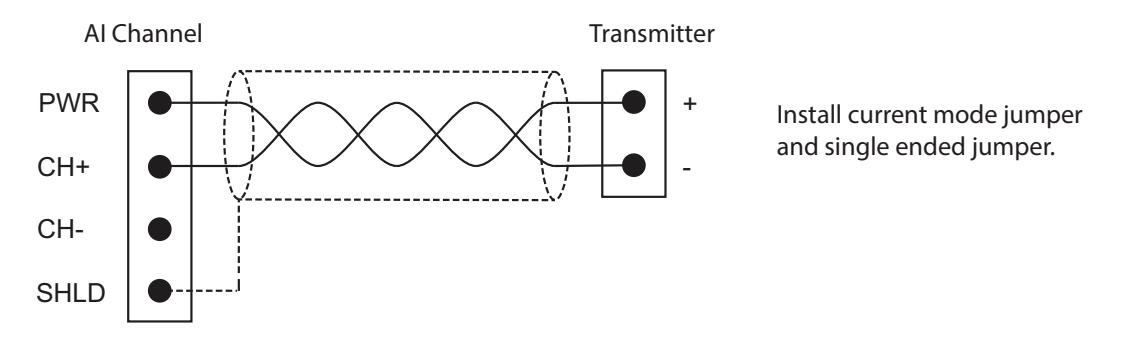

Figure 11-5: 8818 Analog Loop Powered 4-20 mA Wiring

For the Loop Powered 4-20 mA, the power is coming from the 8818 PWR terminal.

For the two self-powered modes below, the device has its own power source with the output being a 4-20 mA signal.

SELF POWERED 4 - 20 mA: (Single Ended)

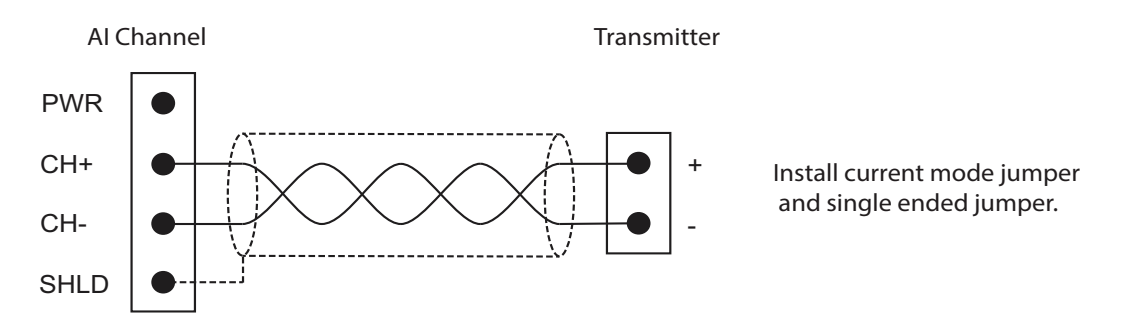

Figure 11-6: 8818 Analog Self-Powered 4-20 mA (Single Ended) Wiring

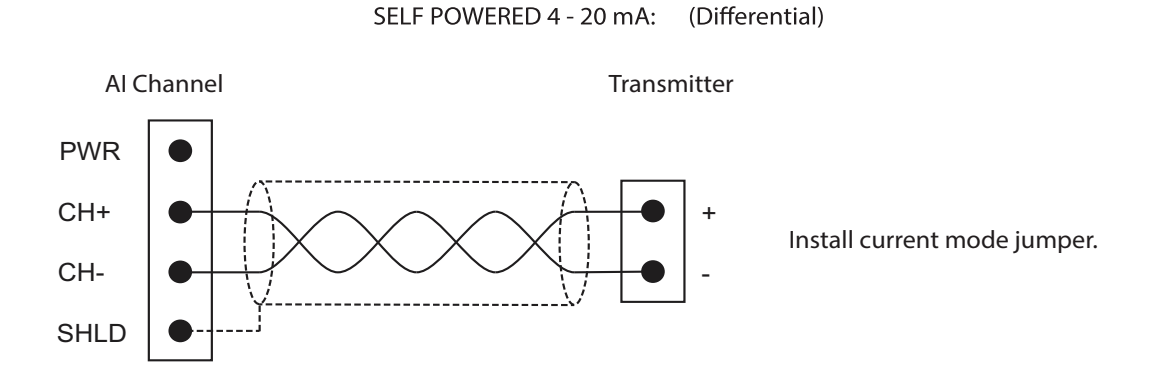

Figure 11-7: 8818 Analog Self-Powered 4-20 mA (Differential) Wiring

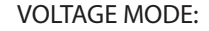

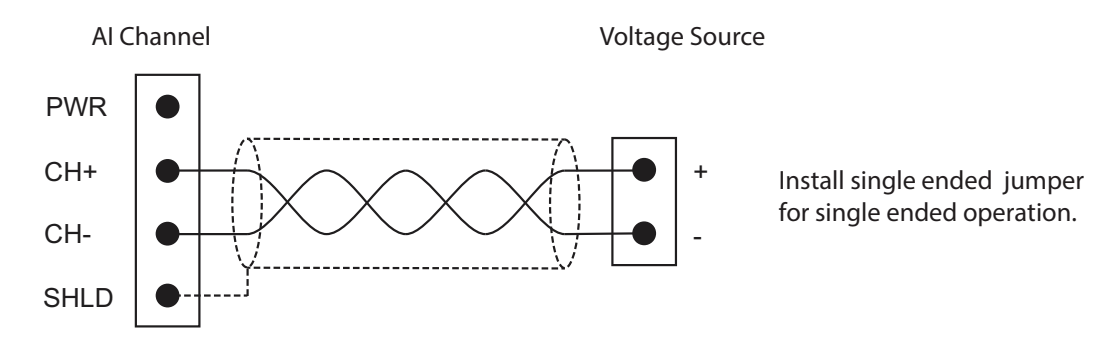

Figure 11-8: 8818 Analog Voltage Mode Wiring

Each of the four field wiring diagrams explains how to configure the jumper placement. There are two jumpers per channel—one determines the mode (current or voltage) and one determines whether the connection is single-ended or differential.

The following list explains mode configuration jumper configurations:

- Current mode: Install jumper
- Voltage mode: No jumper
- Single-ended: Install jumper
- Differential: No jumper

#### Software Interface

The 8818 Analog module is used in conjunction with Analog Input (AI) points. The AI point interfaces to analog input signals such as temperatures, pressures, flow rates, and levels. The AI point converts the raw data from the converter into an IEEE floating point format. A software filtering algorithm may be applied to condition noisy signals.

# 12 Configuration

This chapter describes the general concept behind configuring the 8810 RTU to use, as well as links to the relevant tables to the values. The concept listed below work with configuring Vertue or any other method of configuration.

The relevant tables can be found in the chapters after this chapter.

Note Vertue is designed to take the quess work out, make it easier to avoid mistakes, and to simplify the configuration process by excluding values that do not work depending upon configuration settings of the modules, tanks, and alarms. There are detailed set up instructions in the Vertue manual.

#### 8810 RTU Configuration Concepts

#### **The Order of Configuration**

The general order of configuring an 8810 RTU is as follows:

- 1. Go to the CPU and configure any installed modules.
- 2. Configure the channels and communication protocols to communicate with the gauges they will interface with.
- 3. Assign tanks to channels, and configure the tanks.
- 4. Configure alarms as needed.

#### Configuring the CPU and Installed Modules

#### **Connecting to the CPU**

- 1. Connect to the CPU with the IP Address of the 8810 RTU.
- 2. Log in depending upon the security settings established. The default username is **admin** and the password is 8810rtu.

#### **Configuring a Module**

- 1. Go to the Chassis section of the 8810's settings.
- 2. Modules section on the left side of the screen over to the appropriate slot for on the Chassis. If you make a mistake, you can drag the Empty module over the slot you want to reset.

Note The CPU is hardcoded in the first slot, slot 0. Other modules can be swapped out as needed.

- 3. Enter the desired label for the installed module.
- 4. Click either the channel you want to configure on the physical image of the module or click the channel listing under the textual listing of the card's channels.
- 5. Select the correct Protocol under the Protocol section.
- 6. Click Config and configure the following:
- 7. Enter the Label (an optional setting) for the channel.
- 8. Set ChanState to Enable Chan.
- 9. Confirm that the card you selected is the correct module by verifying that the HwID or ModInstalled under the Dynamic section of the module is the same. If so, continue. If not, reconfigure the card.

#### **Configuring a Tank**

- 1. Select a tank you want to configure.
- 2. Set the Module to what slot the module is in that the tank is connected to.
- 3. Set the Channel to what channel the tank is connected to.
- 4. Set the DeviceID.
- 5. If not using CIU, CIUAddr can stay as the default setting of 255.
- 6. Set DeviceType to what type of device the tank is communicating through to the 8810 RTU.
- 7. Set ScanMode to either Normal Scan or Auto Scan as desired.
- 8. Set Priority to as desired.
- 9. Configure the information under the Tank Roof section as needed.
- 10. Configure the DensityMethod to the method to be used.

Note If Manual Standard is selected, set ManStdDensity, to the density to use.

11. Configure any other settings as is needed.

#### **Verification of Proper Channel and Tank Setup**

To make sure a channel is properly configured as well as whether a tank is connected and reading, check the values for Position, Level, or Temp to verify values are displaying for the current status of the material stored in the tank. If the values are 0, walk back through the above settings to make sure the configuration of the channel and tank are correct.

#### **Configuring Alarms**

To add and configure an alarm for a tank, first follow the steps to configure a channel and a tank for the configured channel, and then follow the steps below. To add and configure any other alarms, make sure you've set up the associated device and follow the steps below:

- 1. Select an alarm.
- 2. Set the **PntType** to the desired type.
- 3. Set the **Pntlndex** to the setting based upon the PntType selected above.
- 4. Select the **PntParameter** from the list.
- 5. Select the alarm Type.
- 6. Enter the Mask, Threshold, or CharArray depending upon what Type was selected above.
- 7. Set the **HoldOff** field to the timed delay setting as desired.
- 8. Set the Deadband, if needed, to what extra amount the threshold should reach before deactivating the alarm.
- 9. Set the OutModules setting to the correct module
- 10. Set the Channel setting to the correct channel.
- 11. Set the AlarmState to Enable Alarm if the alarm should be enabled at this time.

12. Make sure to give the alarm a unique name.

# 13 Hardware Devices and Communications Protocols

The 8810 RTU allows users to work with a number of hardware devices (Varec hardware and other devices) to work with tanks and other storage devices. The following protocols are currently supported by the 8810 RTU with the various hardware devices that can be configured through Vertue:

- Enraf Master
- Modbus Master
- Mark/Space
- L&J Tankway
- TLS Master
- HLS Master
- Analog Input

The following tables display the hardware the 8810 RTU supports and the protocols available to each piece of supported hardware and the four protocols that support the hardware the 8810 works with.

### Hardware Devices and Supported Communication Protocols

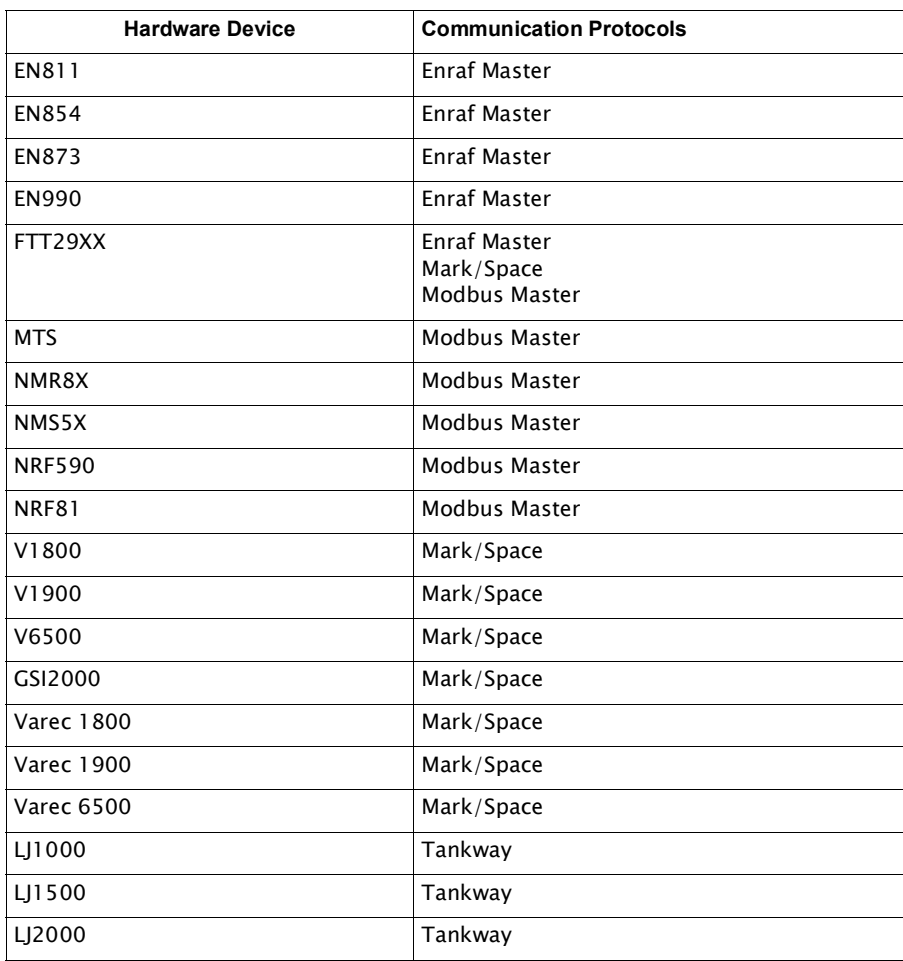

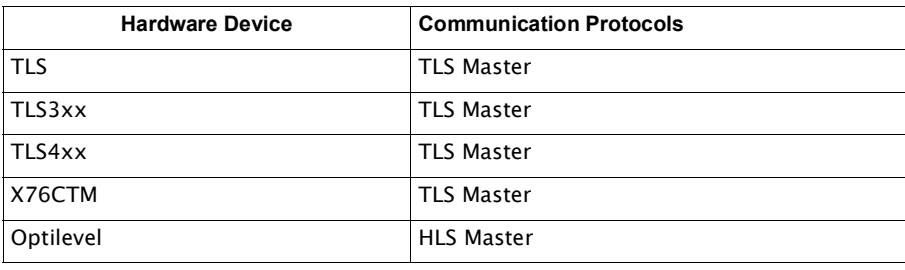

# Communication Protocols and Supported Hardware Devices

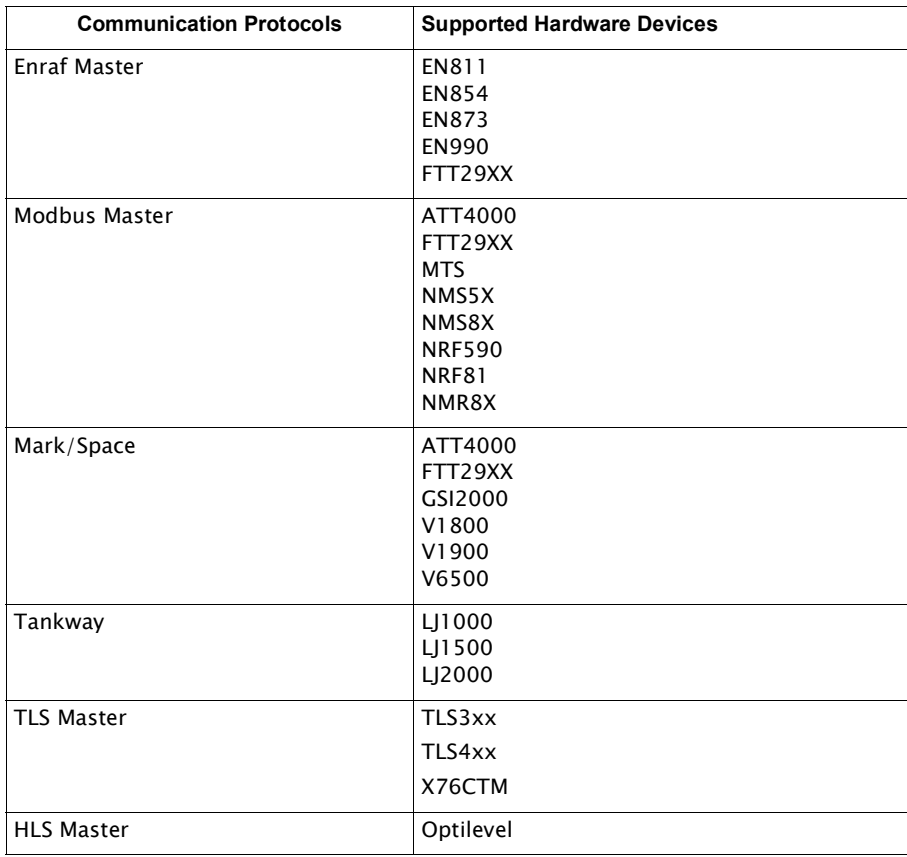

# Hardware Configuration Parameters

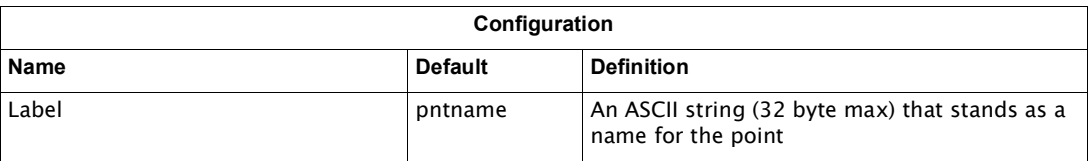

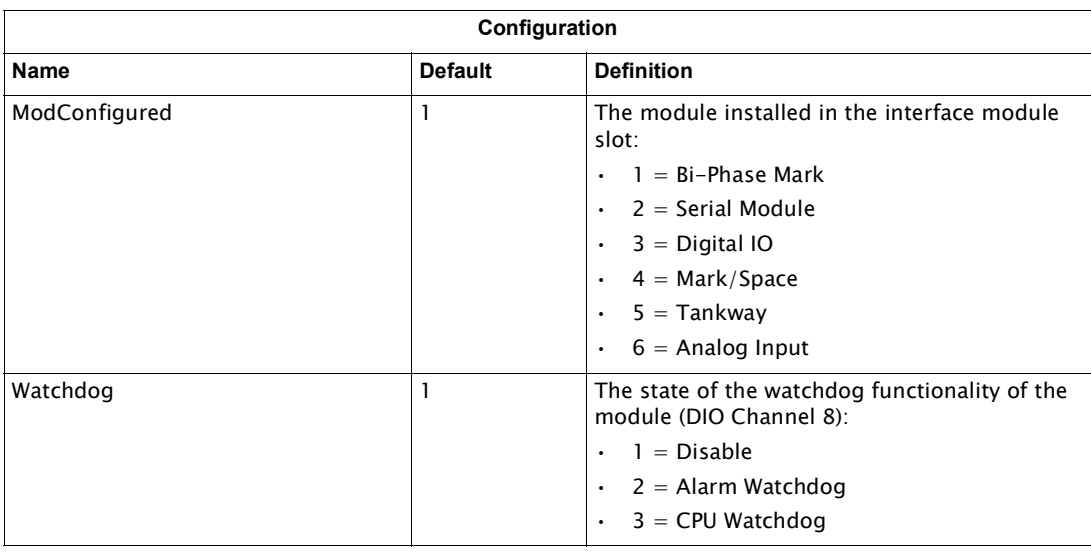

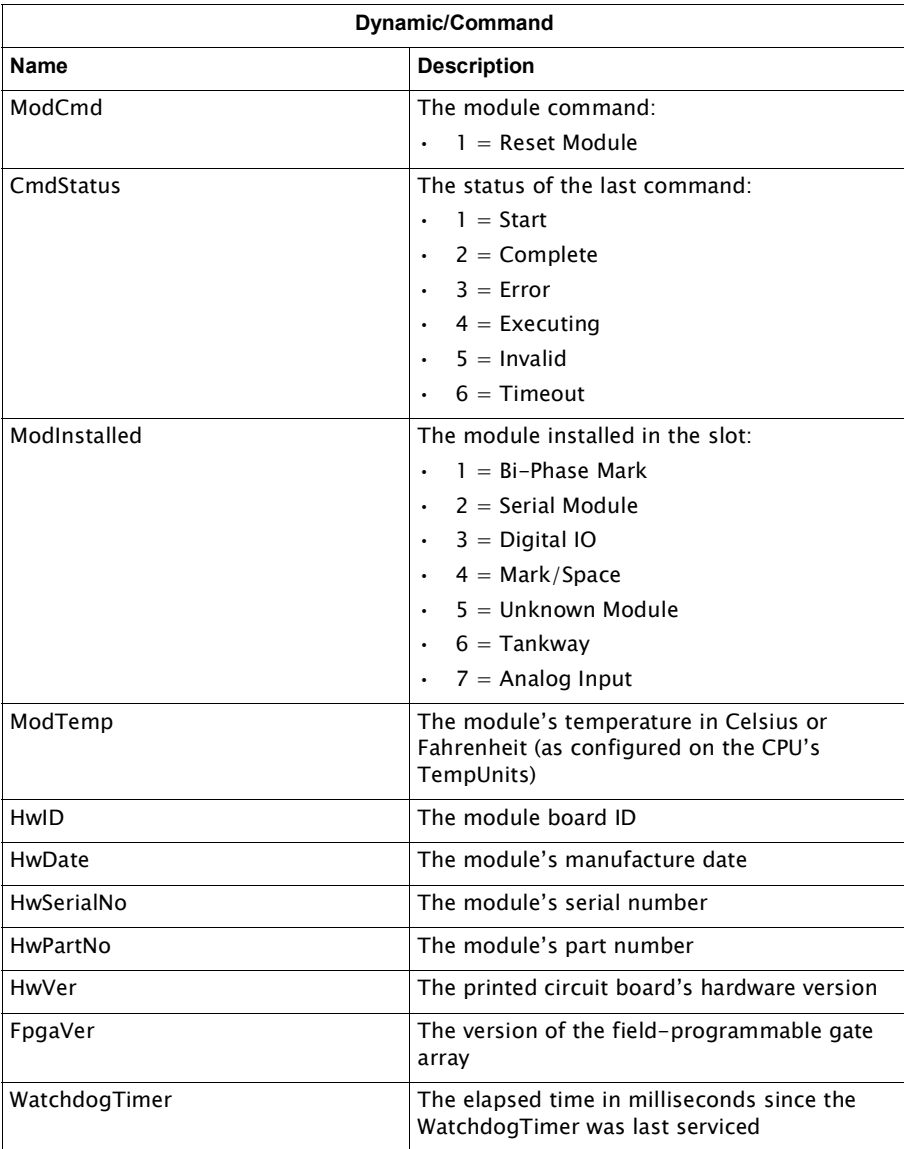

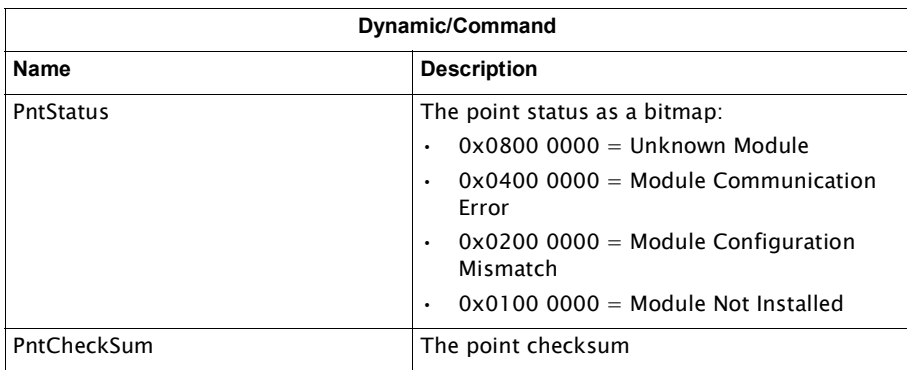

# 14 Channel Variables

The 8810 RTU allows users to work with a number of protocols to keep track of the tanks and other storage devices. The following protocols are currently supported by the 8810 RTU and can be configured through Vertue:

- Virtual Channel
- RTU Slave
- Enraf Master (EN811, EN854, EN873, EN990, FTT 29xx)
- Modbus Master (MFPREG, MIREG, ATT 4000, FTT 29xx, GSI 2000, NMS5x, NRF590, NRF81, NMR8x, MTS)
- Modbus Slave (GWBLK)
- Digital Input
- Digital Output
- Ethernet (OPC UA, MFPREG, MIREG)
- Mark/Space (ATT 4000, FTT 29xx, GSI 2000, Varec 1800, Varec 1900, Varec 6500)
- L&J Tankway (LJ1000, LJ1500, LJ2000)
- TLS Master (TLS, TLS3xx, TLS4xx, X76CTM)
- HLS Master (Optilevel)
- Analog Input

The following tables display the protocols available to channels and the Configuration as well as the Dynamic information displayed on each channel.

### Virtual Channel Variables

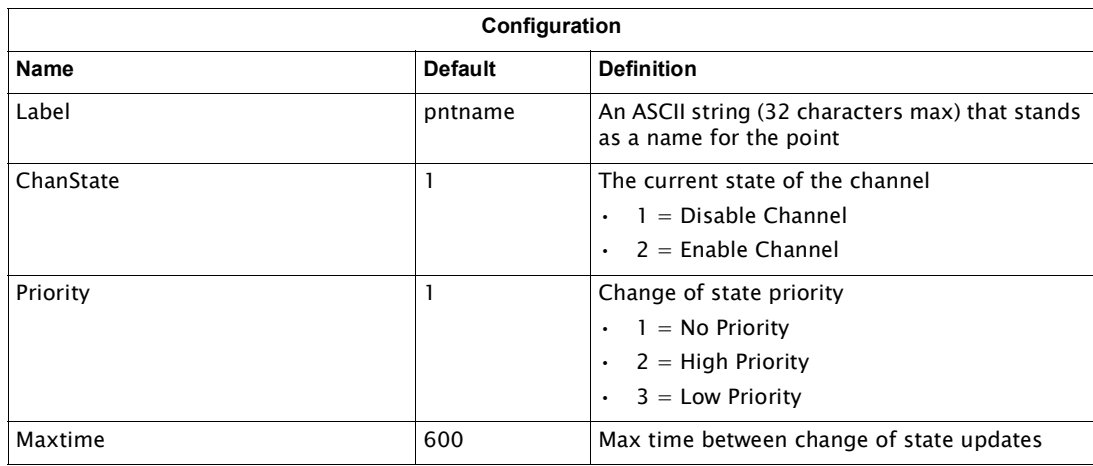

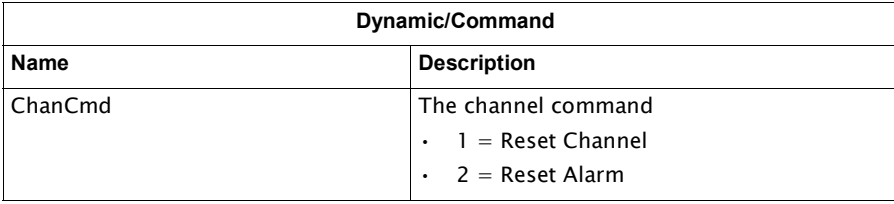

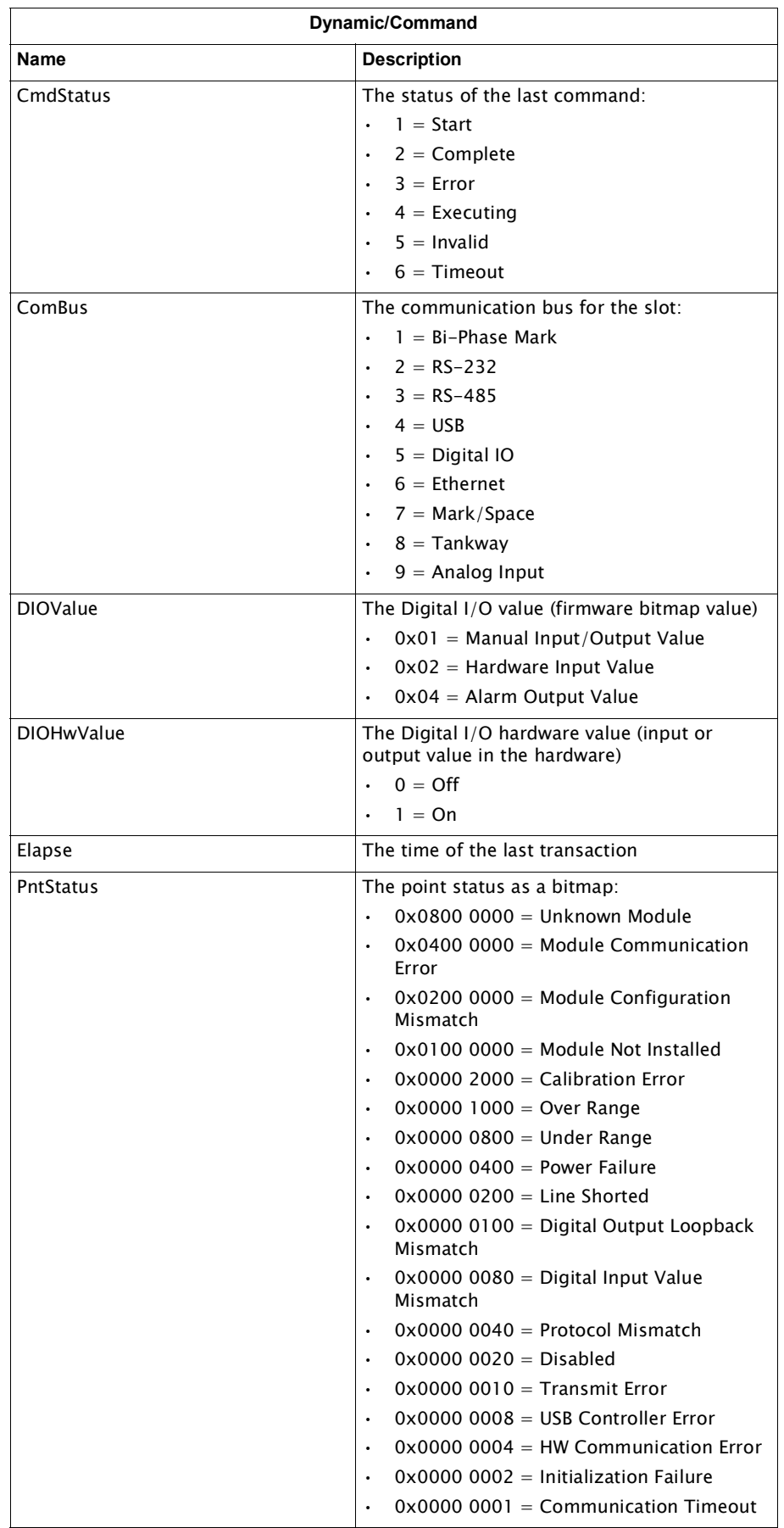

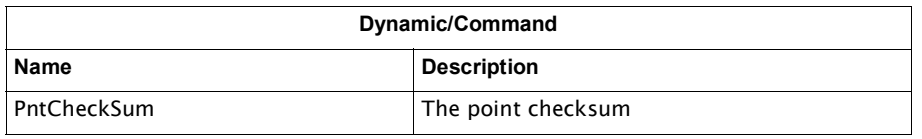

## RTU Slave Channel Variables

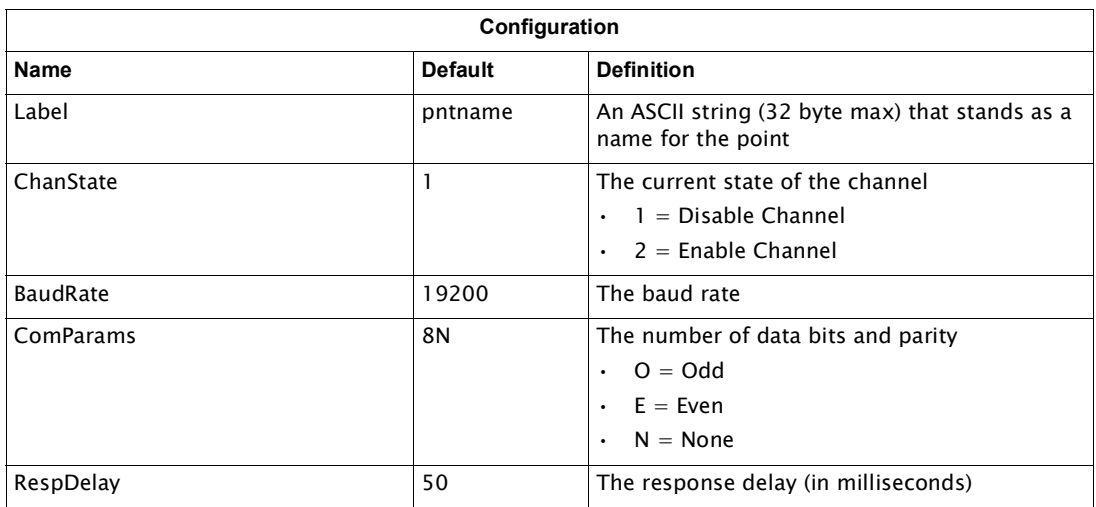

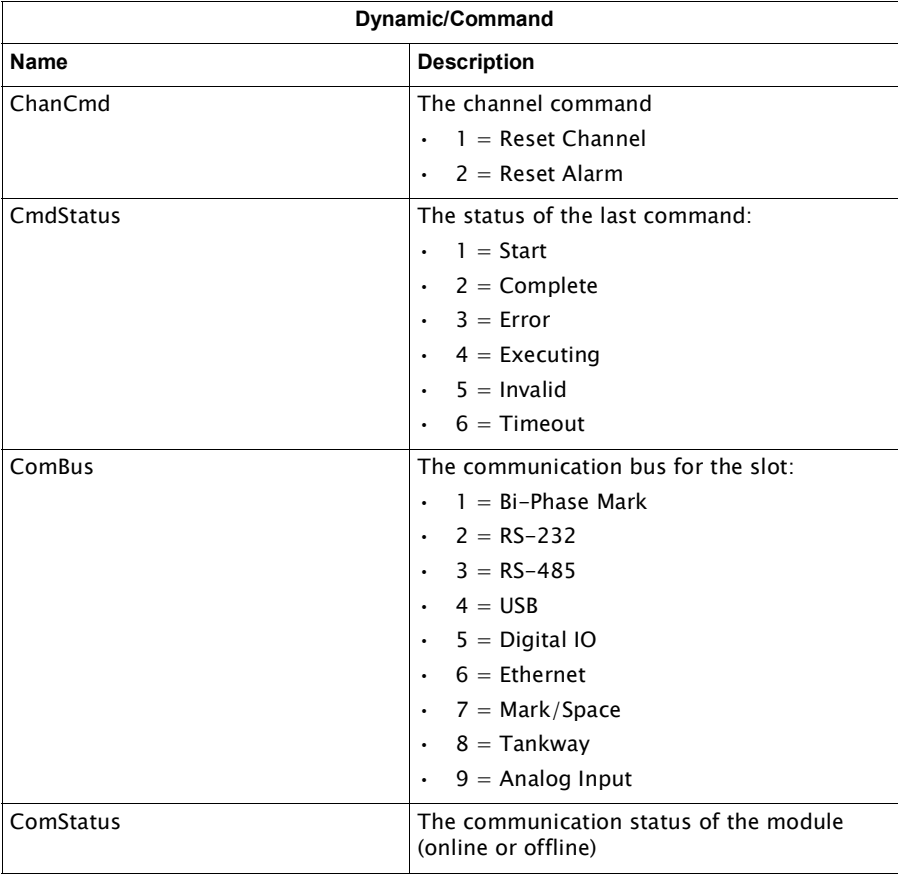

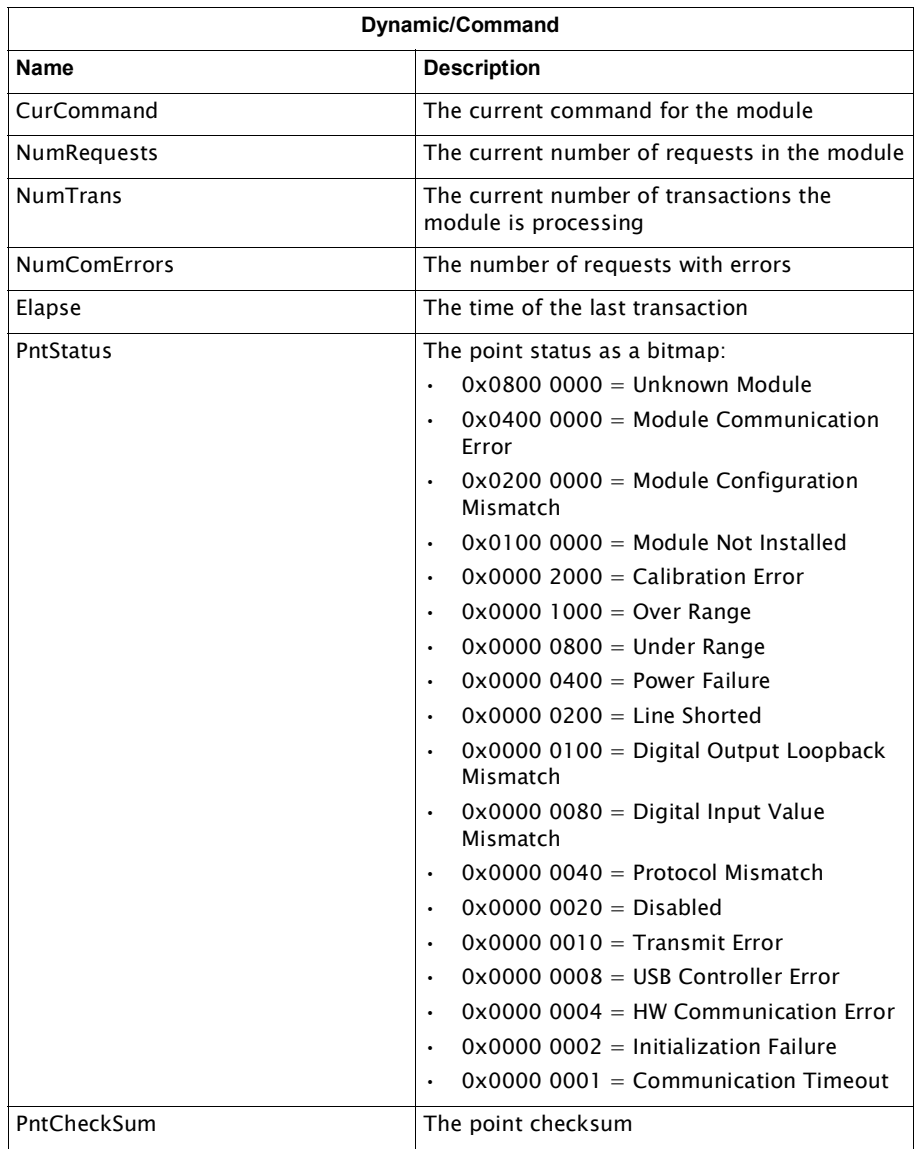

# Enraf Master Channel Variables

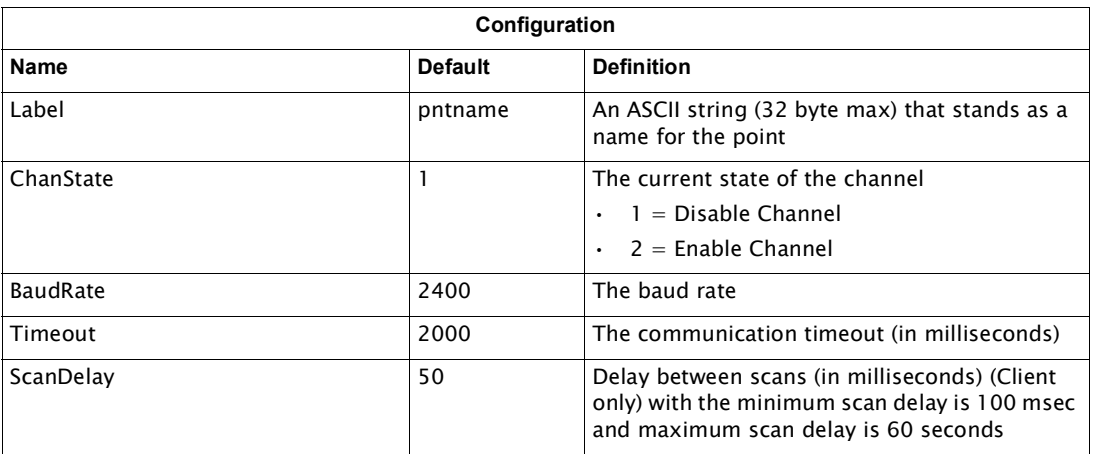

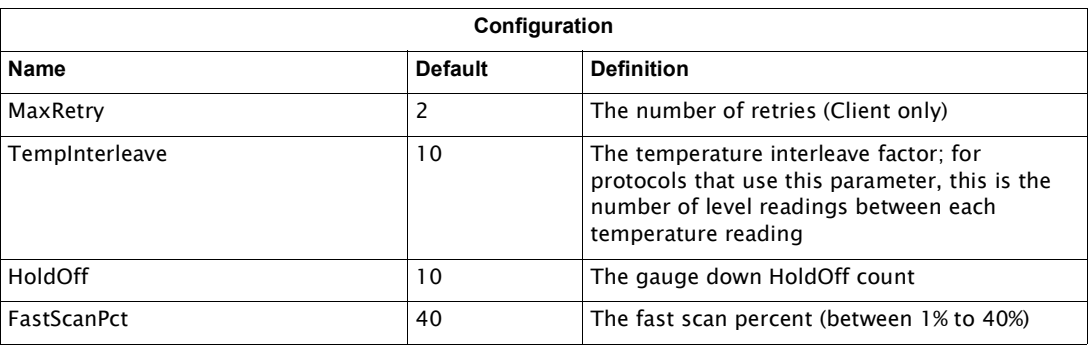

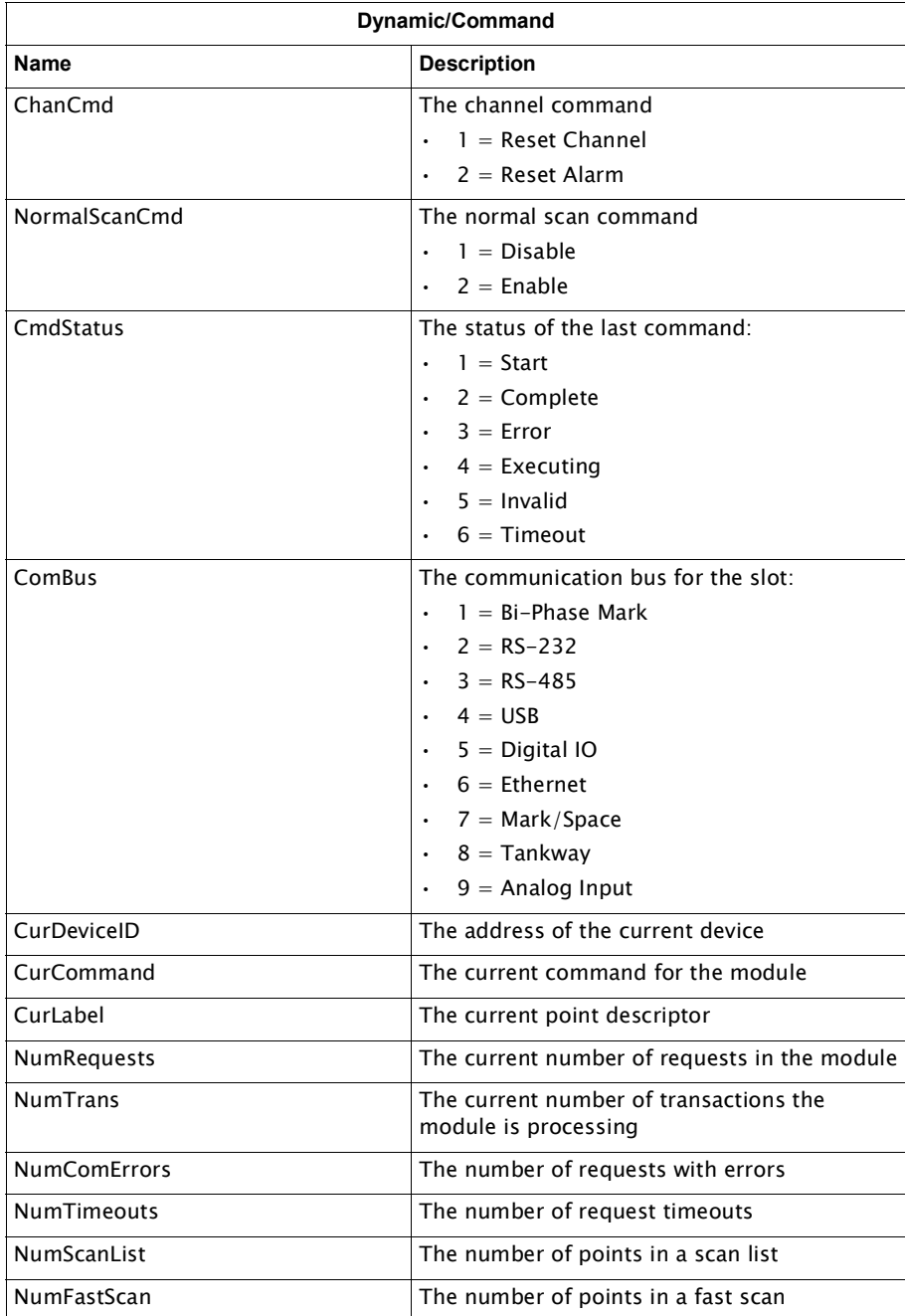

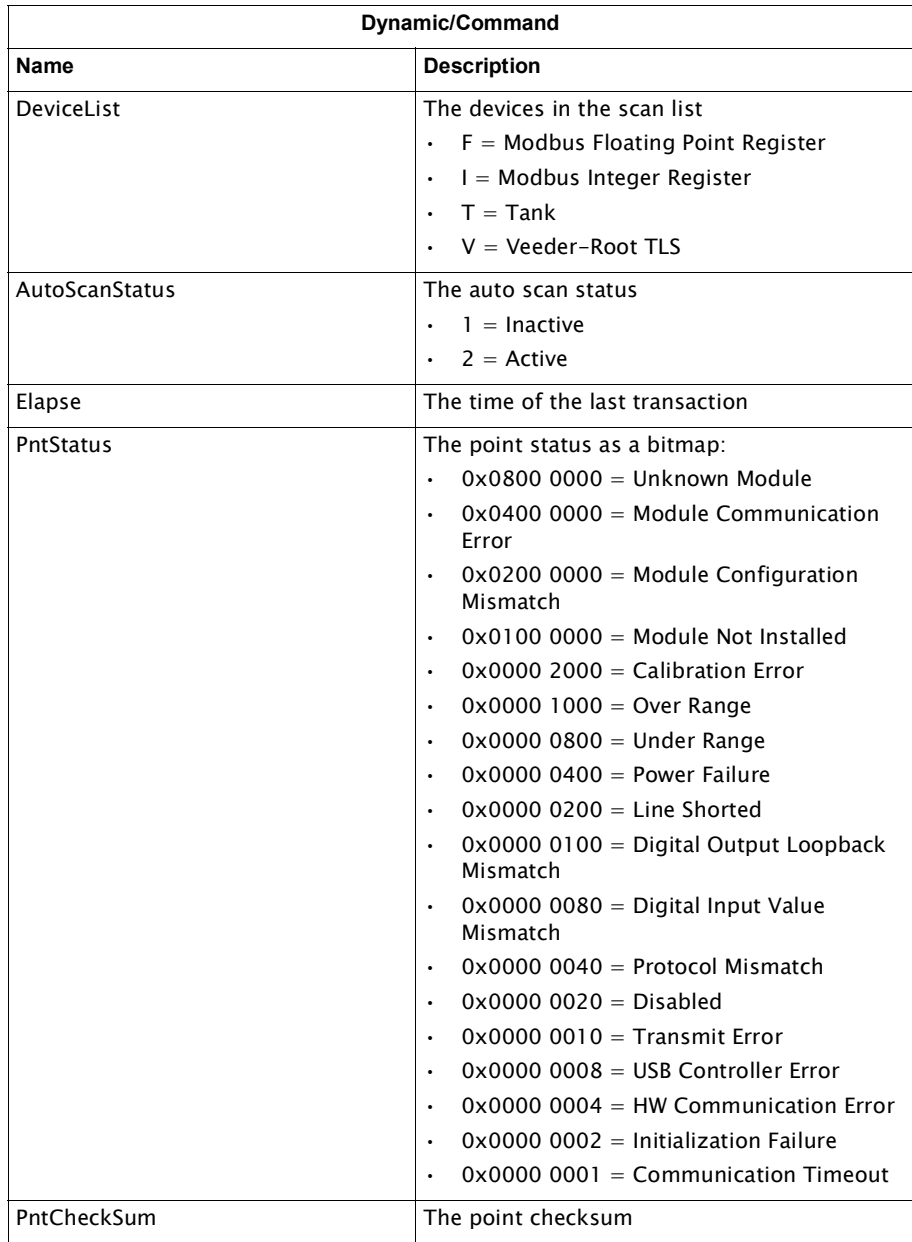

## Modbus Master Channel Variables

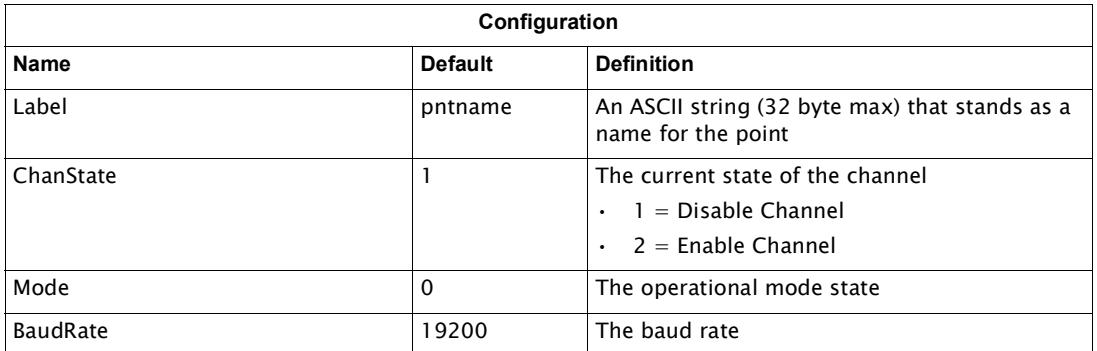

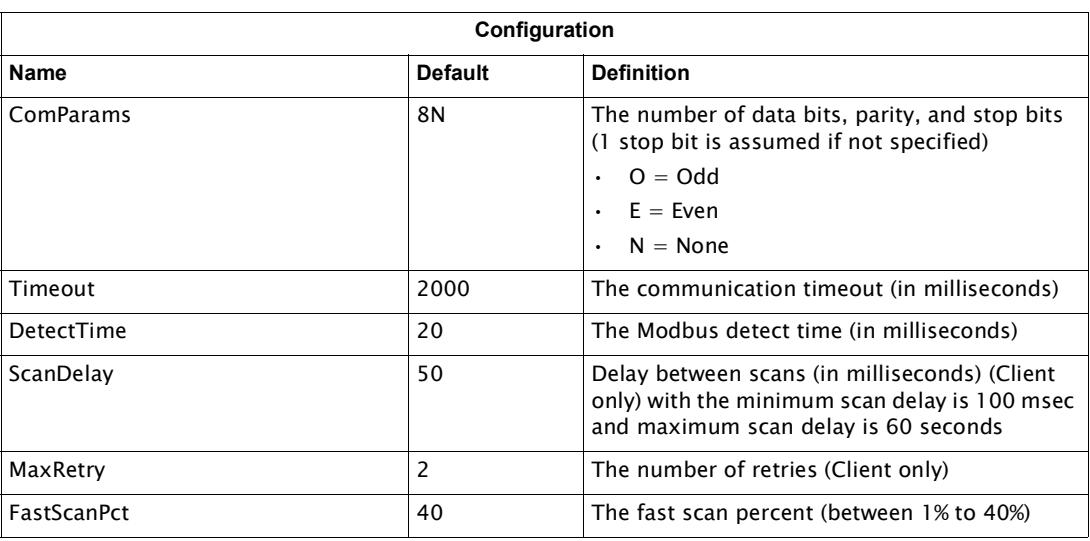

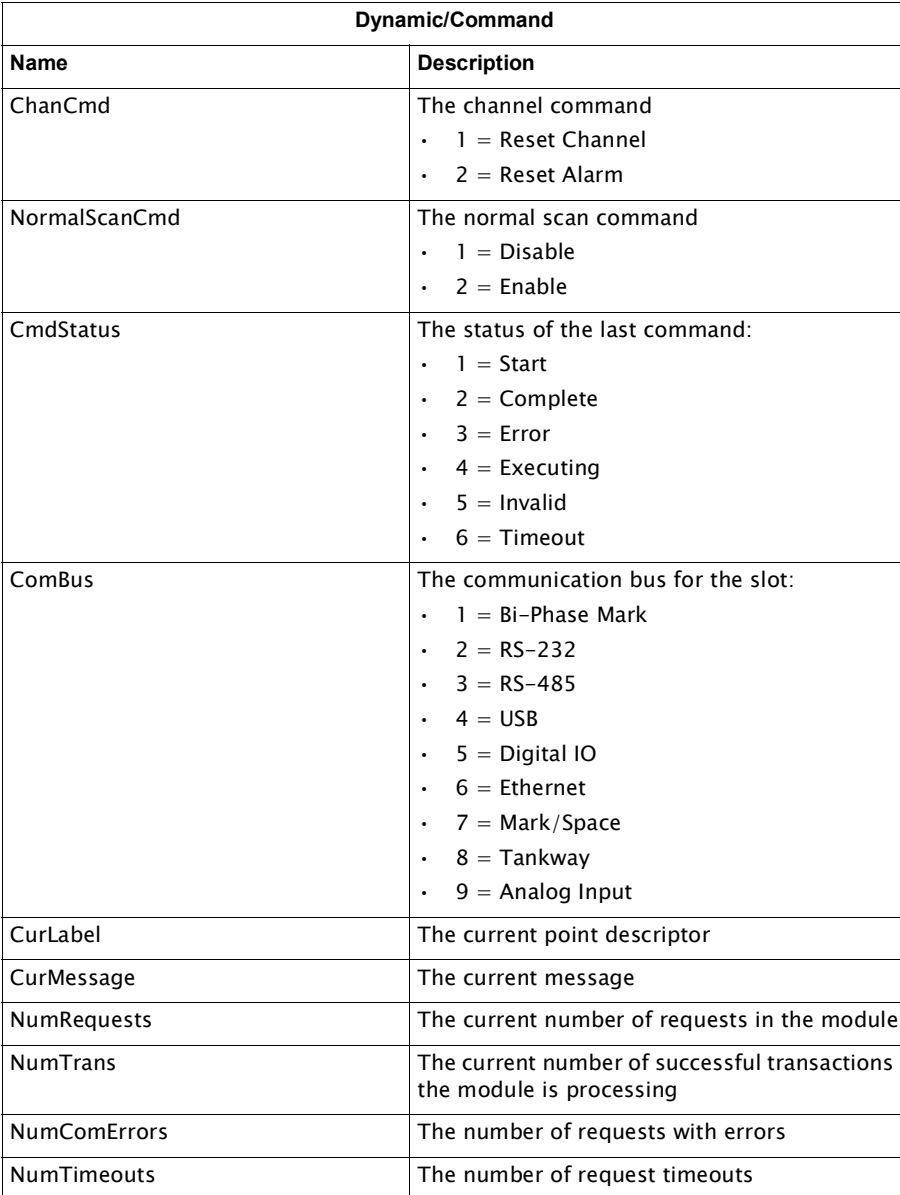

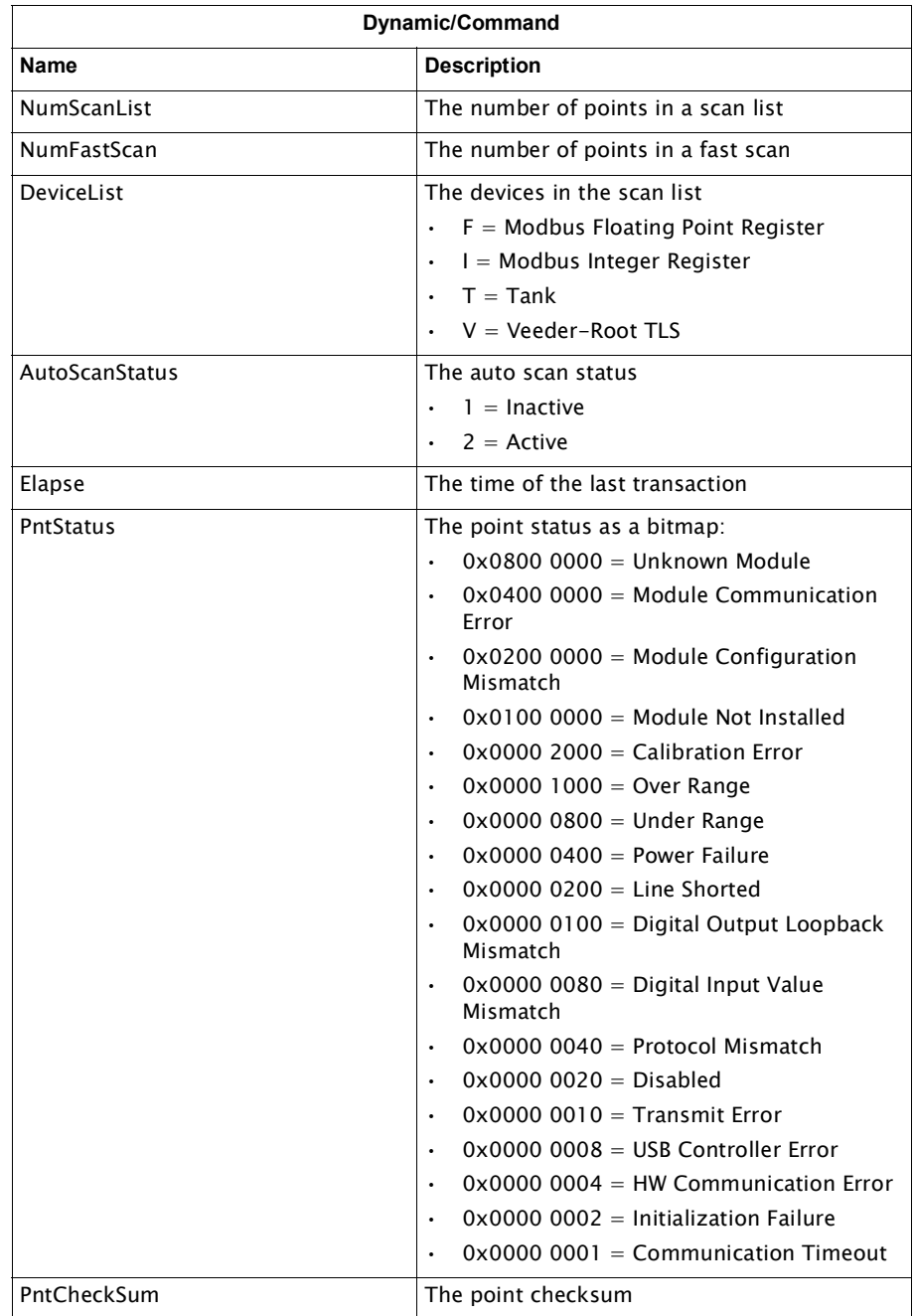

## Modbus Slave Channel Variables

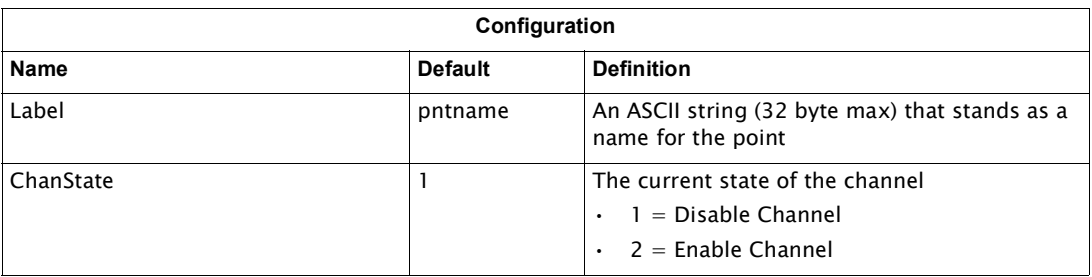

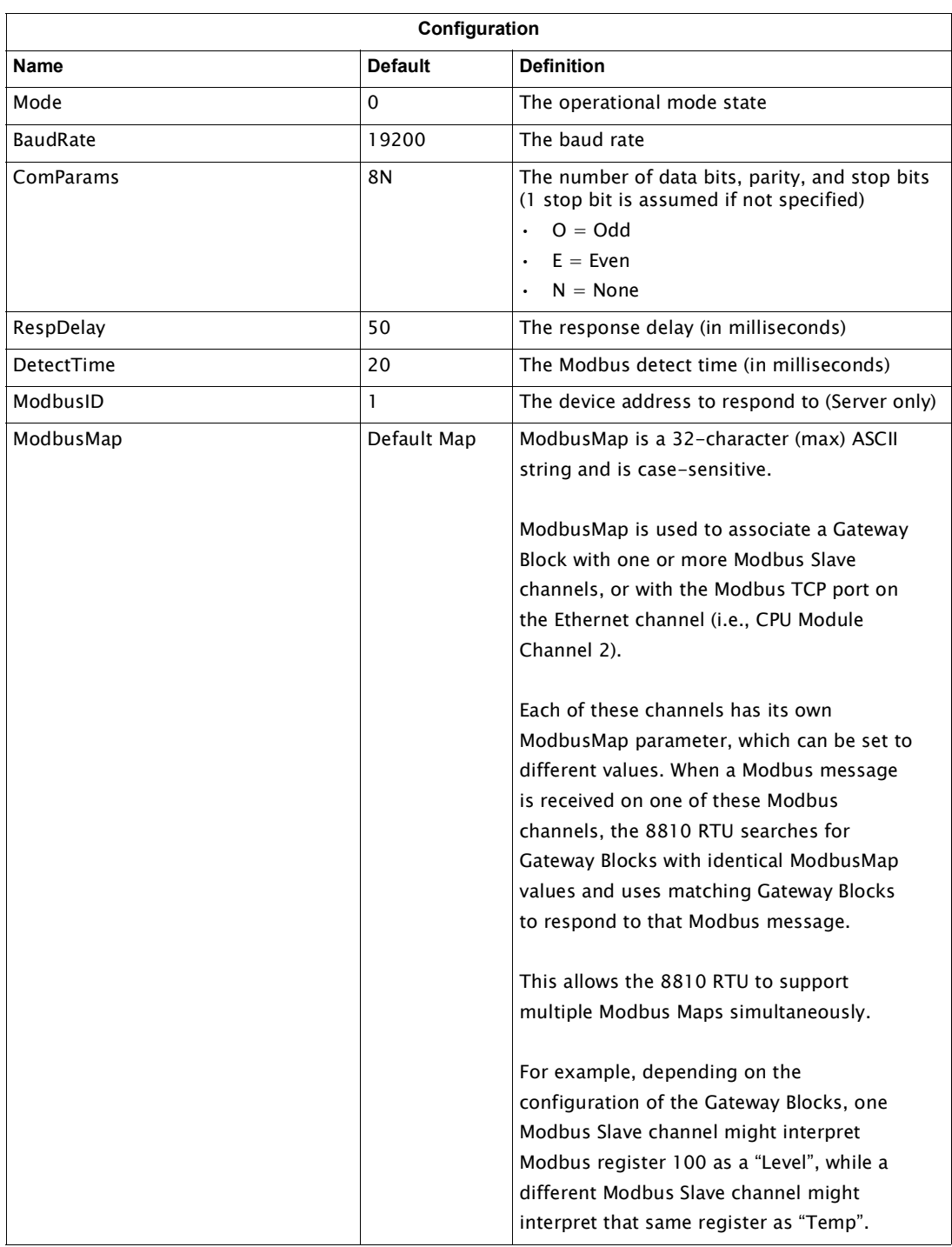

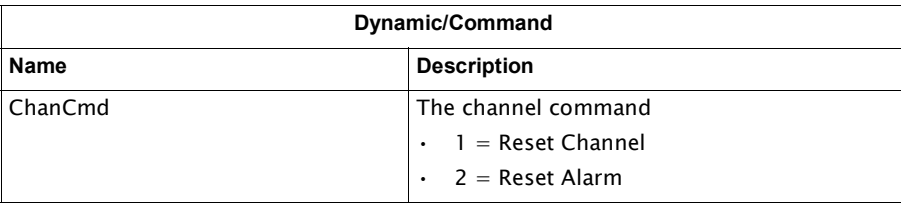

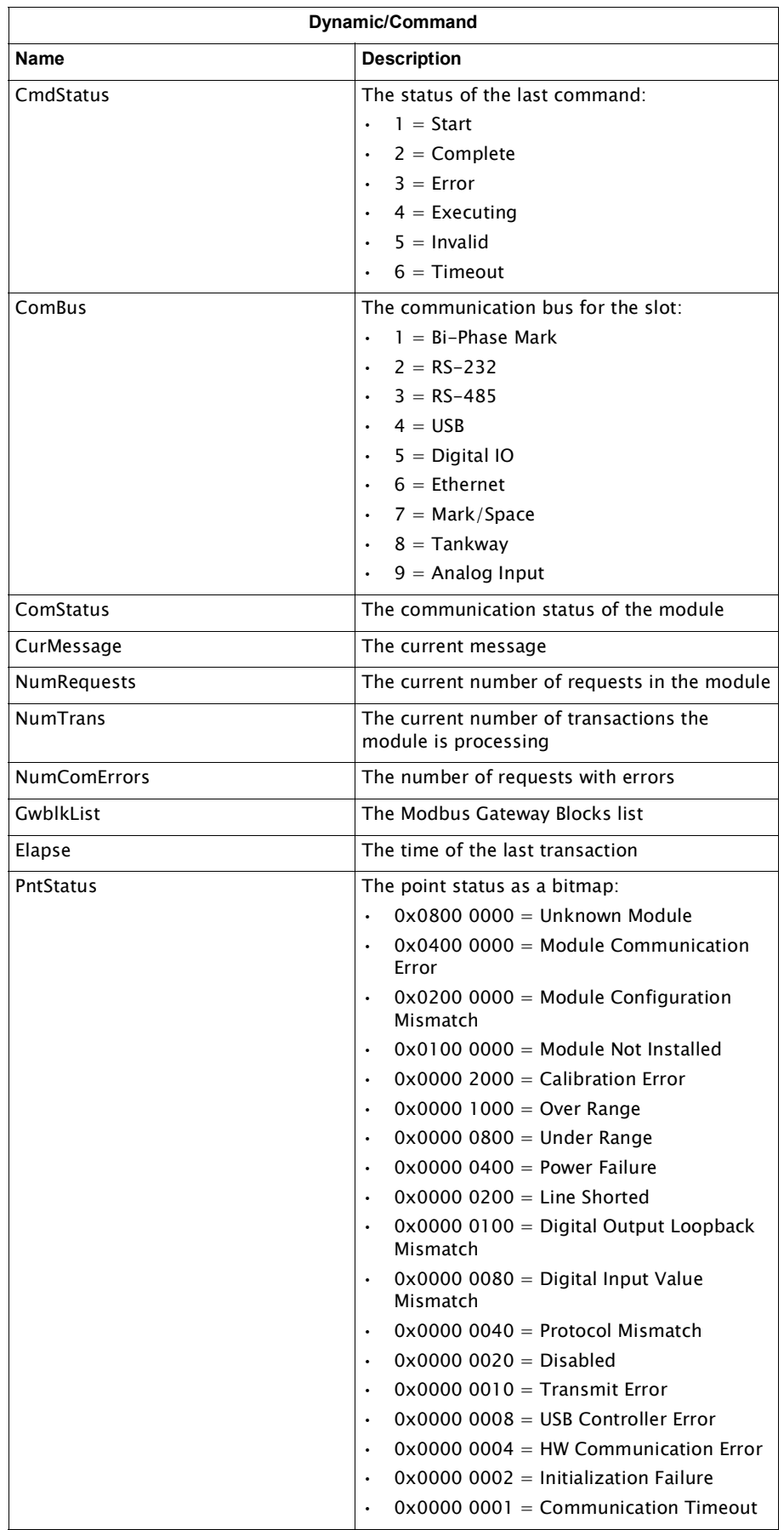

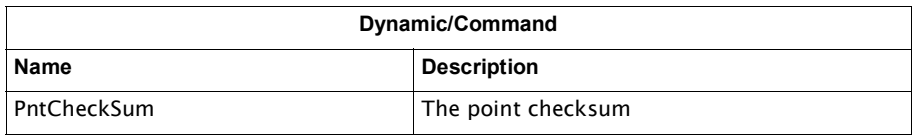

# Digital Input Channel Variables

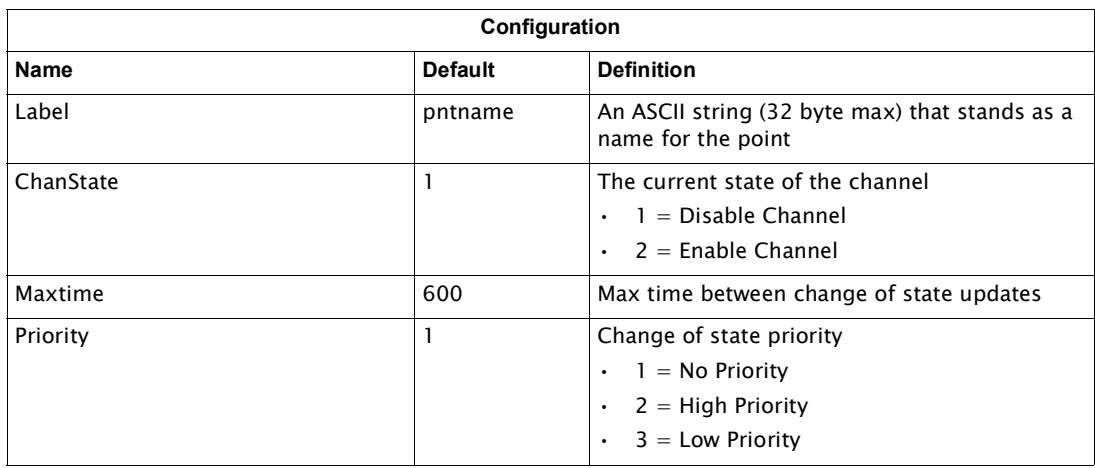

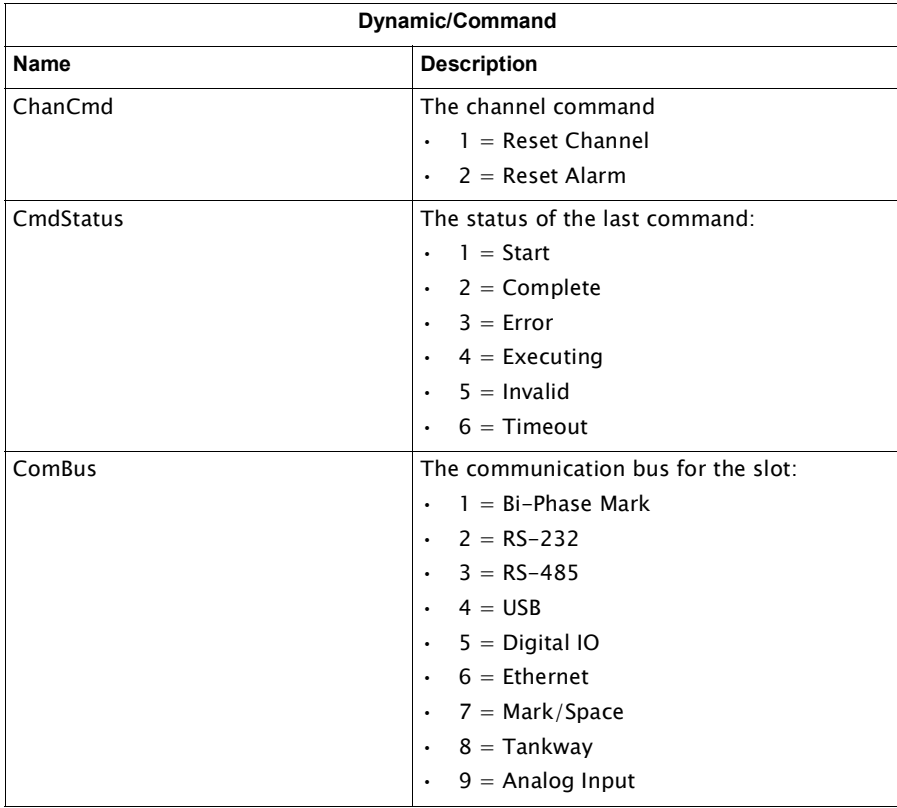

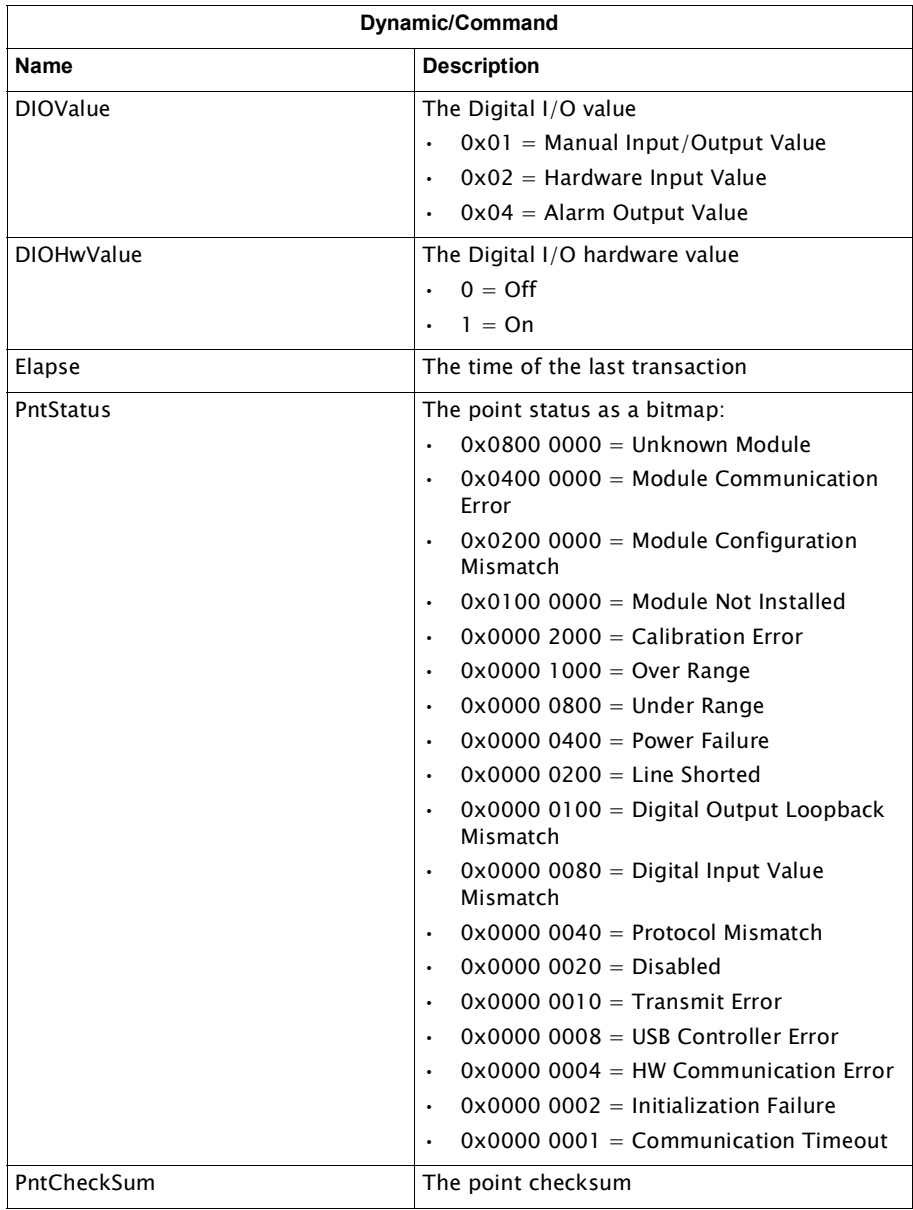

# Digital Output Channel Variables

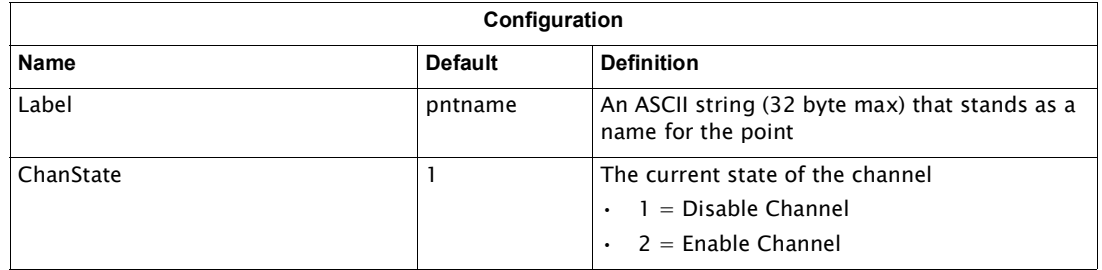

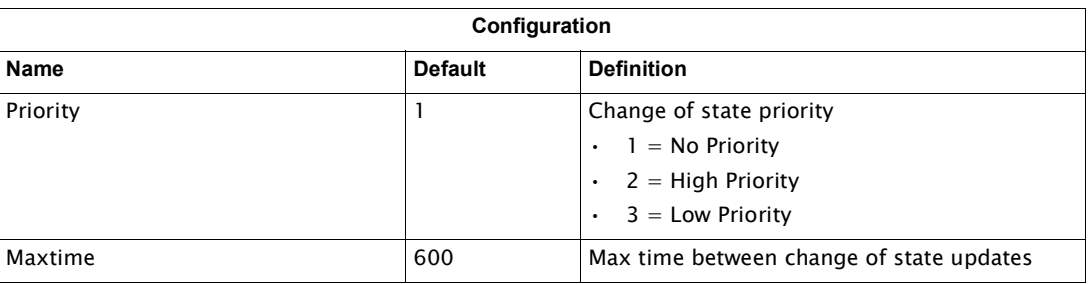

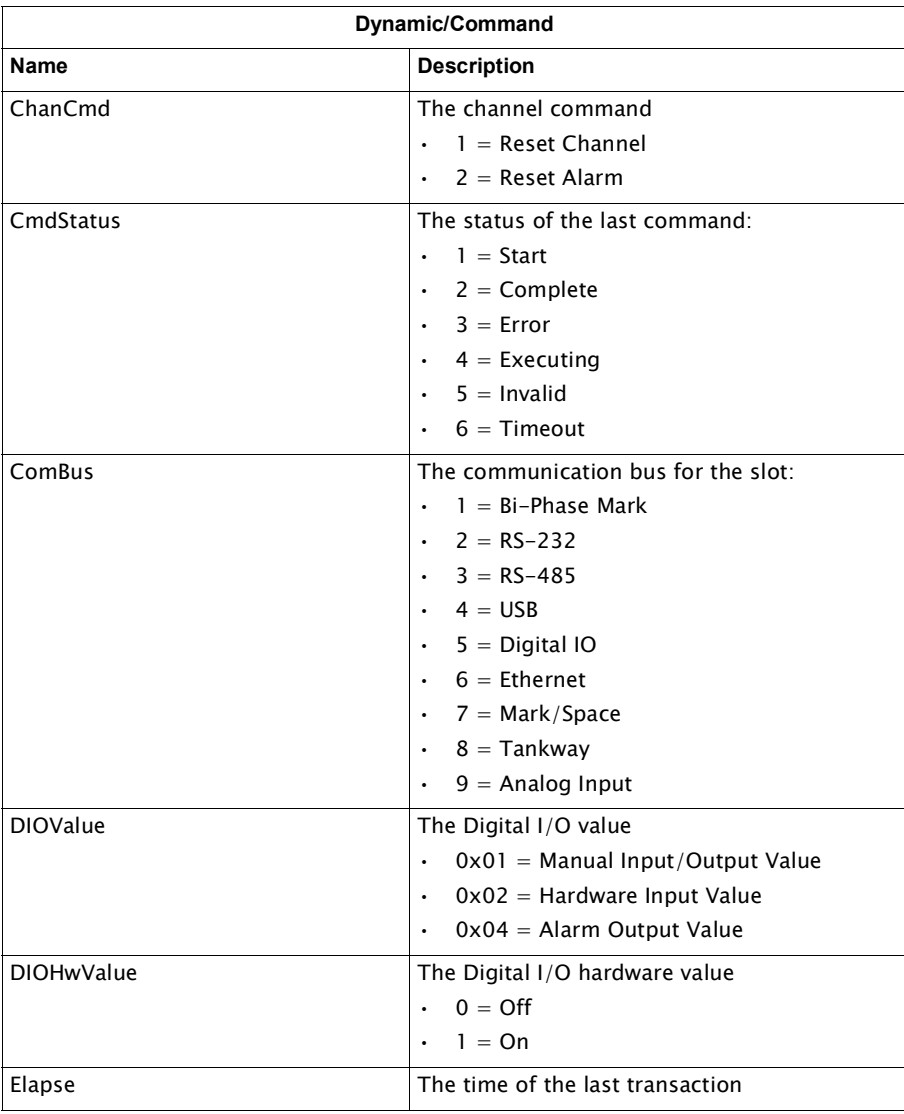

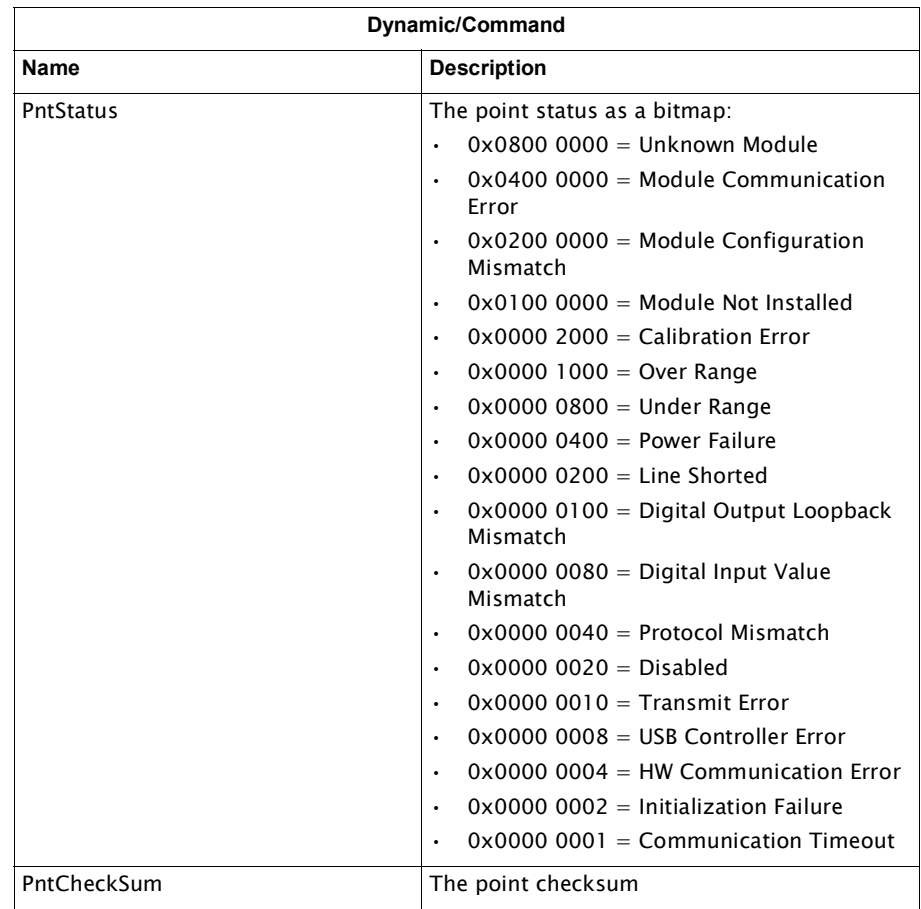

## Ethernet Channel Variables

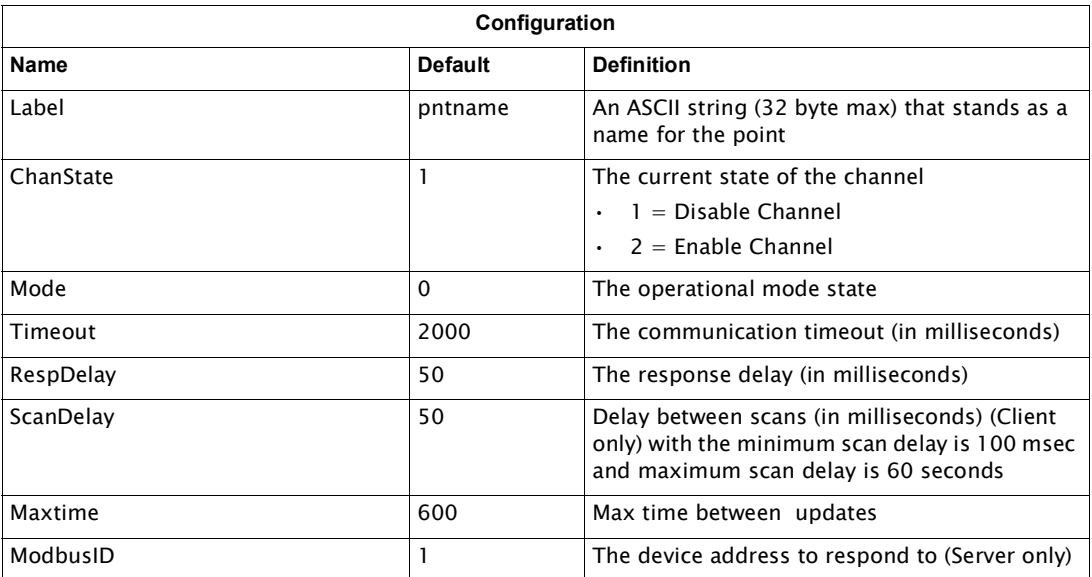
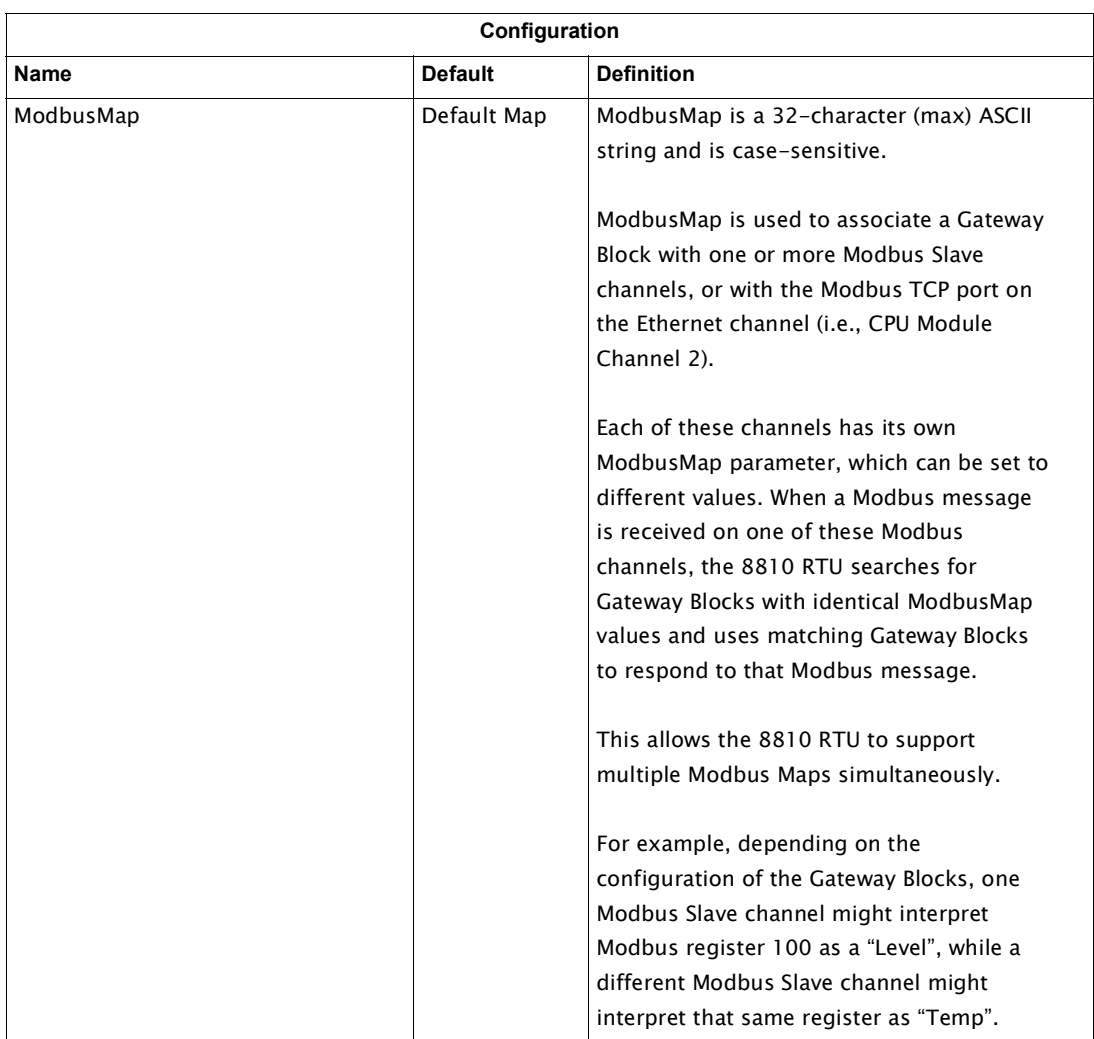

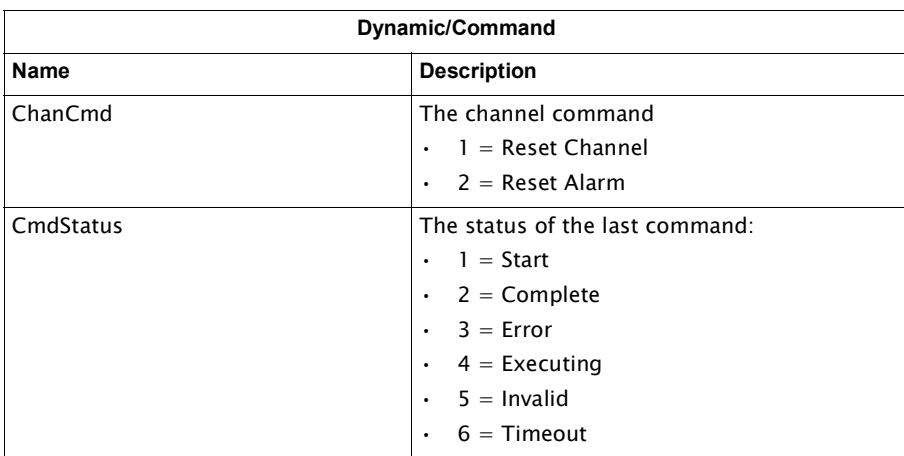

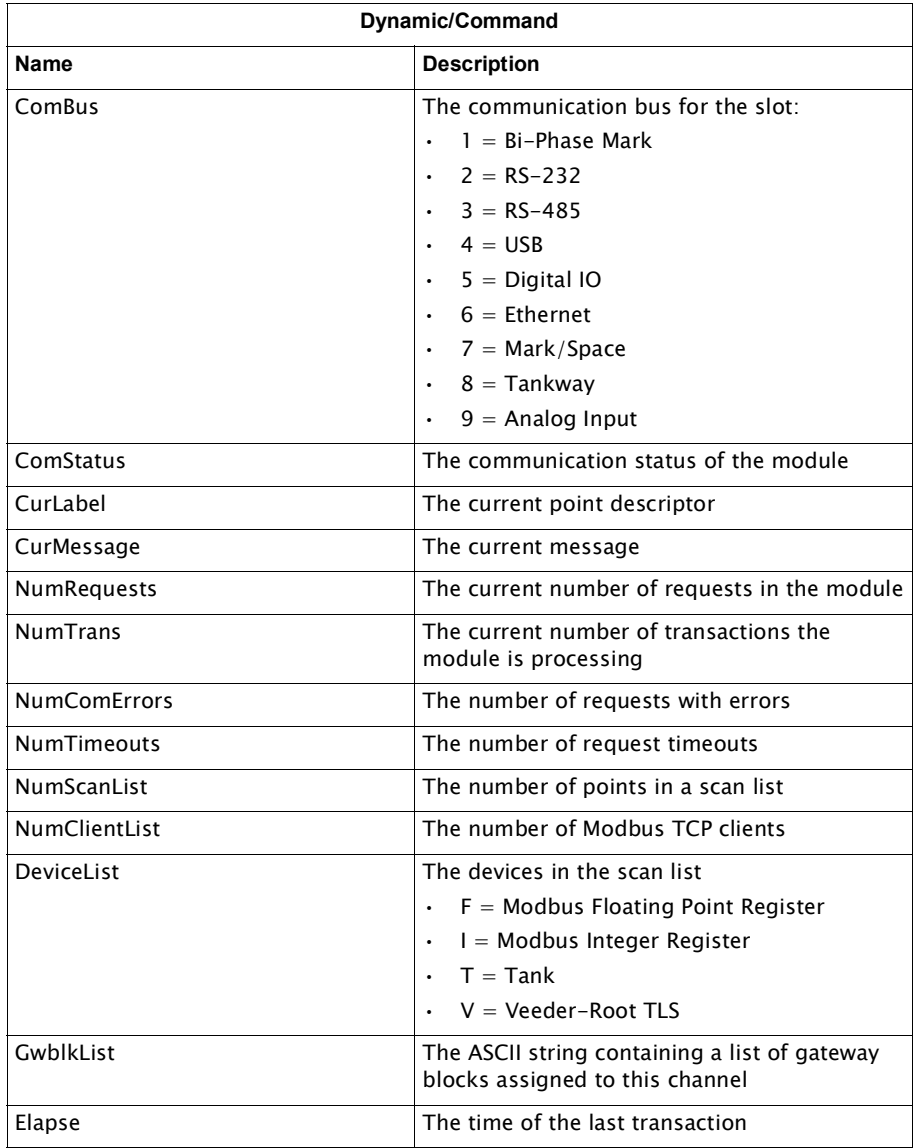

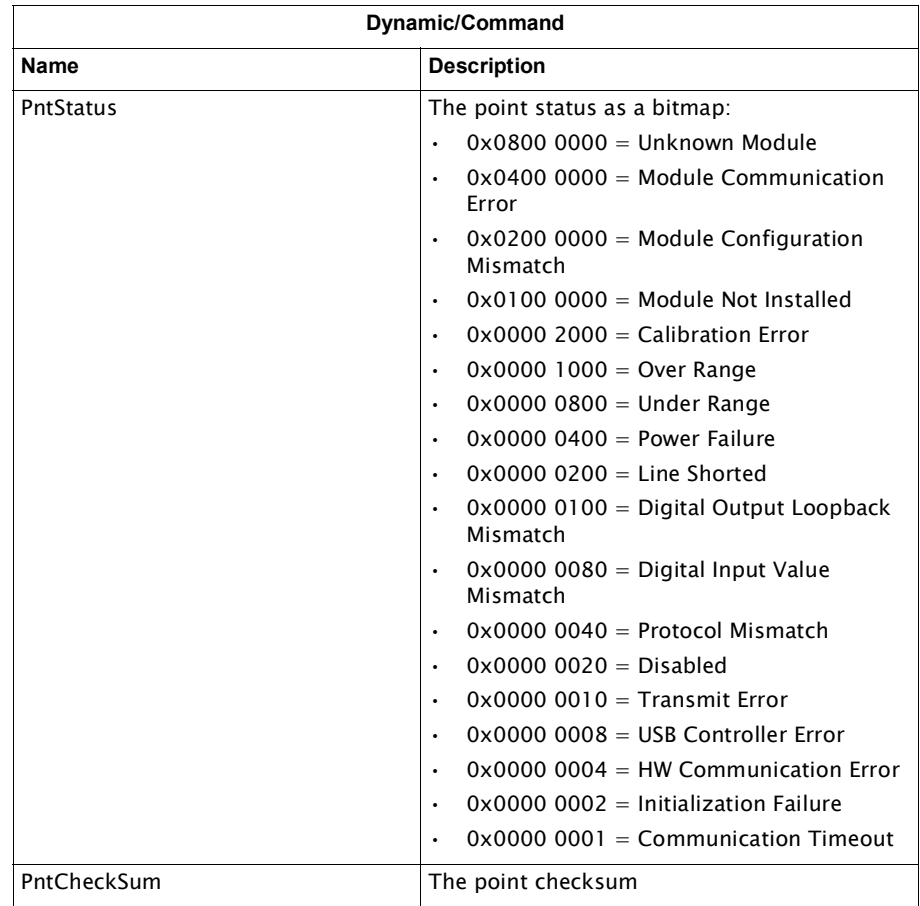

# Mark/Space Channel Variables

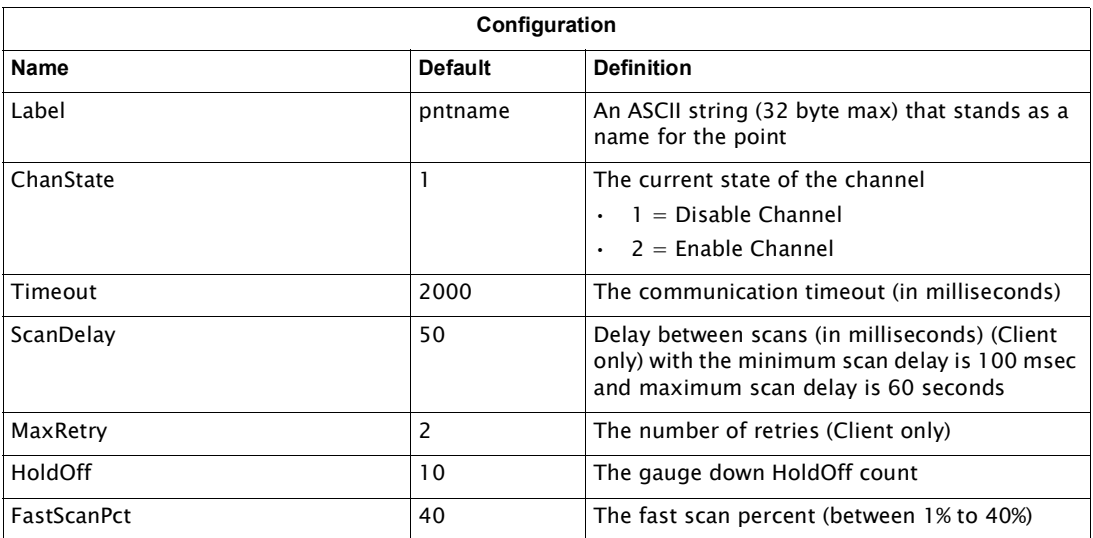

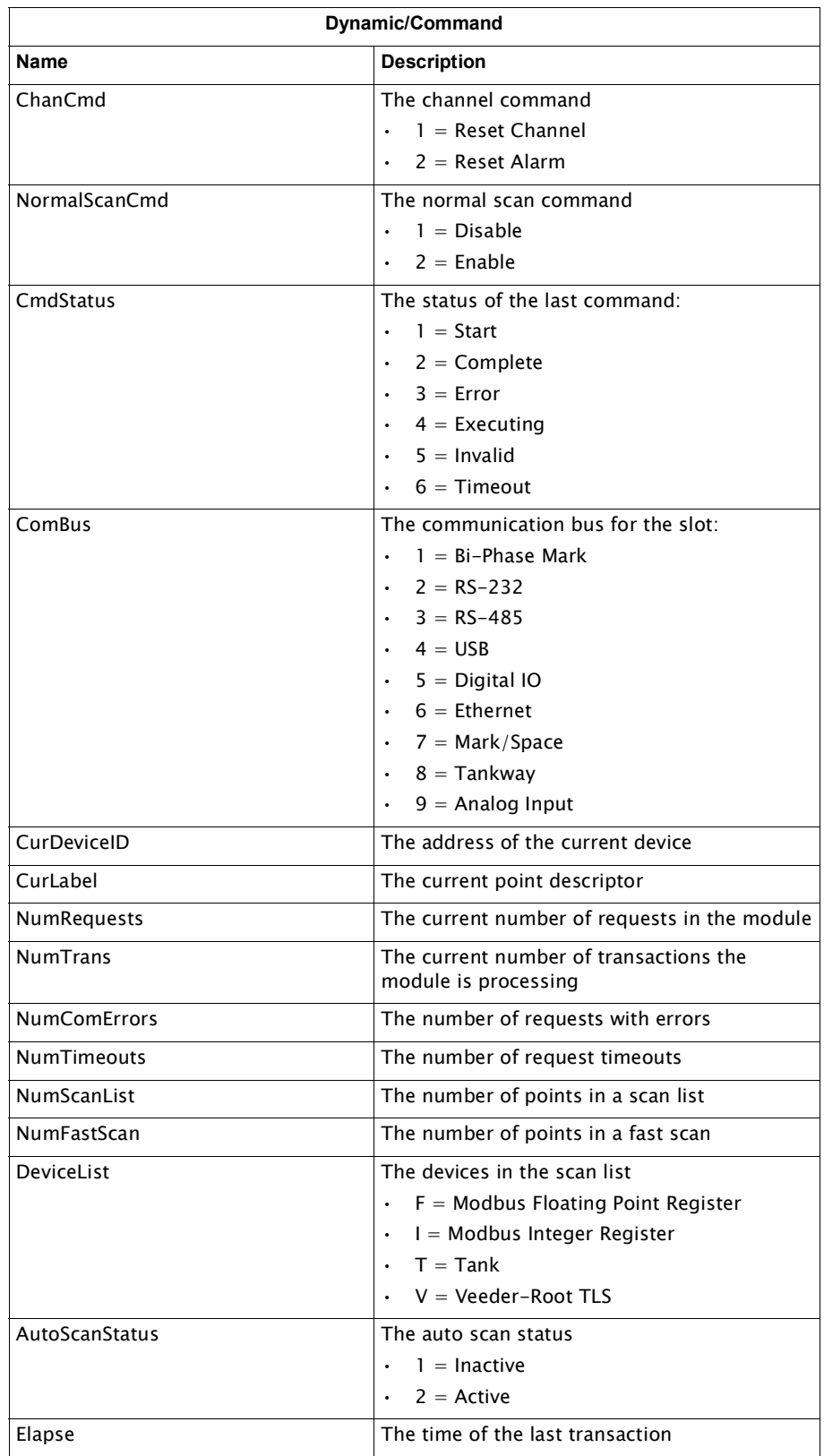

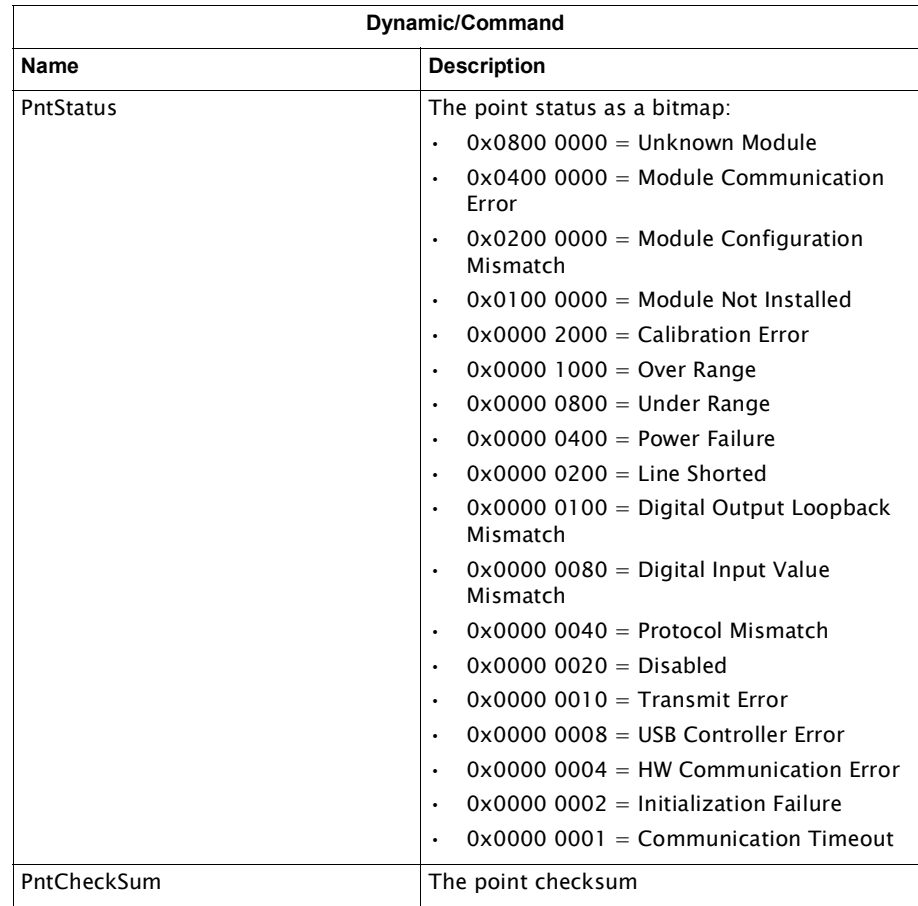

# Tankway Channel Variables

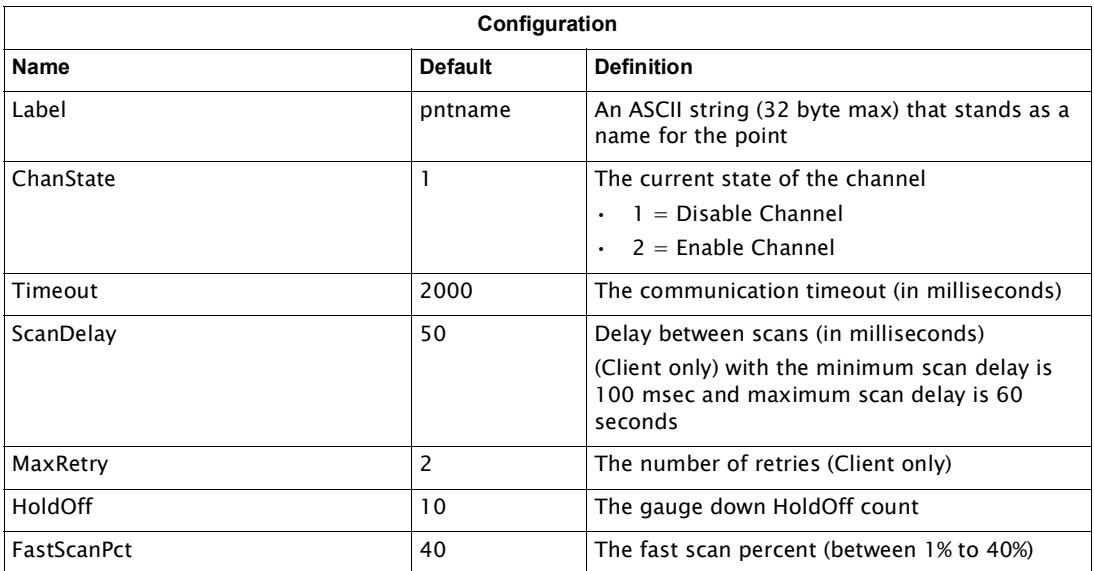

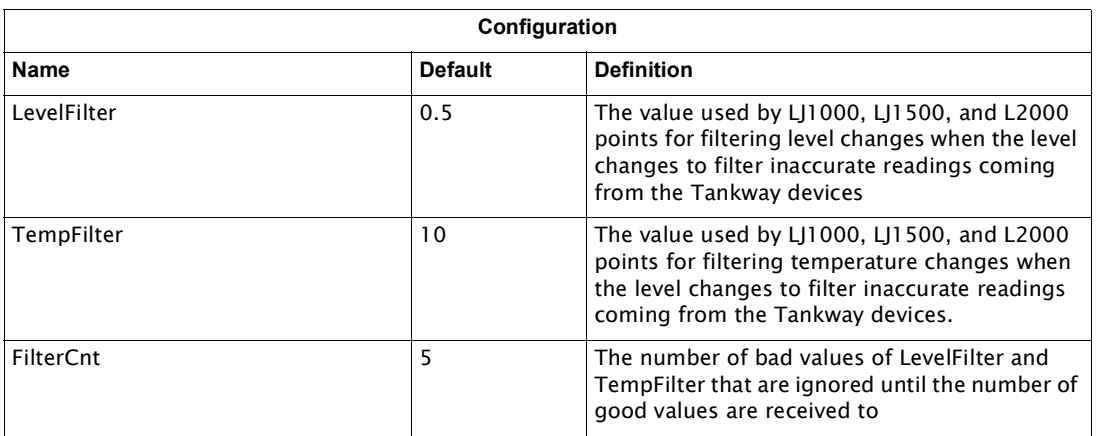

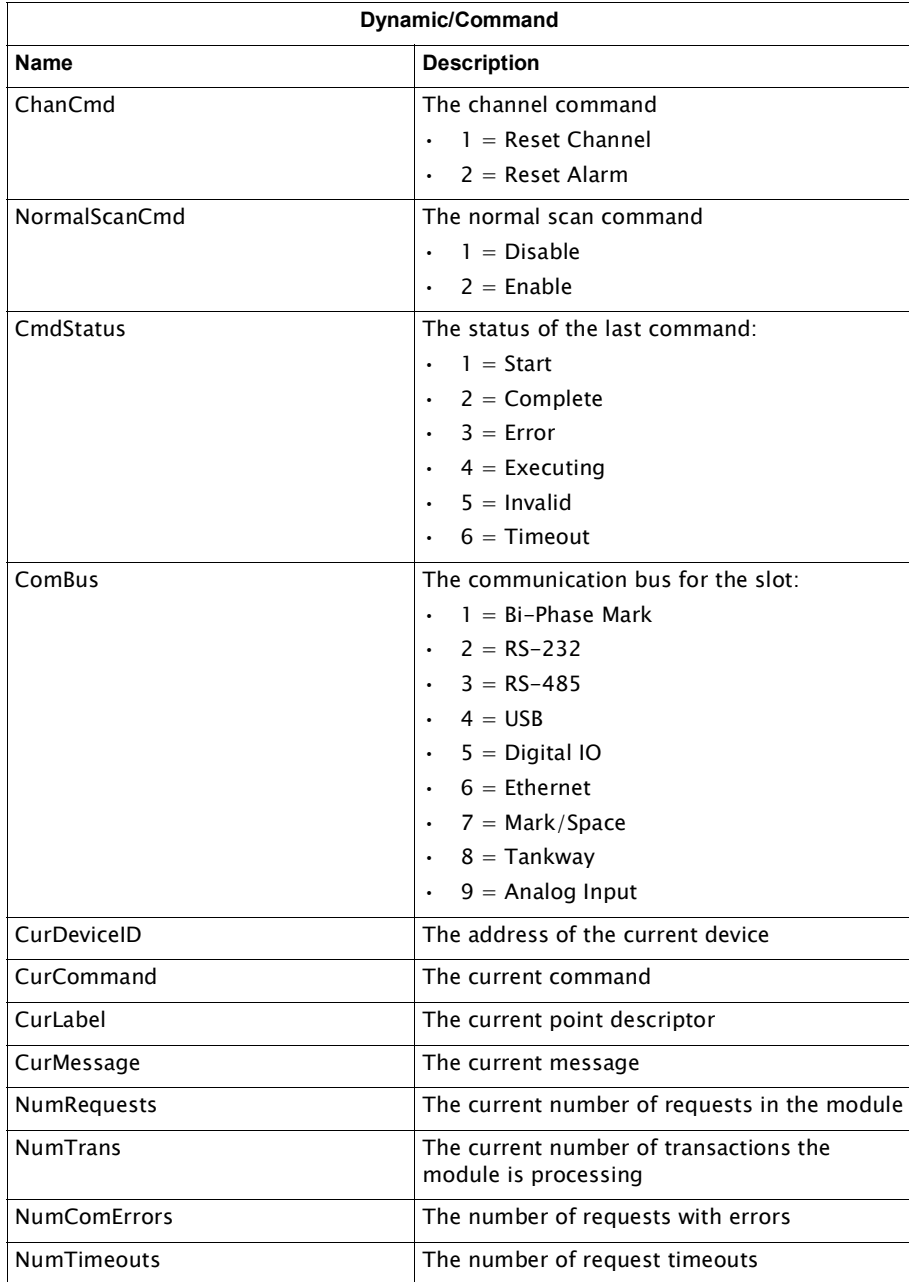

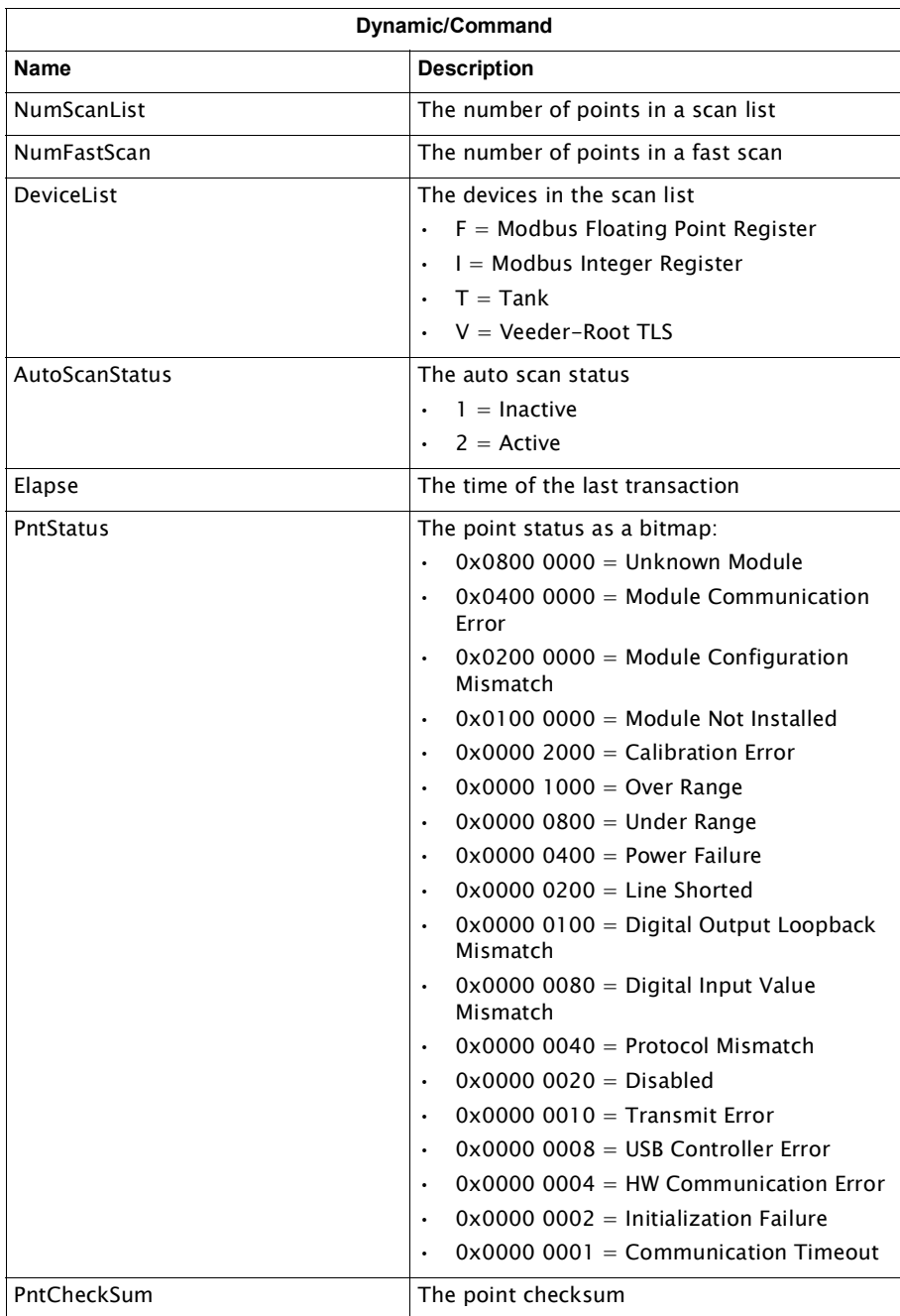

## TLS Master Channel Variables

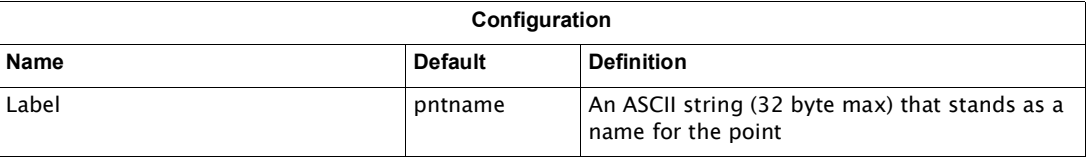

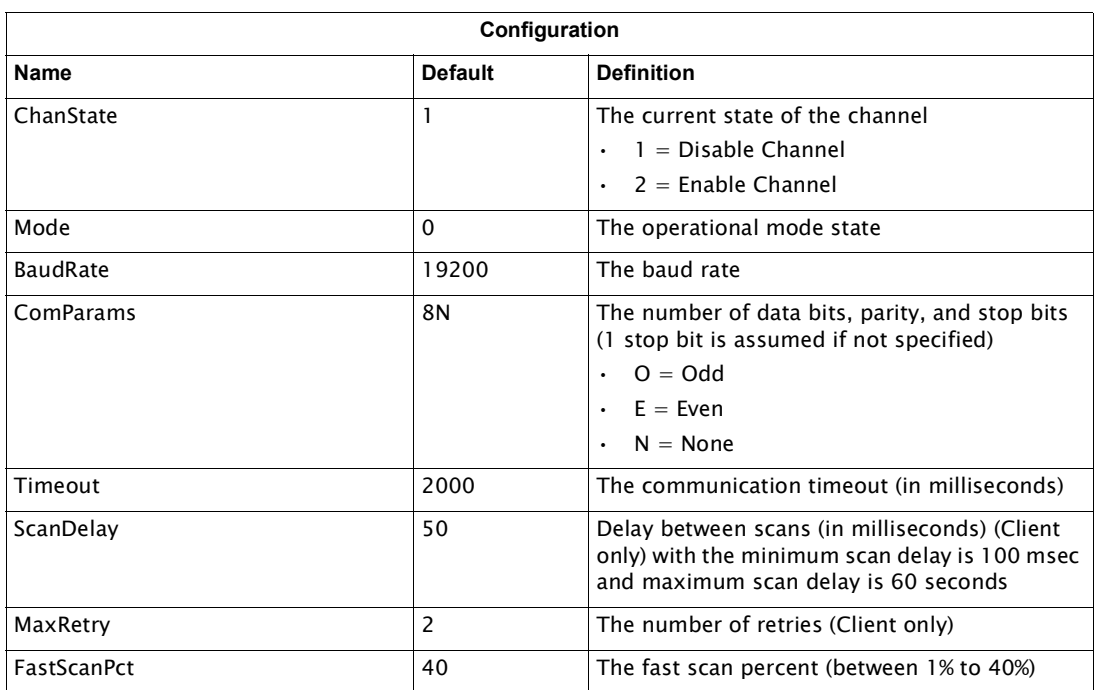

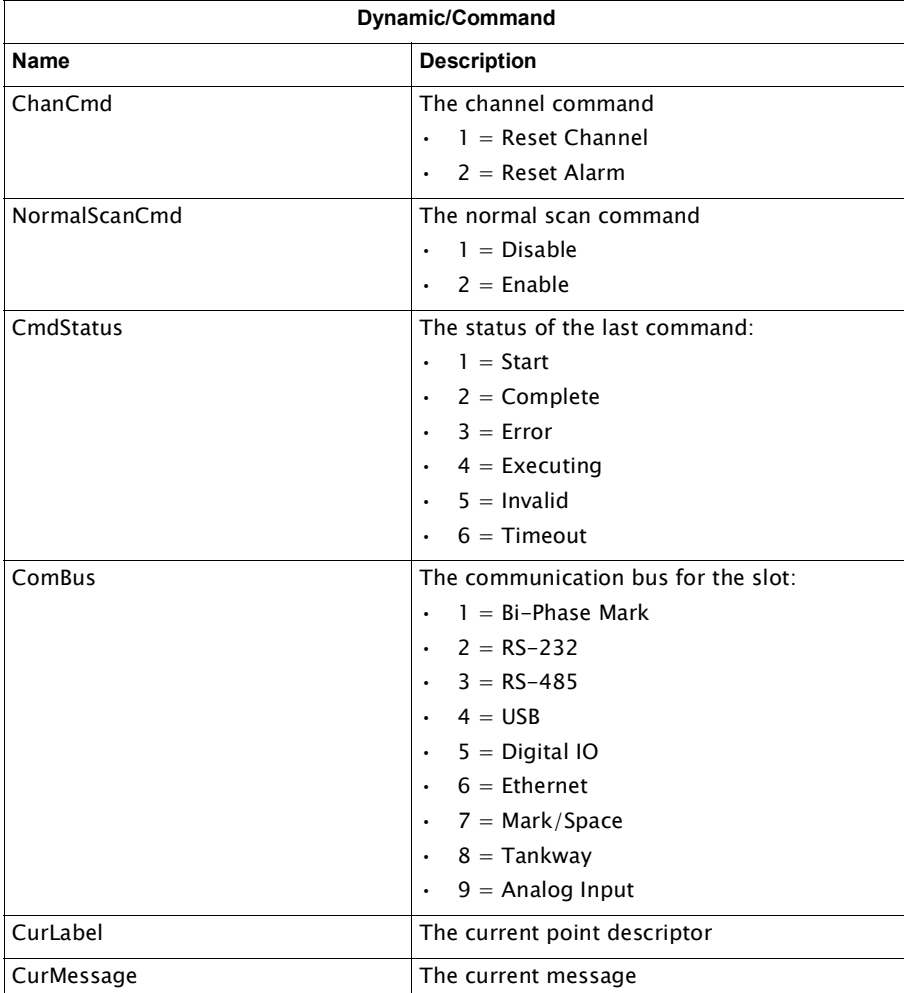

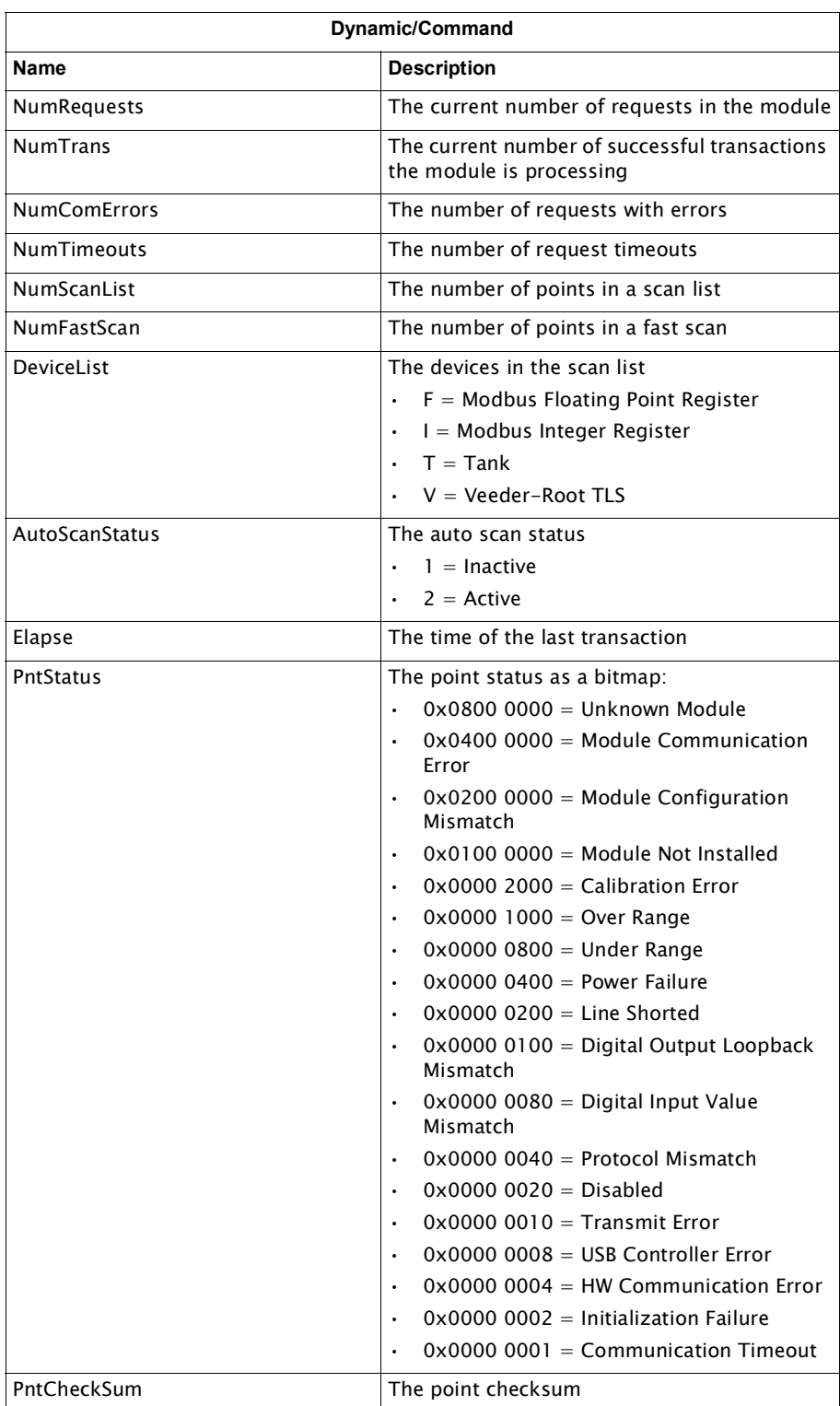

# HLS Master Channel Variables

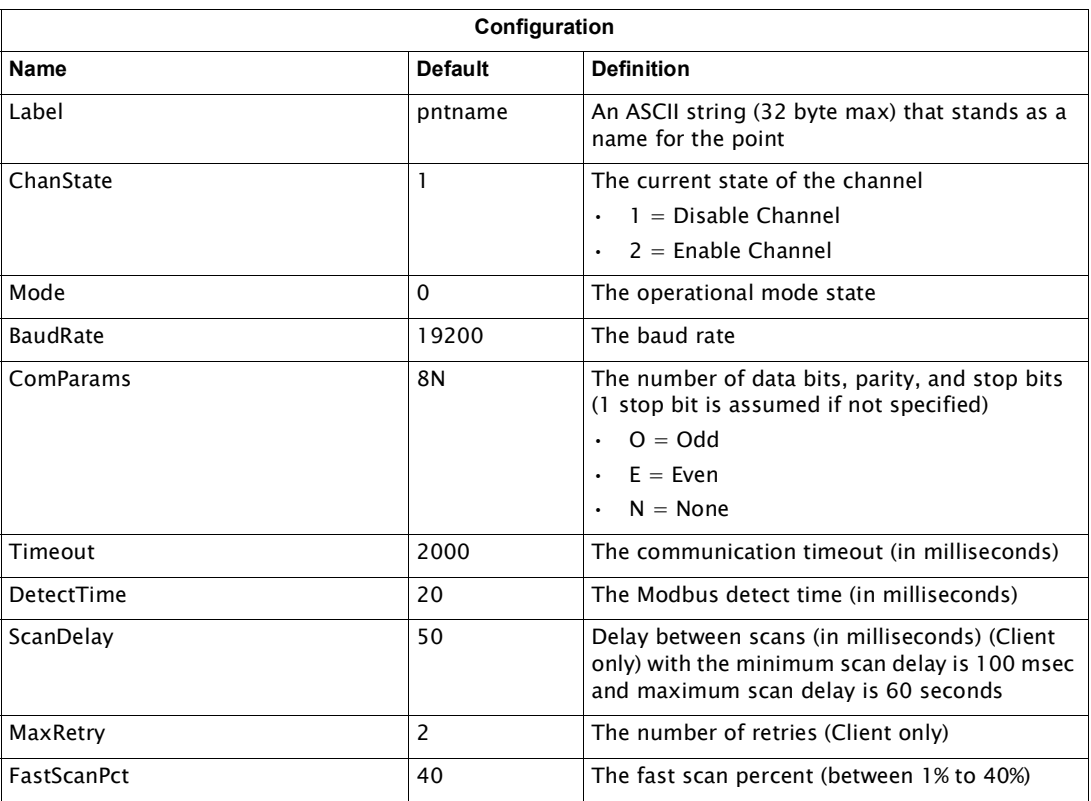

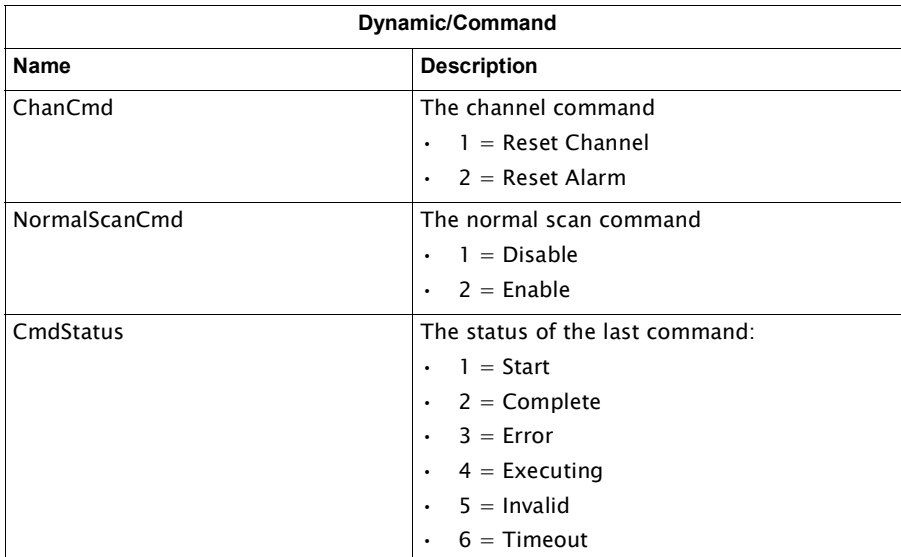

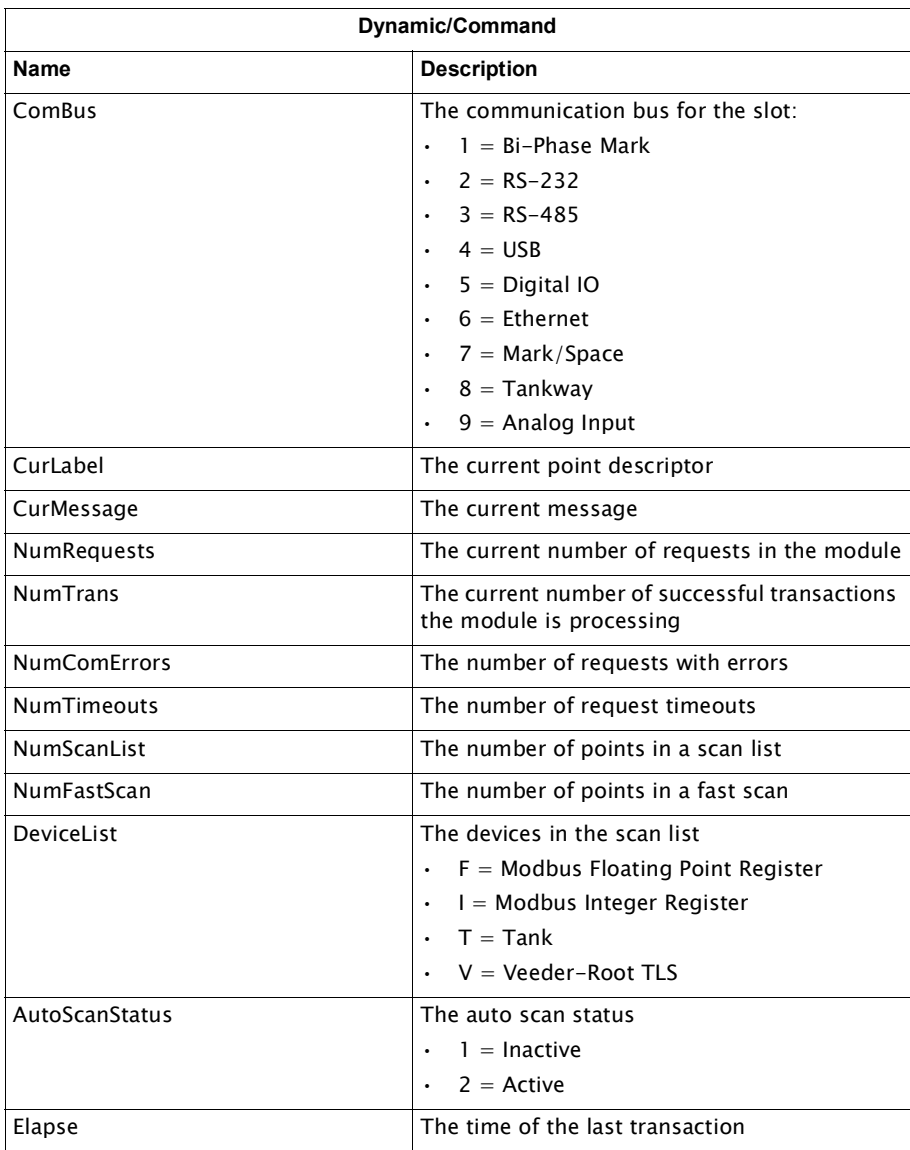

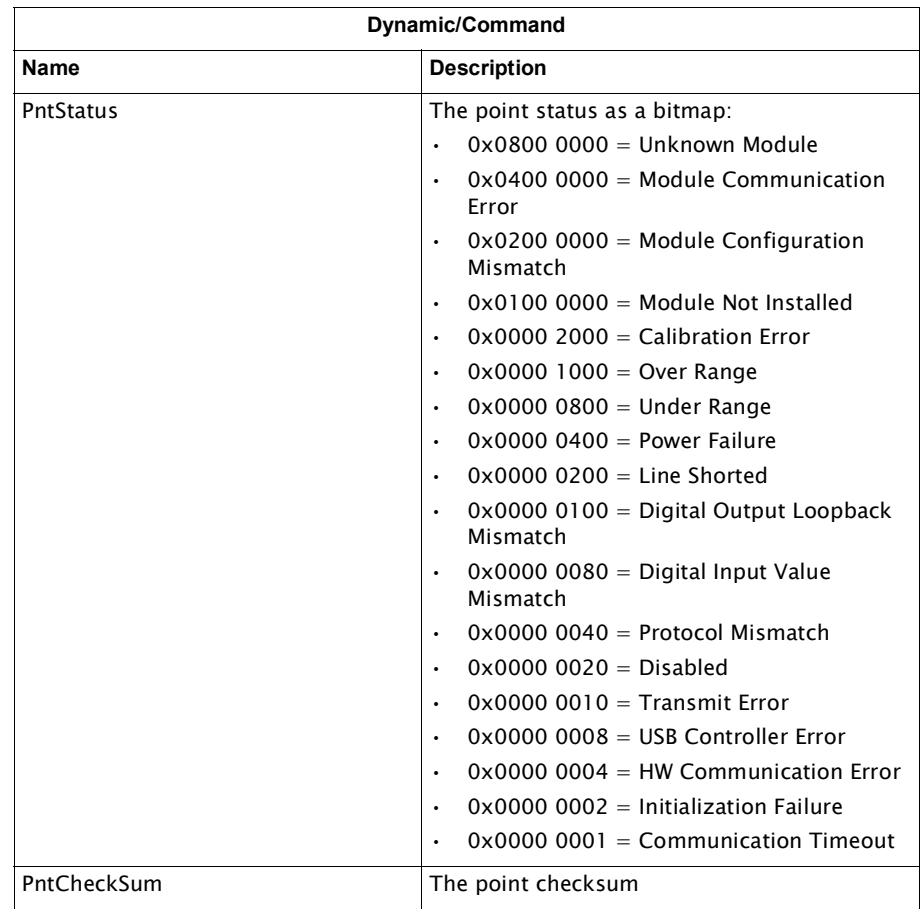

# Analog Input Channel Variables

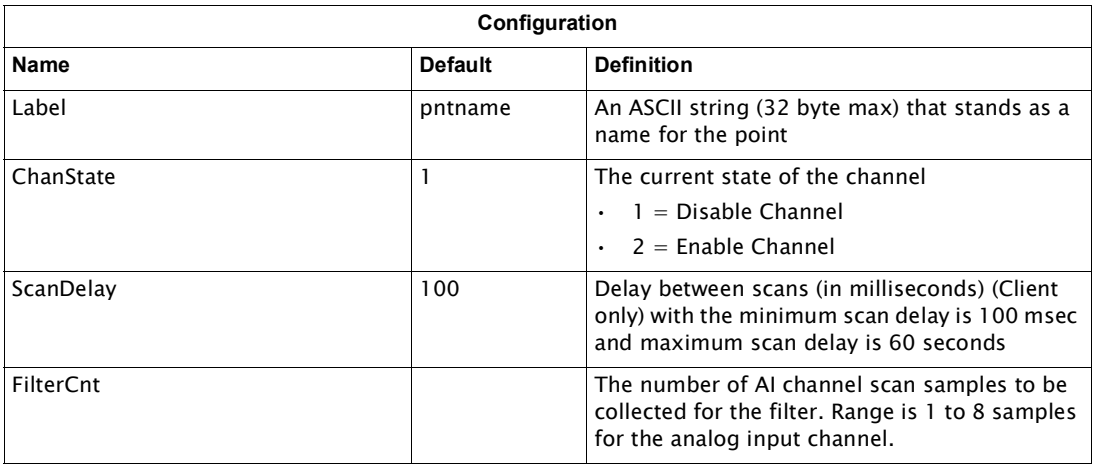

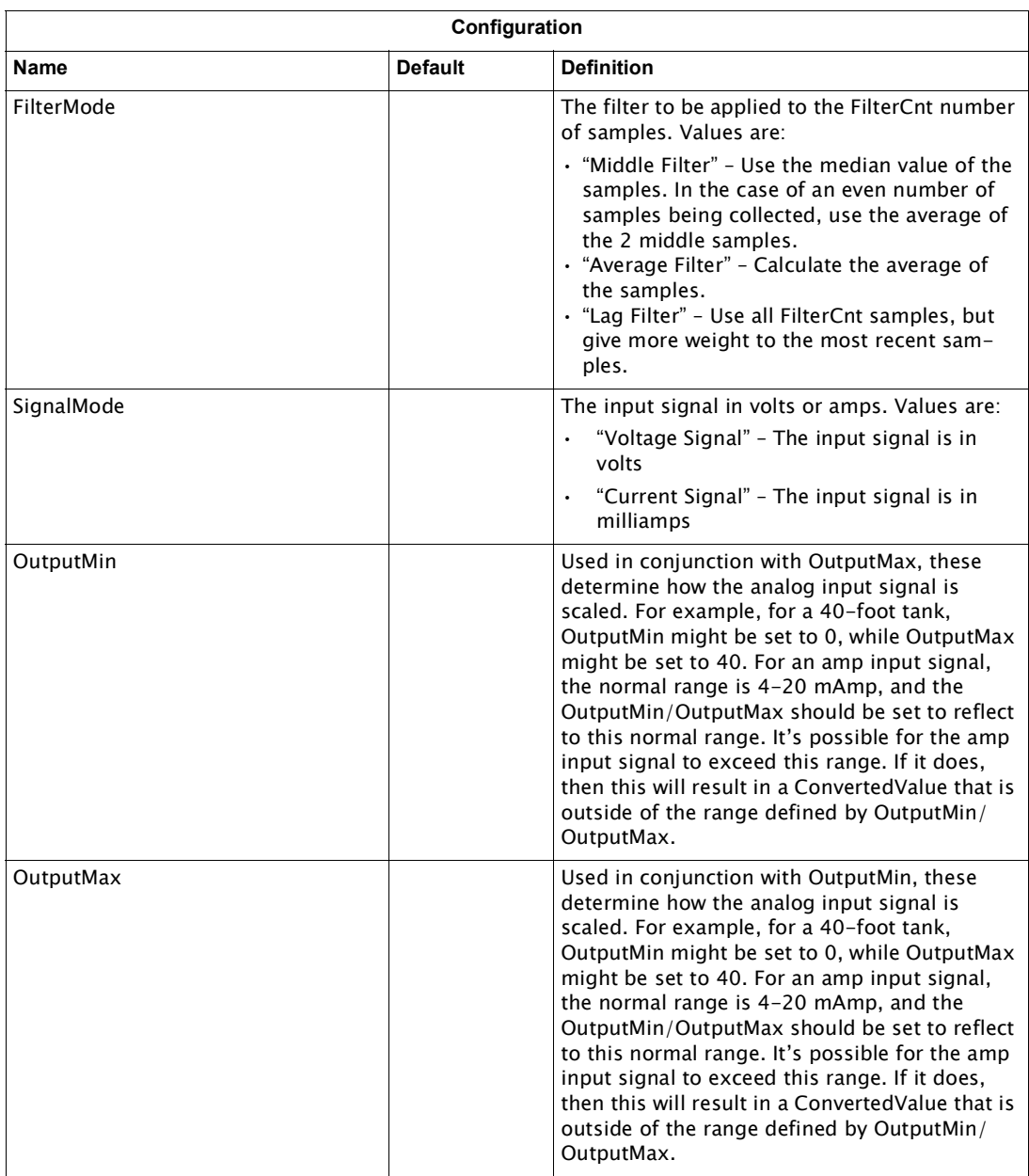

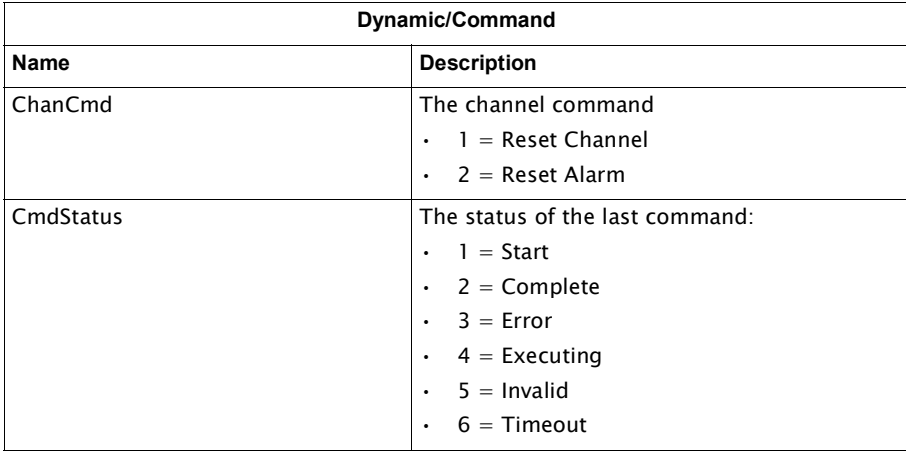

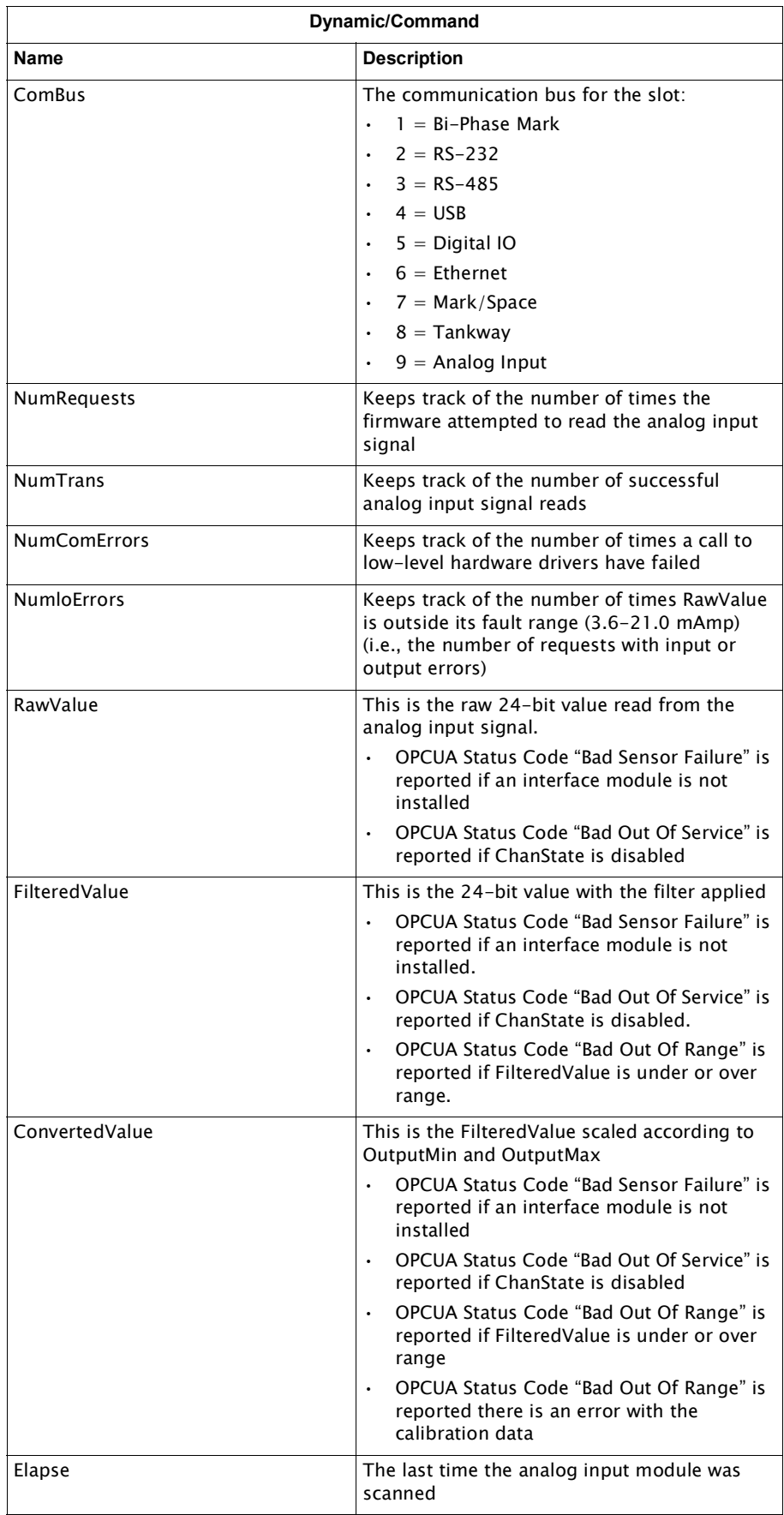

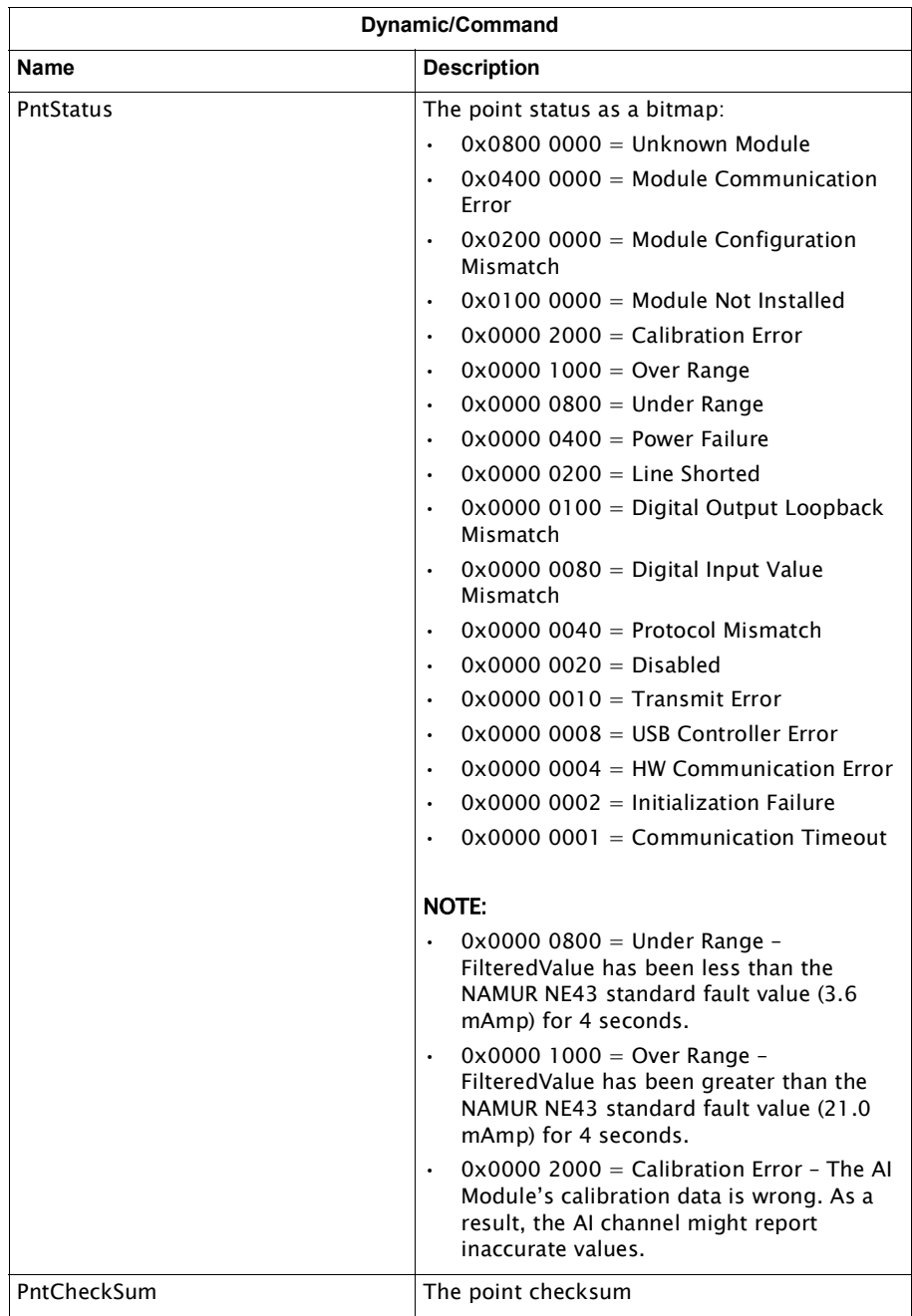

# The Complete List of Channel Variables

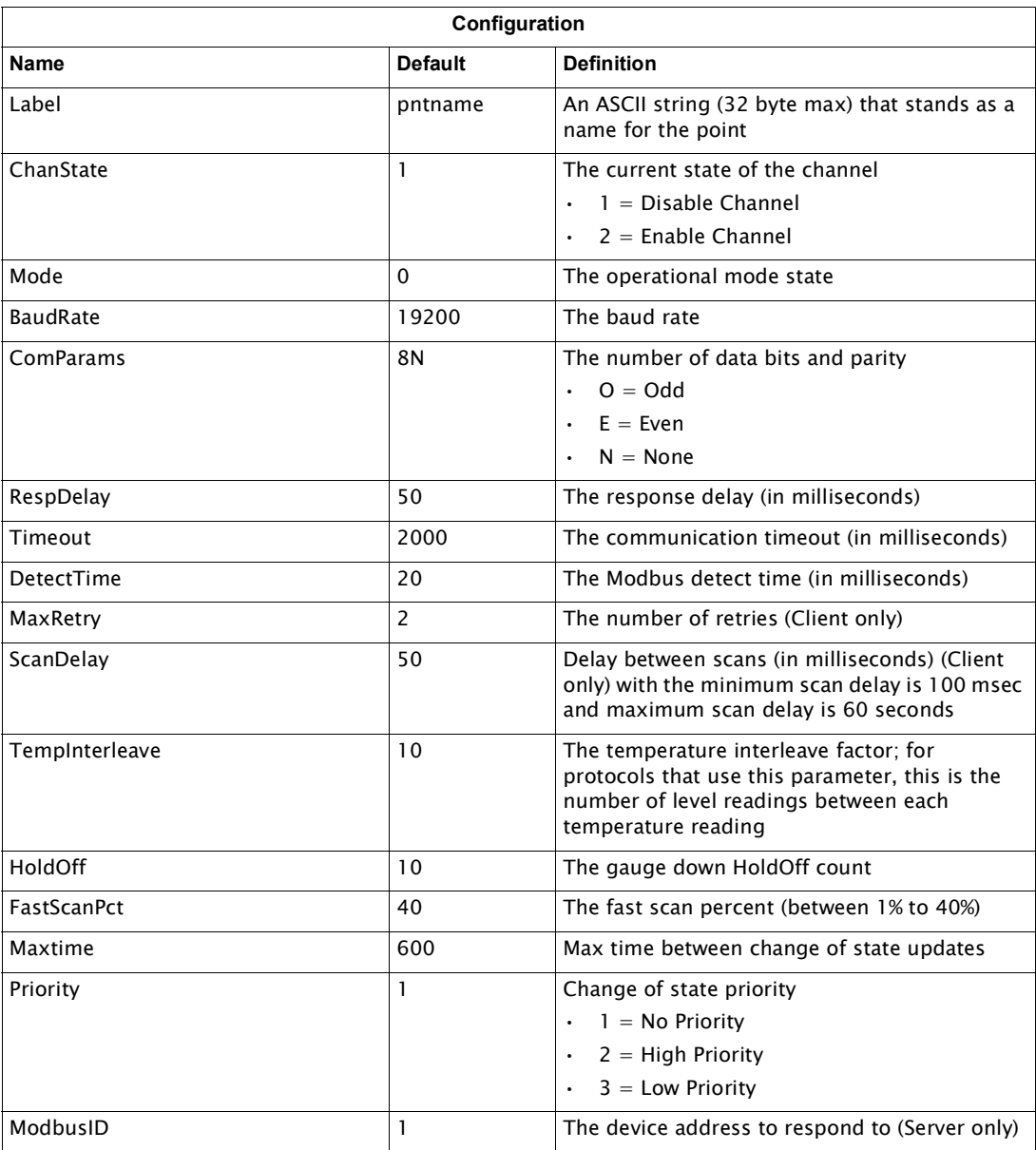

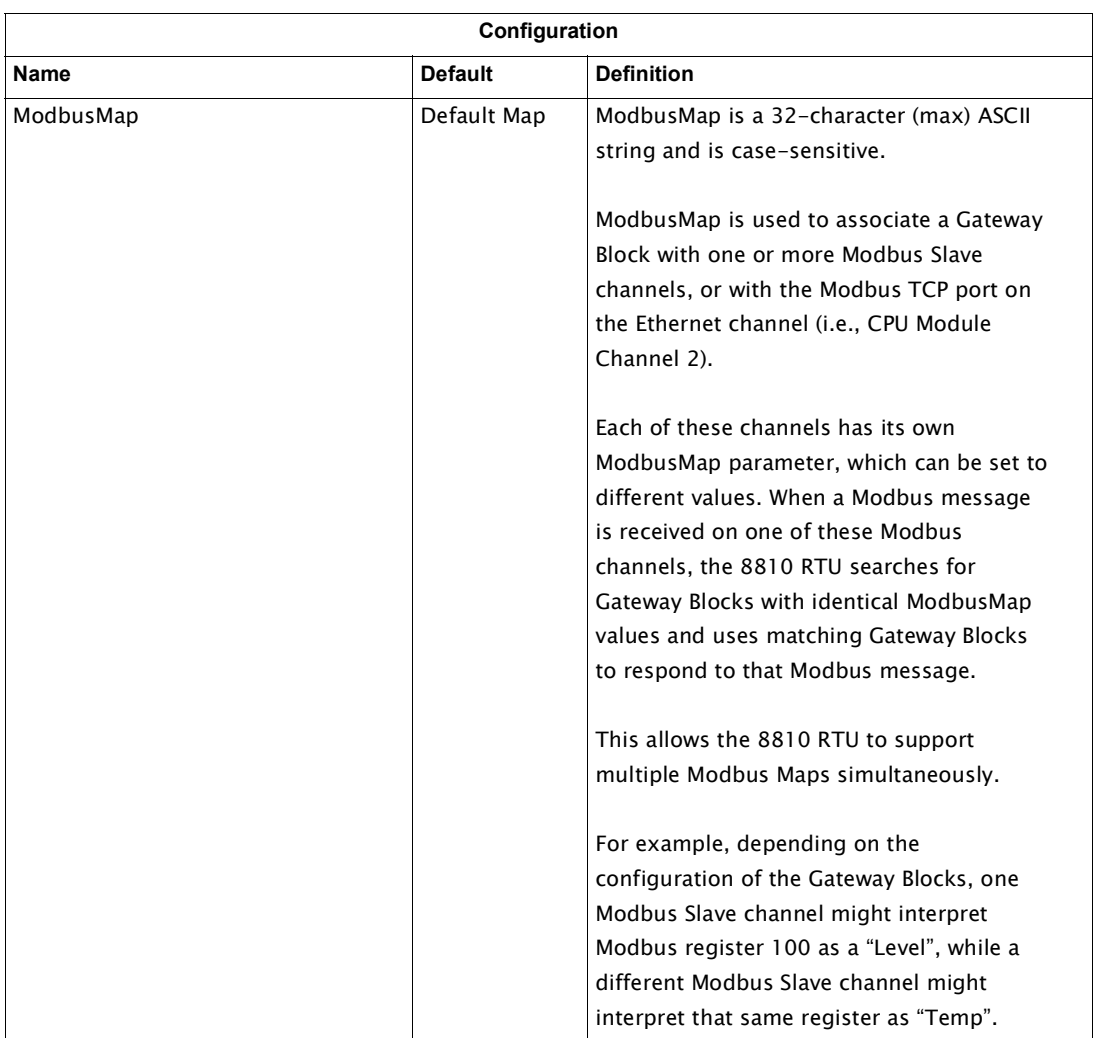

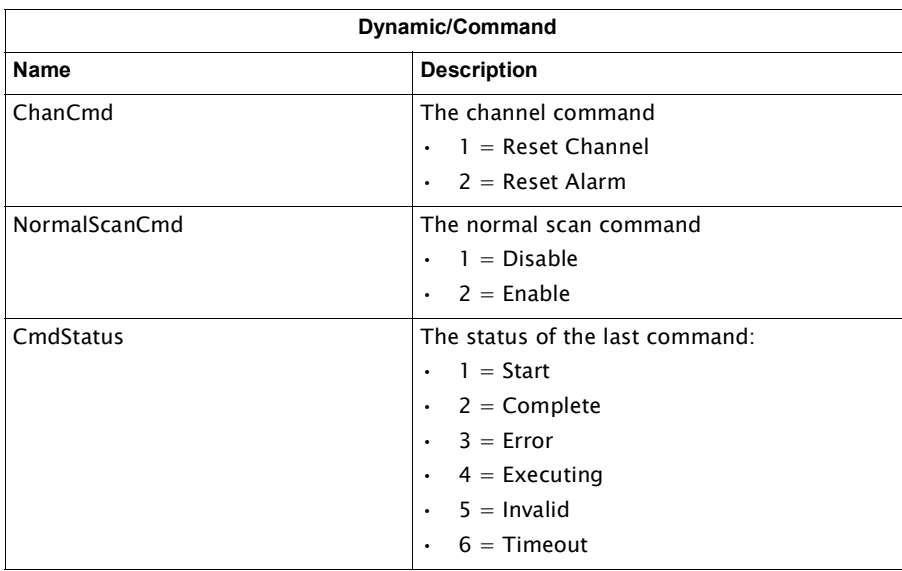

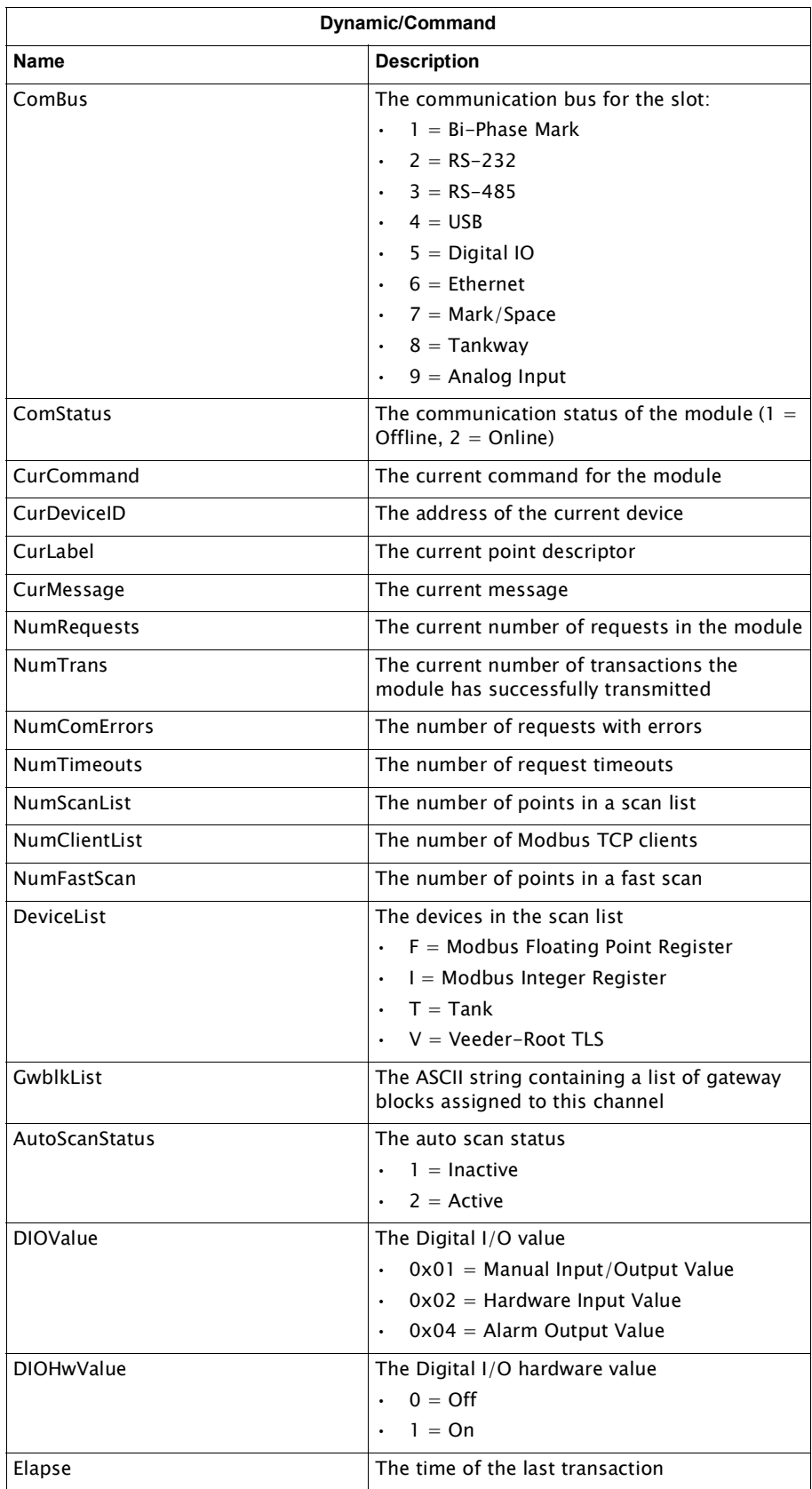

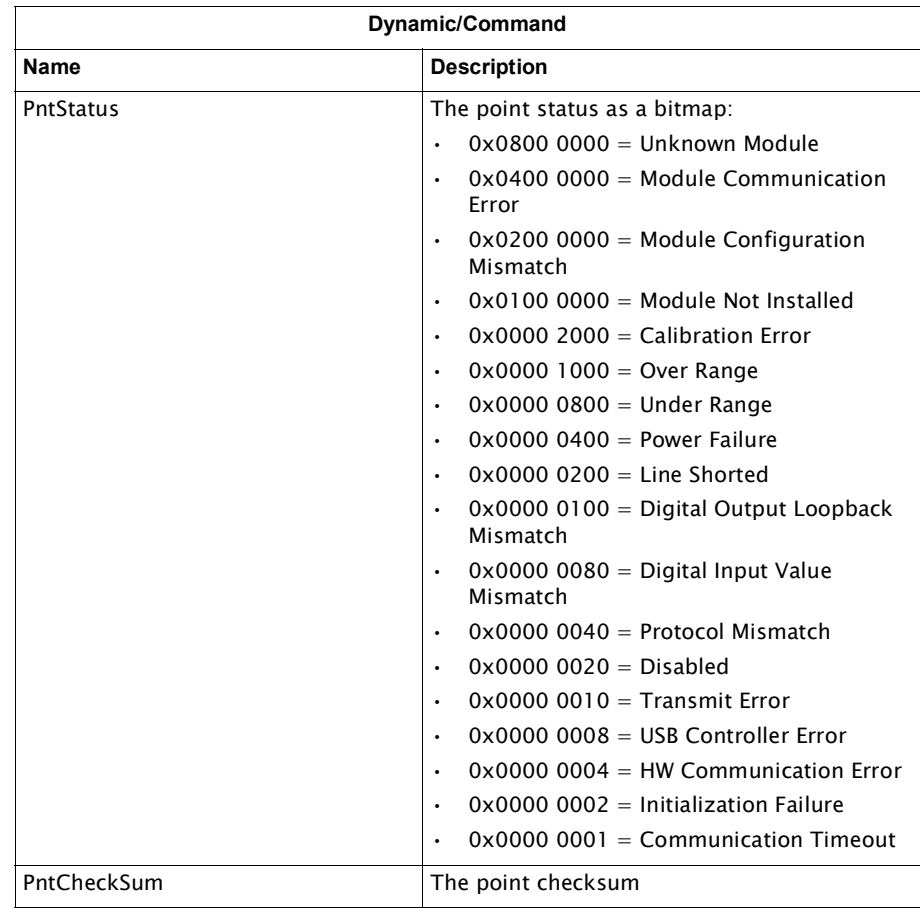

# 15 Alarm & Tank Configuration

## Purpose

The purpose of the Alarm configuration settings are to help the user understand with what basic alarm settings can be configured to work with the 8810's hardware, the CPU, interface modules, and tanks.

After the Alarm Configuration and Command parameters are the Tank Configuration and Command Parameters which are to help the user understand the basic tank parameters that can be configured as a reference.

## **Alarm Configurations Parameters**

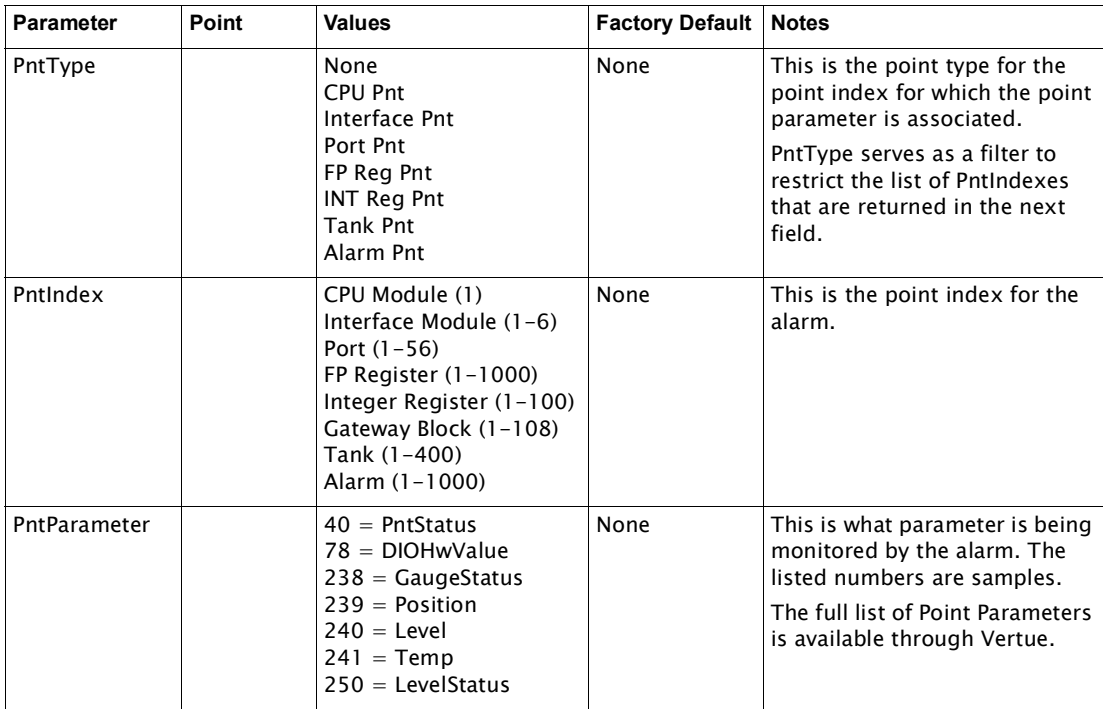

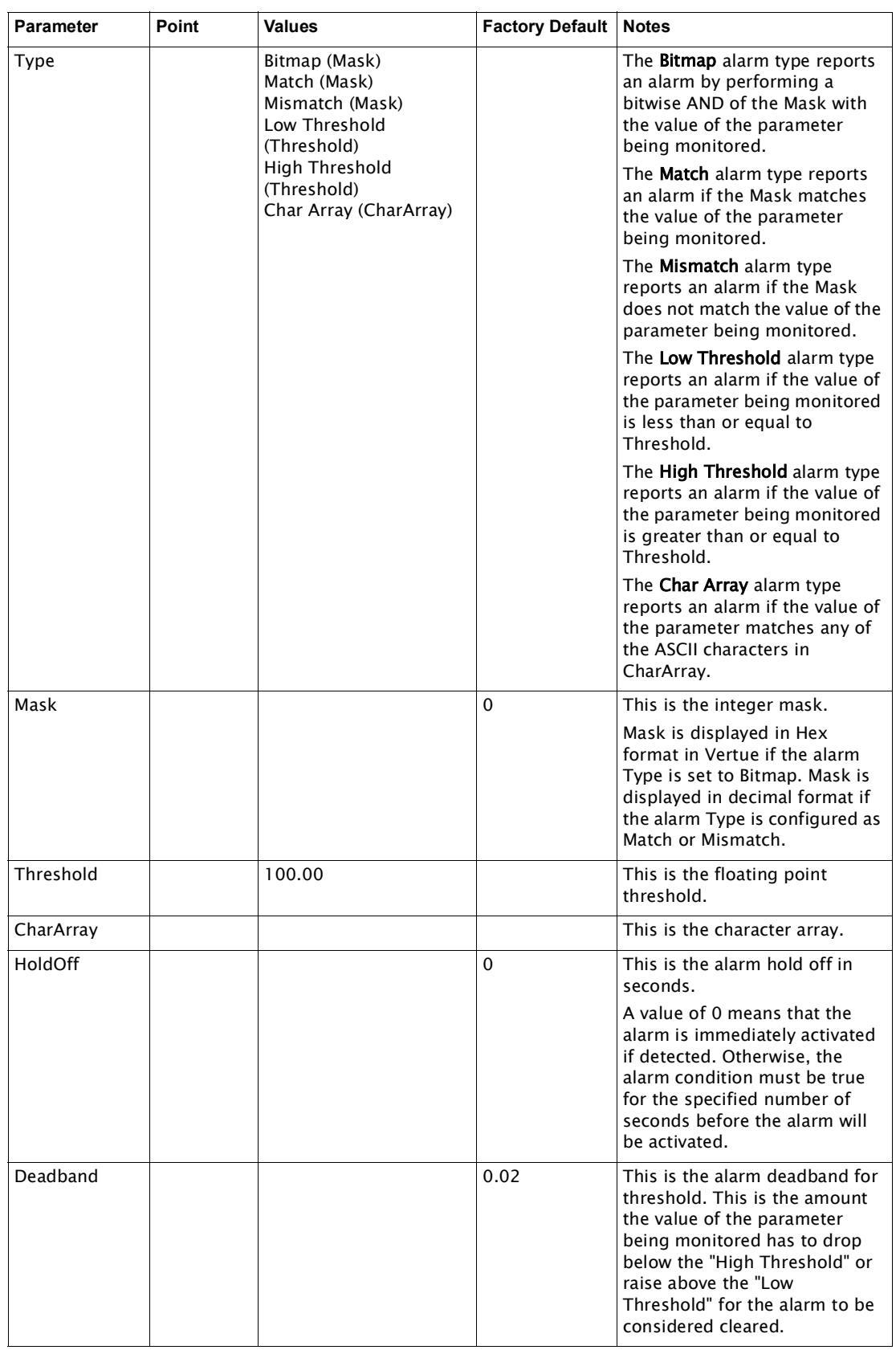

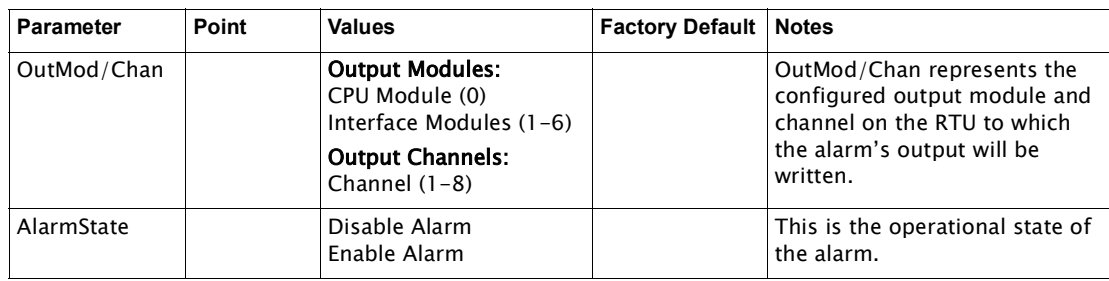

### **Alarm Command Parameters**

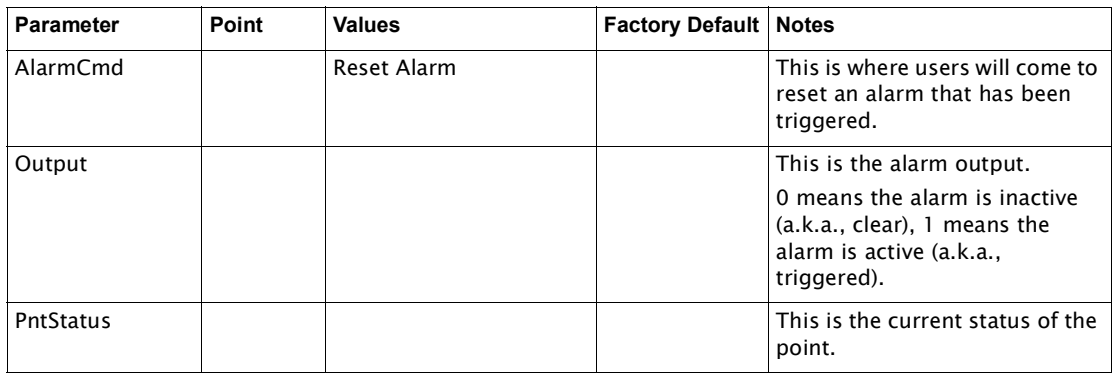

#### **Tank Configuration Parameters**

In the below listed table of tank Configuration parameters, each parameter is grouped by similar functionality and defined to explain the concept behind it and how it fits together in the 8810 RTU/FuelsManager ecosystem.

Certain information will be available and visible depending upon how you access the settings. For example:

- In Vertue, command lists are filtered or not displayed for view depending on DeviceType.
- In an OPC UA client, the user will have to use the values shown next to each setting. For example, NMS Raise is would be setting 2 for the value. This is how FuelsManager v10 would access and write via Ethernet.
- In Serial (the Varec OPC UA Driver), values are defined by DVR file. For example, NMS Raise in the DVR is a 152 via Raise Displacer. This is how FuelsManager v7.5x would access and write via serial.

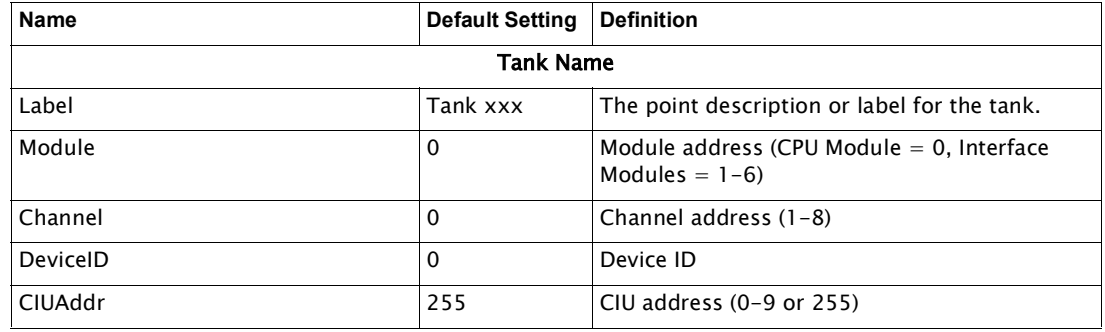

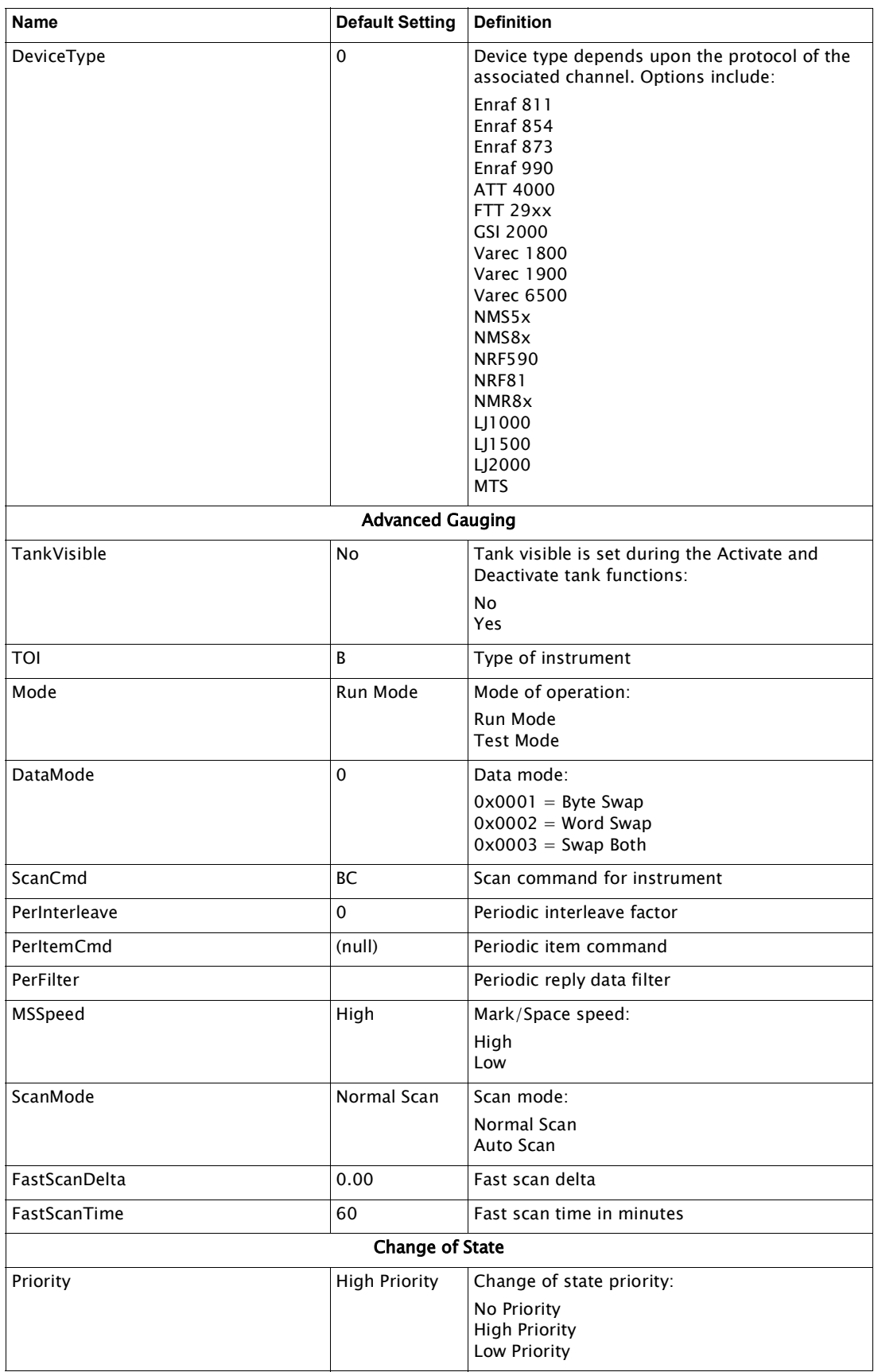

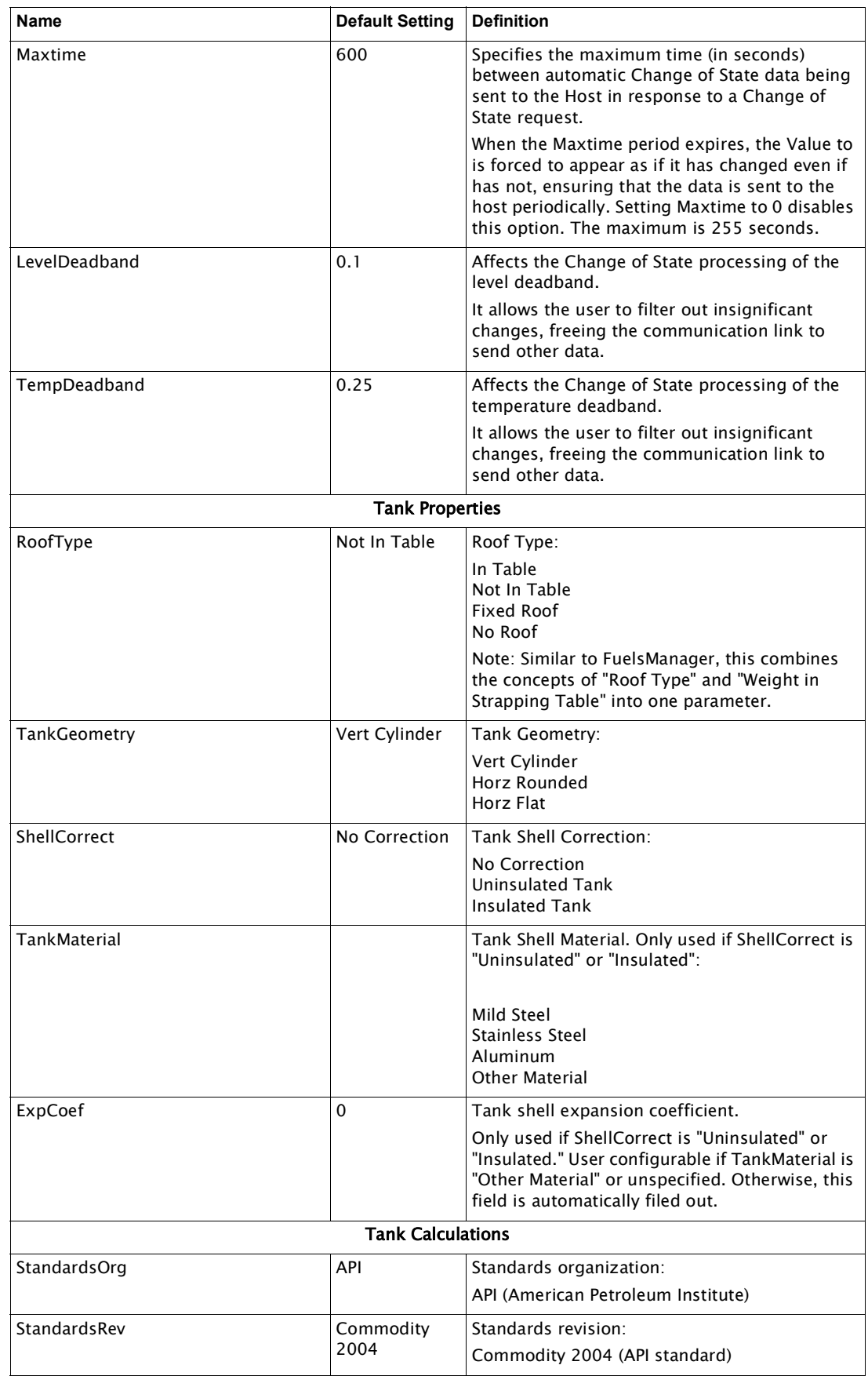

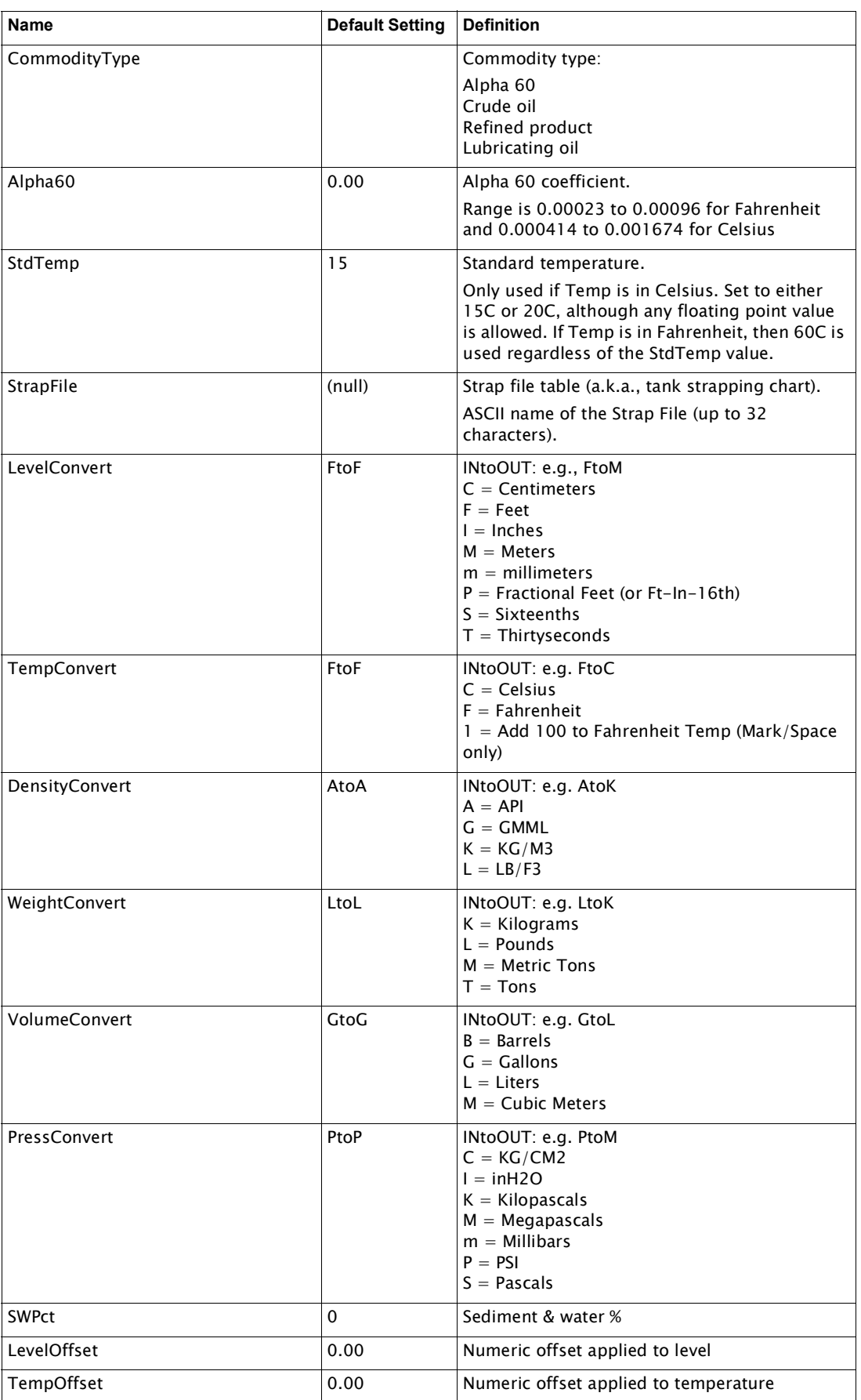

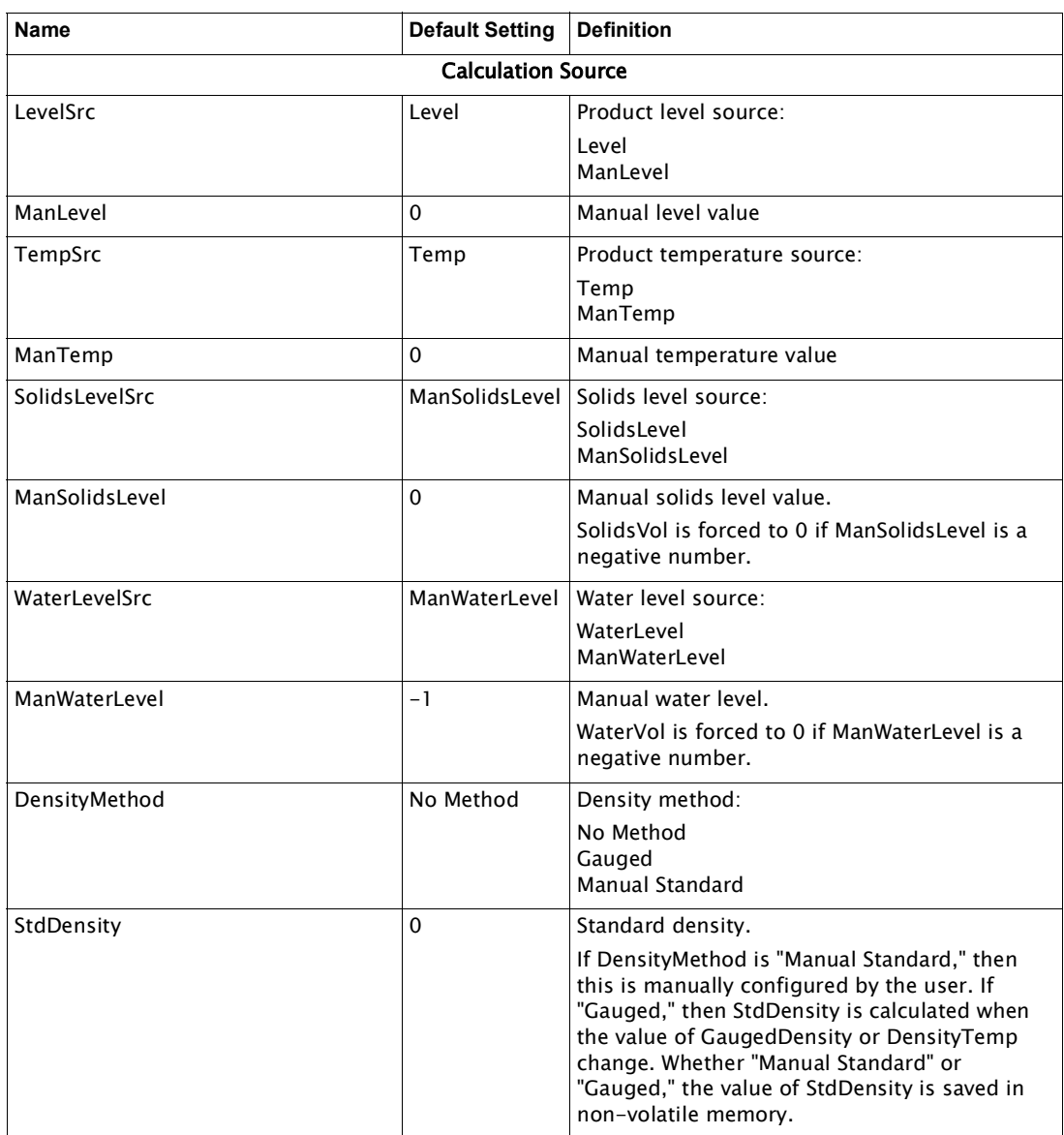

### **Tank Command Parameters**

In the below listed table of tank Command parameters, each parameter is grouped by similar functionality and defined to explain the concept behind it and how it fits together in the 8810 RTU/FuelsManager ecosystem.

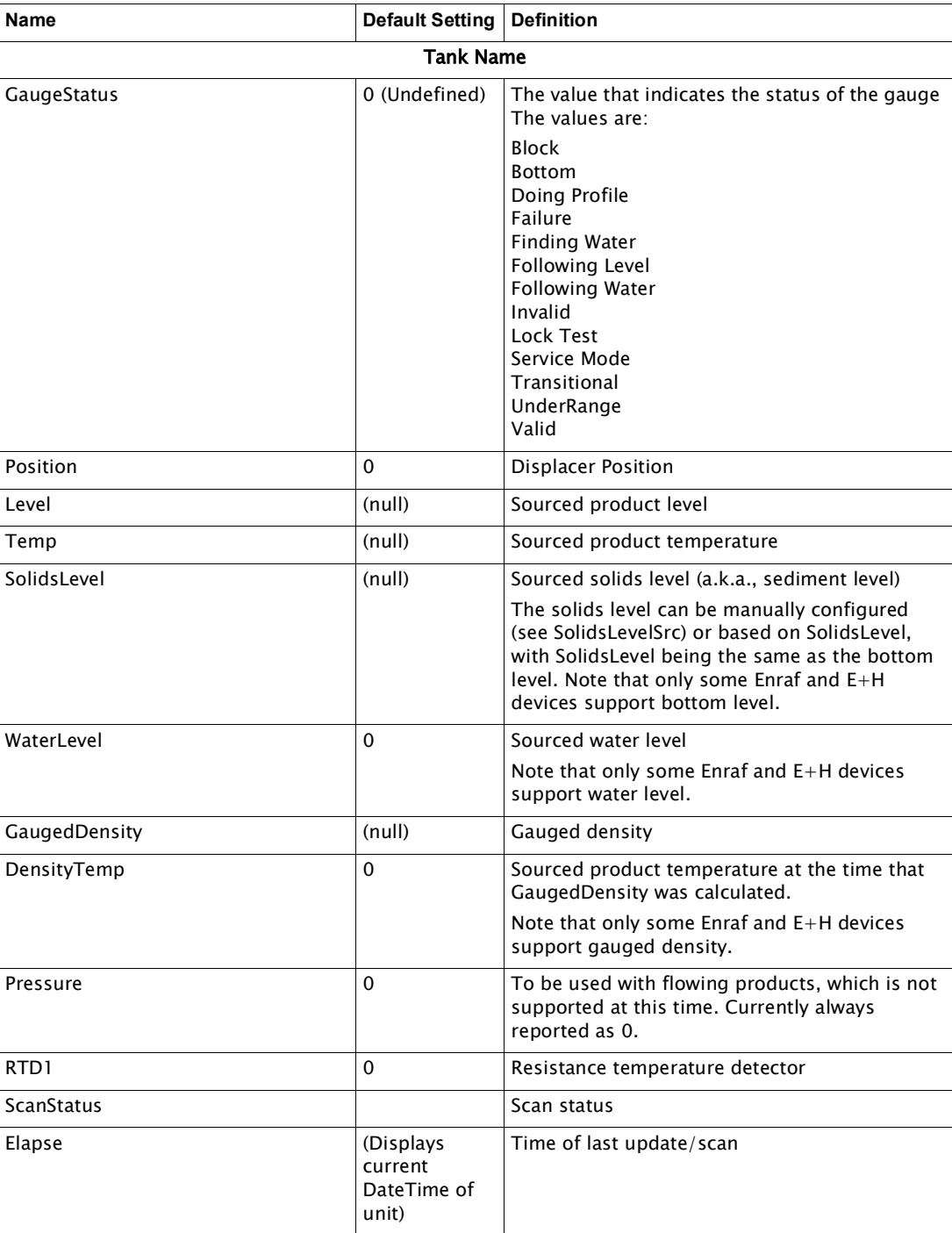

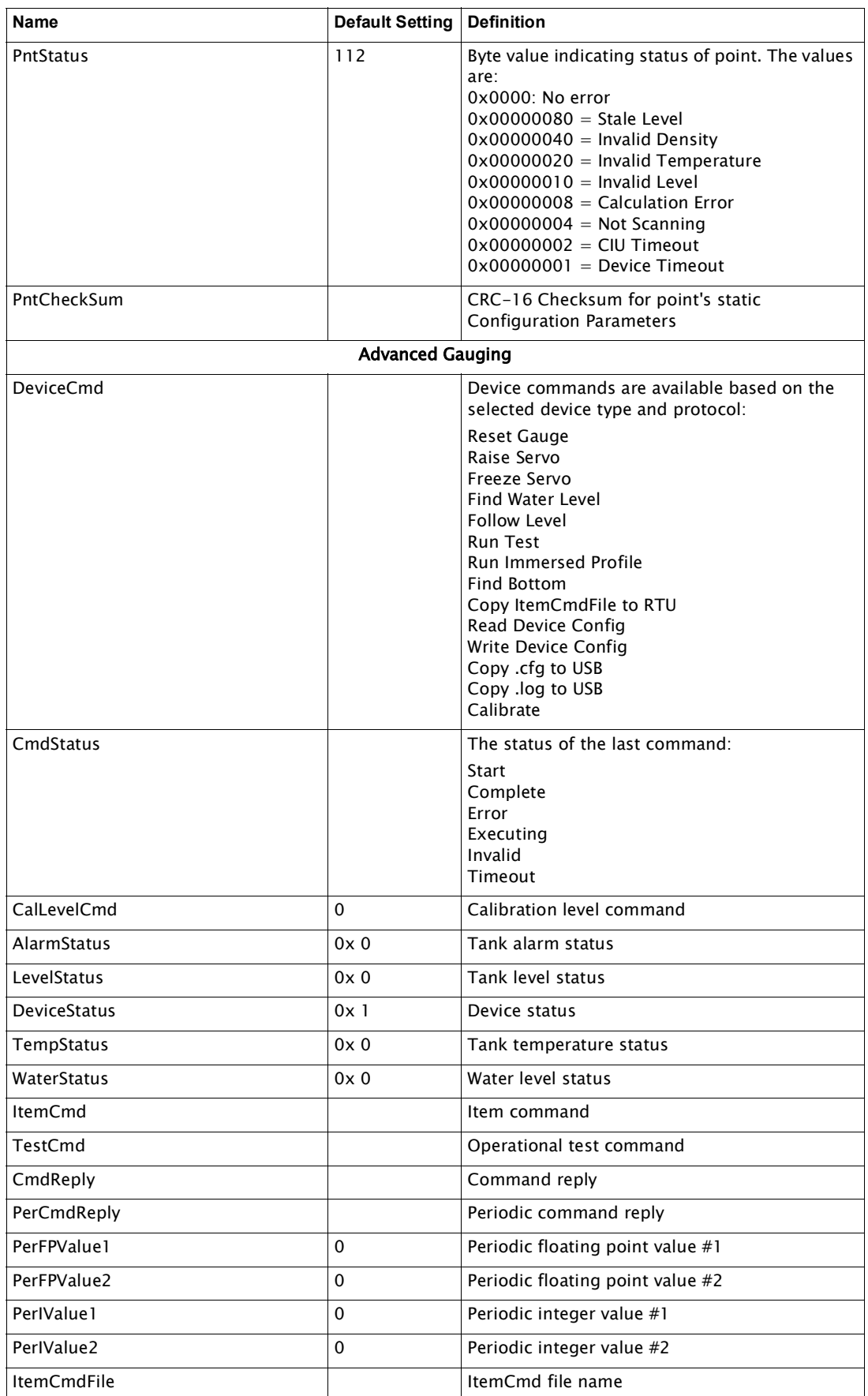

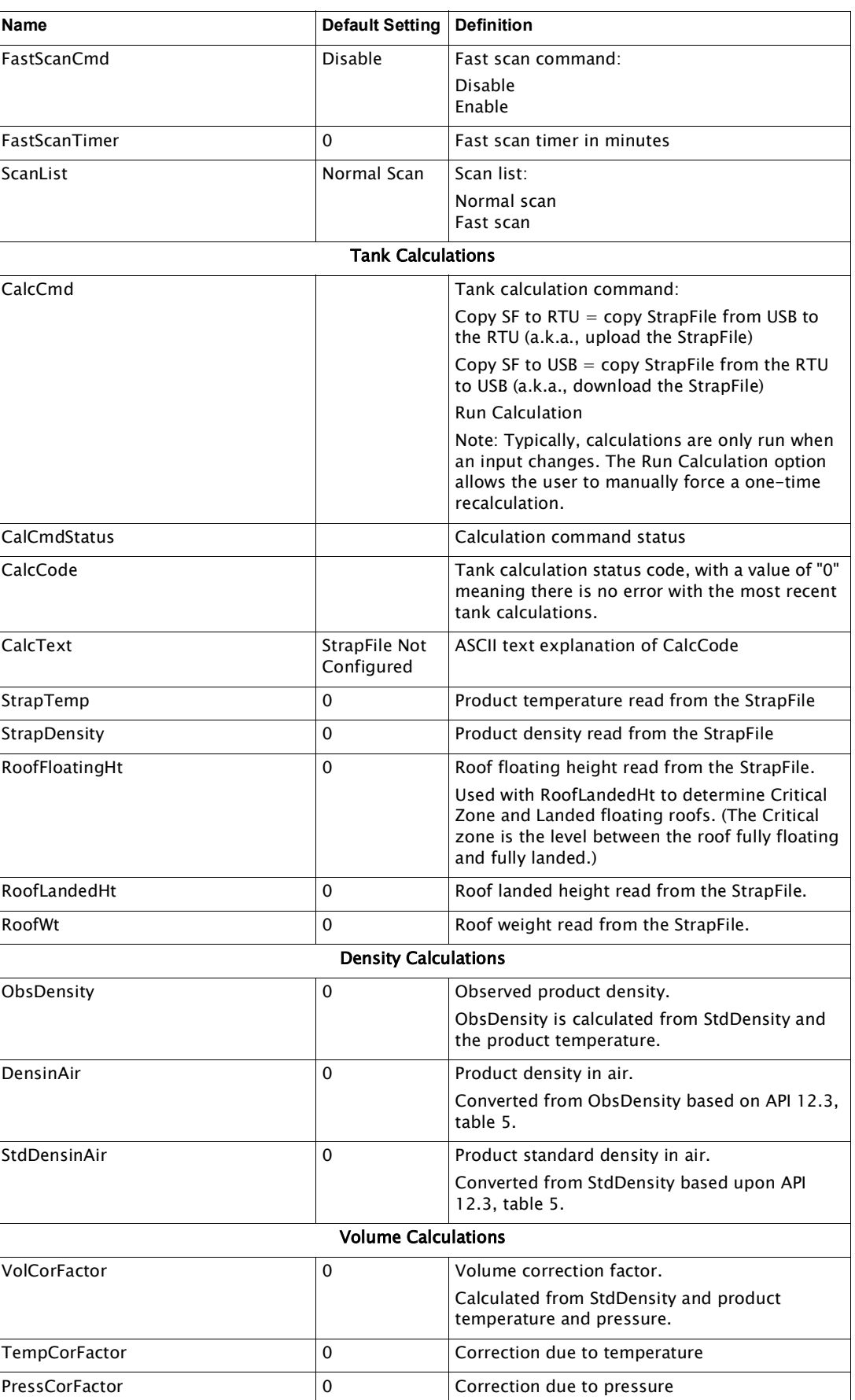

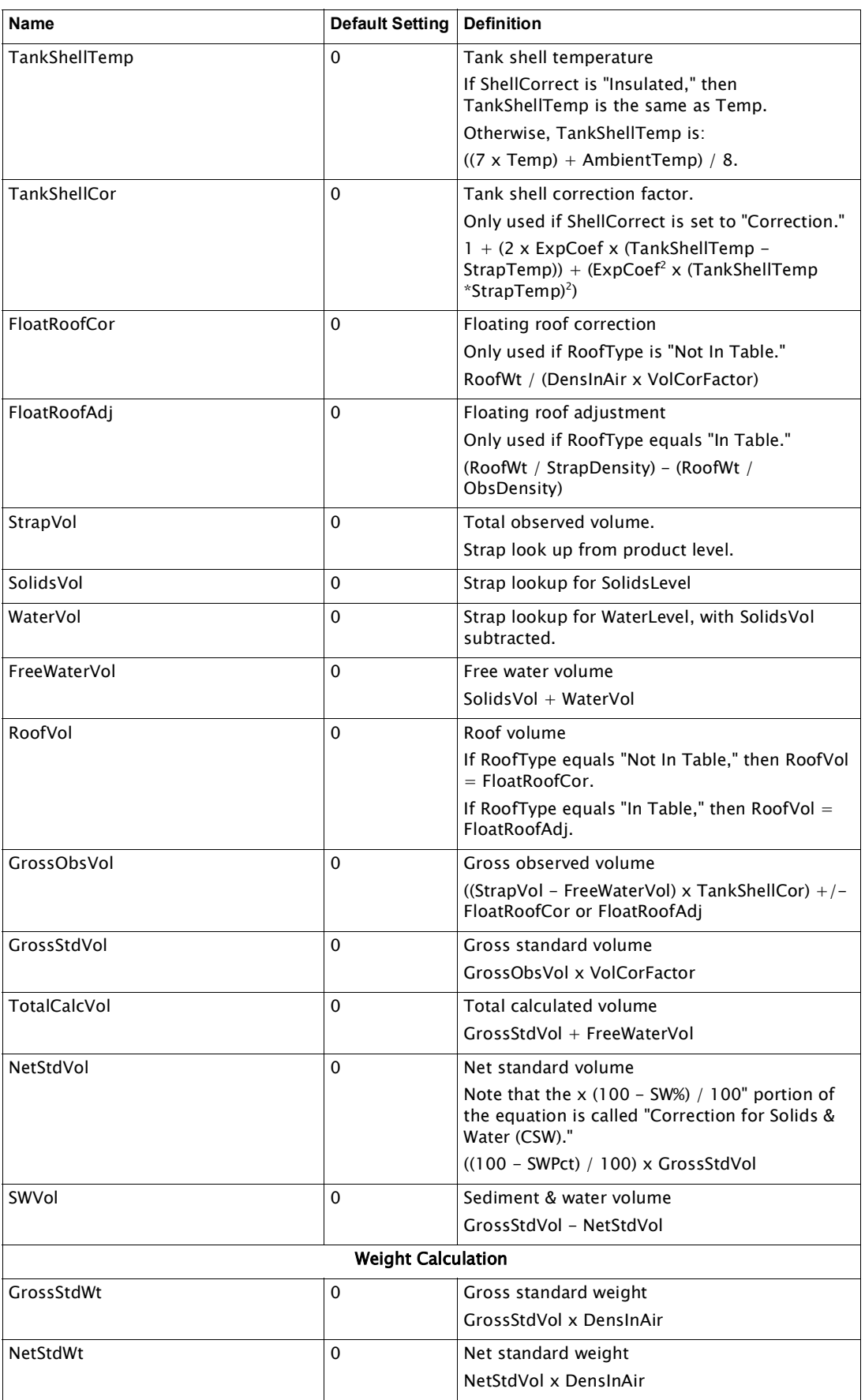

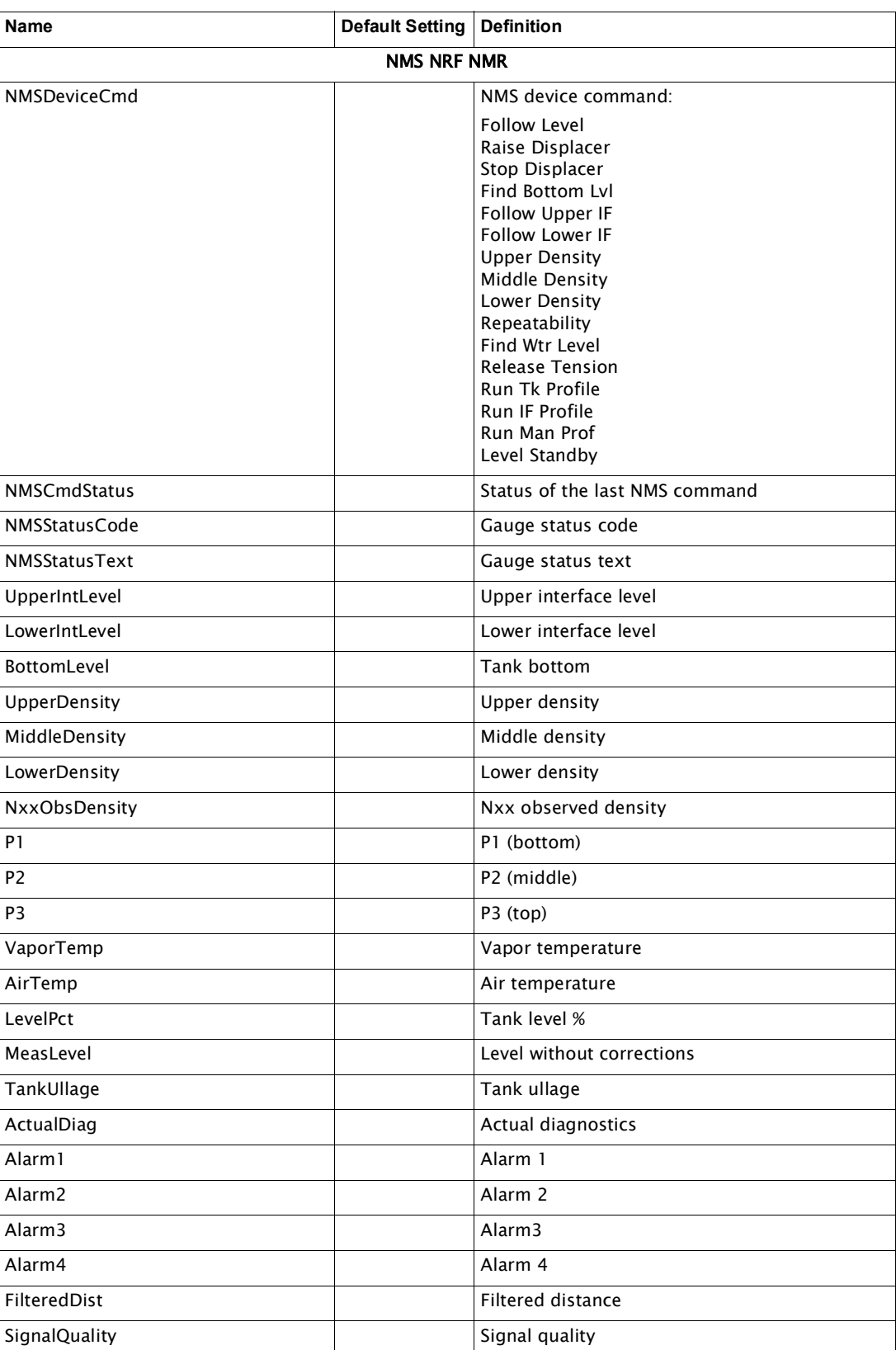

# 16 Level and Temperature Conversion Parameters

#### Purpose

The purpose of the Level and Temperature Conversion Parameters tables are to explain what parameters the 8810 uses for level and temperature calculations as well as explain what each abbreviation means.

#### **Length Parameters**

Below are the tank measurement parameters that the 8810 RTU uses to measure the height and depth of the tanks and substance being measured.

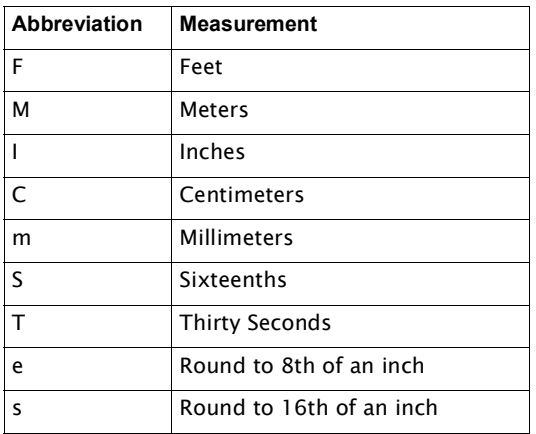

#### **Temperature Parameters**

Below are the two parameters the 8810 RTU uses to measure the temperature of the tanks and the substance being measured.

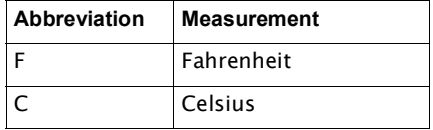

The Mark/Space module also has the following parameters:

Note XtoY stands for X converted to Y where X is the device's native units and Y is the units for the final conversion.

- 1toF Transmitter with 100 degrees Fahrenheit offset
- 2toC Transmitter with 100 degrees Celsius offset

#### **Density Parameters**

Below are the parameters the 8810 RTU users to calculate the density of the substance being measured.

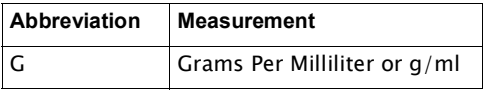

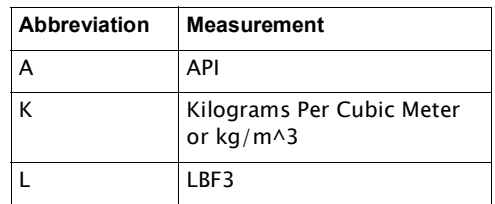

### **Pressure Parameters**

Below are the parameters used to measure and calculate the pressure the substance being measured is under.

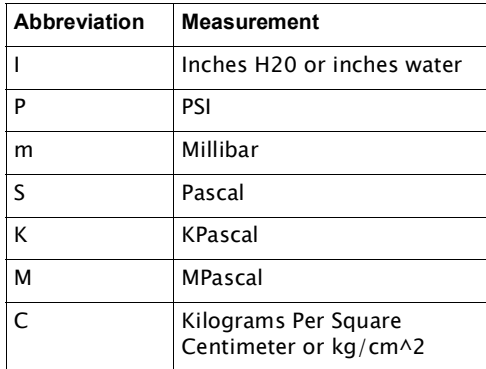

## **Volume Parameters**

Below are the parameters used to measure and calculate the volume of the substance being measured.

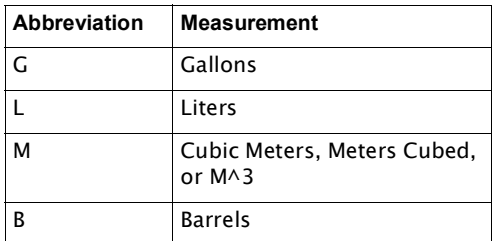

#### **Flow Parameters**

Below are the parameters used to measure and calculate the amount of the flow of the substance being measured.

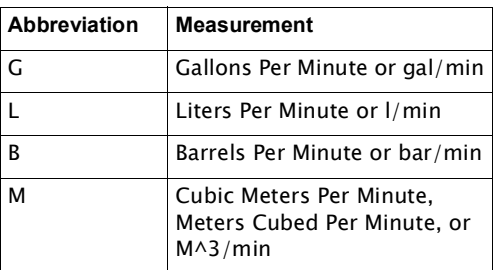

### **Mass Parameters**

Below are the parameters used to measure and calculate the mass of the substance being measured.

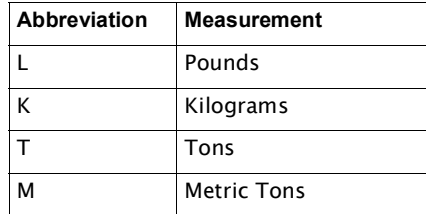
# 17 Setting Calculation Methods

#### Volume correction methods

This section describes the correction methods and tank calculations used in the 8810 RTU. Since the volume of the product in a tank varies with the temperature and density, you must use a correction method to correct for variations in temperature and density of the product.

### **Data rounding**

Selecting any of the correction methods designated "Japan" allows you to configure the following special data rounding methods.

#### *Volume Correction Factor (VCF)*

- None
- 0.00001
- 0.0000001

#### *Level*

This includes both Product and Water Level

- None
- Nearest Integer (i.e. 123.5 millimeters is truncated to 123 millimeters.)

#### *Temperature*

This includes Product and Gas Temperature

- None
- 0.25 Degrees
	- $-$  0.000  $\sim$  0.124 --- 0.00 °C
	- $-$  0.125 ~0.374 --- 0.25 °C
	- $-$  0.375 ~0.624 --- 0.50 °C
	- $-0.625 -0.874$  --- 0.75 °C
	- $-$  0.875 ~1.124 --- 1.00 °C
- 0.5 Degrees
	- $-0.00 -0.29 -0.0$  °C
	- $0.30 0.79 0.5$  °C
	- $-0.80 1.29 -1.0$  °C

## Volume Correction Basics

In 2004, American Petroleum Institute (API) updated the standards for volume correction in their Manual of Petroleum Measurement Standards (MPMS) in a chapter known as Chapter 11.1, "Temperature and Pressure Volume Correction Factors for Generalized Crude Oils, Refined Products, and Lubricating Oils."

The 8810 RTU uses the latest calculations from API's 2004 standards. To understand the concepts behind the calculations, here are the following definitions and a graphic to help explain how volume correction values work together to give the volume correction factor (VCF). Once the VCF has been calculated, the value can be used to help calculate volume based upon the temperature of the stored liquid.

#### **Volume Correction Definitions**

#### *Observed, Standard/Base, and Alternate*

According to the API, there are three concepts behind the values that make up volume correction calculations: Observed values, Standard (or Base) values, and Alternate values. They define the three types of values as the following:

Observed conditions are the temperature and pressure at which the density of a liquid is actually or assumed to have been measured.

Standard or base conditions are defined combinations of temperature and pressure at which liquid volumes are expressed for purposes of custody transfer, stock accounting, etc. The terms standard and base are used interchangeably. Accepted standard temperatures are 60°F, 15°C, and 20°C. Accepted standard pressures are zero gauge pressure or the liquid's vapor pressure at the standard temperature.

Alternate conditions are any other temperature and pressure conditions to which the observed or standard density can be corrected.

An example of the terms to help with understanding how it fits together:

A storage tank contains a liquid that has an average temperature of 122°F. A sample is withdrawn and the **observed** density of the liquid is measured at 85°F. Since the accepted standard temperature for liquids is 60°F, the user would like to correct the temperature to 60°F from the current 85°F. While the temperature in the tank in this situation is the 122°F, the temperature is different from what the observed result was (85°F), it cannot be applied to the tank volume. Because of the variation, the 122°F temperature is considered the alternate condition.

The volume correction techniques listed below explain the values associated with the calculations to perform the calculations by hand that the 8810 RTU has built in to calculate for the users.

#### Volume correction techniques

Custody transfers and billing are used based on volumes at a given temperature, or Standard Temperature. The 8810 RTU provides the following temperature correction techniques. All correction techniques are based on internationally recognized standards developed by the American Petroleum Institute (API).

The goal of a correction technique is to calculate a Volume Correction factor (VCF) and to use this factor to calculate standard volumes from measured volumes. The VCF is defined as:

- Correction for temperature for a liquid
- Compensates for the effect of temperatures on a liquid
- Corrects a volume at an observed temperature to a standard temperature

## **Petroleum tables**

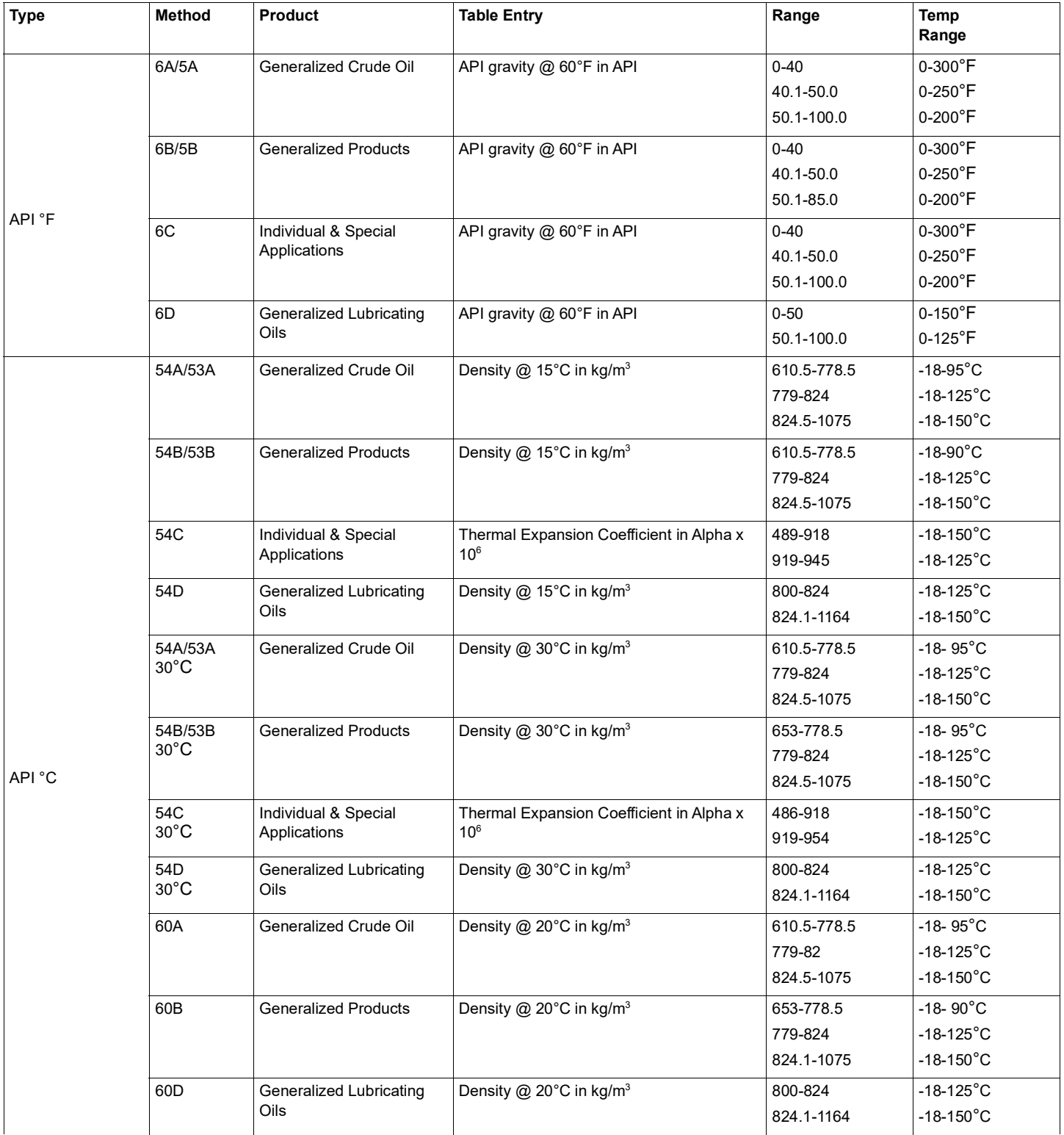

## **Chemical tables**

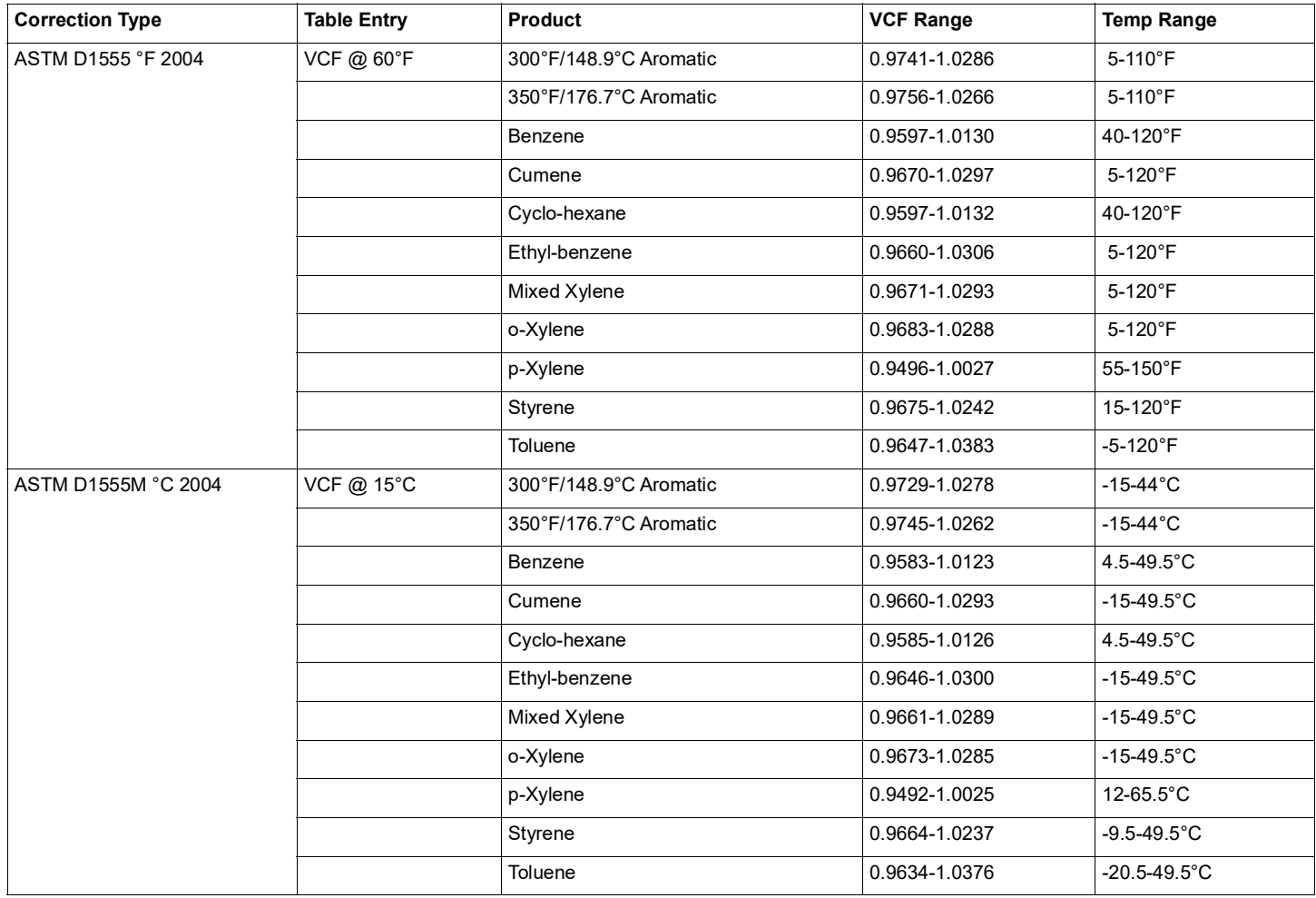

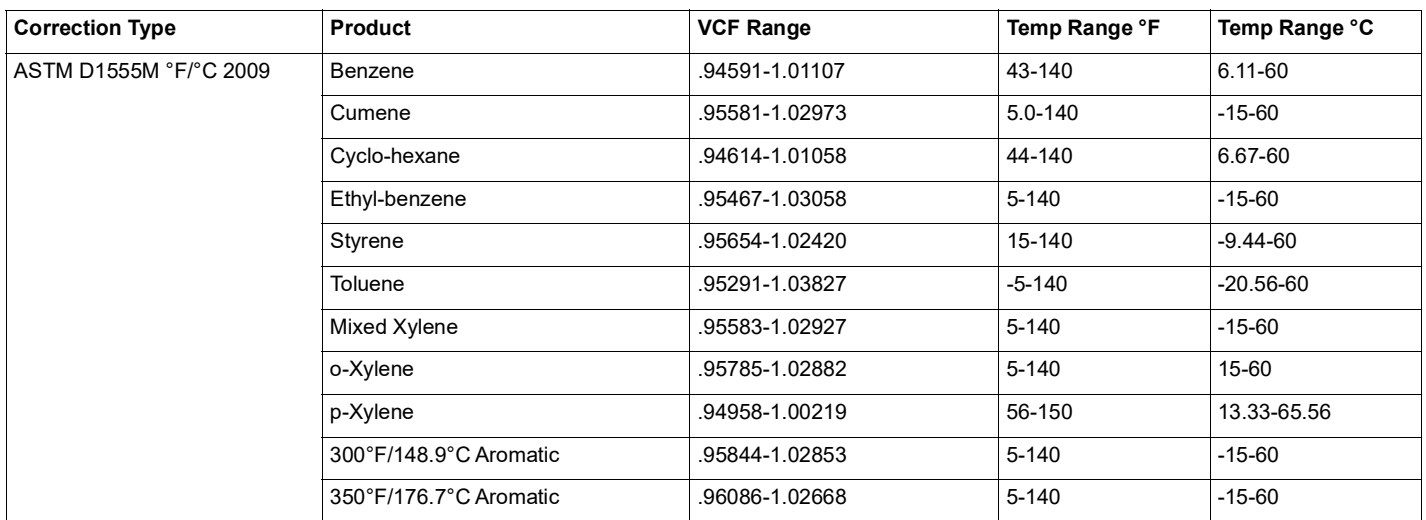

## **Liquid Hydrocarbon Gas Table**

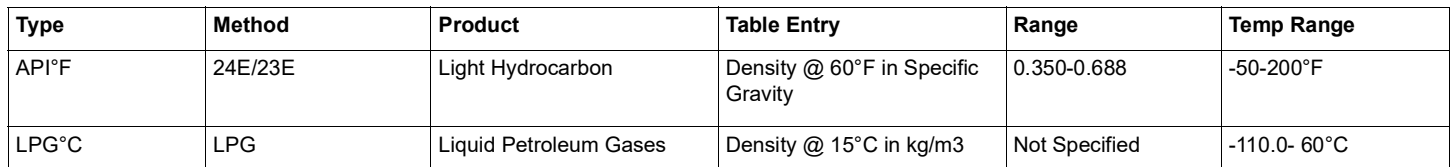

## **Asphalt Tables**

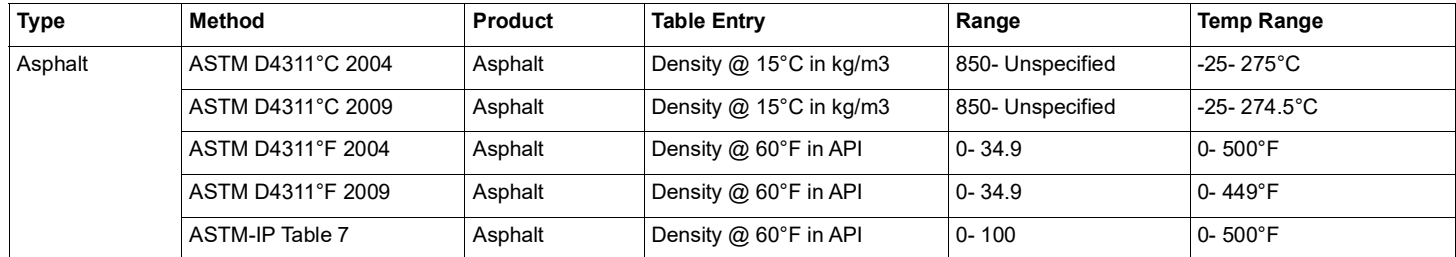

#### **Polynomial**

This technique is used for specialized products that do not fall within one of the correction tables already identified. A table of density versus temperature data can be converted to a polynomial using the least square method of curve fitting. Using the least square method results in a set of polynomial coefficients. The 8810 RTU accommodates a fourth order polynomial to obtain a VCF.

The VCF polynomial equation is as follows:

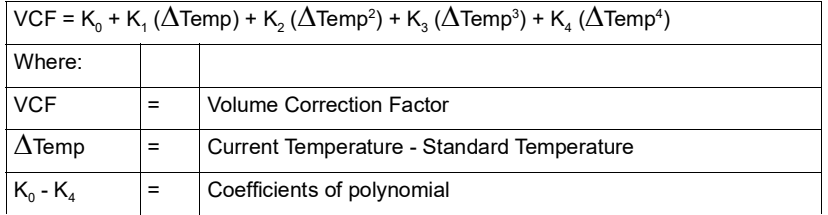

## Traditional tank calculations

Traditional tank sensors return the level and temperature of the tank. From these two values plus the tank configuration, a series of calculations is performed by the 8810 RTU.

#### **The Five Volume Types and Calculated or Derived Data**

There are five volume types used in volume calculations: Total Observed Volume (TOV), Total Calculated Volume (TCV), Gross Observed Volume (GOV), Gross Standard Volume (GSV), and Net Standard Volume (NSV).

Below is a table that displays what is or isn't included in the volume correction calculations depending upon what type of volume is being examined. The following abbreviations are used in the table:

- CTSh: Tank Shell Correction
- FRA: Floating Roof Adjustment
- FW: Free Water
- %BSW: Percentage Bottom Sediment and Water
- VCF: Volume Correction Factor

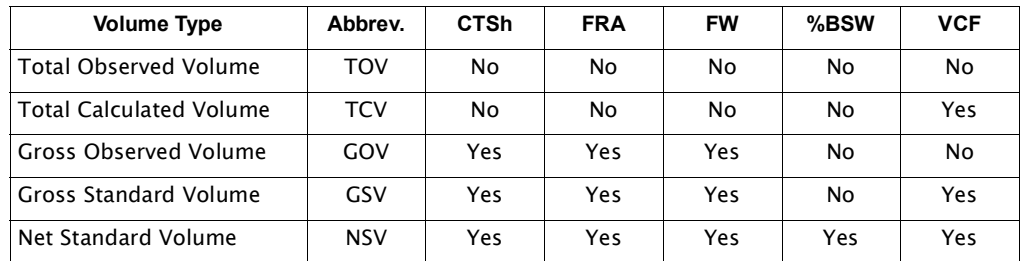

## **Strap Table Volume (TOV)**

The strap volume is obtained from the tank strapping table for the measured tank level. The 8810 RTU calculates the volume for a given level based on the tank shape as shown below.

### *Cylindrical tanks*

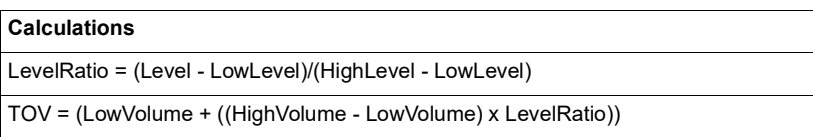

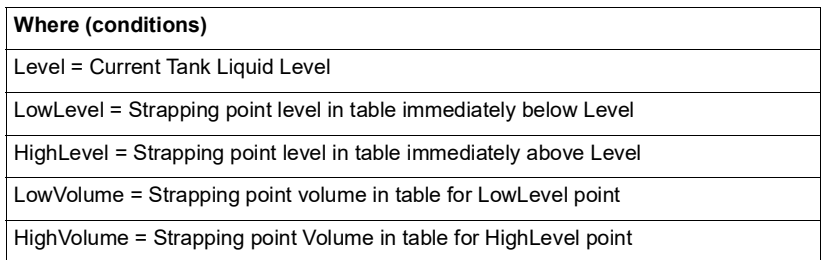

#### *Horizontal tanks*

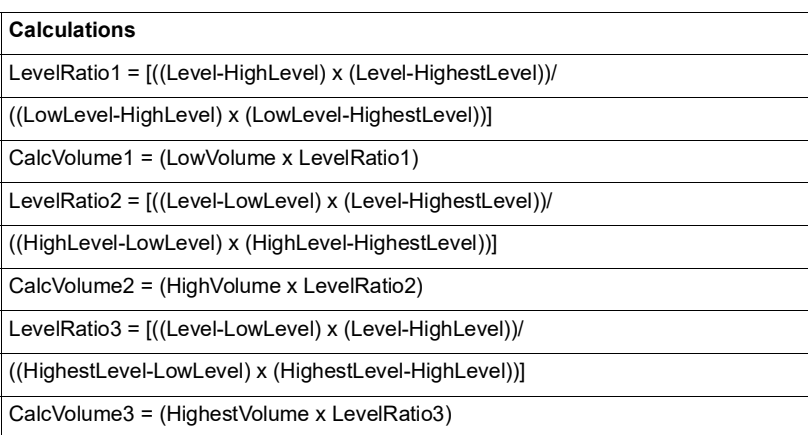

## **Calculations**

TOV = (CalcVolume1 + CalcVolume2 + CalcVolume3)

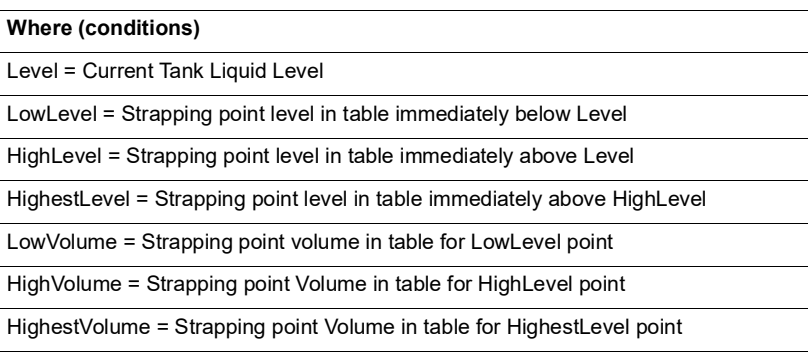

## *Spherical tanks*

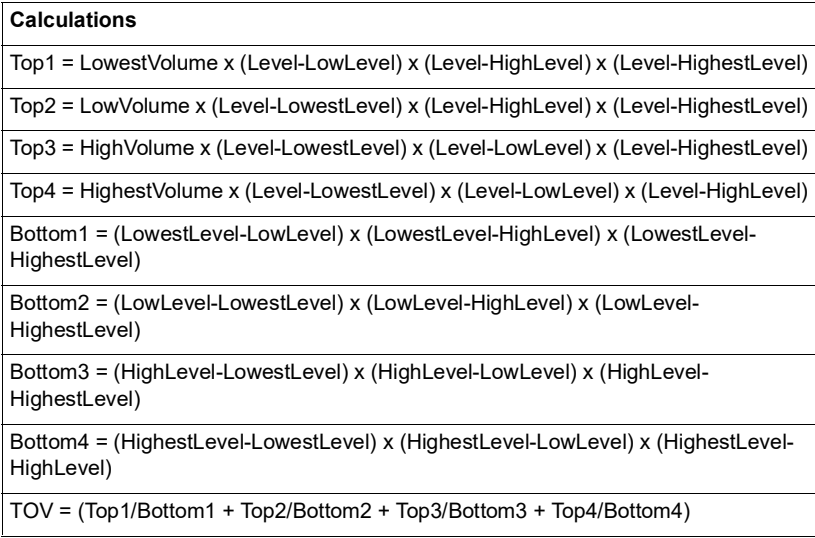

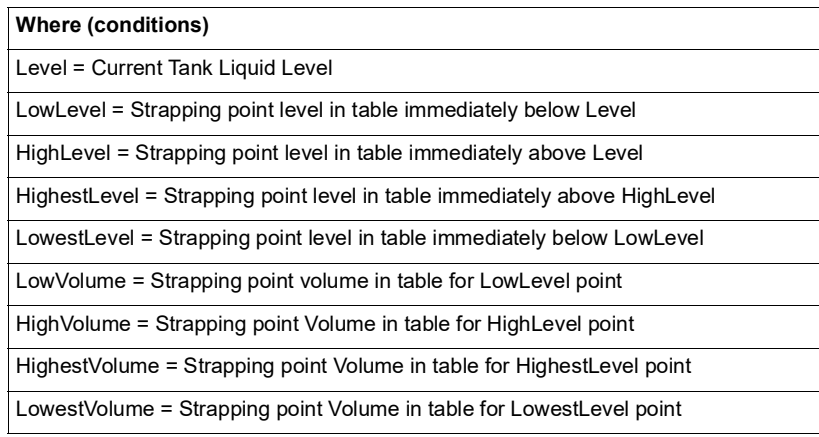

#### *Polynomial spherical tank*

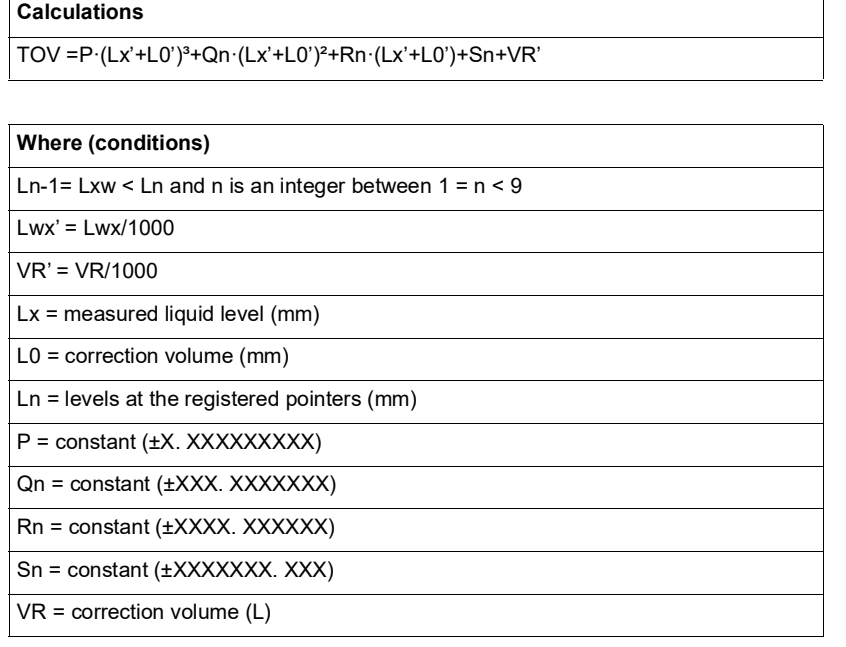

## **Product and Water Strapping Tables**

It is typical for customers to have two separate strapping tables, one for product and one for water bottom. These tables can be either related to one another or totally independent. This section details the calculation methods used by the 8810 RTU when configured to use separate water and product tables.

When using product and water tables, Configuration can be used to set the water and strapping table method for either integrated Product and Water tables or Separated Product and Water tables. Under Strap/Water Table Mode, select either Combined or Separated.

#### *Integrated Product and Water Tables (Combined)*

The key concept in the integrated product and water table mode of operation is that the top point of the water table is assumed to coincide with the bottom point of the product table.

In the integrated product and water table mode, the product table begins were the water table ends.

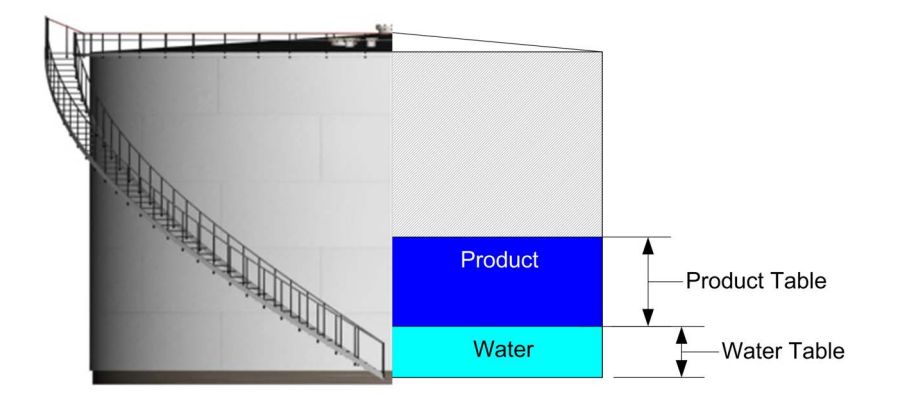

## Example 1

Water level lower than the top point in the water table:

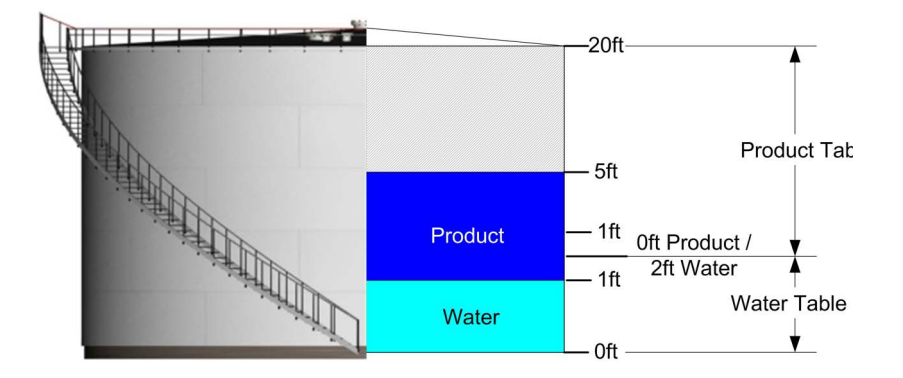

Example 1 shows how the product and water volumes are calculated when the water level is less than the water table

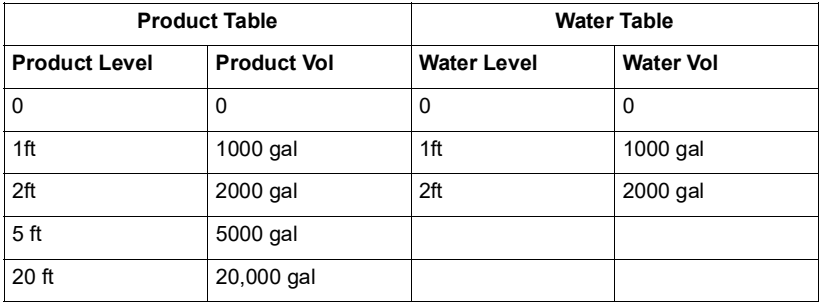

- Measured product level  $= +5$ ft
- Measured water level  $= +1$  ft

From the product table, the product volume  $=$  5000 gal

The 8810 RTU recognizes that the measured product level is below that of the bottom point in the product table, so it uses the top of the water table to extend the range:

- From the water table  $+1$ ft  $[+2$ ft (top) minus  $+1$ ft (measured water level)] = 1000 gal
- Total product volume for  $+5$ ft of product and  $+1$ ft of water = 6000 gal

From the water table  $+1$ ft of water = 1000 gal

## Example 2

Water level higher than the top point in the water table:

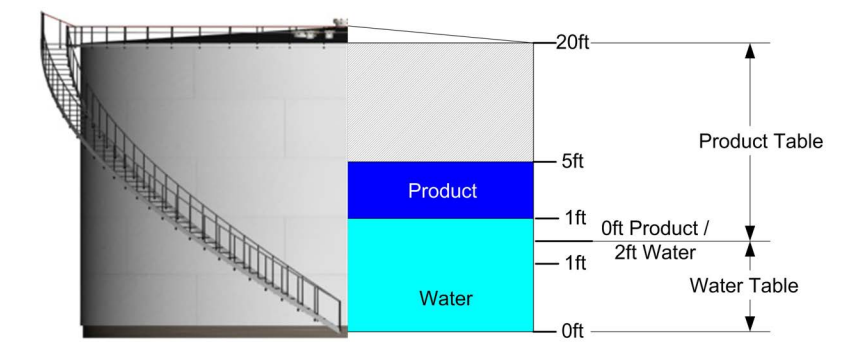

Example 2 shows how the product and water volumes are calculated when the water level is higher than the top point in the water table

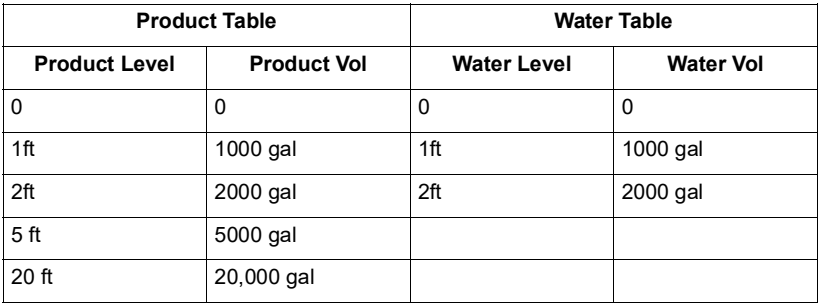

- Measured product level  $= +5$ ft
- Measured water level  $= +3$ ft

From the product table the product volume  $=$  5000 gal

The 8810 RTU recognizes that the measured water level is above that of the top point in the water table, so it uses the bottom of the product table to extend the range:

- From the water table  $+2$ ft of water = 2000 gal
- From the product table  $+1$  ft of water  $= 1000$  gal
- Total water volume for  $+3$ ft of water  $= 3000$  gal

Subtracting the 1ft of water volume from the product volume (5000 – 1000 gal) equals: Product volume  $=$  4000 gal

## Example 3

Water level equals the top point in the water table:

Example 3 shows how the product and water volumes are calculated when the water level is equal to the top point in the water table

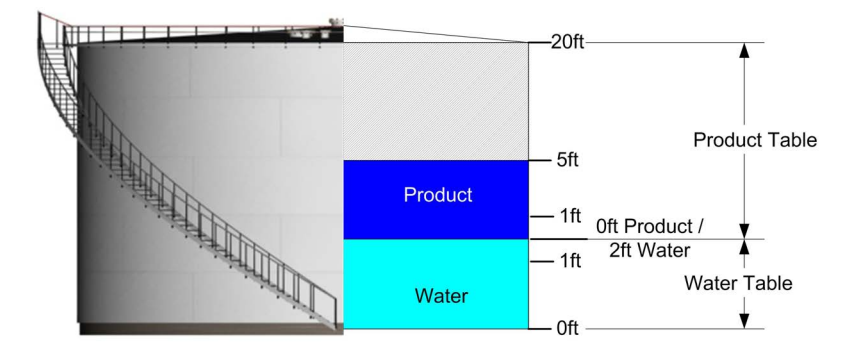

This example shows how the product and water volumes are calculated when the water level is equal to the top point in the water table.

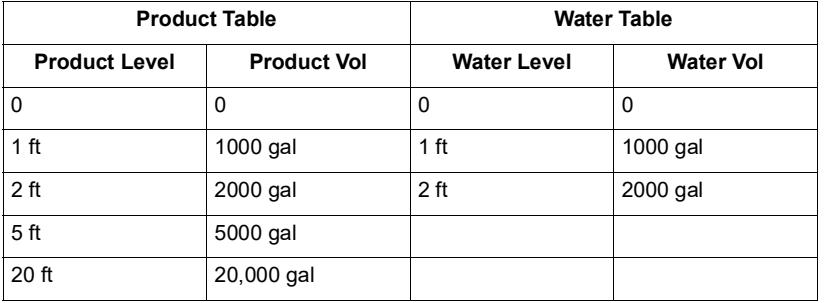

#### *Separate Product and Water Tables (Separated)*

When configured to use the separate product and water table mode, the 8810 RTU assumes no correlation between the water and product tables.

Since this mode of operation provides no correlation between the product and water tables, it is assumed that the tables start at the same point and overlap in the lower part of the tank.

Separated strapping and water tables example

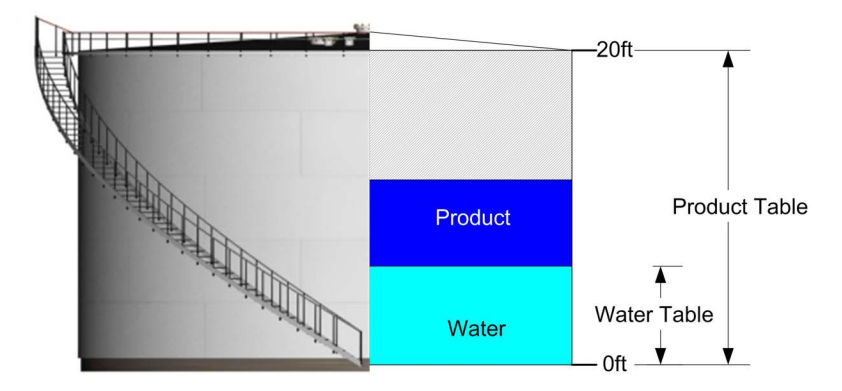

- Water volume = Measured water level lookup in water table
- Product volume  $=$  Measured product level lookup in product table

#### **Floating**

Roof Adjustment (FRA)

Tanks with floating roofs require a correction to offset the effect of the displacement of the floating roof.

#### *Default*

This correction is calculated in the following manner.

If no floating roof or level is  $\leq$  Roof Landed Height:

```
FRA = 0No Correction Required.
```
If floating roof is not included in the strap table:

FRA = Roof Mass/ProductDensity

If floating roof is included in the strap table:

FRA = (RoofMass/StrapDensity) – (RoofMass/ProductDensity)

#### **Bottom Sediment Water (BS&W)**

Product samples are periodically taken to determine its quality and purity. Analyzing these samples results in a purity measurement referred to as percentage bottom sediment and water (%BS&W). The operator usually manually enters this value. The %BS&W value differs from the Water volume and Solids volume values in that, the %BS&W impurities are suspended in the product, the water and solids volumes have settled and rest at the bottom of the tank.

#### **Volume of Sediment and Water (VSW)**

This is the volume associated with the percentage of impurities suspended in the product (%BSW) and is calculated as follows:

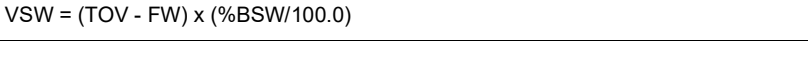

Where:

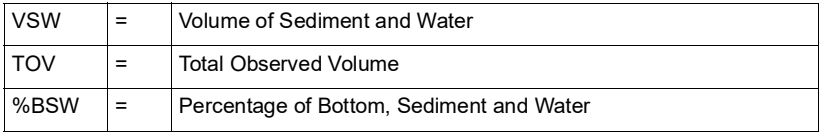

## **Free water**

This is the amount of water in the bottom of the tank and Tank Bottom Solids (if any). This is calculated as follows:

FW = H20VOL + SOLVOL

Where:

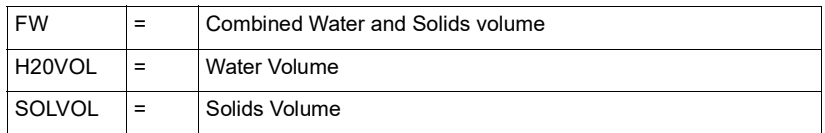

### **Correction volume**

This is the un-measurable volume associated with line segments and manifolds connected to the tank. The operator usually manually enters this value.

## **Volume Correction Factor (VCF)**

This is the correction factor calculated via one of the methods defined in the table(s) above. The value is used to correct the gross volume for the effects of temperature.

## **Tank Shell Correction (CTSh)**

Volume correction for the temperature of the shell. Compensates for the effect of ambient and liquid temperature effects on the shell of the tank.

CTSh is calculated as follows:

```
CTSh = 1 + ExpCoef x DTs + AreaCoef x (DTs x DTs)
```
Where:

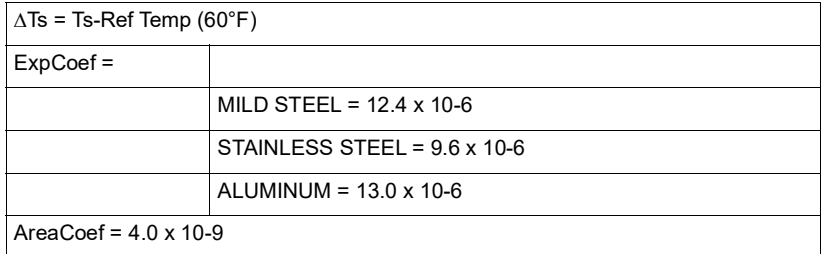

For Non-Insulated Tanks:

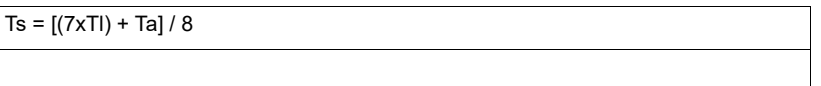

Where:

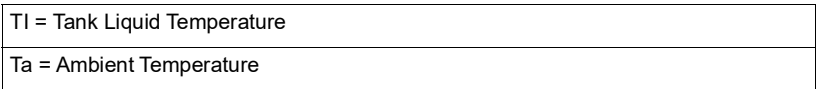

For insulated tanks:

Ta = Tl = Liquid temperature

Setting the Tank Material to "Other" allows you to manually enter the ExpCoef and the AreaCoef.

## **Gross Observed Volume (GOV)**

The strap volume value needs to be corrected in order to arrive at the Gross Observed volume data. The exact calculation used is dependent on the how the tank point was configured. The following correction methods are available:

#### *Default*

The following formula is used to calculate Gross Volume:

```
GOV = [(TOV-FW) x CTSh] +/- FRA + CORRVOL
```
Where:

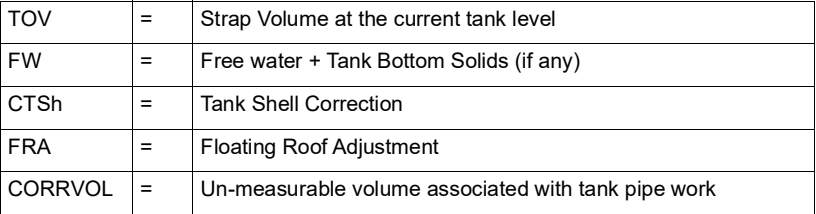

## **Net Standard Volume (NSV)**

#### Default

Net volume (net standard volume) is defined as Gross observed volume corrected for %BS&W and temperature. The following equation is used to calculate net volume:

NSV = [(GOV x (1.0-%BS&W/100.0)) x VCF]

Where:

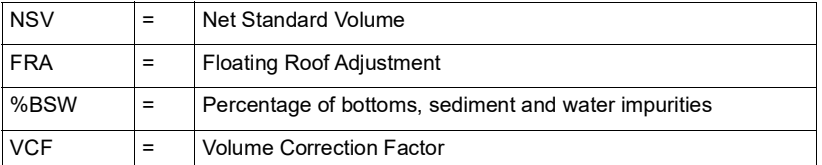

$$
NSV = (TOV - FW) \times CTSh \times VCF \times (1.0 - BS \& W/100) - \left(\frac{1}{\rho 15} - \frac{1}{BSG}\right) \times FRA
$$

Where:

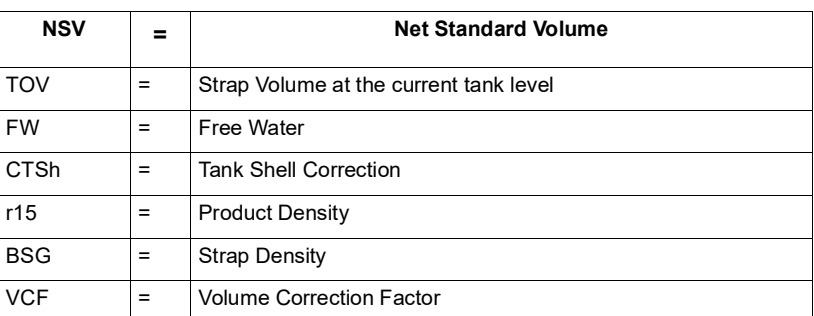

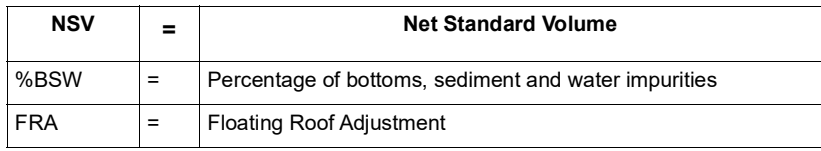

## **MASS**

## *Default*

Mass is defined as net standard volume corrected for density at the observed temperature. The following equation is used to calculate Mass:

Mass = NSV x Standard Density

In tables where density is expressed in API, Density is calculated as:

Density (KG/M3) = 141.5 x 999.012/(API Gravity + 131.5)

#### *The Molar method*

NW = NSV (r15 - 0.0011) + GW

The GW is the Gas Weight derived by following equation.

GW = (V max-GOV) 
$$
\frac{273}{273 + GT} \times \frac{1.033 + P}{1.033} \times \frac{M}{22.4} \times \frac{1}{p15} \times \frac{1}{1000} \times (p15-0.0011)
$$

## Where:

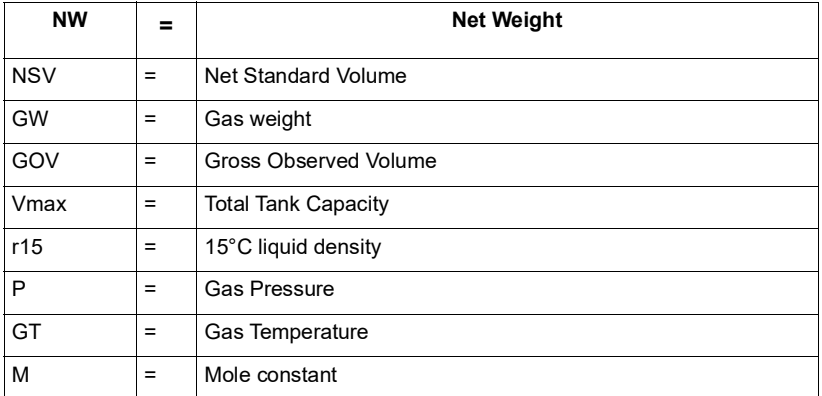

#### *Food oil method*

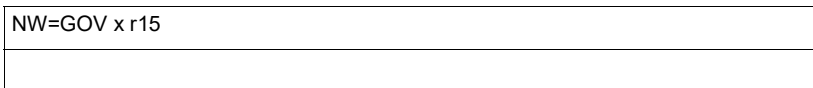

Where:

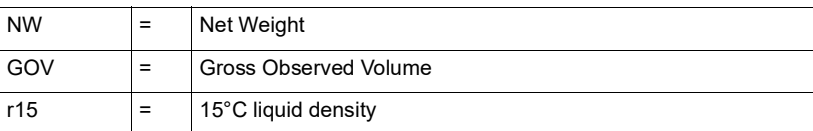

#### *Available volume/available mass*

Available Volume is defined as the amount of net or gross volume available for pumping out of a tank. It is calculated as "0" if one or more of the following conditions are true:

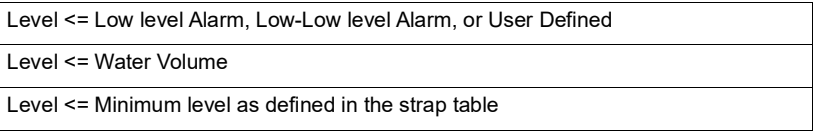

If these conditions are not met, the available volume calculation is defined as using the following equations:

Net Available Volume:

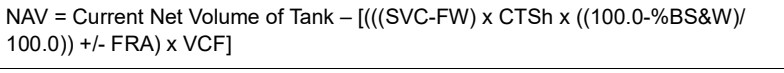

Available Mass:

AM = NAV x Standard Density

Gross Available Volume:

GAV = Current Gross Volume of Tank – [((SVC-FW) x CTSh) +/- FRA]

Where:

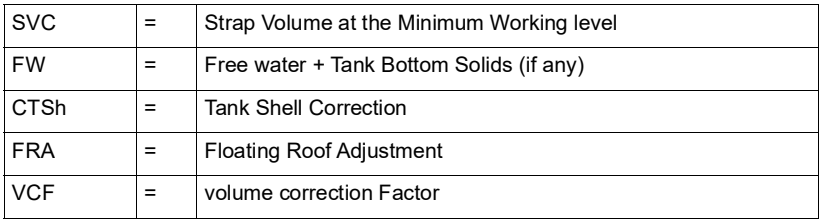

#### **Remaining volume/remaining mass**

Remaining volume is defined as the amount of net or gross volume that can be pumped into a tank. It is calculated as "0" if none or more of the following conditions are true:

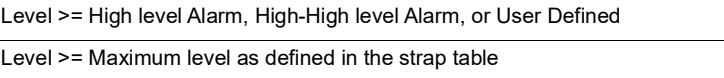

If these conditions are not met, the remaining volume calculation is defined using the following equations:

## *Net Remaining Volume:*

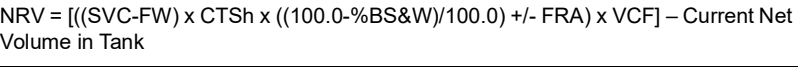

#### *Remaining Mass:*

RM = NRV x Standard Density

## *Gross Remaining Volume:*

GNV = [((SVC-FW) x CTSh) +/- FRA] – Current Gross Volume in Tank

#### Where:

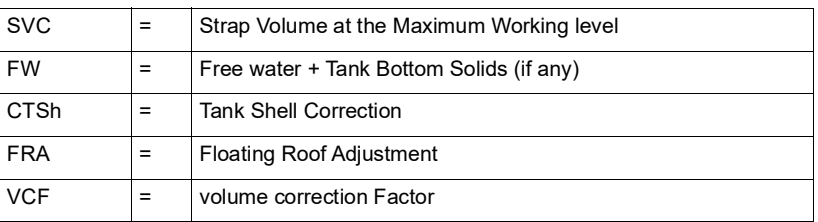

## Typical Tank Calculation

## **Analytical and Measured Data**

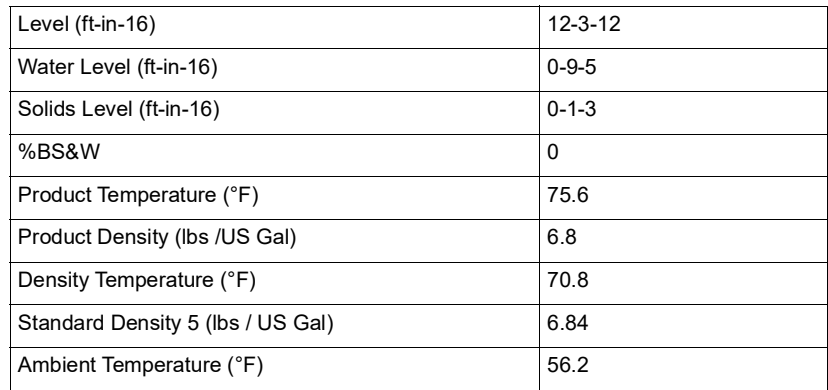

## **Tank Point Configuration Parameters**

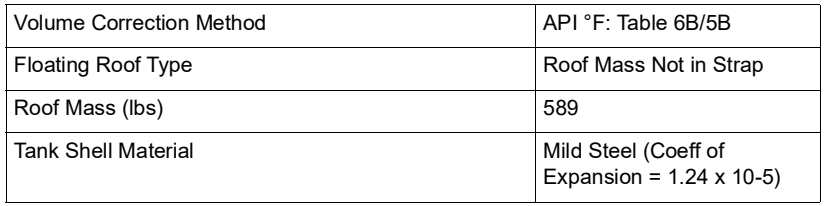

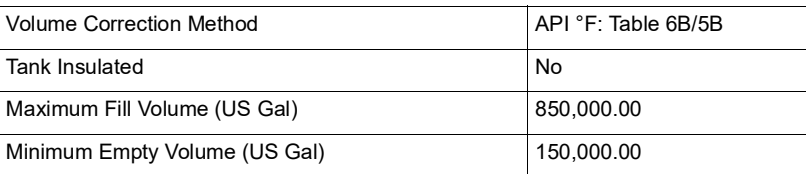

| <b>Calculated or Derived Data</b>                         | Symbol              | <b>Action</b> | <b>Values</b><br>Reported<br>(rounded) | <b>Units</b>   | Values used in<br>calculations<br>(unrounded) |
|-----------------------------------------------------------|---------------------|---------------|----------------------------------------|----------------|-----------------------------------------------|
| Total Observed Volume <sup>1</sup>                        | <b>TOV</b>          |               | 435,218.32                             | <b>US Gals</b> |                                               |
| Water Volume <sup>2</sup>                                 | H <sub>20</sub> VOL | subtract      | 189.35                                 | US Gals        |                                               |
| Solids Volume <sup>3</sup>                                | <b>SOLVOL</b>       | subtract      | 34.12                                  | US Gals        |                                               |
|                                                           |                     |               | 434,994.85                             | US Gals        | 434,994.8500000000                            |
| Correction for Temperature of<br>Shell                    | <b>CTSh</b>         | multiply      | 1.00016                                |                | 1.0001640643225                               |
|                                                           |                     |               | 435,066.22                             | <b>US Gals</b> | 435066.2171353560                             |
| <b>Floating Roof Adjustment</b>                           | <b>FRA</b>          | subtract      | 86.61765                               | <b>US Gals</b> | 86.61764706                                   |
| Gross Observed Volume <sup>4</sup>                        | GOV                 |               | 434,979.60                             | <b>US Gals</b> | 434,979.5994882970                            |
| <b>Correction for Product</b><br>Temperature <sup>5</sup> | <b>VCF</b>          | multiply      | 0.99230                                |                |                                               |
| Correction for %BS&W                                      | BS&W                | multiply      | 1.00000                                |                |                                               |
| Net Standard Volume <sup>6</sup>                          | <b>NSV</b>          |               | 431,630.26                             | <b>US Gals</b> | 431630.2565722380                             |
| Available Product (Gross)                                 |                     |               | 285,265.11                             |                |                                               |
| Available Product (Net)                                   |                     |               | 283,068.57                             |                |                                               |
| Remaining Product (Gross)                                 |                     |               | 414,849.73                             |                |                                               |
| Remaining Product (Net)                                   |                     |               | 411,655.39                             |                |                                               |

Table 17-1: Tank Point Configuration Parameters explained

## Notes

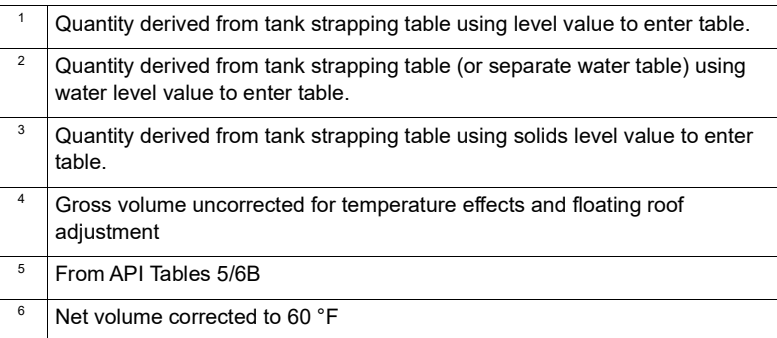

## Flow calculations

The following sections detail how the 8810 RTU performs Flow calculations.

**Flow**

$$
Q = \frac{GOV_{n+1} - GOV_n}{T_{n+1} - T_n}
$$

Where:

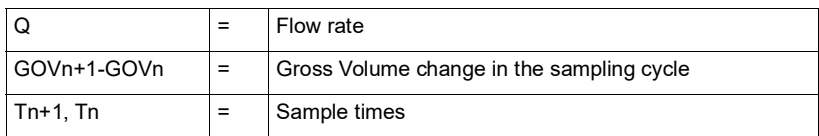

**Level rate**

$$
Q = \frac{Level_{n+1} - Level_n}{T_{n+1} - T_n}
$$

Where:

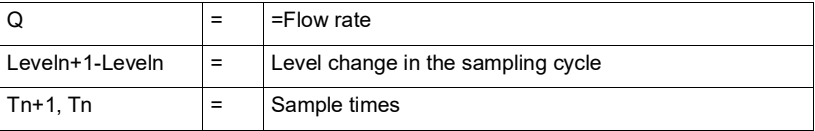

**Mass flow**

$$
Q = \frac{WN_{n+1} - WN_{n}}{T_{n+1} - T_{n}}
$$

Where:

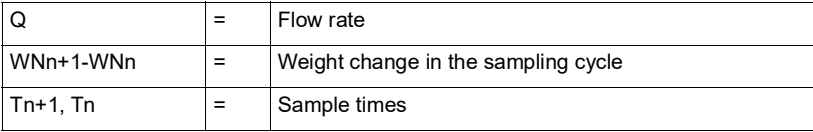

**Net flow**

$$
Q = \frac{VN_{n+1} - VN_n}{T_{n+1} - T_n}
$$

Where:

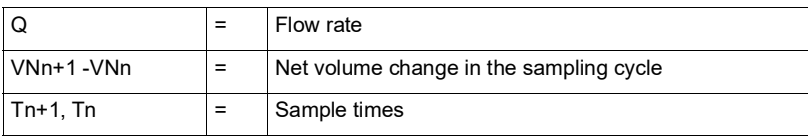

## The 8810 RTU and Volume Calculations

The 8810 RTU is capable of performing the complex calculations necessary for the up-to-date and modern American Petroleum Institute (API) standards of volume correction according to the API 2004 standards.

While the 8810 will perform the calculations, the following tables will explain how to configure the 8810 to allow it to deliver the necessary computations depending upon the company's need.

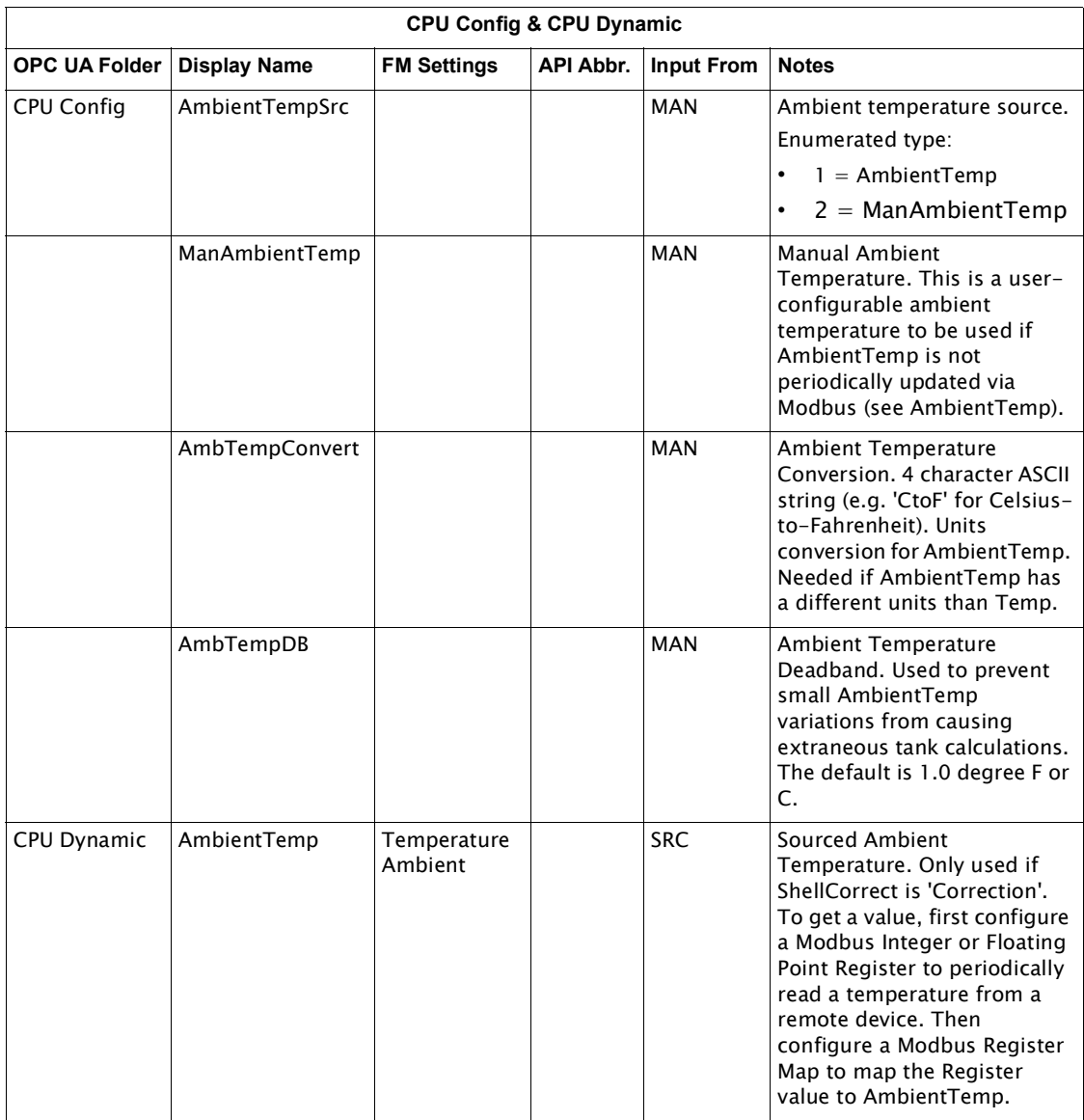

Table 17-2: Volume Correction Settings for the CPU (CPU Config and CPU Dynamic) Settings

# Tank Configuration Parameters

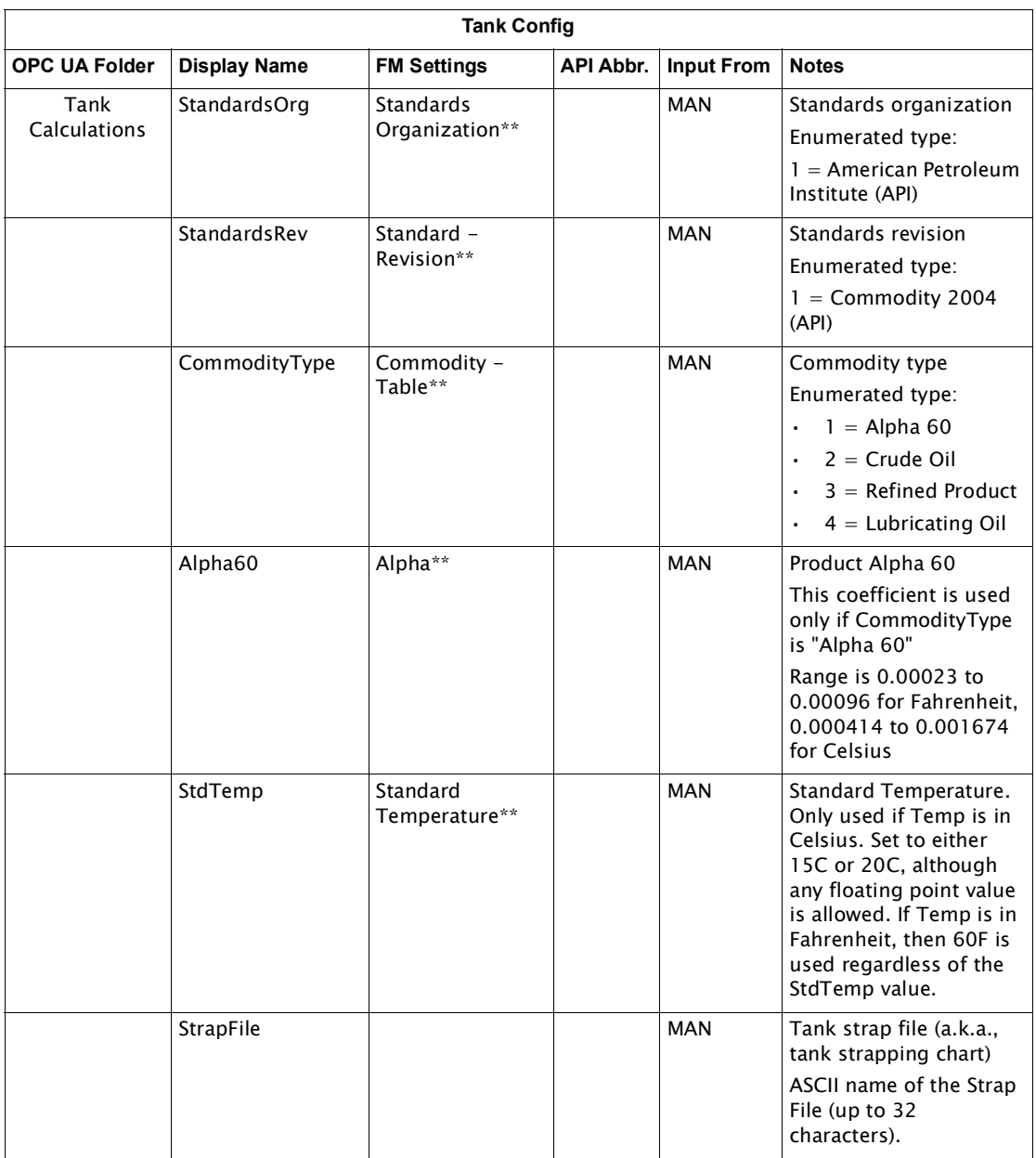

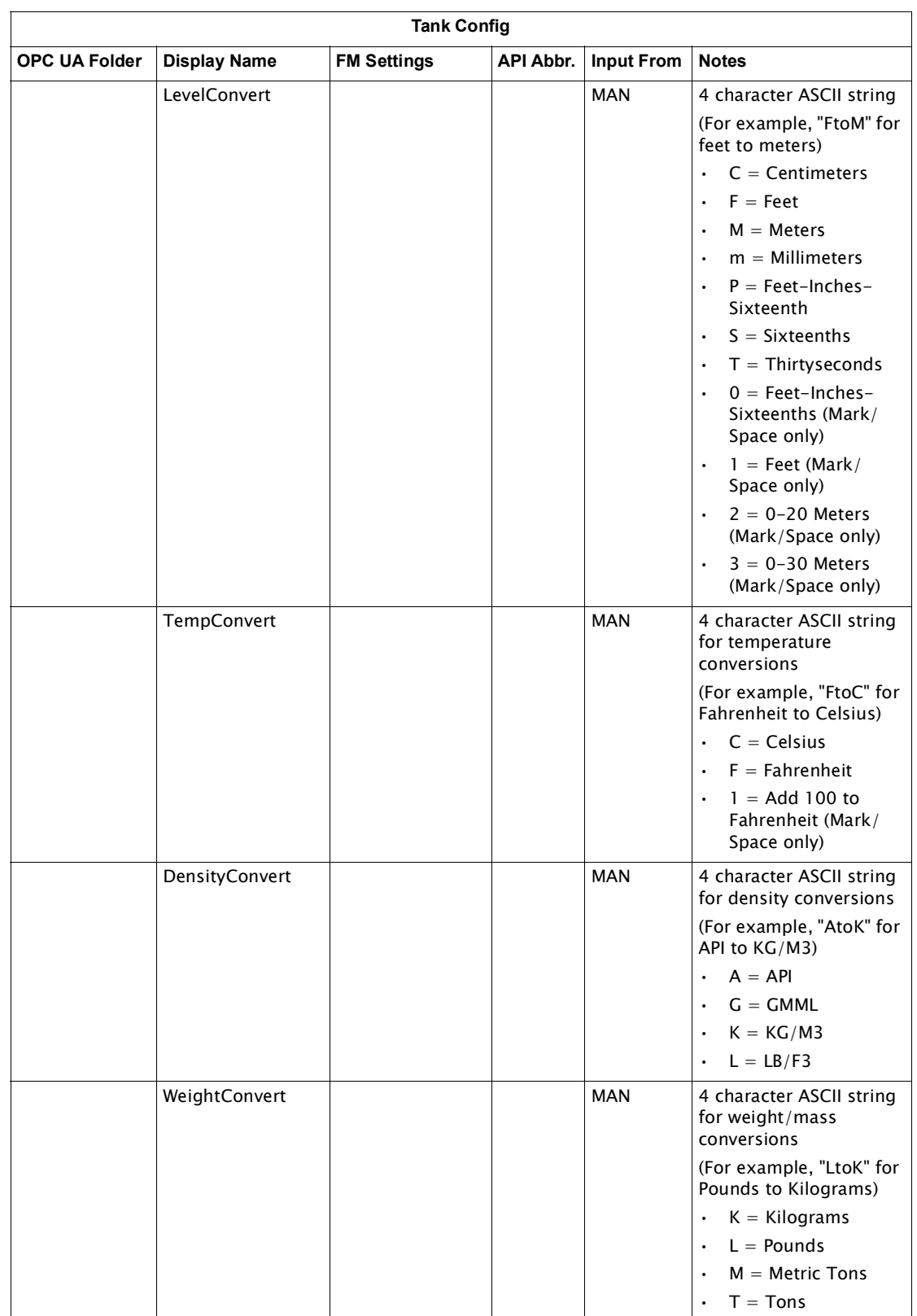

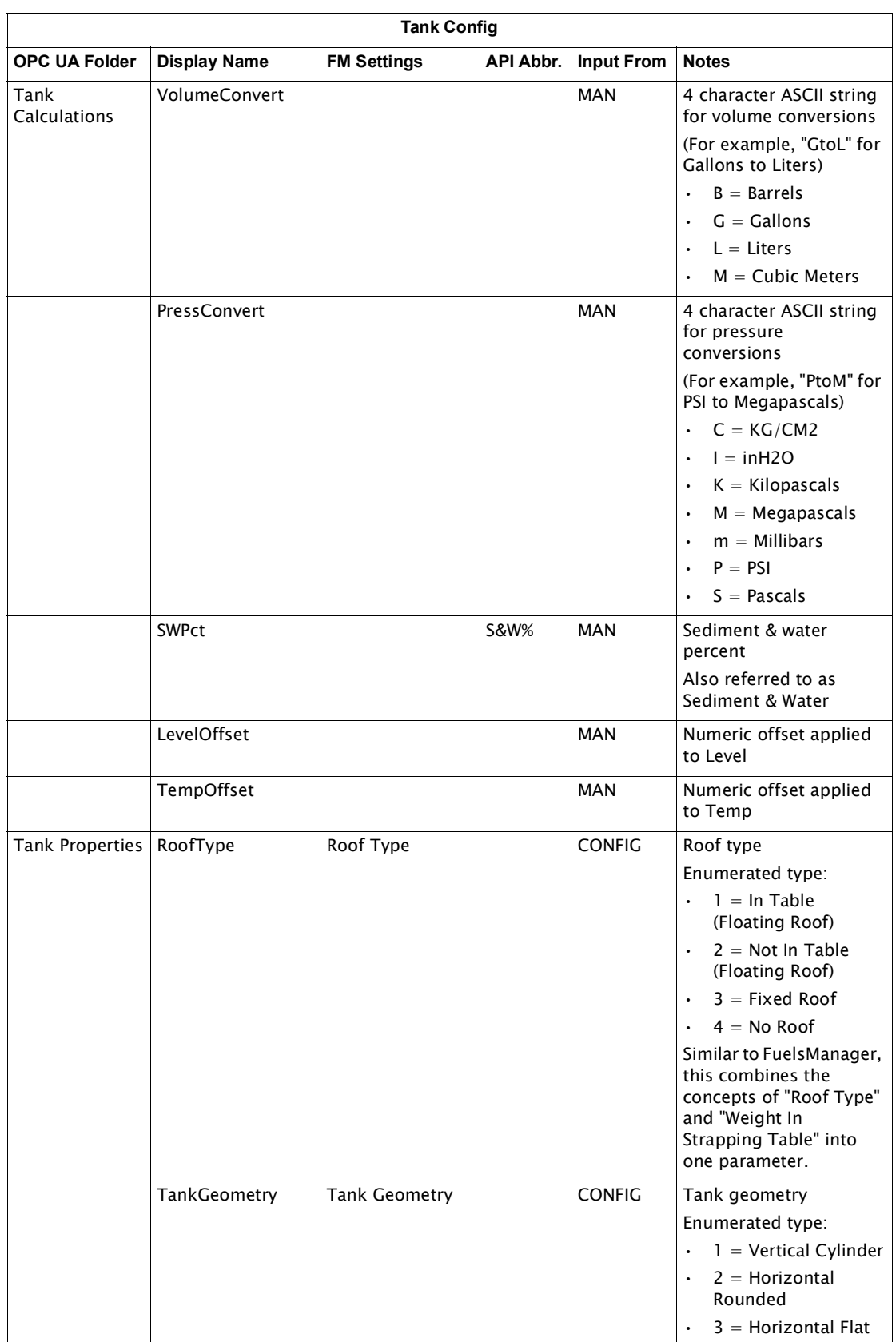

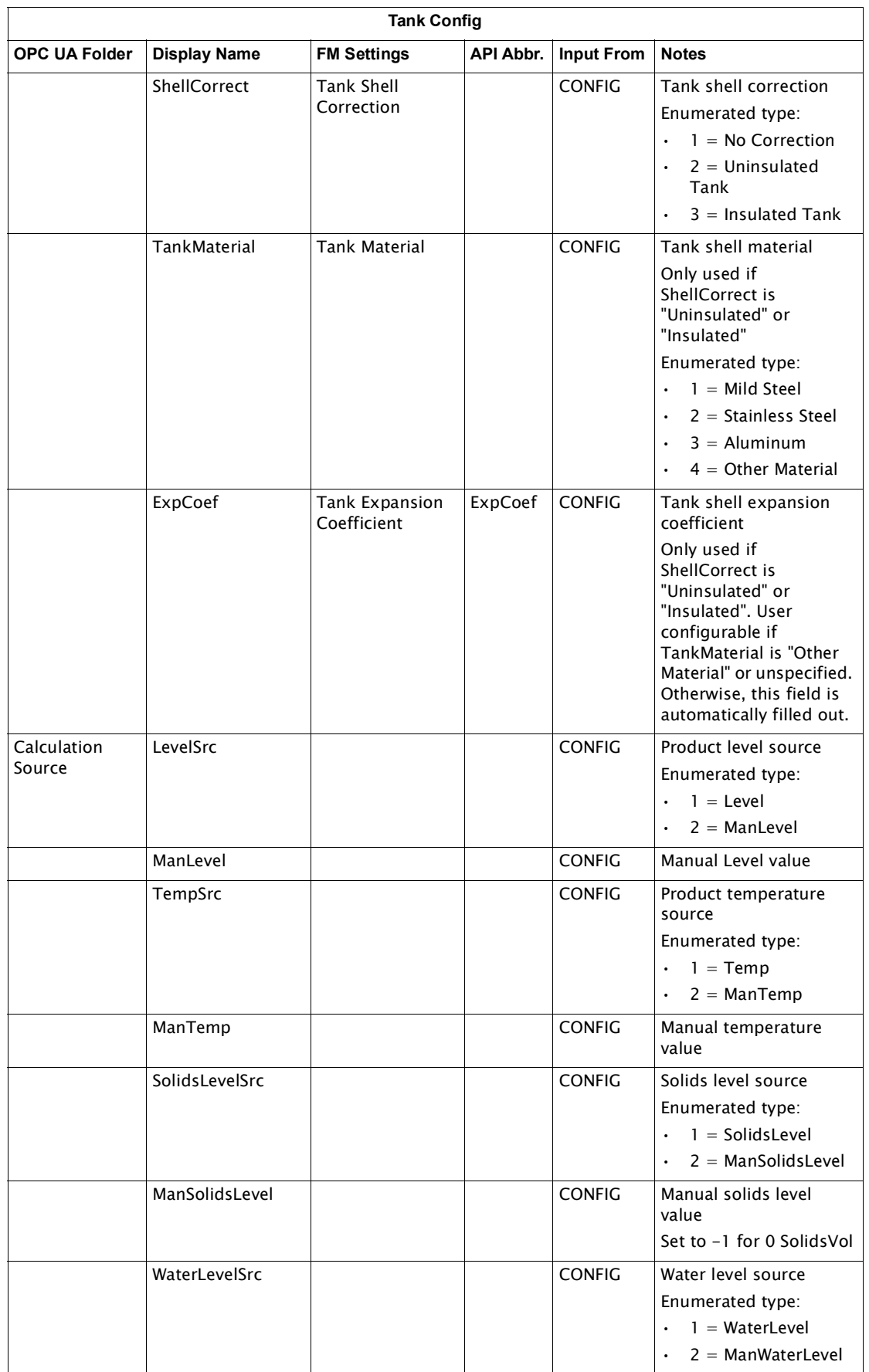

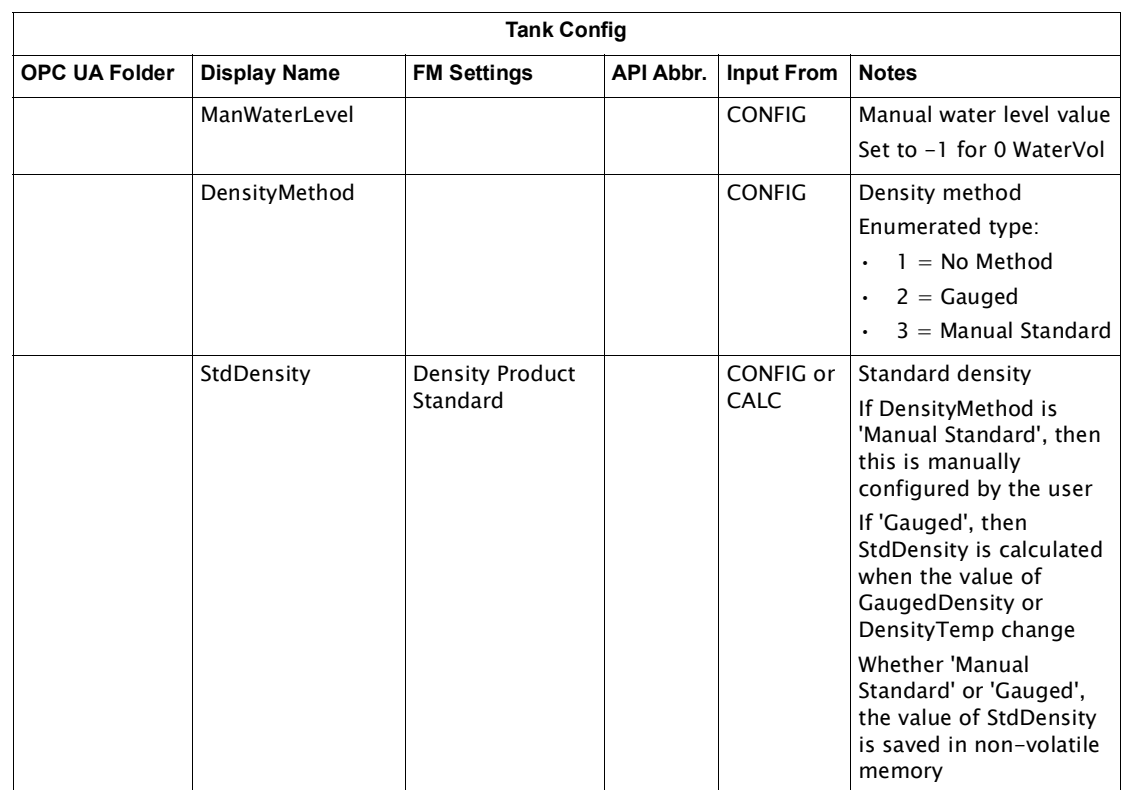

Table 17-3: Volume Correction Settings for Tank Config Settings

# Tank Dynamic/Command Parameters

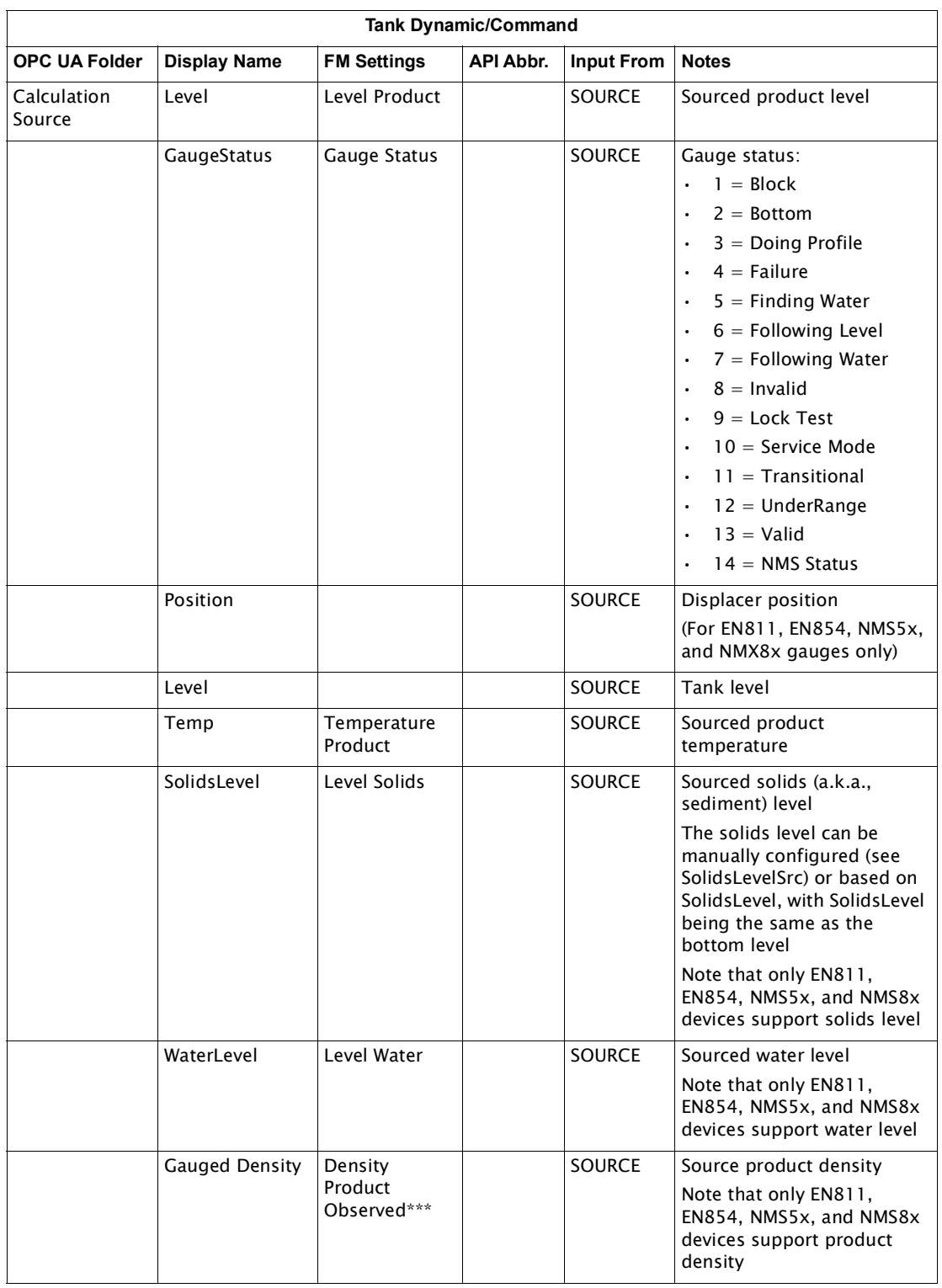

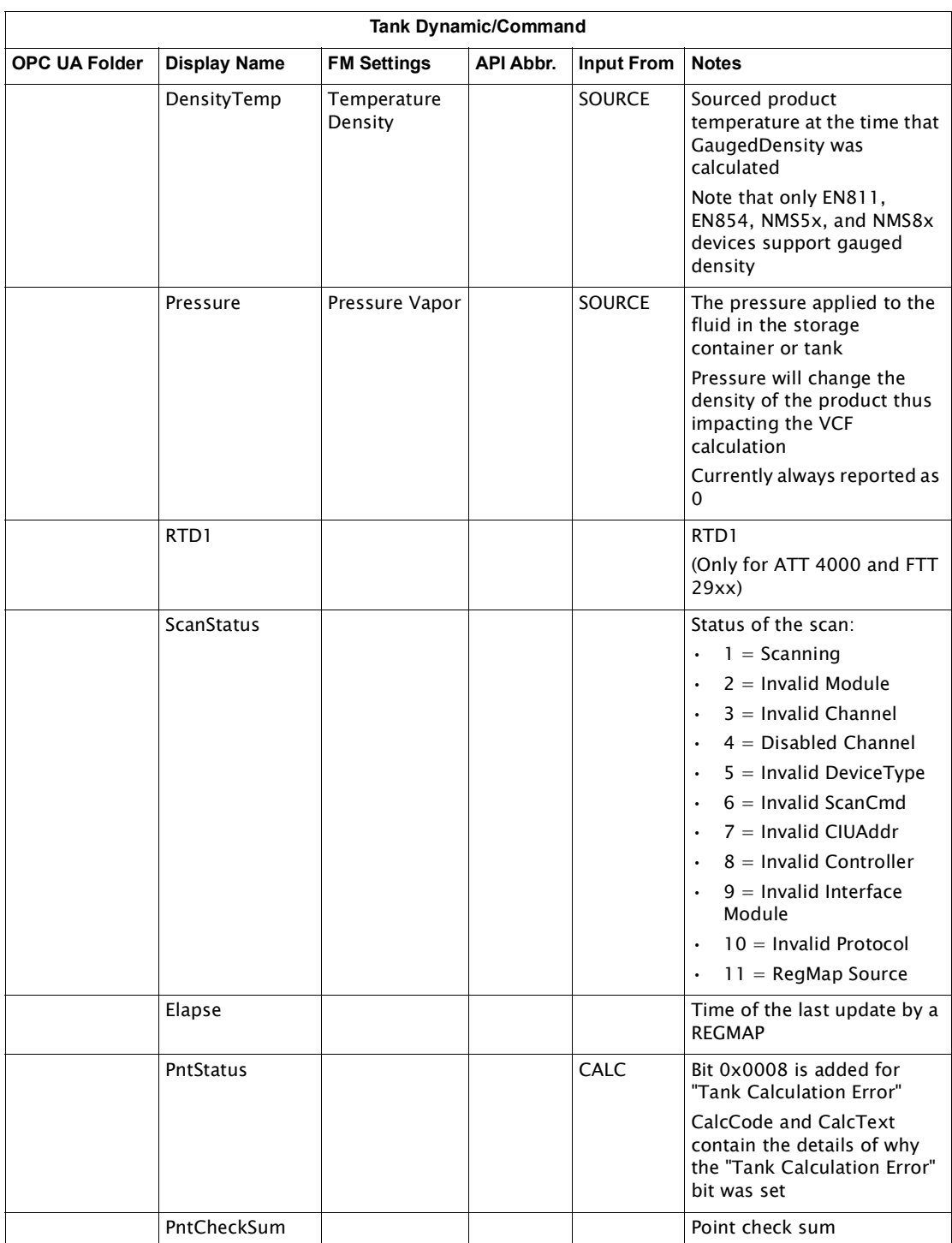

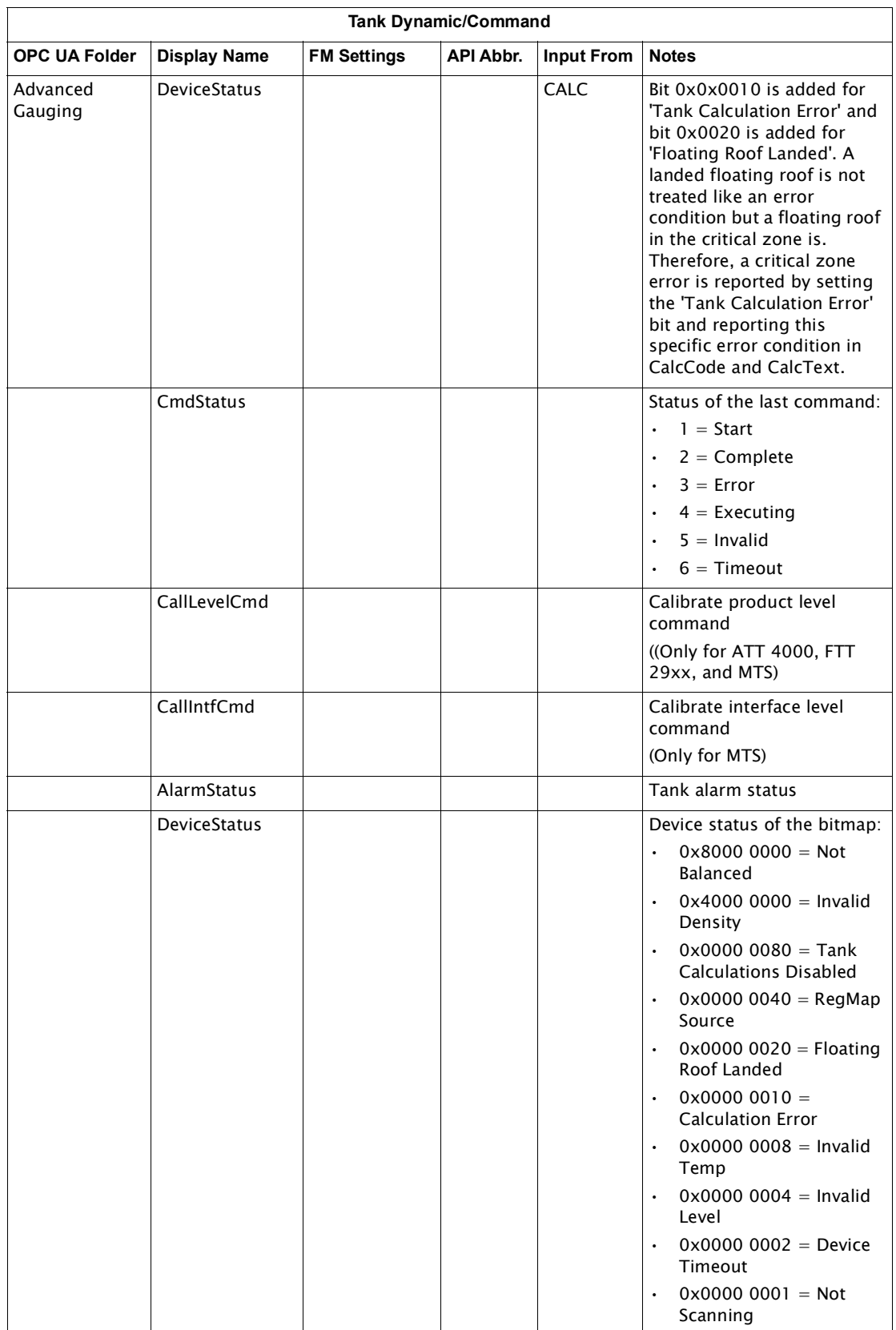

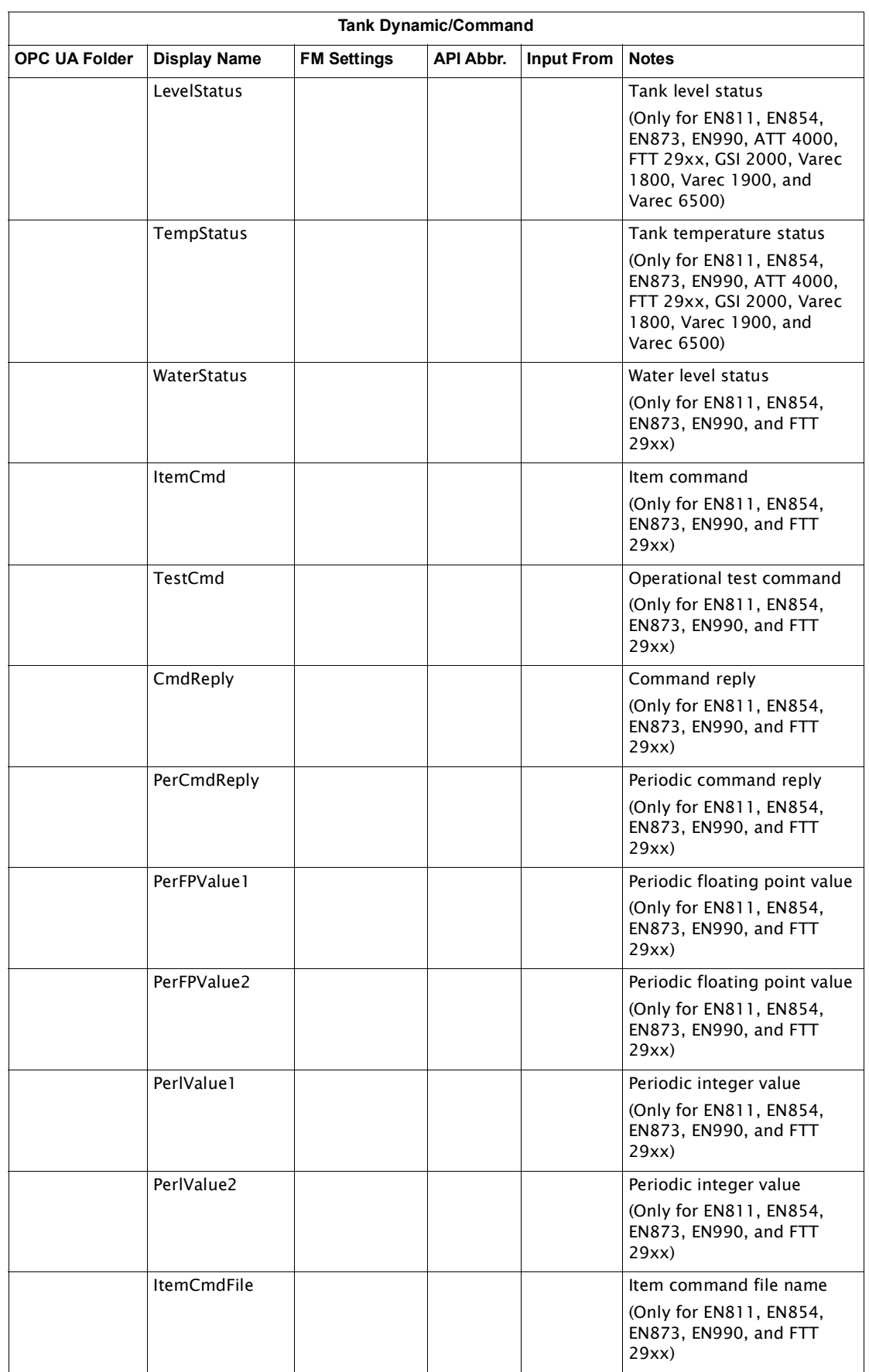

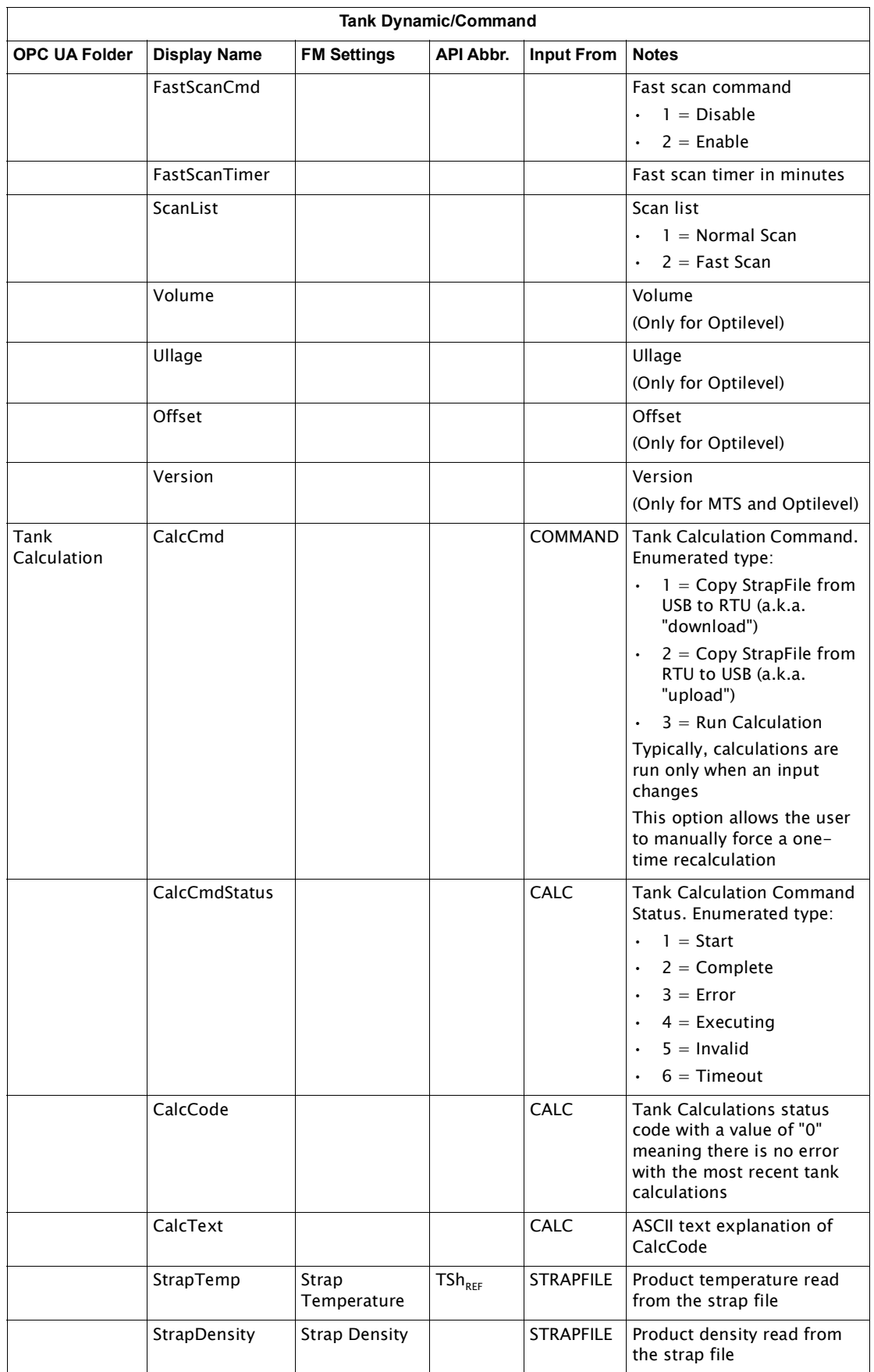

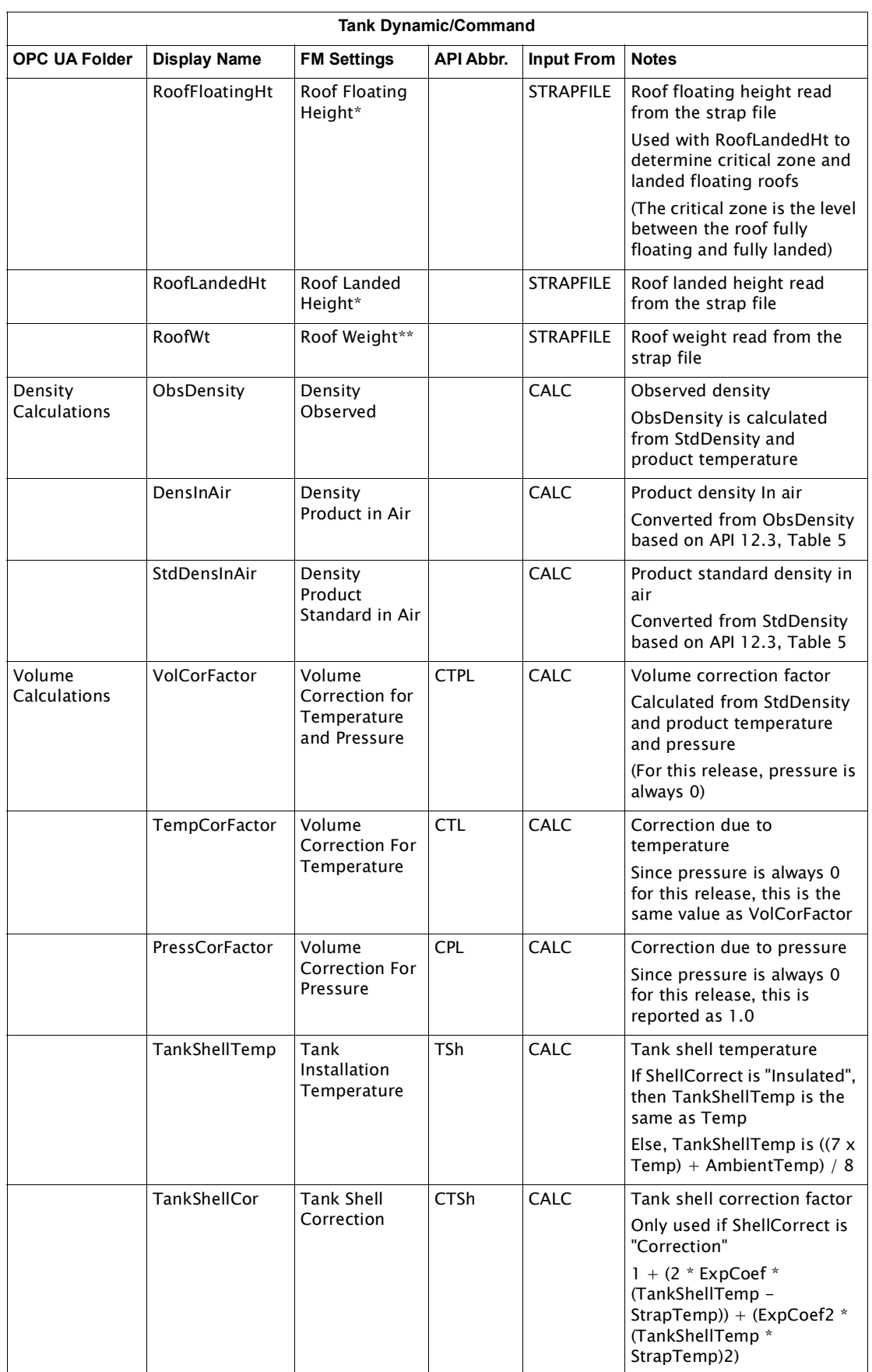

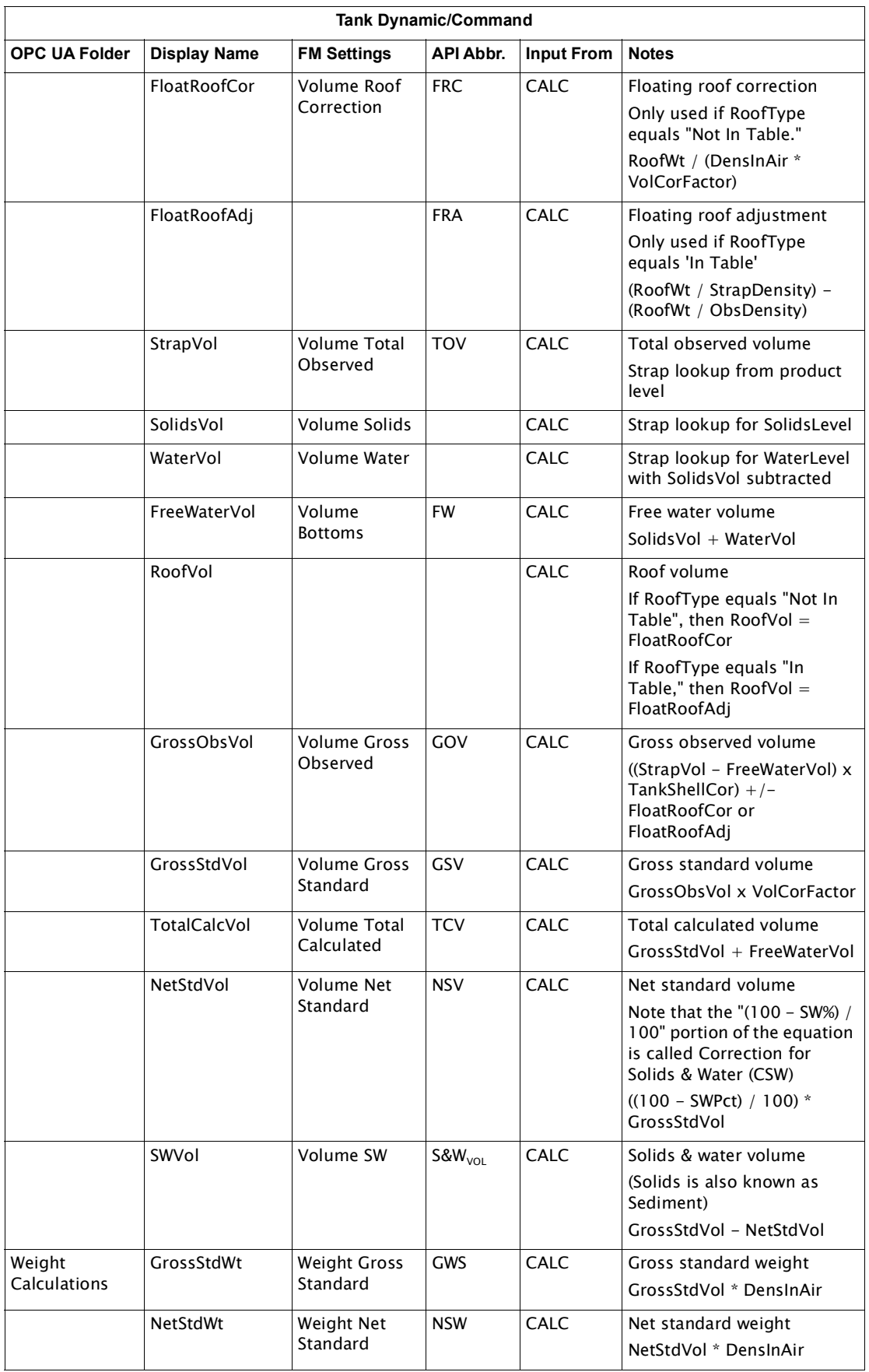

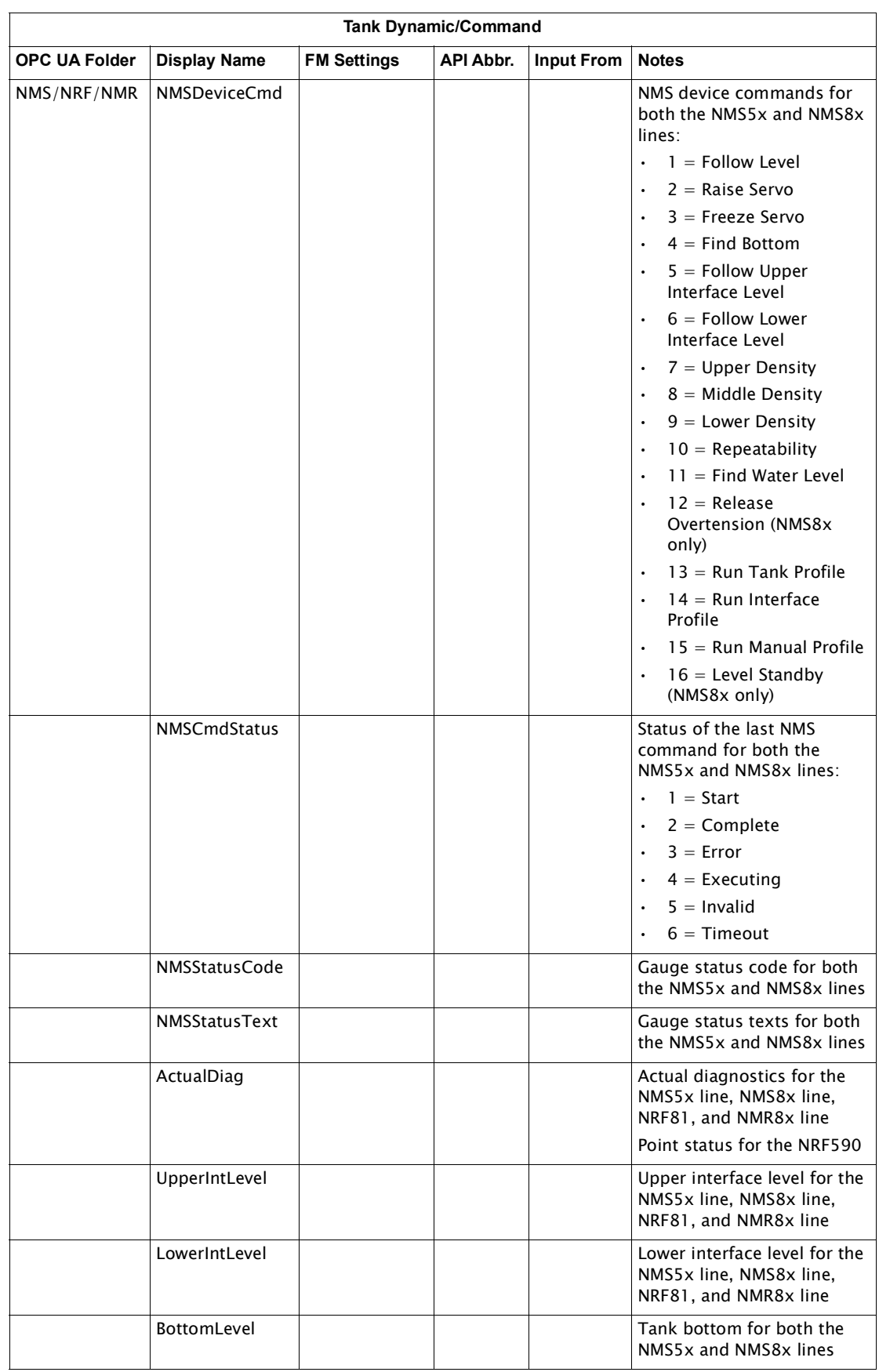

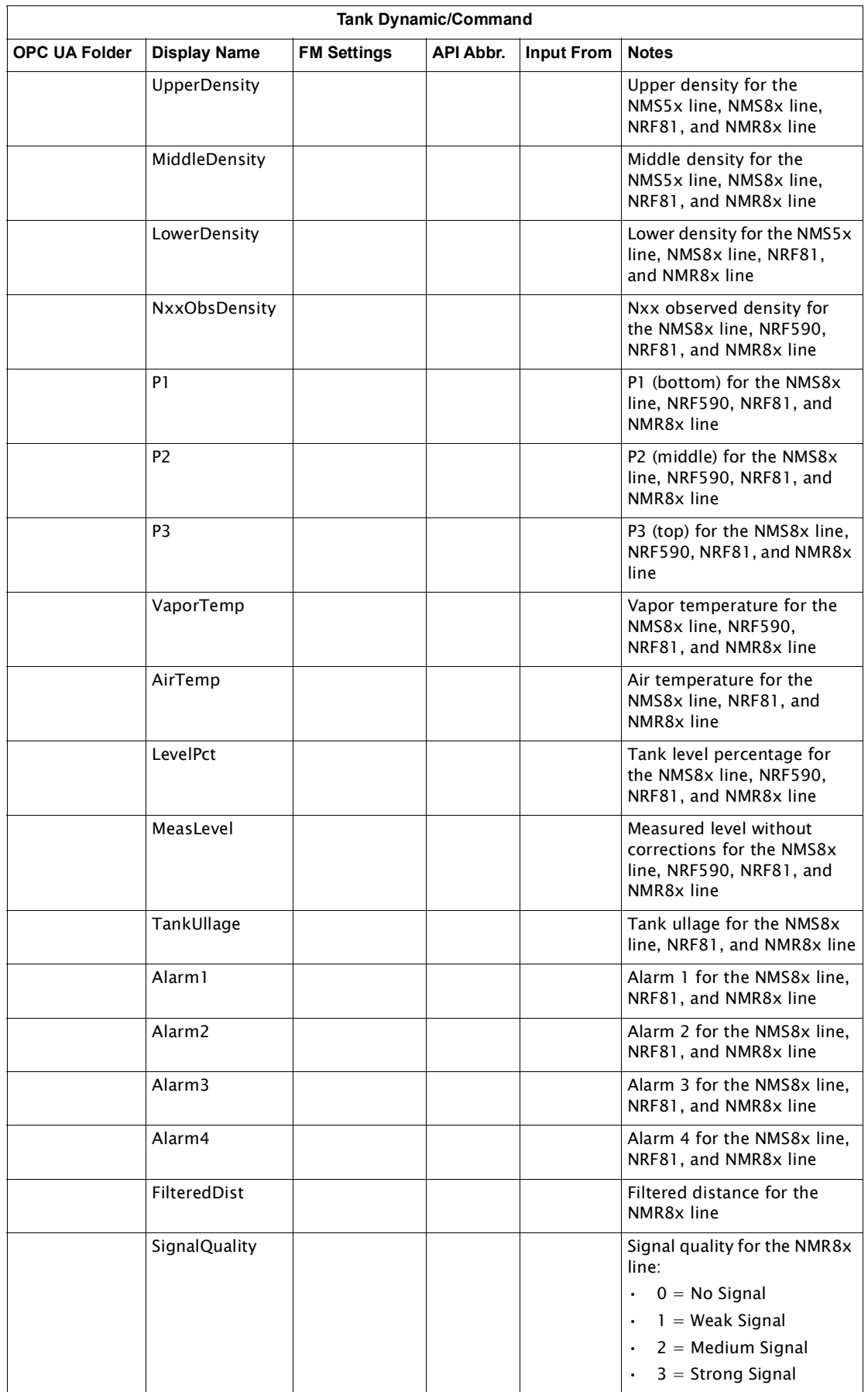

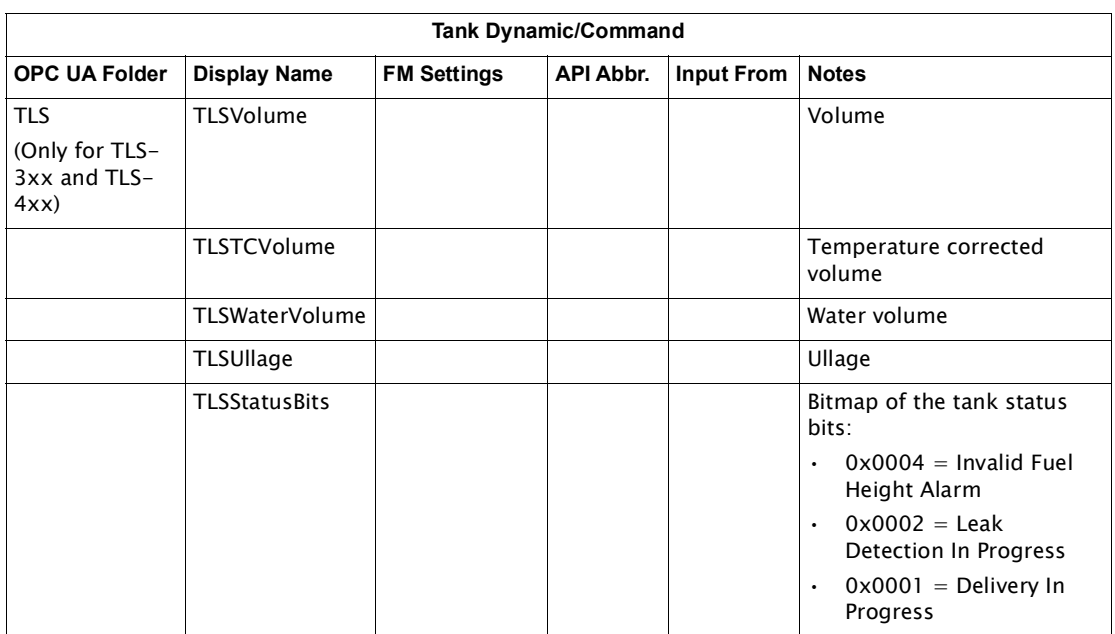

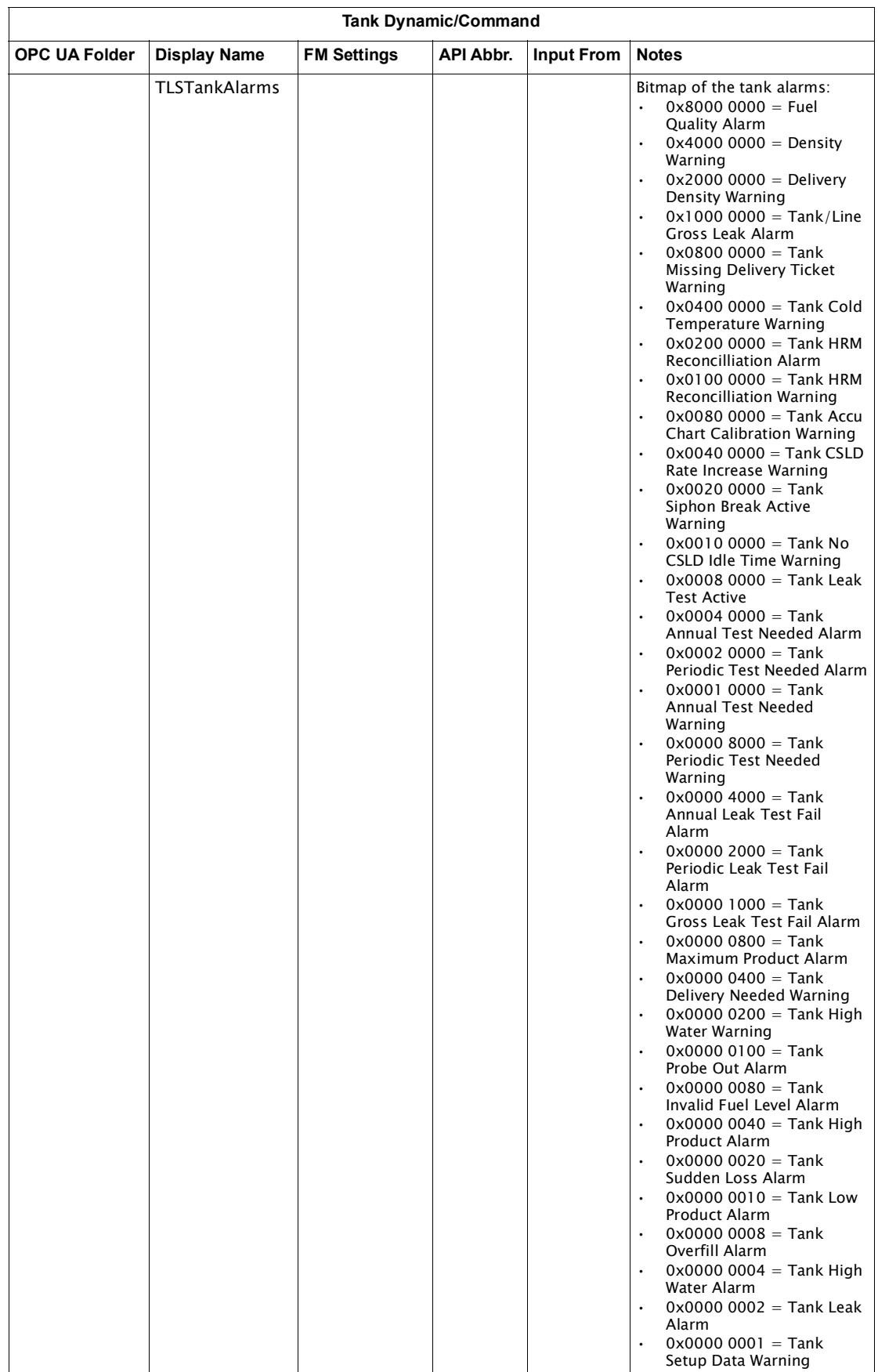
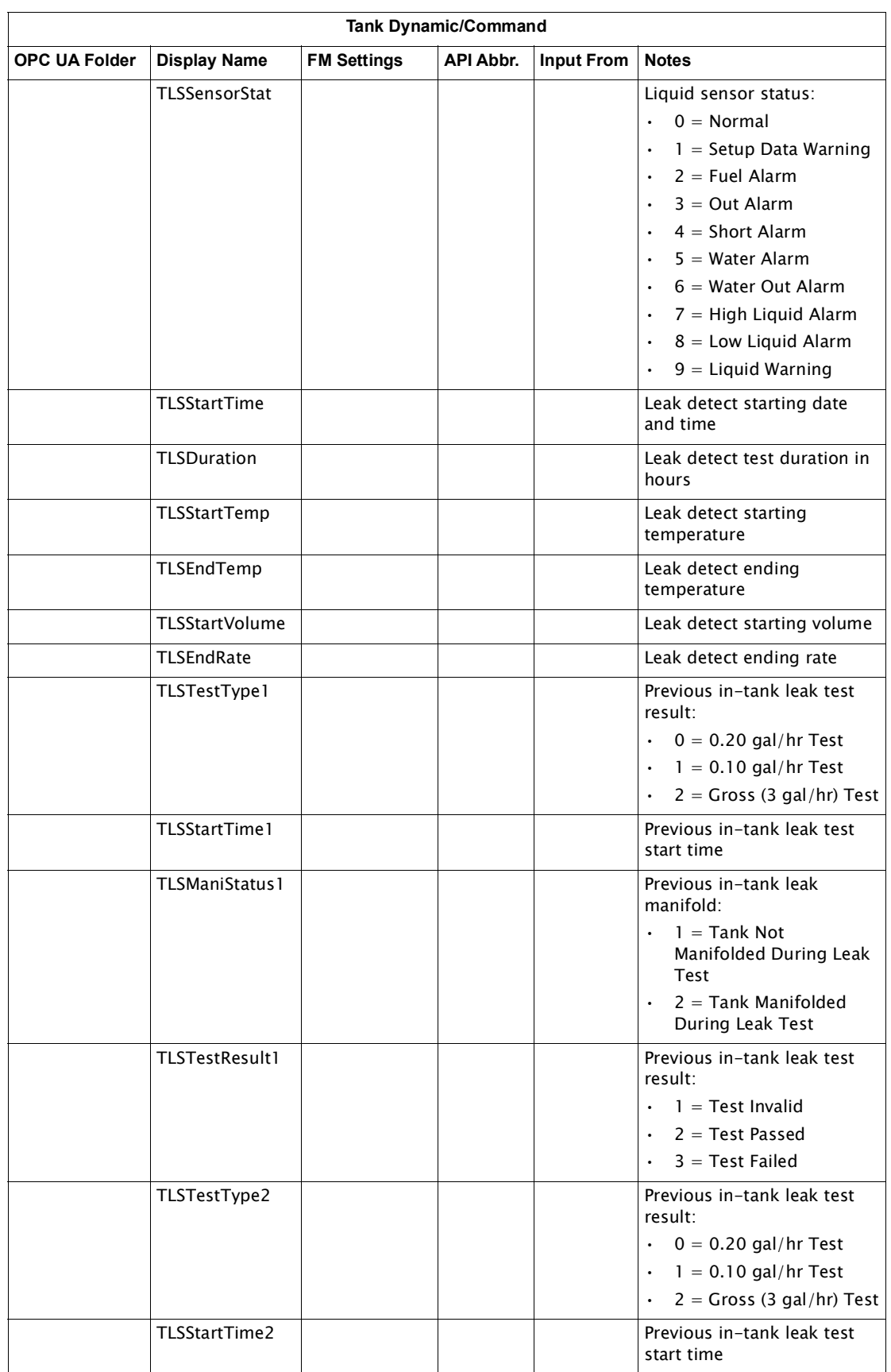

| Tank Dynamic/Command |                     |                    |                  |                   |                                                                                                    |  |  |
|----------------------|---------------------|--------------------|------------------|-------------------|----------------------------------------------------------------------------------------------------|--|--|
| <b>OPC UA Folder</b> | <b>Display Name</b> | <b>FM Settings</b> | <b>API Abbr.</b> | <b>Input From</b> | <b>Notes</b>                                                                                                    |  |  |
|                      | TLSManiStatus2      |                    |                  |                   | Previous in-tank leak<br>manifold:<br>$1 =$ Tank Not<br>$\bullet$<br>Manifolded During Leak<br>Test<br>$2 =$ Tank Manifolded                                  |  |  |
|                      |                     |                    |                  |                   | During Leak Test                                                                                                    |  |  |
|                      | TLSTestResult2      |                    |                  |                   | Previous in-tank leak test<br>result:<br>$1 = Test$ Invalid<br>$\ddot{\phantom{0}}$<br>$2 = Test$ Passed<br>$\bullet$<br>$3 = Test$ Failed                    |  |  |
|                      | TLSTestType3        |                    |                  |                   | Previous in-tank leak test<br>result:<br>$\ddot{\phantom{0}}$<br>$0 = 0.20$ gal/hr Test<br>$1 = 0.10$ gal/hr Test<br>$2 =$ Gross (3 gal/hr) Test<br>$\bullet$ |  |  |
|                      | TLSStartTime3       |                    |                  |                   | Previous in-tank leak test<br>start time                                                                                                    |  |  |
|                      | TLSManiStatus3      |                    |                  |                   | Previous in-tank leak<br>manifold:<br>$1 =$ Tank Not<br>Manifolded During Leak<br>Test<br>$2 =$ Tank Manifolded<br>During Leak Test                           |  |  |
|                      | TLSTestResult3      |                    |                  |                   | Previous in-tank leak test<br>result:<br>$1 = Test$ Invalid<br>$2 = Test$ Passed<br>$3 = Test$ Failed<br>$\bullet$                                            |  |  |

Table 17-4: Volume Correction Settings for Tank Dynamic Settings

## Notes

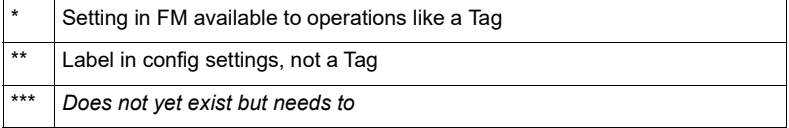

# 18 Point Status Tables

### Purpose

The purpose of the Point Status Tables section is to give users the understanding of what options the 8810 RTU provides for point status configuration depending upon the tank, alarm, or device.

## **Channel Point Status Table**

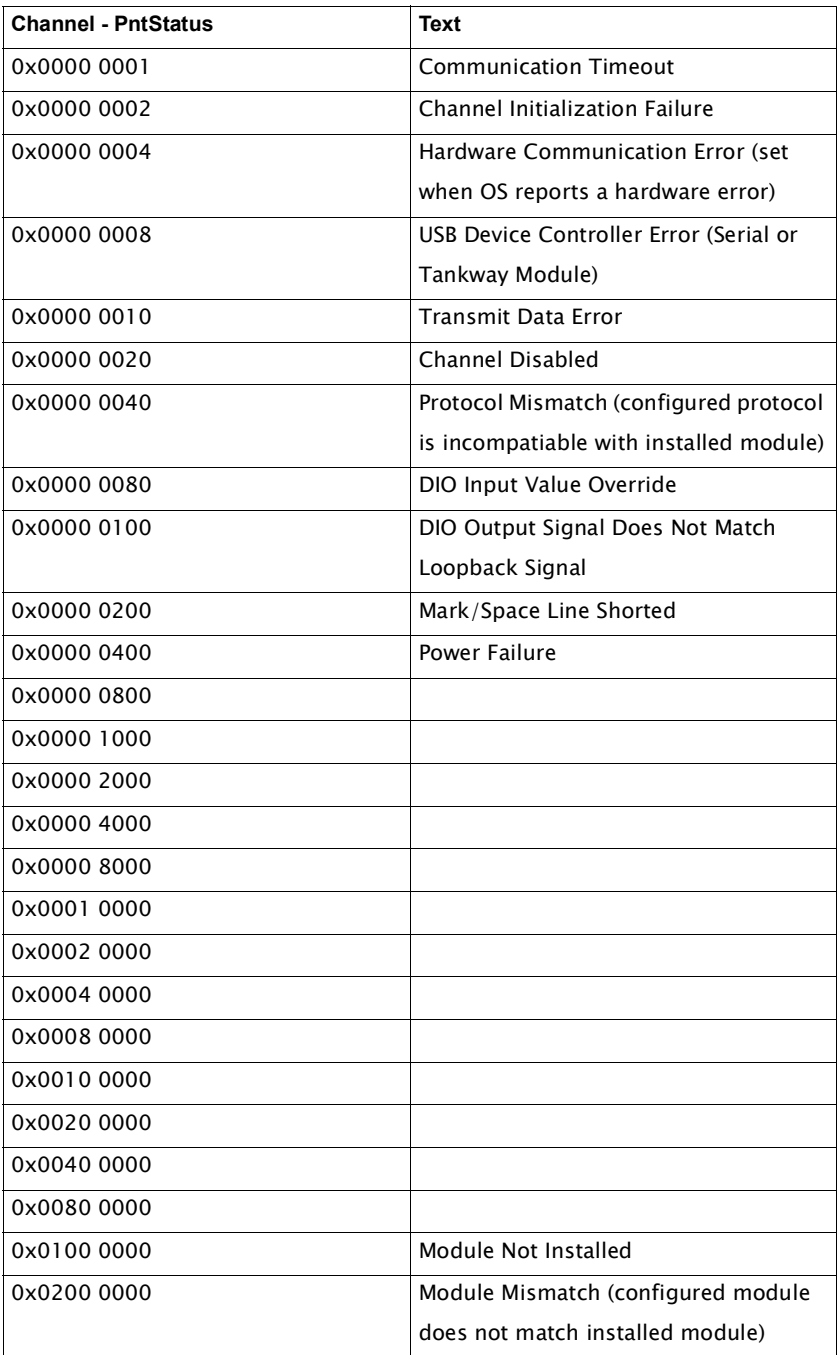

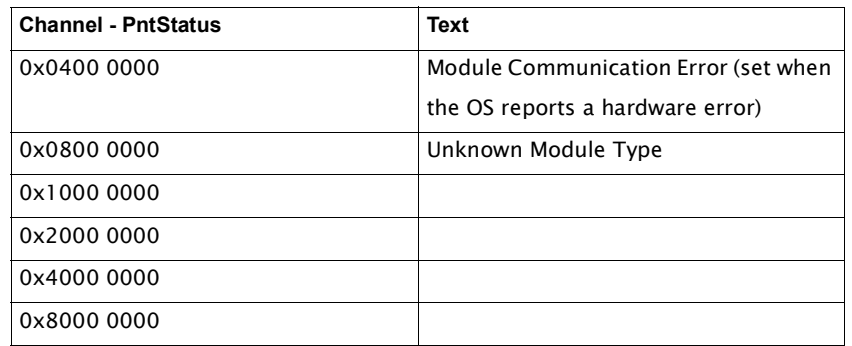

## **Tank Point Status Table**

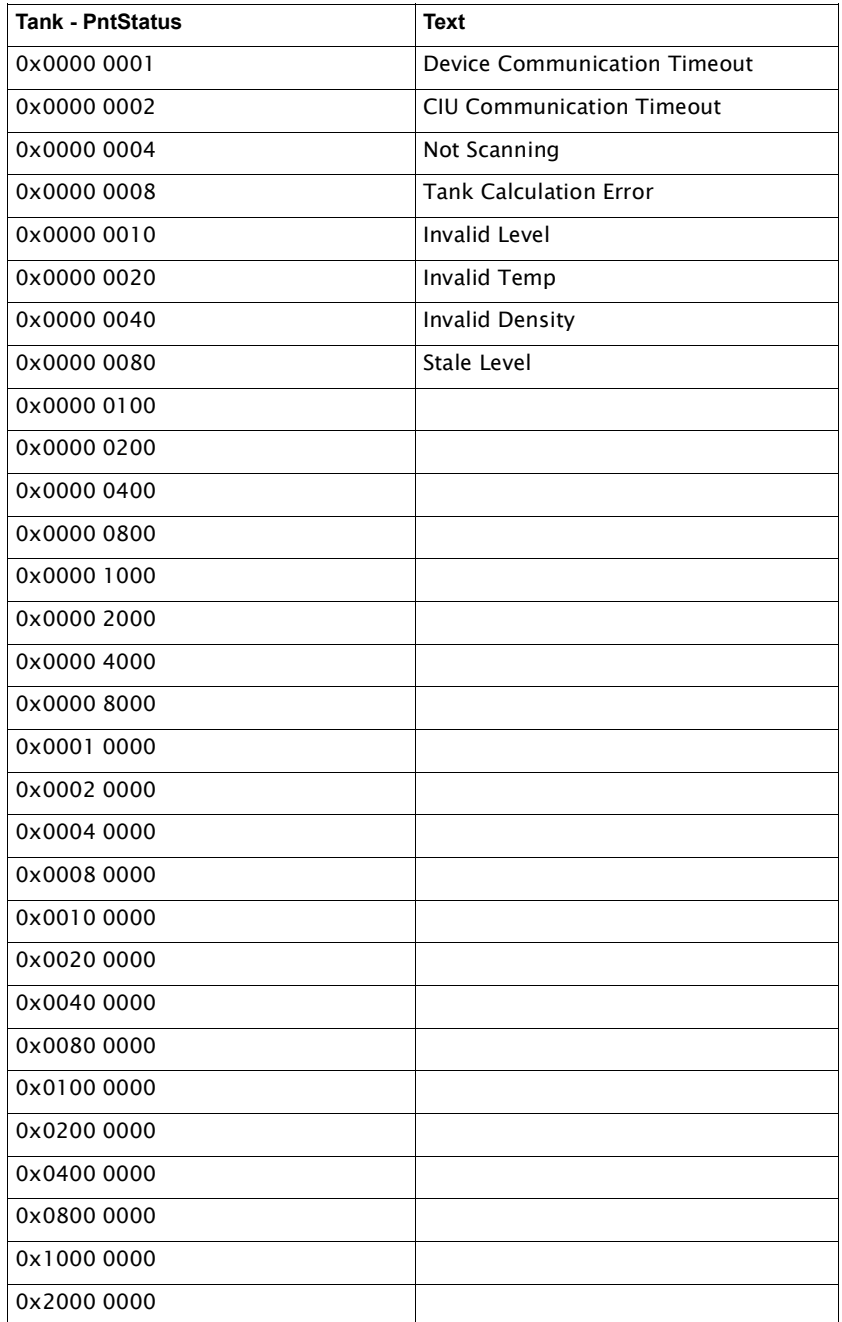

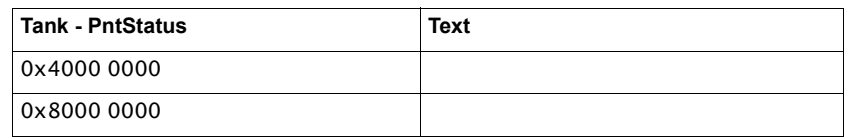

## **Alarm Point Status Table**

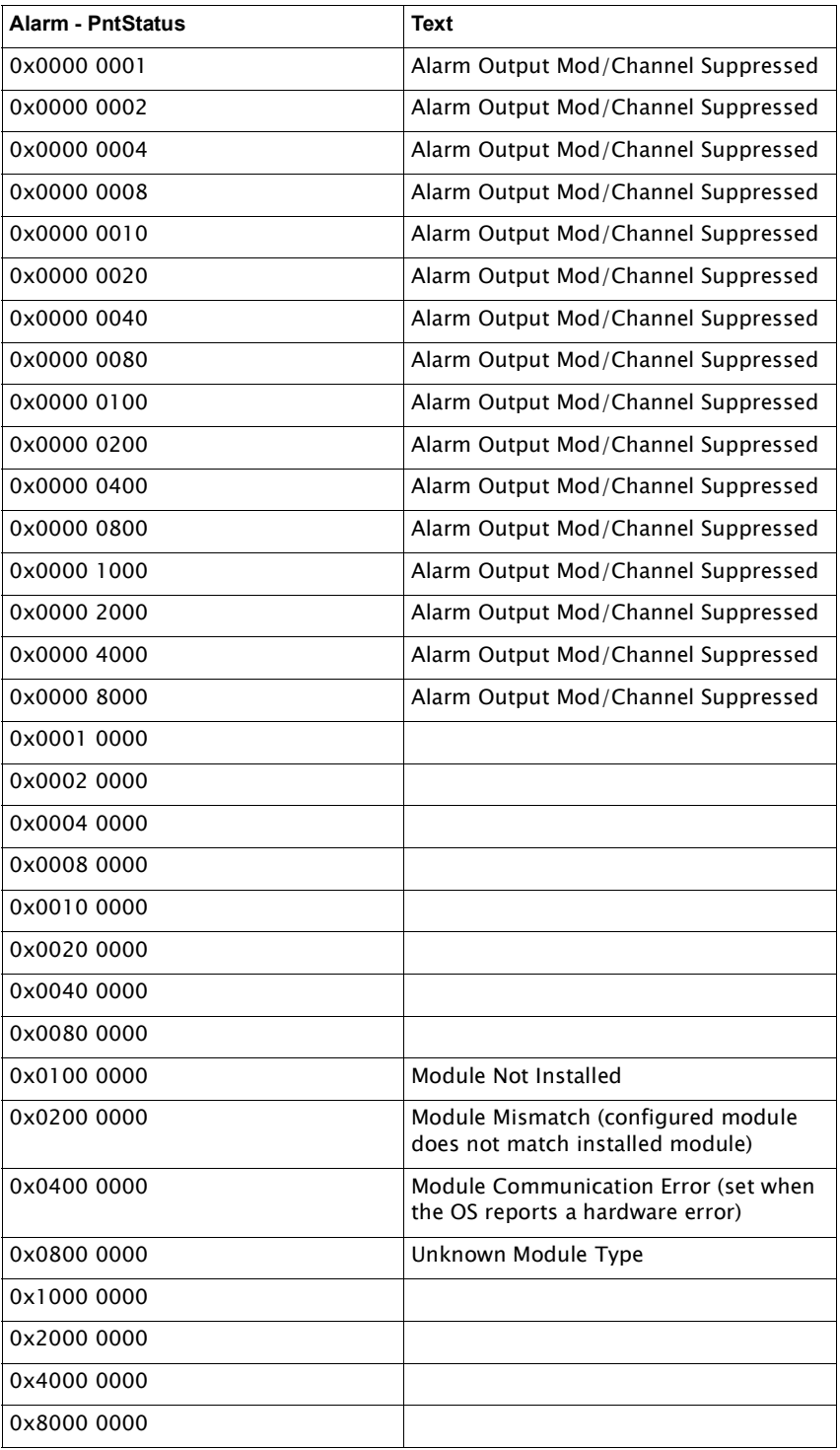

## 19 Tank Device Status Tables

#### Purpose

The purpose of the Tank Device Status tables are to help the user understand what the 8810 RTU can understand from the supported devices and what the devices' respective status errors are. The tables are broken into four tables: the first table consisting of the EN811, EN854, EN873, and EN990 Enraf devices; the second table consisting of the ATT 4000, FTT 29xx, GSI 2000, V1800, V1900, and V6500 devices; the third table consisting of the NMS5x, NMS8x, NRF590, NRF81, and NMR8x devices; the fourth table consisting of the LJ1000, LJ1500, LJ2000, and MTS devices; and the fifth and final table consisting of the TLS3xx, TLS4xx, X76CTM, and the OptiLevel devices.

### **The EN811, EN854, EN873, and EN990 Device Status Table**

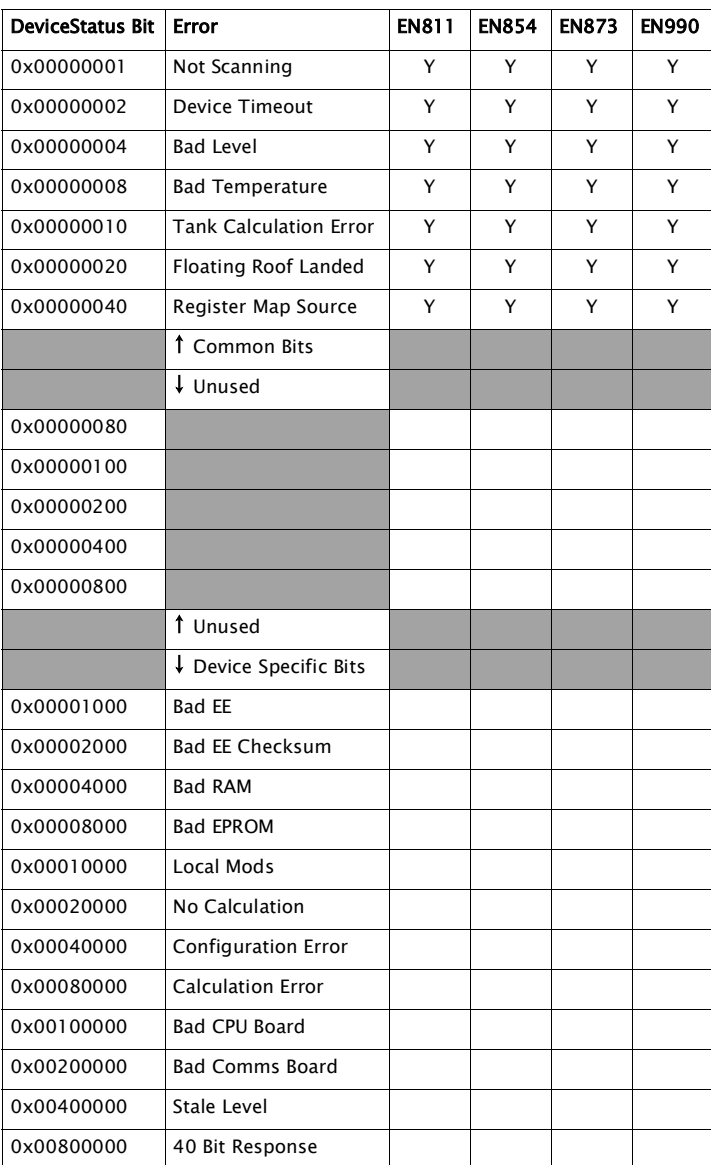

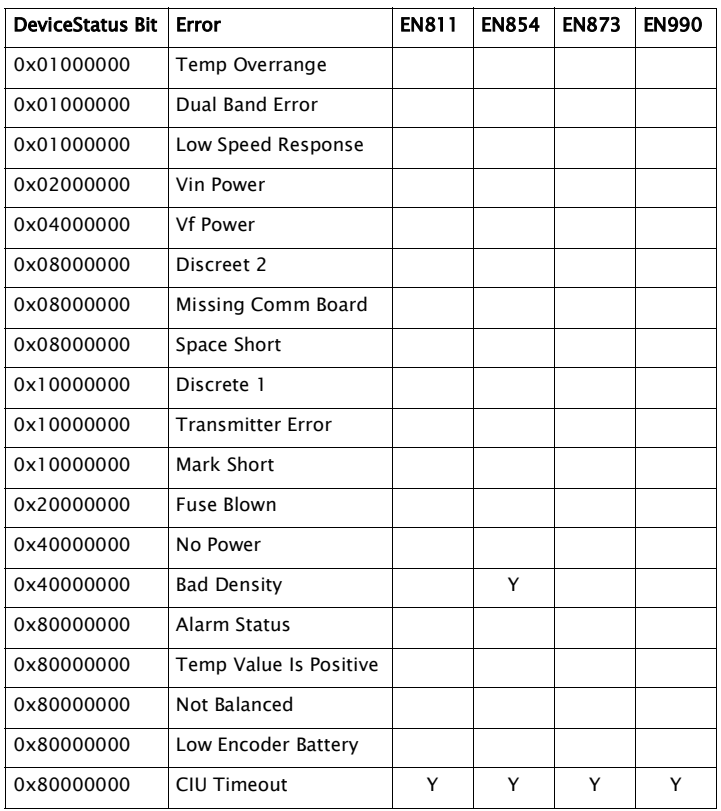

| <b>DeviceStatus Bit</b> | Error                         | ATT 4000 | FTT 29xx | <b>GSI 2000</b> | V1800 | V1900 | <b>V6500</b> |
|-------------------------|-------------------------------|----------|----------|-----------------|-------|-------|--------------|
| 0x00000001              | Not Scanning                  | Y        | Υ        | Y               | Y     | Y     | Y            |
| 0x00000002              | <b>Device Timeout</b>         | Y        | Y        | Y               | Y     | Y     | Y            |
| 0x00000004              | <b>Bad Level</b>              | Y        | Y        | Y               | Y     | Y     | Y            |
| 0x00000008              | <b>Bad Temperature</b>        | Υ        | Υ        | Υ               | Υ     | Υ     | Υ            |
| 0x00000010              | <b>Tank Calculation Error</b> | Y        | Y        | Y               | Y     | Y     | Y            |
| 0x00000020              | Floating Roof Landed          | Y        | Y        | Y               | Y     | Y     | Υ            |
| 0x00000040              | Register Map Source           | Y        | Y        | Y               | Y     | Y     | Y            |
|                         | <b>1</b> Common Bits          |          |          |                 |       |       |              |
|                         | ↓ Unused                      |          |          |                 |       |       |              |
| 0x00000080              |                               |          |          |                 |       |       |              |
| 0x00000100              |                               |          |          |                 |       |       |              |
| 0x00000200              |                               |          |          |                 |       |       |              |
| 0x00000400              |                               |          |          |                 |       |       |              |
| 0x00000800              |                               |          |          |                 |       |       |              |
|                         | 1 Unused                      |          |          |                 |       |       |              |
|                         | Device Specific Bits          |          |          |                 |       |       |              |
| 0x00001000              | <b>Bad EE</b>                 | Y        |          |                 |       |       |              |
| 0x00002000              | <b>Bad EE Checksum</b>        | Y        |          |                 |       |       |              |
| 0x00004000              | <b>Bad RAM</b>                | Υ        |          |                 |       |       |              |
| 0x00008000              | <b>Bad EPROM</b>              | Υ        |          |                 |       |       |              |
| 0x00010000              | Local Mods                    | Y        |          |                 |       |       |              |
| 0x00020000              | No Calculation                | Y        |          |                 |       |       |              |
| 0x00040000              | <b>Configuration Error</b>    | Υ        |          |                 |       |       |              |
| 0x00080000              | <b>Calculation Error</b>      | Υ        |          |                 |       |       |              |
| 0x00100000              | <b>Bad CPU Board</b>          | Υ        |          |                 |       |       |              |
| 0x00200000              | <b>Bad Comms Board</b>        | Y        |          |                 |       |       |              |
| 0x00400000              | Stale Level                   | Y        | Υ        | Y               | Y     | Y     | Y            |
| 0x00800000              | 40 Bit Response               | Υ        | Υ        | Υ               | Υ     | Υ     | Υ            |
| 0x01000000              | Temp Overrange                |          |          |                 |       |       |              |
| 0x01000000              | Dual Band Error               |          |          |                 |       |       |              |
| 0x01000000              | Low Speed Response            | Υ        | Y        | Y               | Y     | Υ     | Υ            |
| 0x02000000              | Vin Power                     | Υ        | Υ        | Υ               | Υ     | Υ     | Υ            |
| 0x04000000              | Vf Power                      | Υ        | Υ        | Υ               | Υ     | Υ     | Y            |
| 0x08000000              | Discreet 2                    |          |          |                 |       |       |              |
| 0x08000000              | Missing Comm Board            |          |          |                 |       |       |              |
| 0x08000000              | Space Short                   | Υ        | Υ        | Y               | Y     | Υ     | Υ            |
| 0x10000000              | Discrete 1                    |          |          |                 |       |       |              |
| 0x10000000              | <b>Transmitter Error</b>      |          |          |                 |       |       |              |
| 0x10000000              | Mark Short                    | Υ        | Υ        | Y               | Y     | Υ     | Υ            |
| 0x20000000              | Fuse Blown                    | Υ        | Υ        | Y               | Υ     | Υ     | Υ            |
| 0x40000000              | No Power                      | Υ        | Υ        | Υ               | Υ     | Υ     | Υ            |
| 0x40000000              | <b>Bad Density</b>            |          |          |                 |       |       |              |

**The ATT 4000, FTT 29xx, GSI 2000, V1800, V1900, and V6500 Device StatusTable**

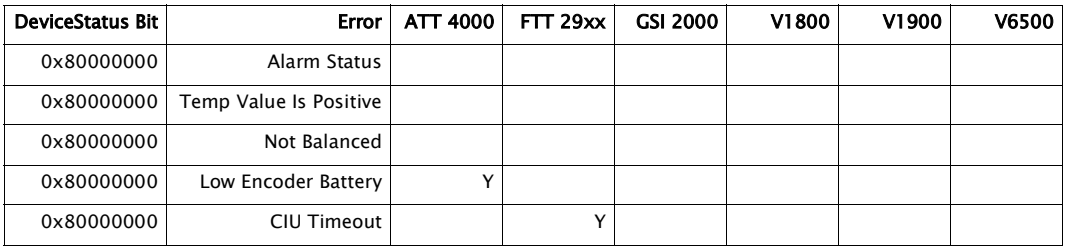

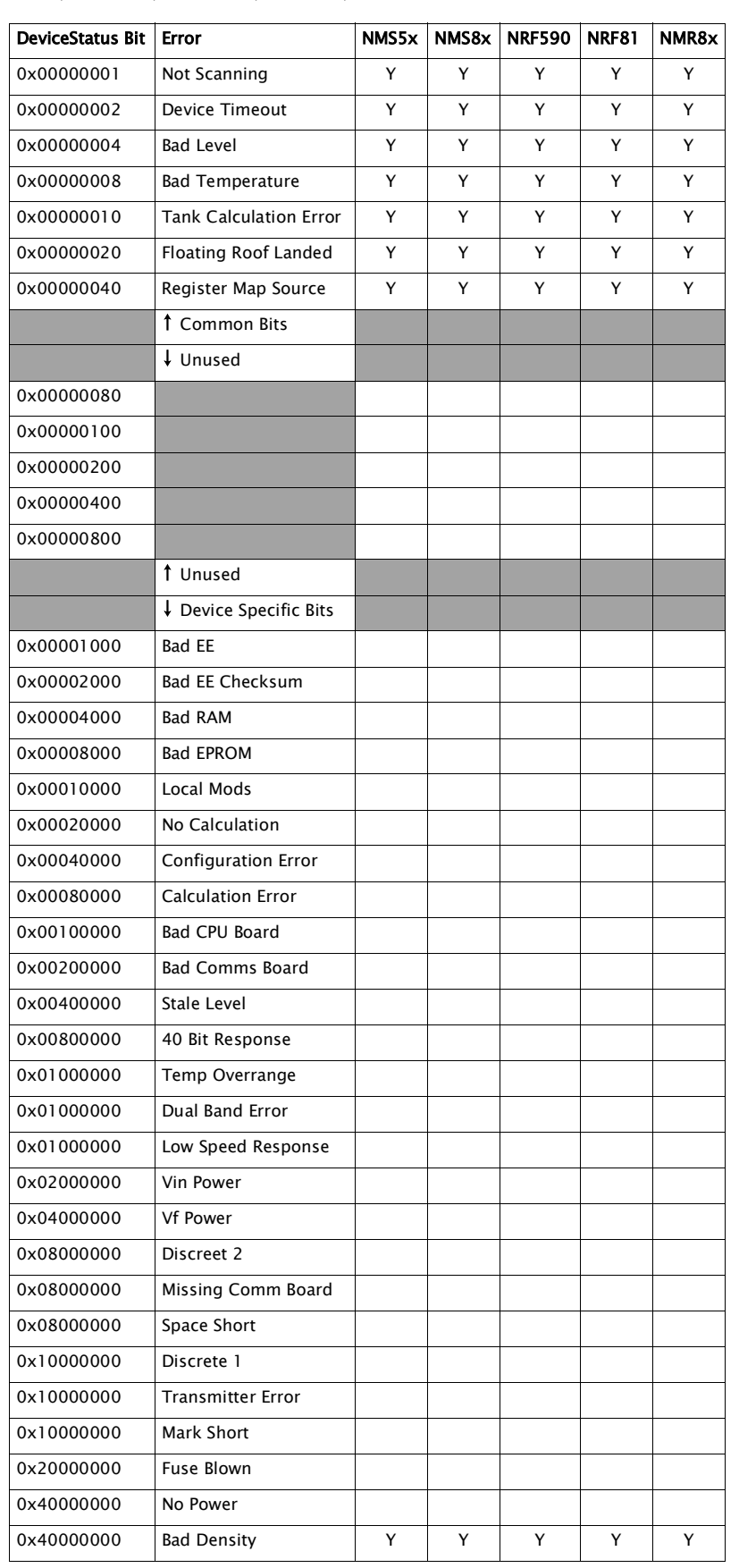

## **The NMS5x, NMS8x, NRF590, NRF81, and NMR8x Device Status Table**

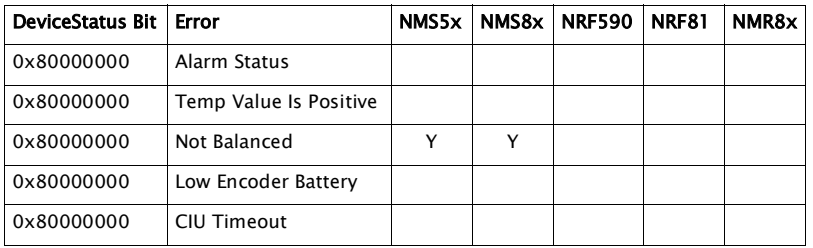

| <b>DeviceStatus Bit</b> | Error                         | LJ1000 | LJ1500 | LJ2000 | <b>MTS</b> |
|-------------------------|-------------------------------|--------|--------|--------|------------|
| 0x00000001              | Not Scanning                  | Y      | Y      | Y      | Y          |
| 0x00000002              | Device Timeout                | Υ      | Y      | Y      | Y          |
| 0x00000004              | <b>Bad Level</b>              | Y      | Y      | Y      | Y          |
| 0x00000008              | <b>Bad Temperature</b>        | Υ      | Y      | Y      | Y          |
| 0x00000010              | <b>Tank Calculation Error</b> | Y      | Y      | Y      | Y          |
| 0x00000020              | Floating Roof Landed          | Y      | Y      | Y      | Y          |
| 0x00000040              | Register Map Source           | Y      | Y      | Y      | Y          |
|                         | 1 Common Bits                 |        |        |        |            |
|                         | ↓ Unused                      |        |        |        |            |
| 0x00000080              |                               |        |        |        |            |
| 0x00000100              |                               |        |        |        |            |
| 0x00000200              |                               |        |        |        |            |
| 0x00000400              |                               |        |        |        |            |
| 0x00000800              |                               |        |        |        |            |
|                         | 1 Unused                      |        |        |        |            |
|                         | Device Specific Bits          |        |        |        |            |
|                         | <b>Bad EE</b>                 |        |        |        |            |
| 0x00001000              | <b>Bad EE Checksum</b>        |        |        |        |            |
| 0x00002000              |                               |        |        |        |            |
| 0x00004000              | <b>Bad RAM</b>                |        |        |        |            |
| 0x00008000              | <b>Bad EPROM</b>              |        |        |        |            |
| 0x00010000              | Local Mods                    |        |        |        |            |
| 0x00020000              | No Calculation                |        |        |        |            |
| 0x00040000              | Configuration Error           |        |        |        |            |
| 0x00080000              | <b>Calculation Error</b>      |        |        |        |            |
| 0x00100000              | Bad CPU Board                 |        |        |        |            |
| 0x00200000              | <b>Bad Comms Board</b>        |        |        |        |            |
| 0x00400000              | Stale Level                   |        |        |        |            |
| 0x00800000              | 40 Bit Response               |        |        |        |            |
| 0x01000000              | Temp Overrange                |        |        | Y      |            |
| 0x01000000              | Dual Band Error               | Y      | Y      |        |            |
| 0x01000000              | Low Speed Response            |        |        |        |            |
| 0x02000000              | Vin Power                     | Y      | Y      | Y      |            |
| 0x04000000              | <b>Vf Power</b>               | Y      | Y      | Y      |            |
| 0x08000000              | Discreet 2                    |        |        | Y      |            |
| 0x08000000              | Missing Comm Board            | Y      | Y      |        |            |
| 0x08000000              | Space Short                   |        |        |        |            |
| 0x10000000              | Discrete 1                    |        |        | Y      |            |
| 0x10000000              | Transmitter Error             | Y      | Y      |        |            |
| 0x10000000              | Mark Short                    |        |        |        |            |
| 0x20000000              | Fuse Blown                    | Y      | Y      | Y      |            |
| 0x40000000              | No Power                      | Y      | Y      | Y      |            |
| 0x40000000              | <b>Bad Density</b>            |        |        |        |            |

**The LJ1000, LJ1500, LJ2000, and MTS Device Status Table**

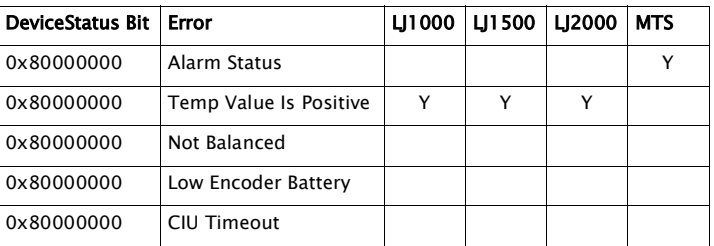

## **The TLS3xx, TLS4xx, X76CTM, and OptiLevel Device Status Table**

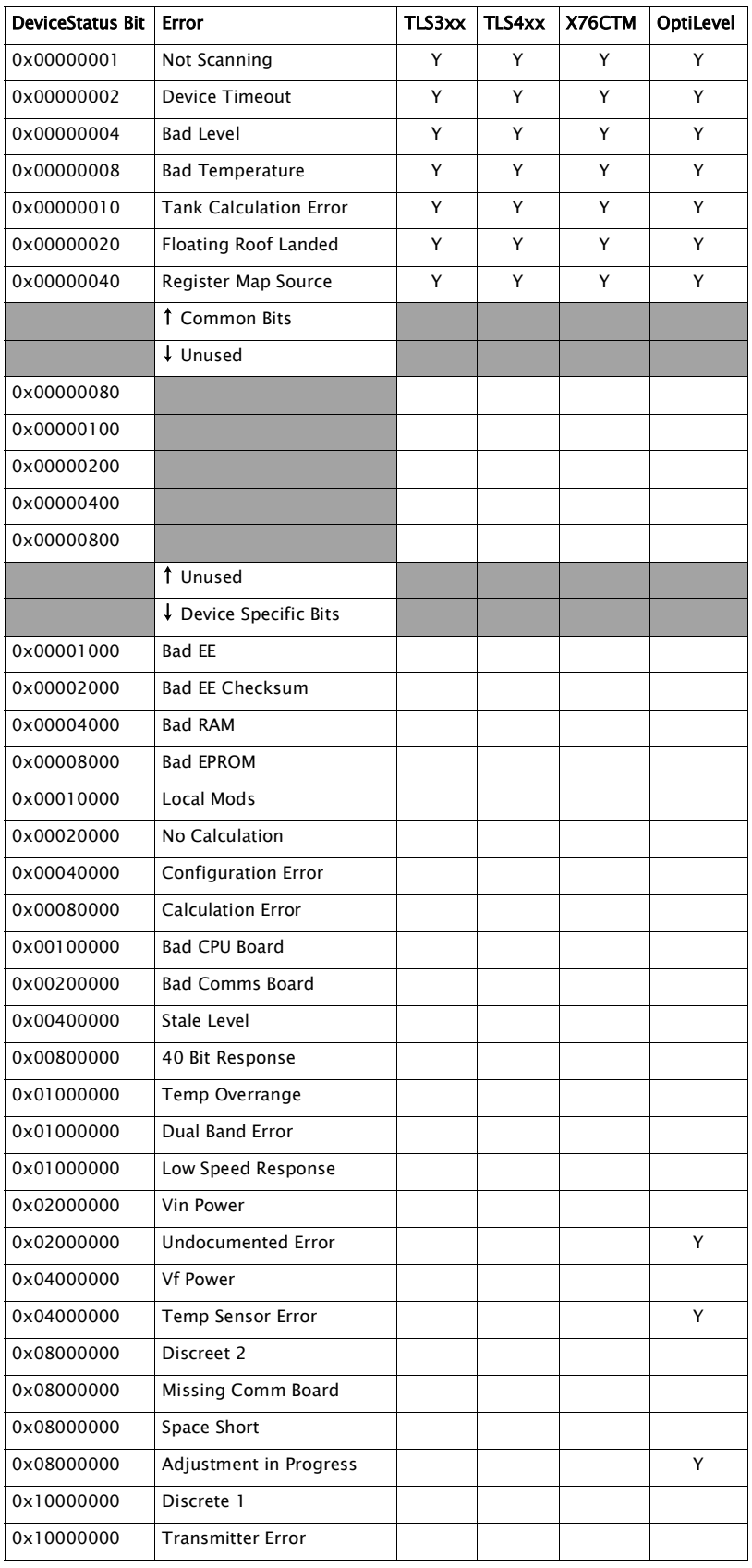

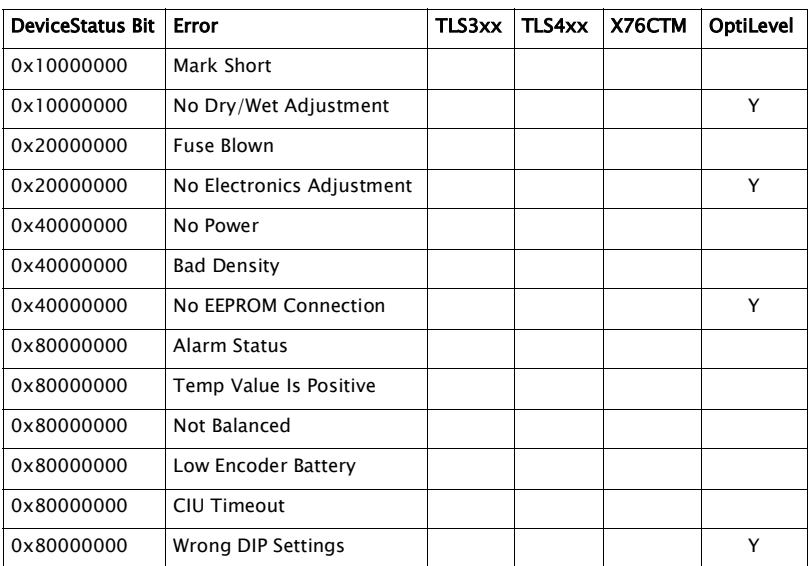

# 20 Veeder-Root Alarm Tables

### Purpose

The purpose of the Veeder-Root alarm tables section is to give users a list to help choose the best alarm configurations for a Veeder-Root gauge and how the 8810 RTU interprets the Veeder Root alarm code (the rank as shown in the table below).

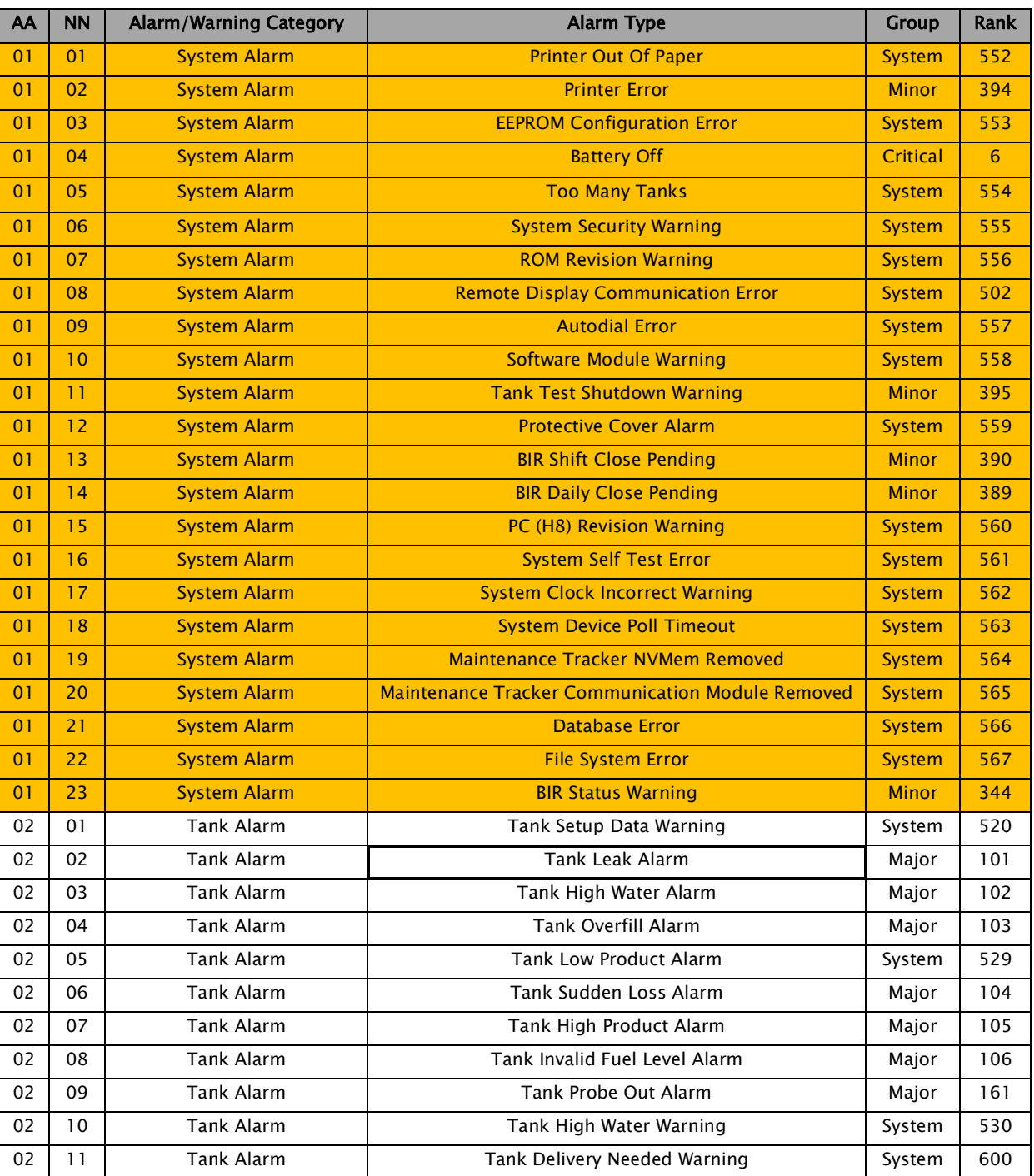

## *Veeder-Root Alarms*

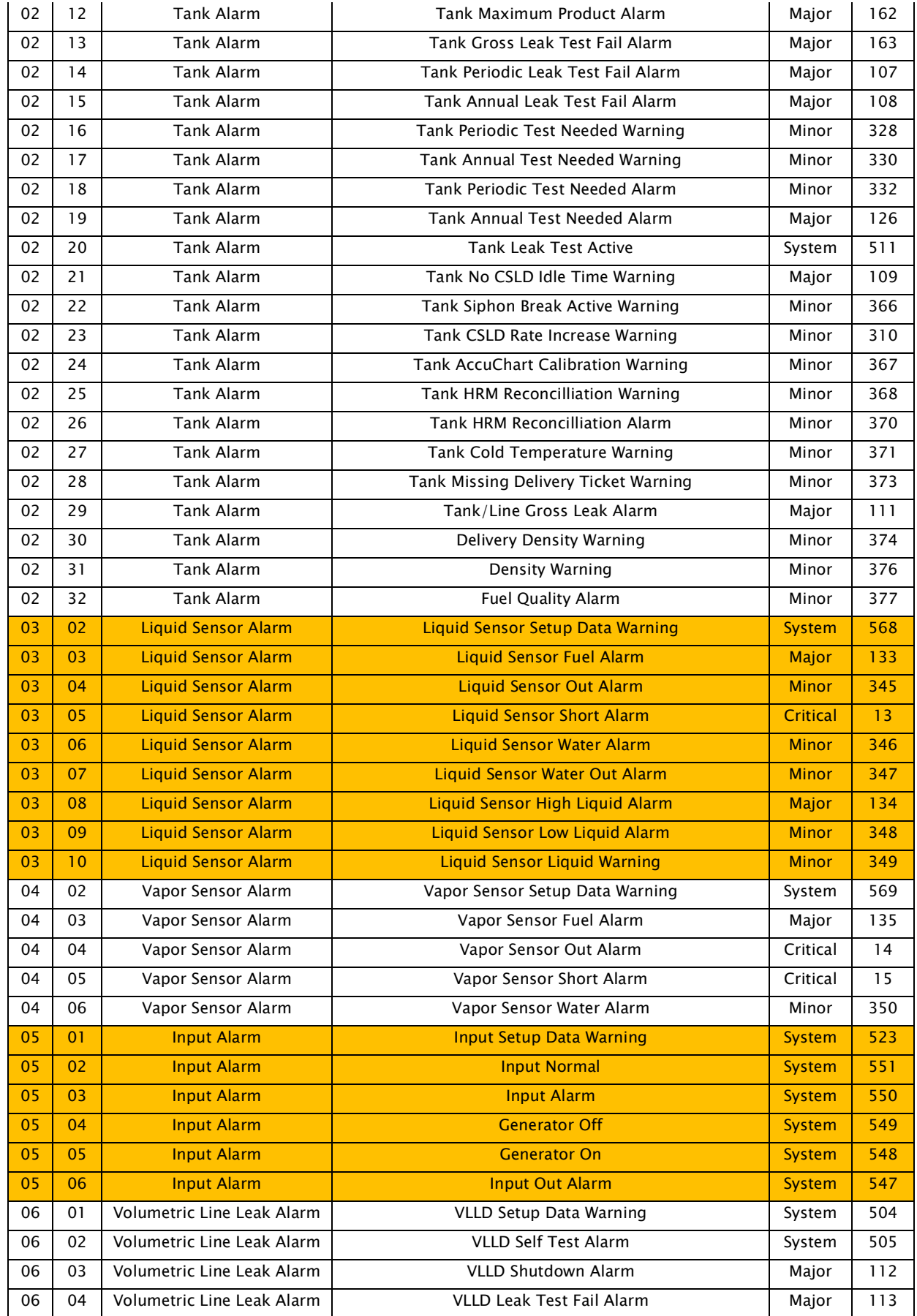

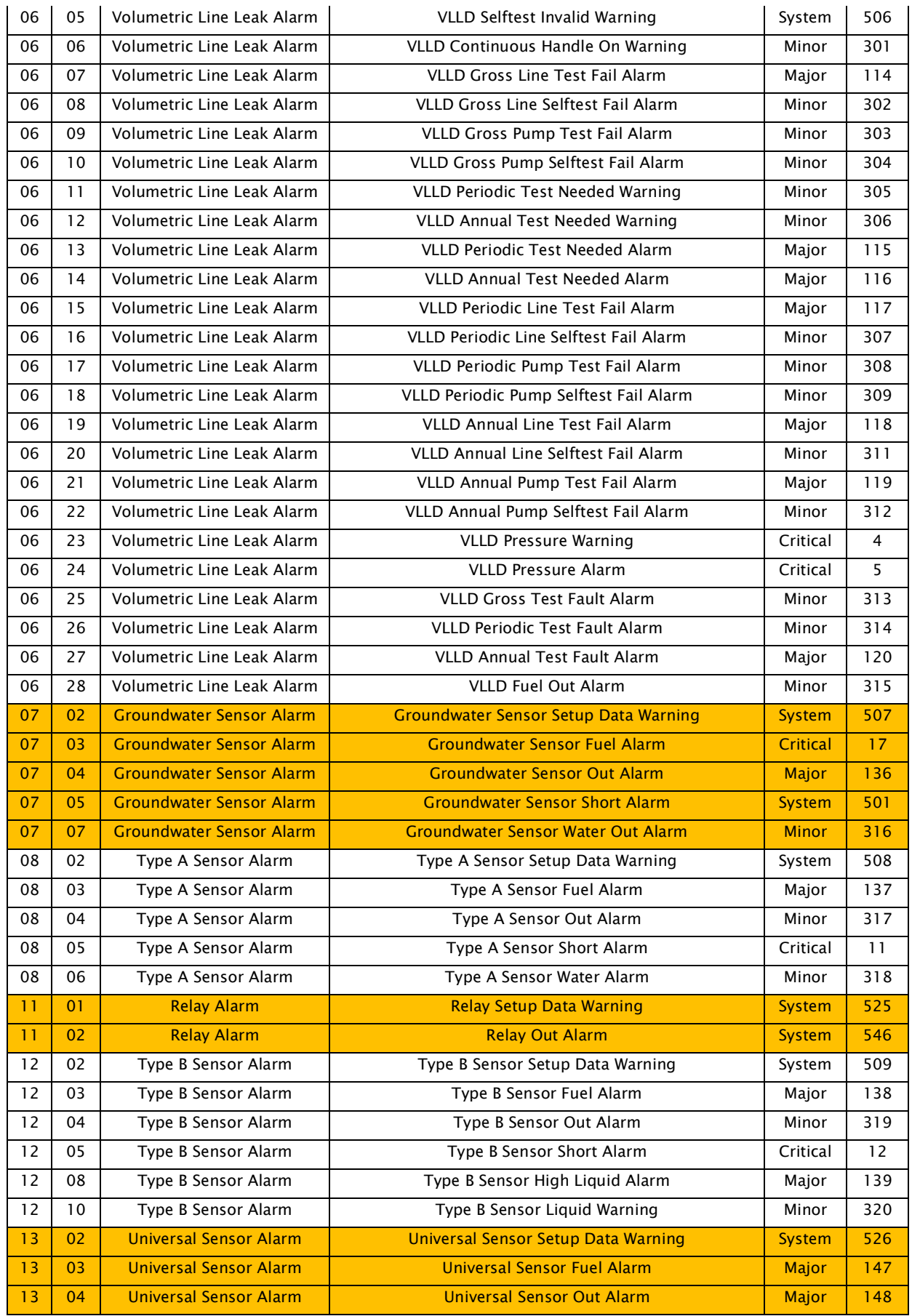

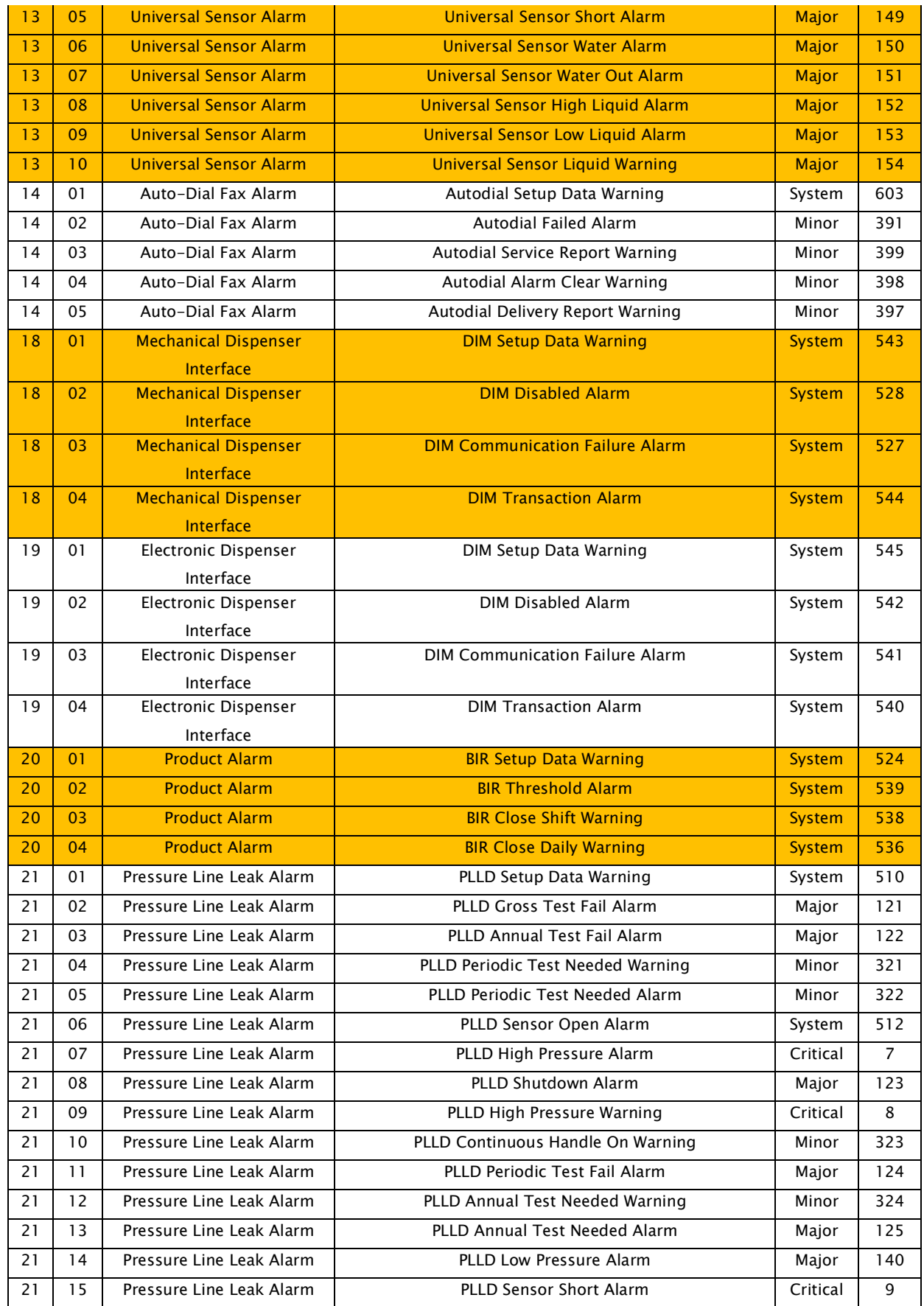

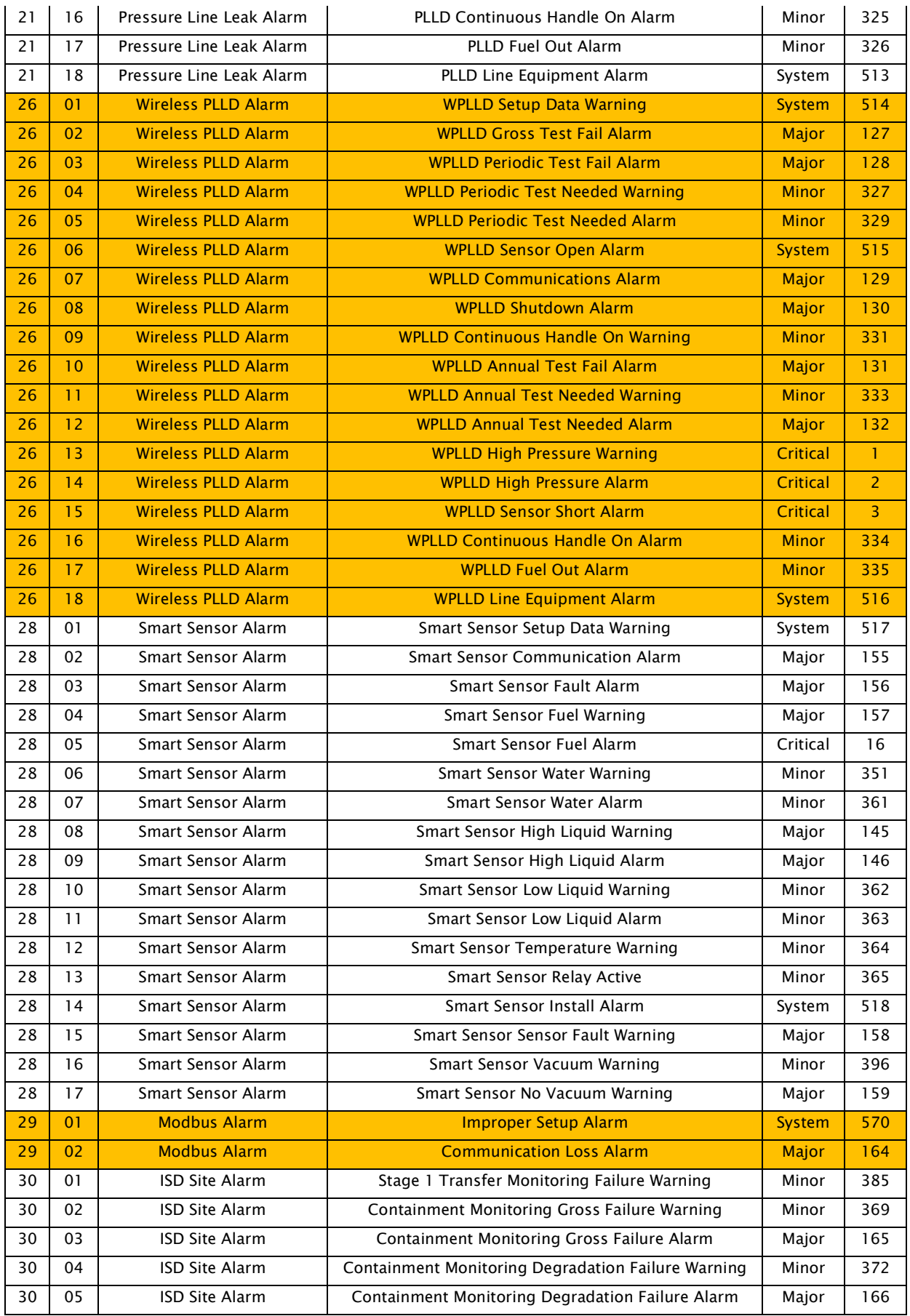

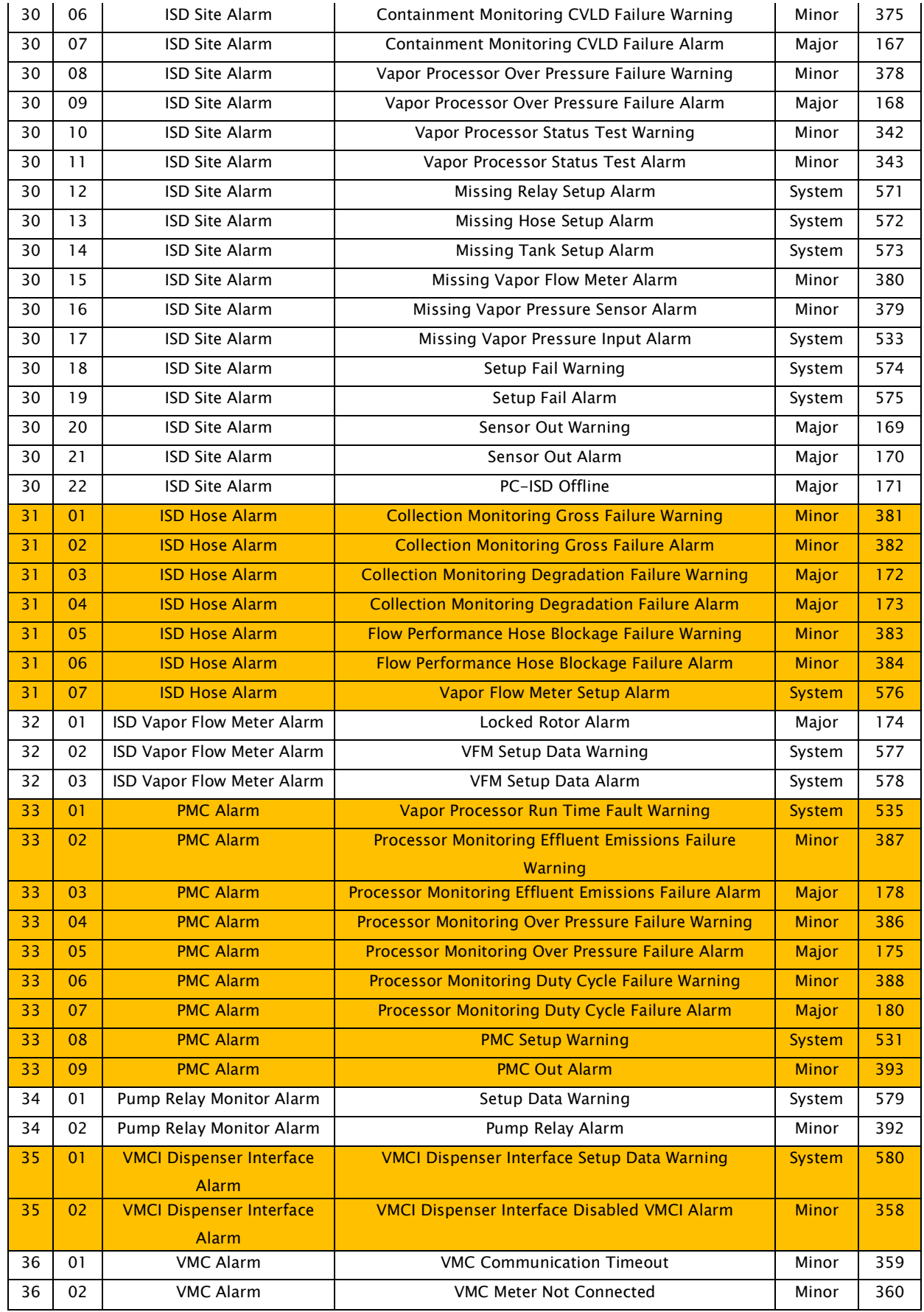

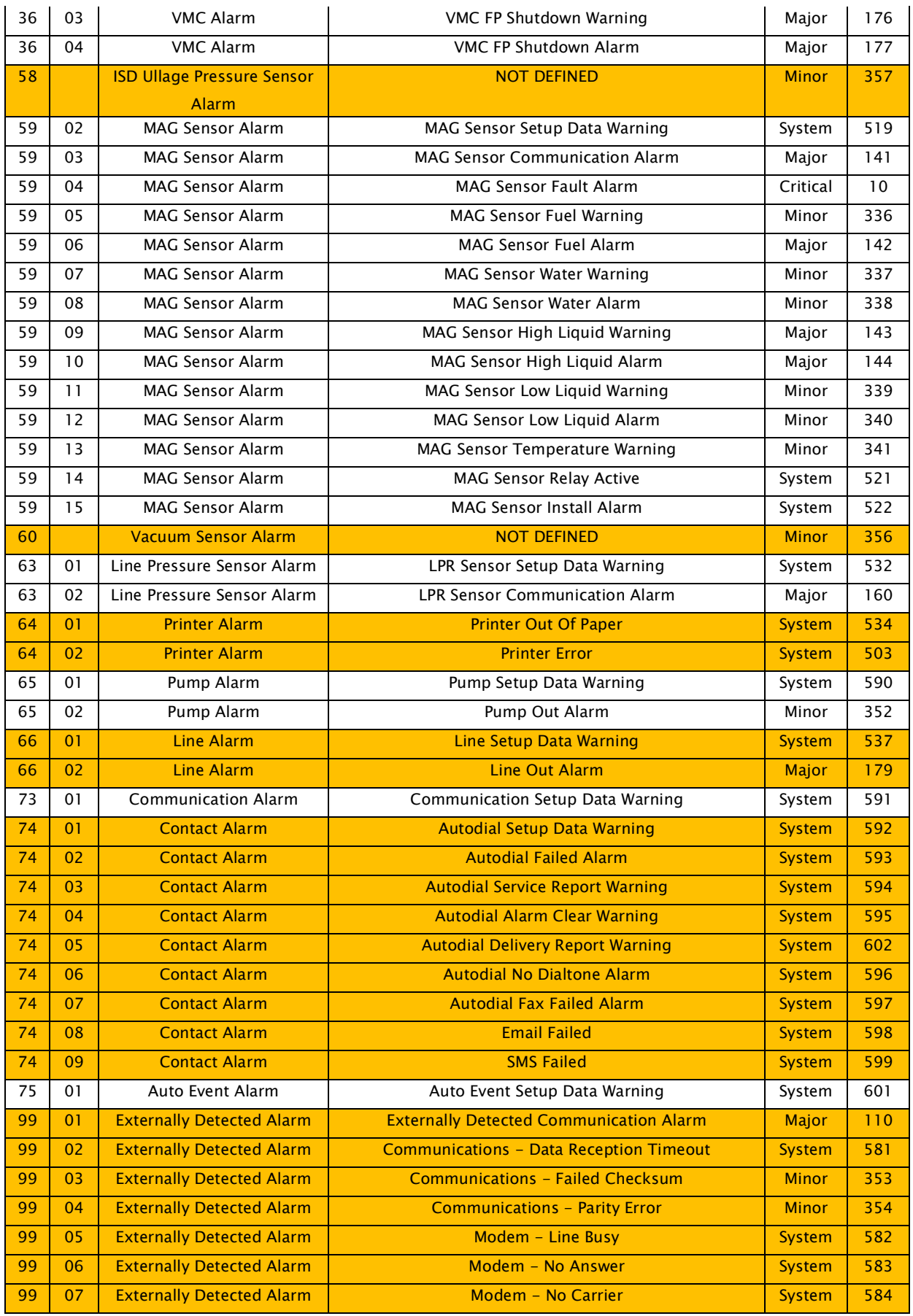

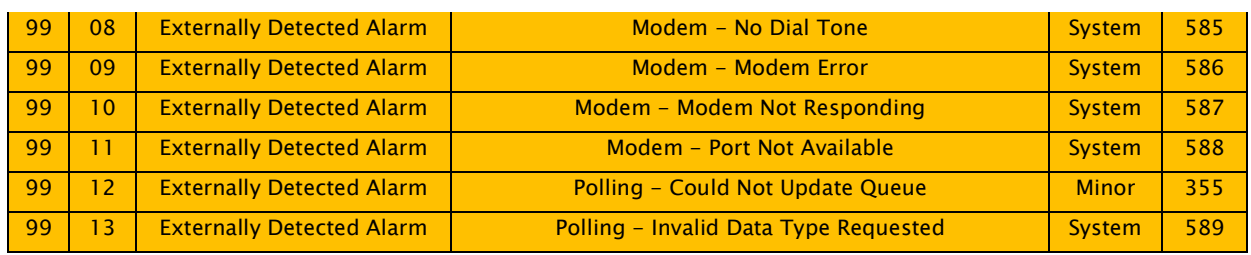

## 21 Troubleshooting

This chapter describes the procedures used to isolate hardware faults. If the 8810 RTU is not functioning normally, the user is able to troubleshoot the device through Vertue or by reading the displayed error code on the LCD screen and the table at the end of this chapter.

### Troubleshooting the 8810 RTU

#### **LCD Display**

The 8811 CPU's LCD display shows the status of 8810 and the inserted cards. The list of error codes and their meanings are listed in the table towards the end of this chapter. The LCD display also displays the IP address and status of the 8810 RTU.

#### Powercycling the 8810

Power cycling or reinitializing the 8810 RTU is either done by:

- Through accessing Vertue's Admin System Commands and resetting the CPU or using an OPC client.
- Physically removing the 8811 CPU module and then re-inserting it.

### **CPU Module Software Installed Resets**

The following actions will cause the 8810 to power cycle and cause the 8811 CPU module to power cycle:

- Reset CPU Module command from Vertue
- Apply Firmware command from Vertue
- Apply New Database to RTU command from Vertue
- Factory Reset command from Vertue
- Factory Reset Limited command from Vertue

#### Mark/Space LED Troubleshooting

The 8815 Mark/Space module's LED lights can communicate the status of the module based upon the status of the lights.

#### **The Mark/Space LEDs**

There are four basic LEDs for each of the two channels and how they work and flash during normal usage. The X can stand for either channel 1 or channel 2:

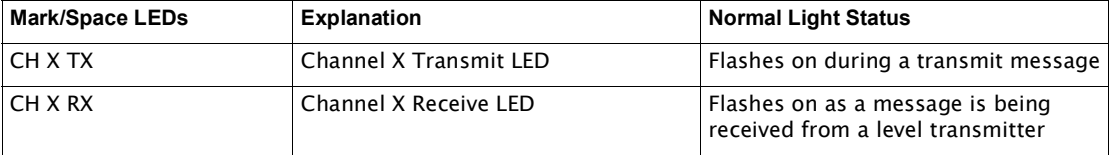

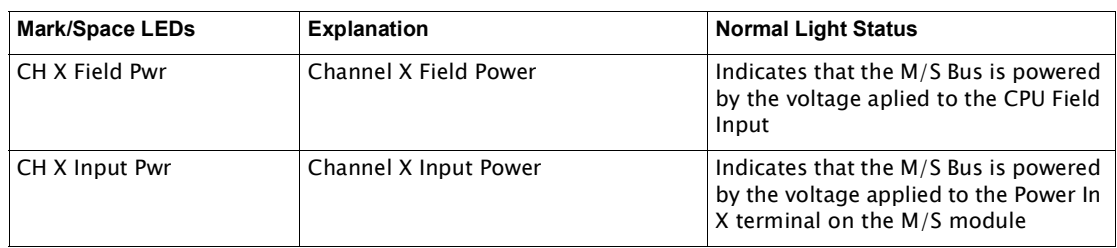

## **Mark/Space Troubleshooting**

By observing the lights and referencing the table below, the user can determine what hardware issues are occurring with the Mark/Space module:

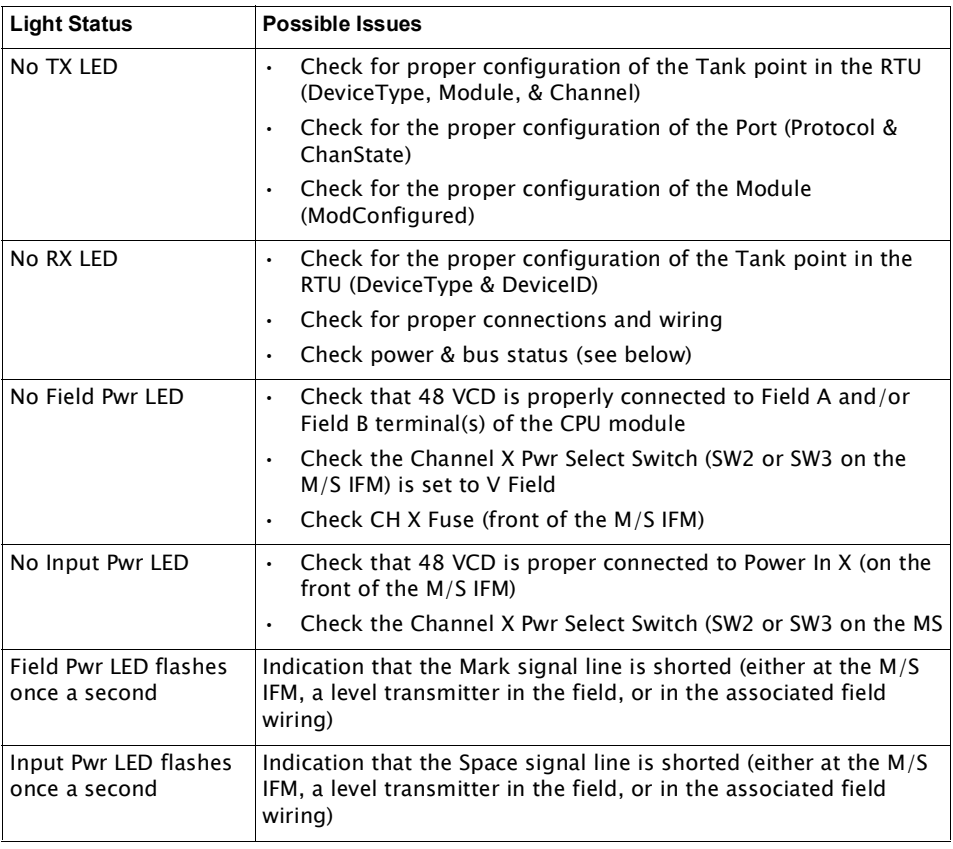

#### 8810 RTU Error Codes

The following list are designed to assist the user to determine what is happening with the 8810 and associated cards to help them fix issues that are occurring. Any error code that is not displayed below will require assistance from Varec's Technical Support.

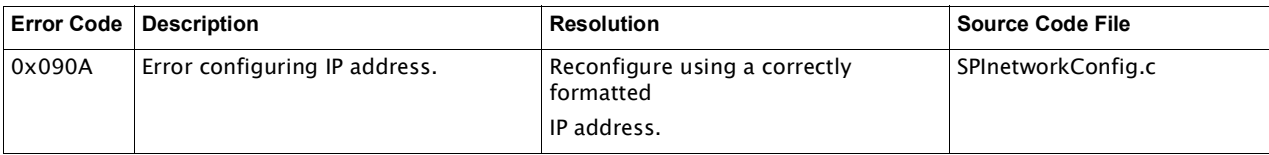

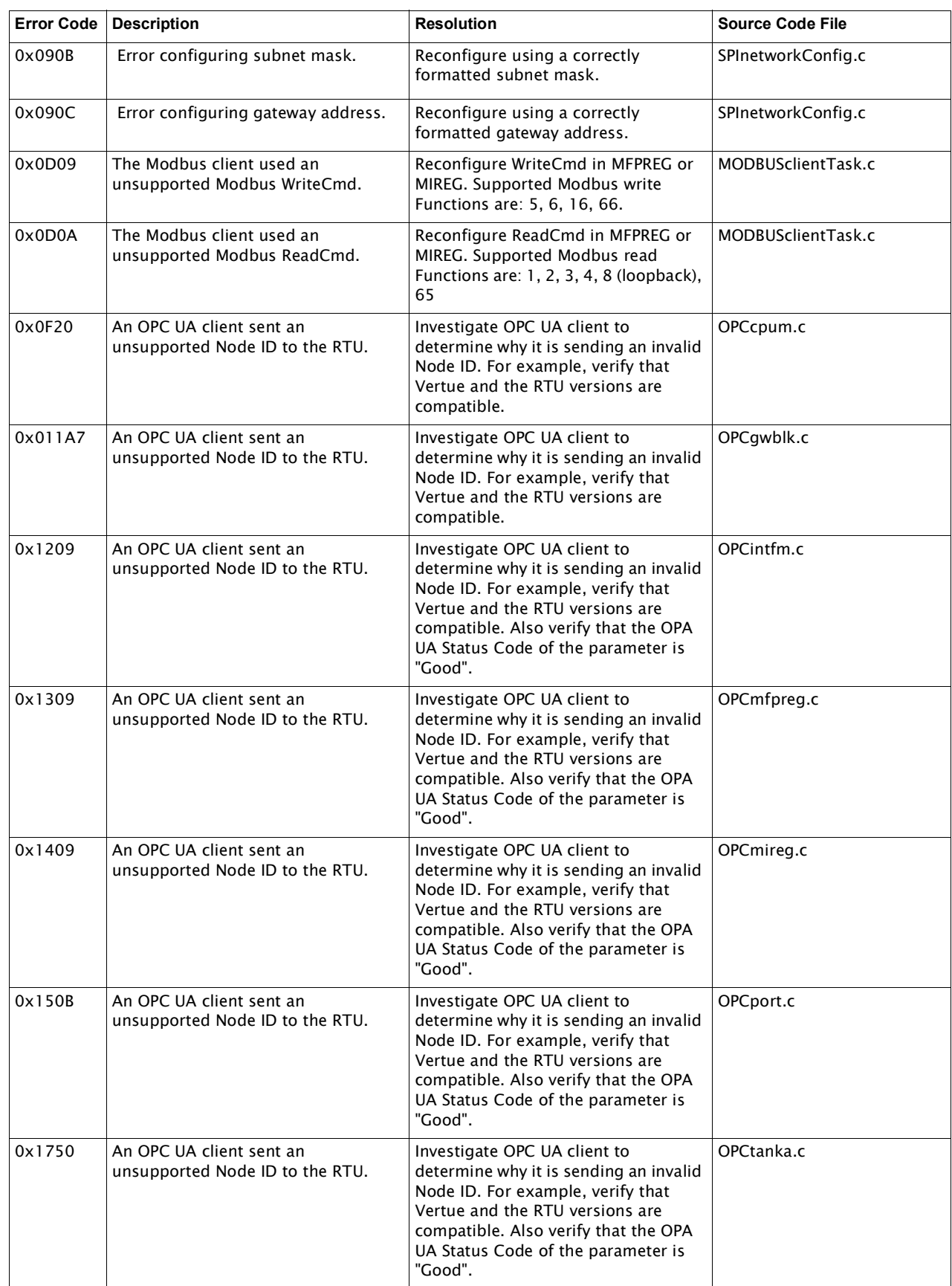

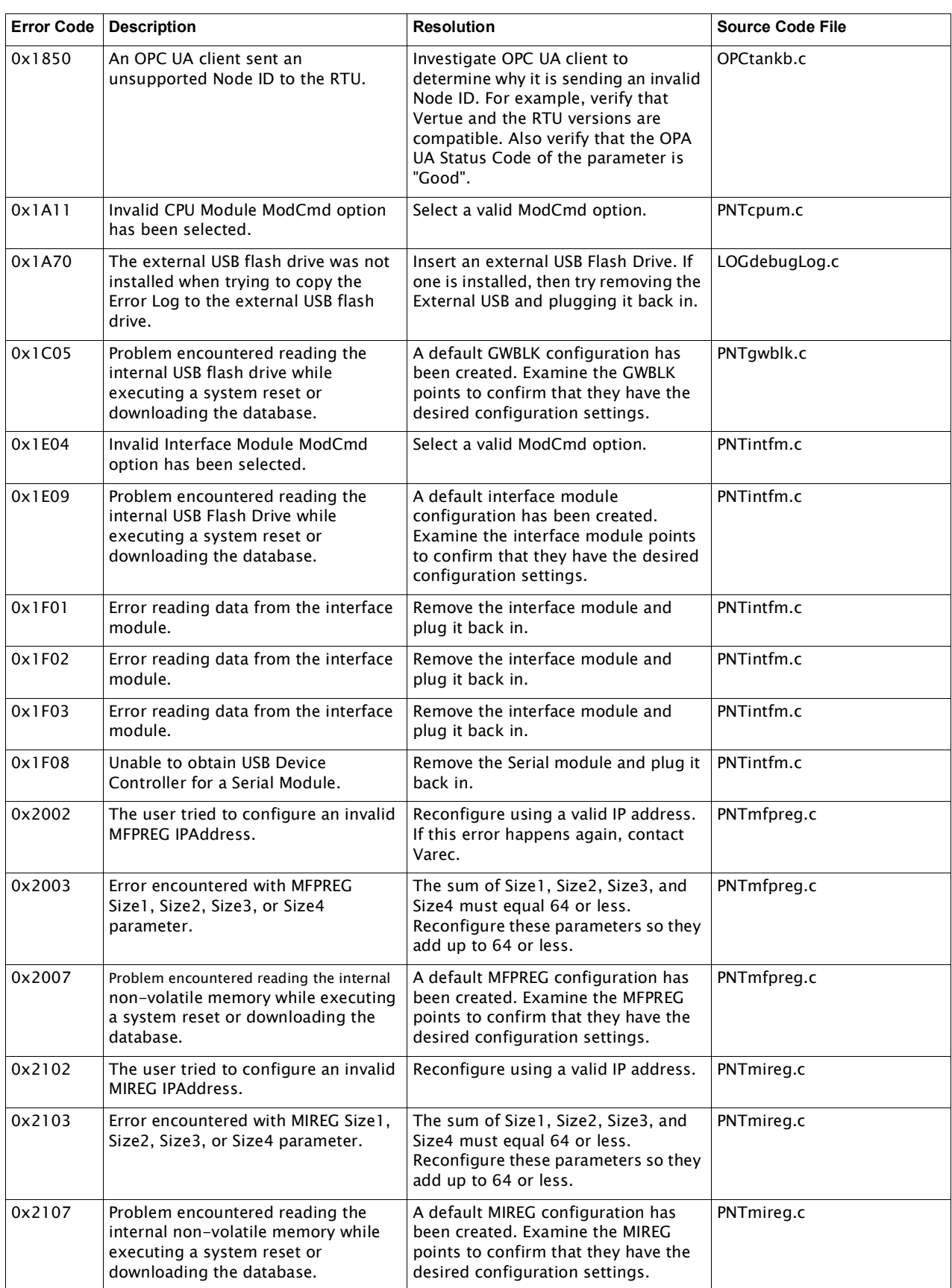

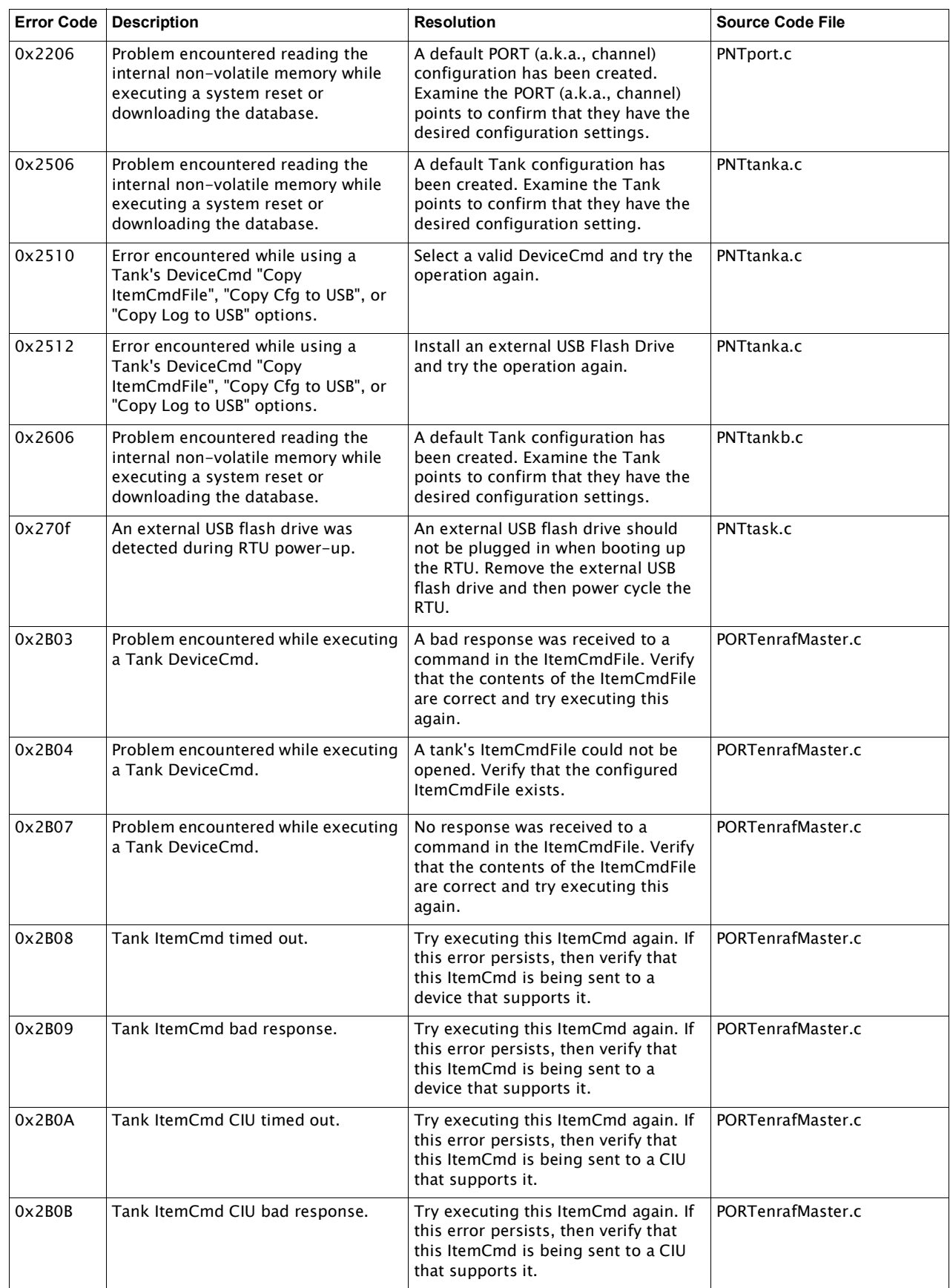

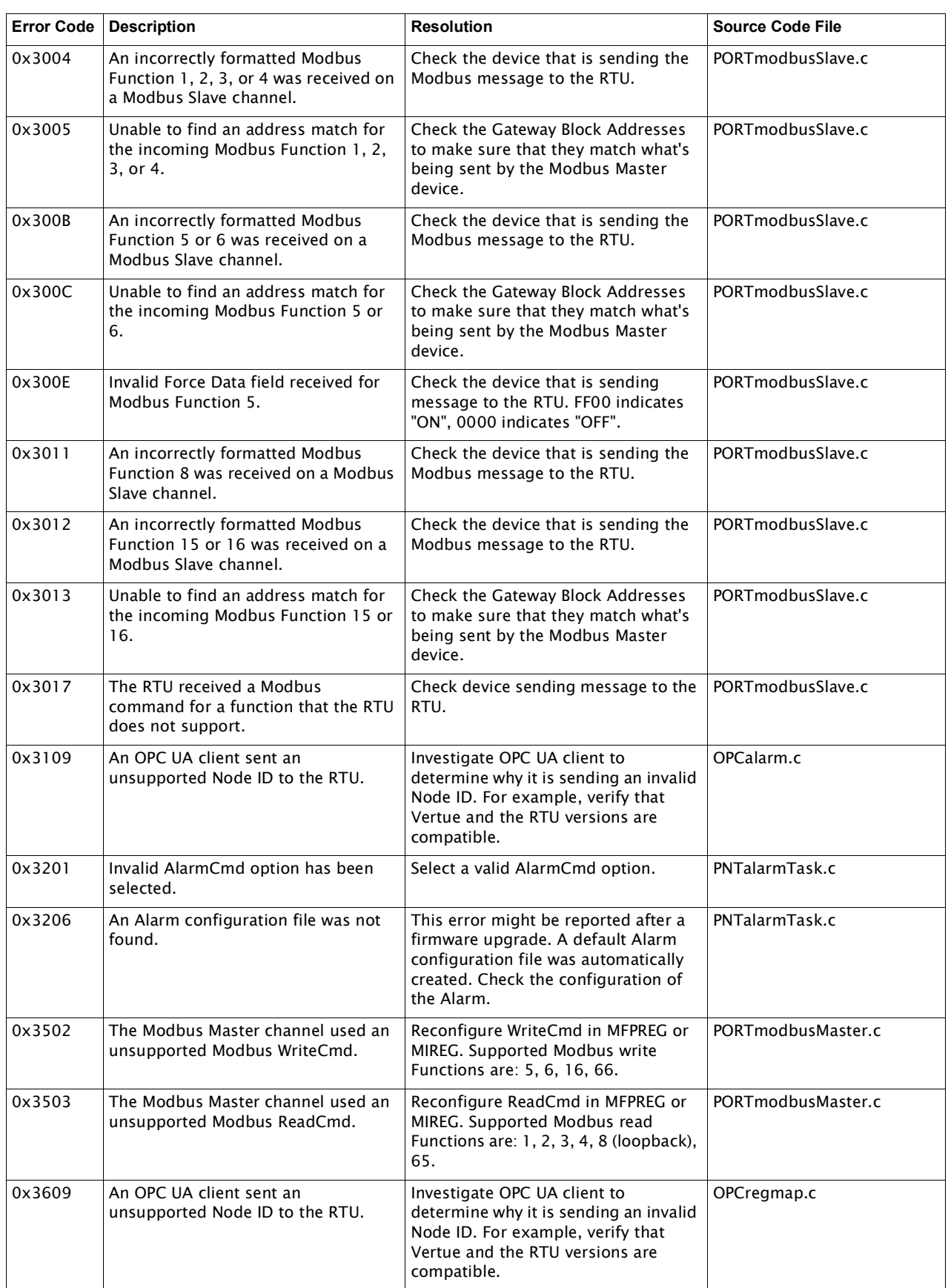

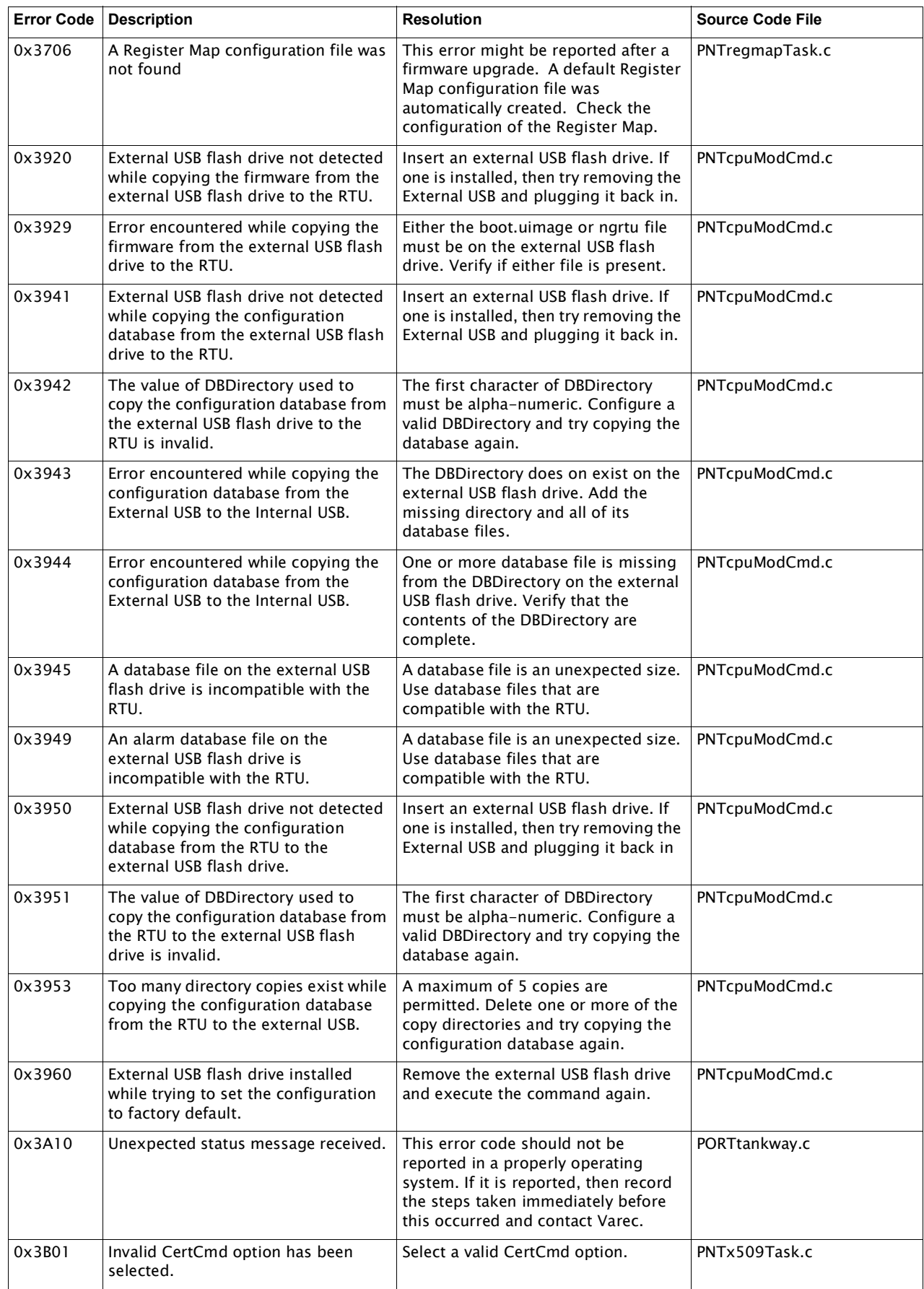

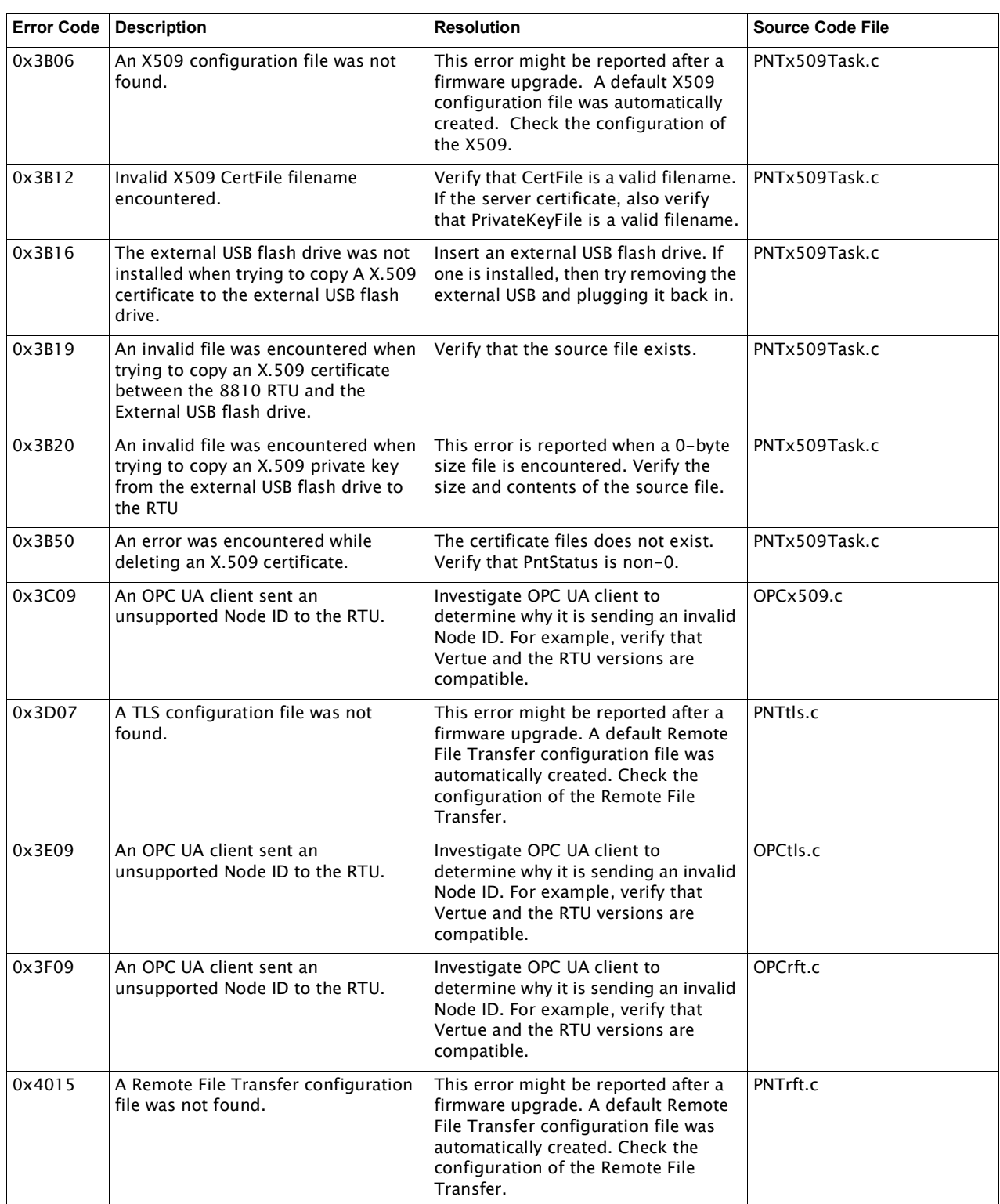

# 22 Order Codes

### 8810 Remote Terminal Unit

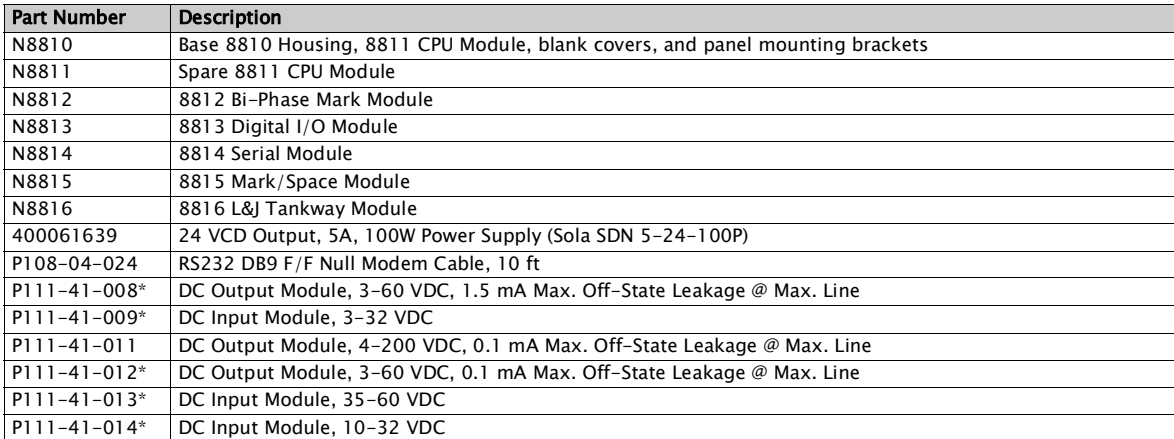

\* These mini I/O modules all have an isolation voltage of 4000 V rms, a storage temperature range of -40 to 125° C, and an operating temperature range of -40 to 100° C

Note All 8813 output module terminal connections are rated for 60 VDC max., 1 A max.

Note 8813 input module P111-41-013 is rated 60 VDC max, 6 mA max. All other 8813 input modules are rated 32 VDC max., 18 mA max.

**Notes**

Document Code IOM142-20210615

Varec, Inc. • 5834 Peachtree Corners East, Peachtree Corners (Atlanta), GA 30092 USA Tel: +1 (770) 447-9202 • Fax: +1 (770) 662-8939 www.varec.com

© 2020 Varec, Inc. All Rights Reserved. This document is for information purposes only. Varec, Inc. makes no warranties, express or implied, in this summary. The names<br>of actual companies and products mentioned herein may